# Systèmes Dell PowerEdge R415

# Manuel du propriétaire du matériel

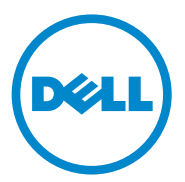

Modèle réglementaire : Série E07S Type réglementaire E07S003

## Remarques, précautions et avertissements

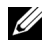

**ZZ REMARQUE :** une REMARQUE indique des informations importantes qui peuvent vous aider à mieux utiliser votre ordinateur.

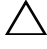

PRÉCAUTION : une PRÉCAUTION indique un risque de dommage matériel ou de perte de données en cas de non-respect des instructions.

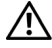

 $\sqrt{N}$  AVERTISSEMENT : un AVERTISSEMENT indique un risque d'endommagement du matériel, de blessures corporelles ou même de mort.

\_\_\_\_\_\_\_\_\_\_\_\_\_\_\_\_\_\_\_\_

Les informations contenues dans cette publication sont sujettes à modification sans préavis. © 2010 Dell Inc. tous droits réservés.

La reproduction de ce document de quelque manière que ce soit sans l'autorisation écrite de Dell Inc. est strictement interdite.

Marques utilisées dans ce document : Dell™, le logo DELL et PowerEdge™ sont des marques de Dell Inc. Microsoft®, Windows®, MS-DOS®, et Windows Server® sont des marques ou des marques déposées de Microsoft Corporation aux États-Unis et/ou dans d'autres pays.

D'autres marques et noms de marque peuvent être utilisés dans ce document pour faire référence aux entités se réclamant de ces marques et de ces noms ou à leurs produits. Dell Inc. rejette tout intérêt propriétaire dans les marques et les noms commerciaux autres que les siens.

# Table des matières

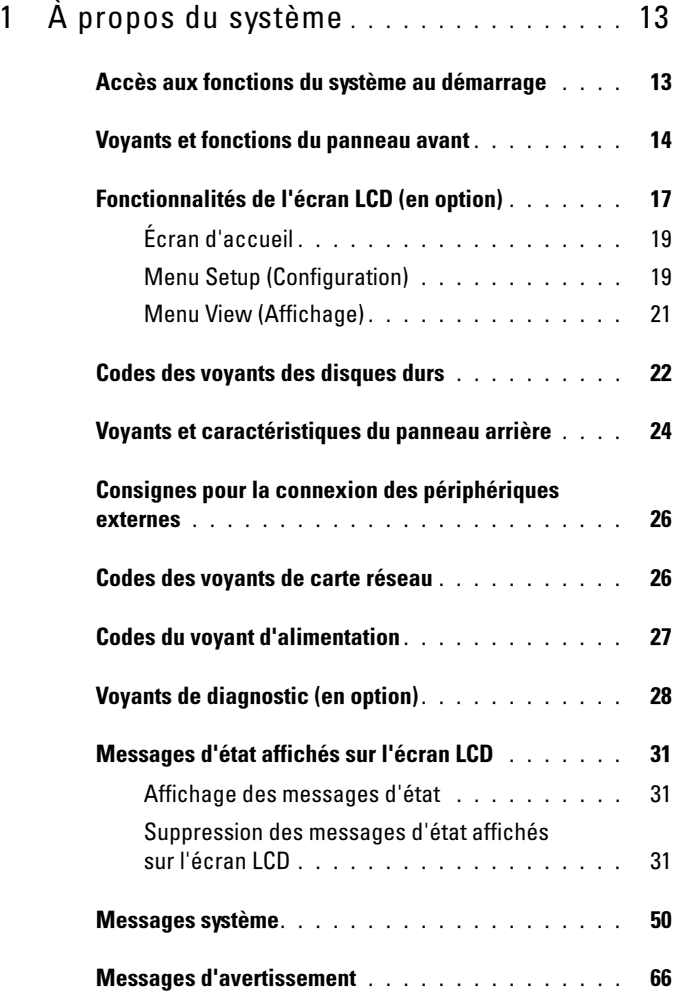

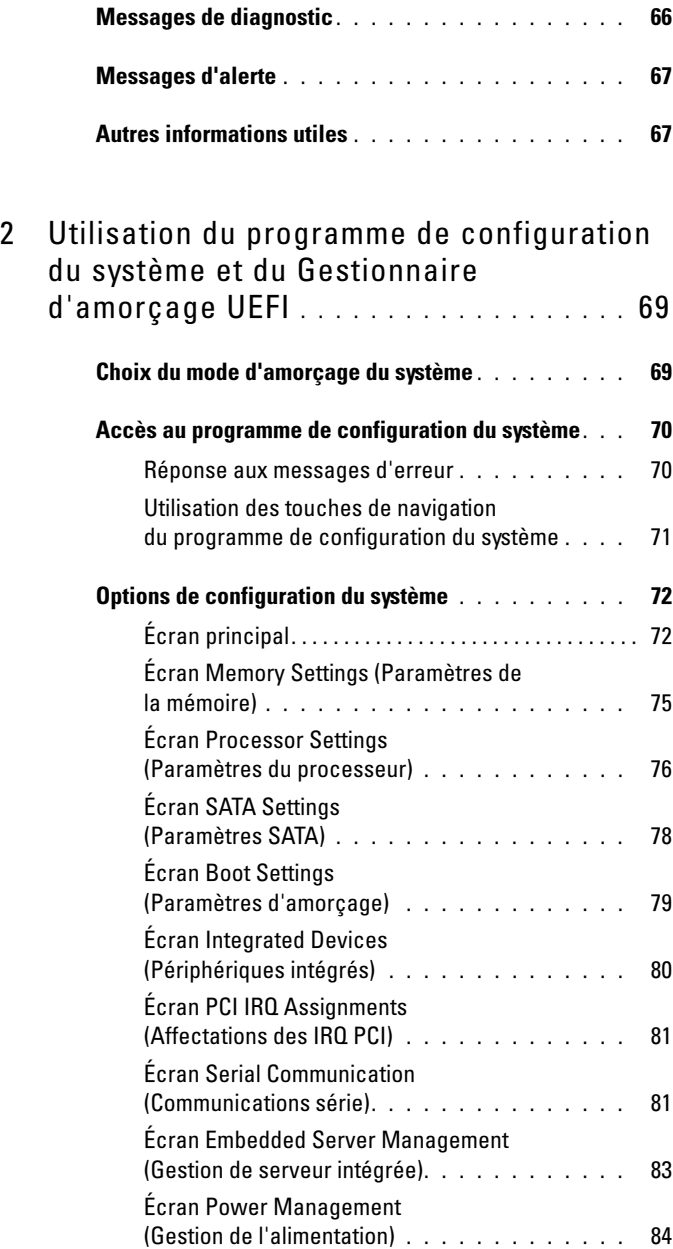

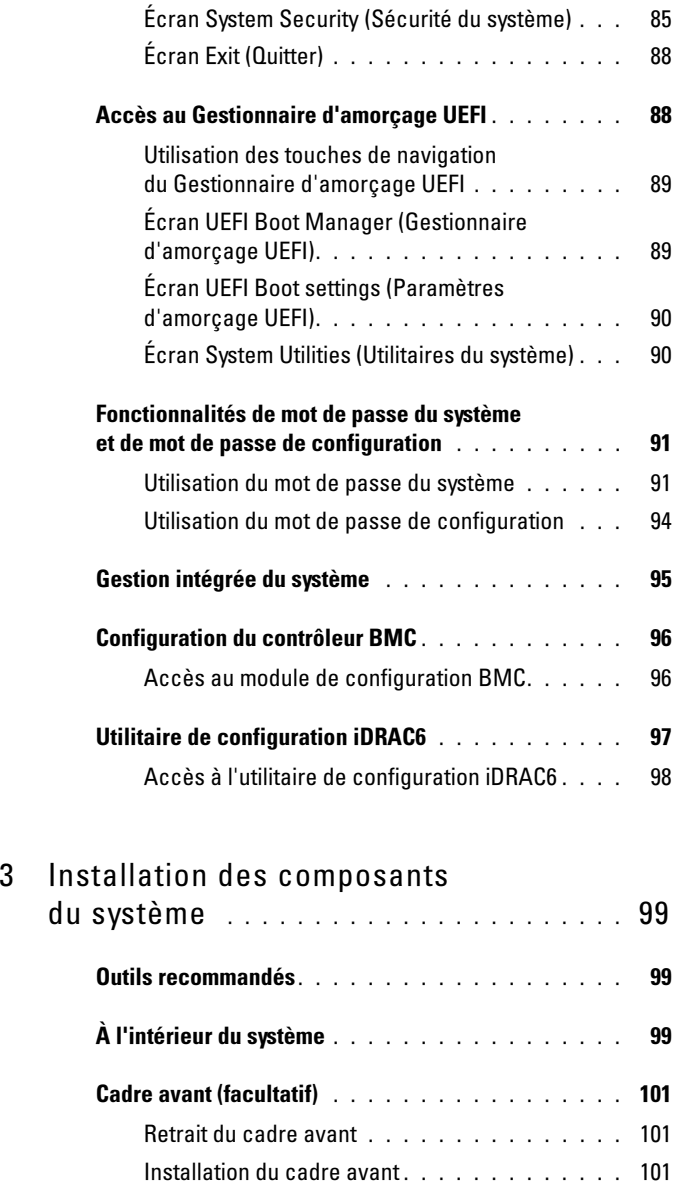

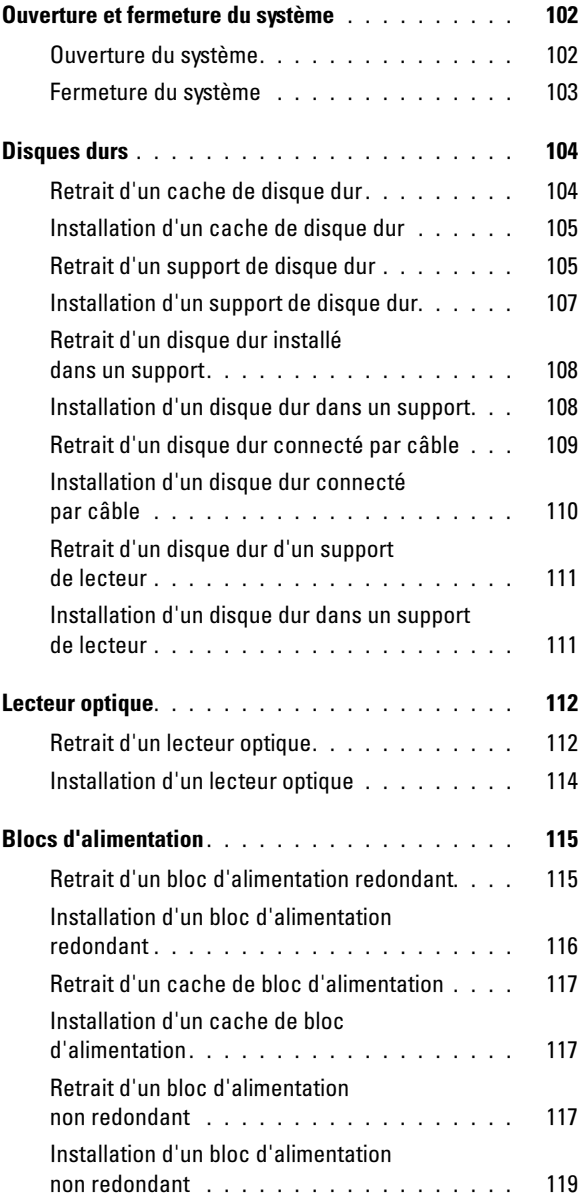

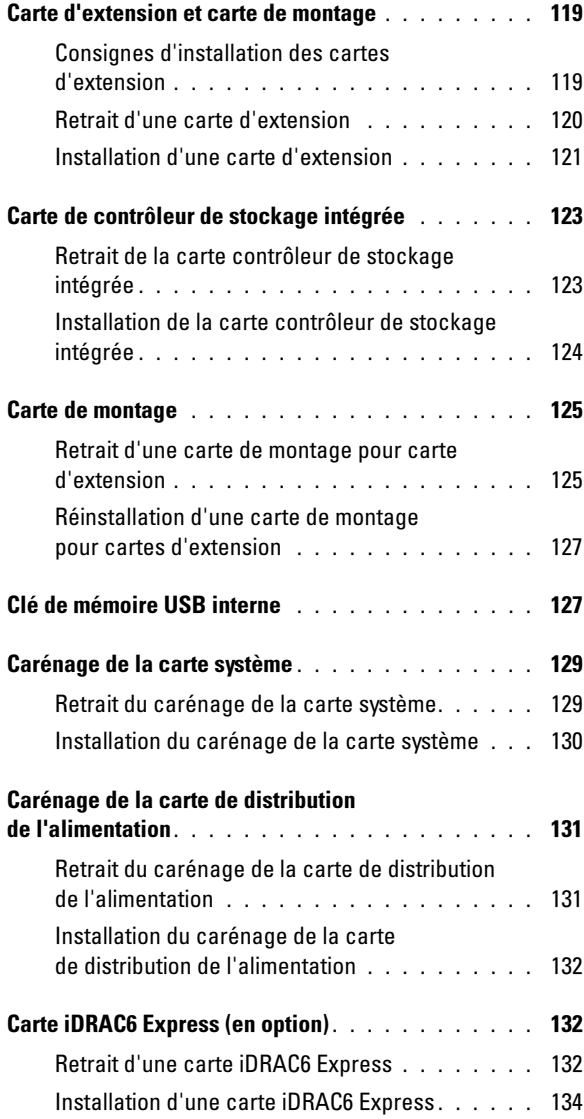

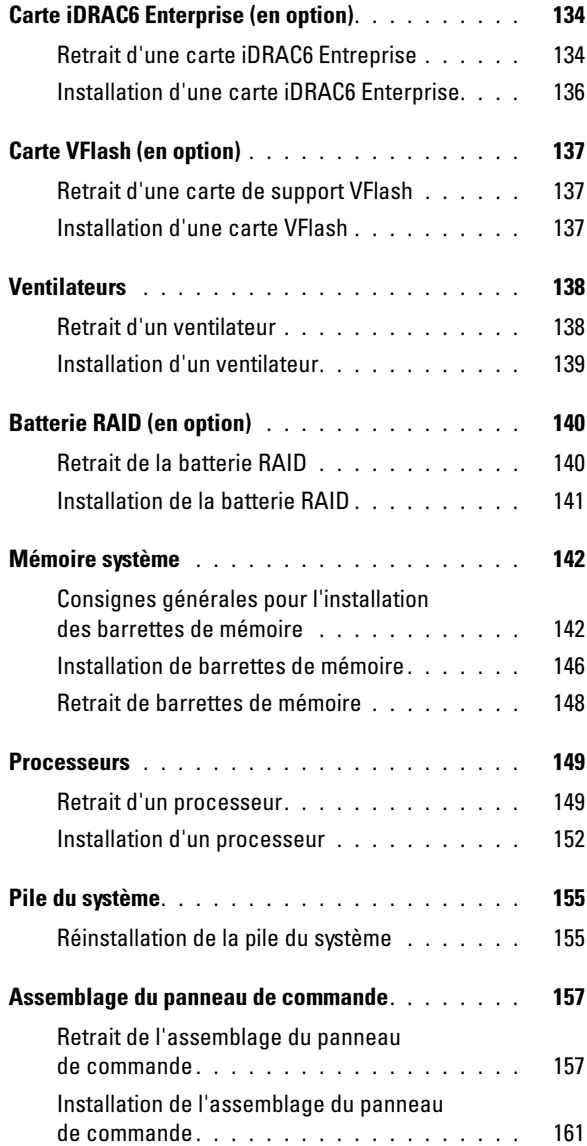

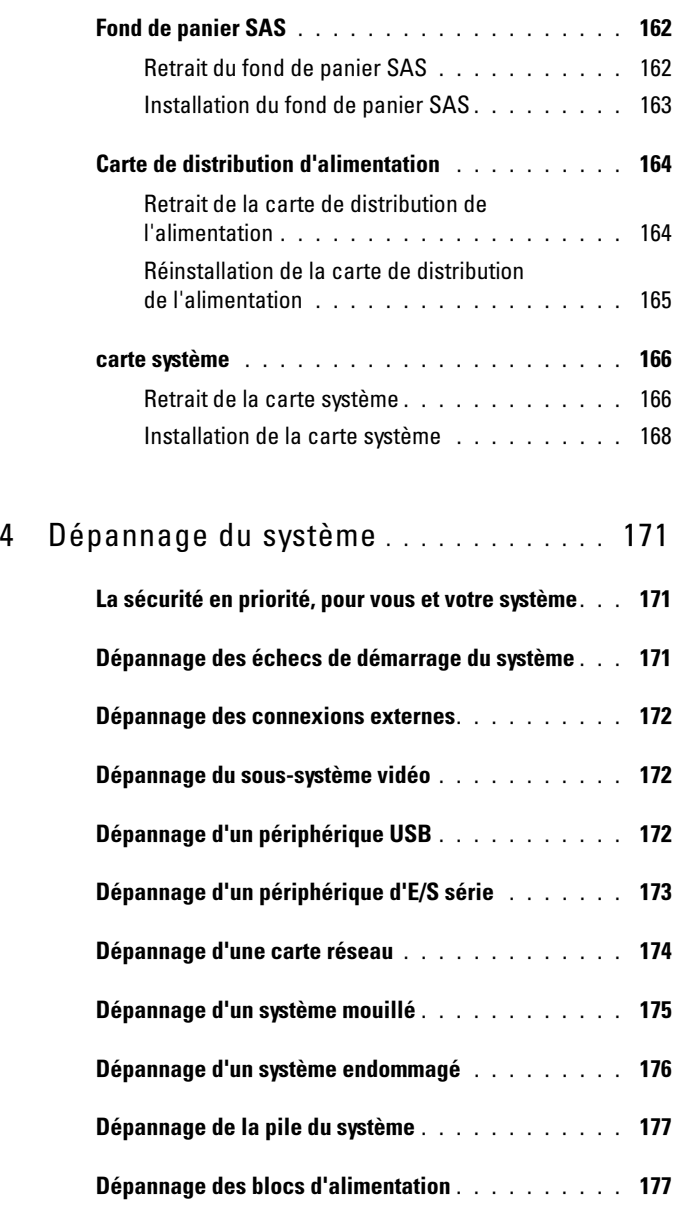

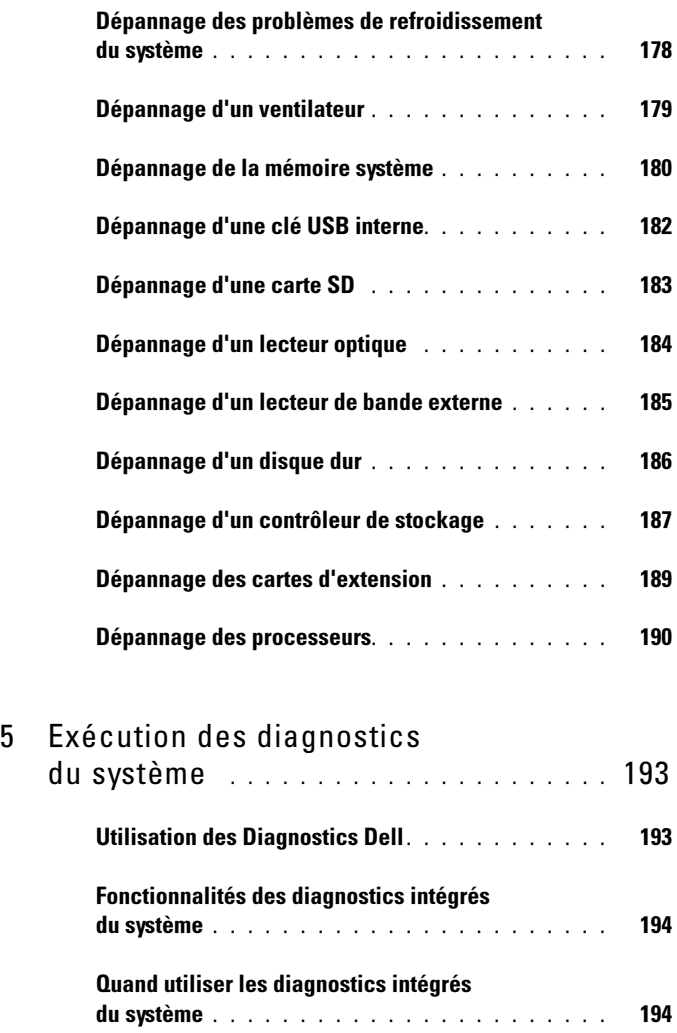

[Exécution des diagnostics intégrés du système](#page-194-0) . . . 195 [Options de test des diagnostics du système](#page-194-1). . . . . . 195

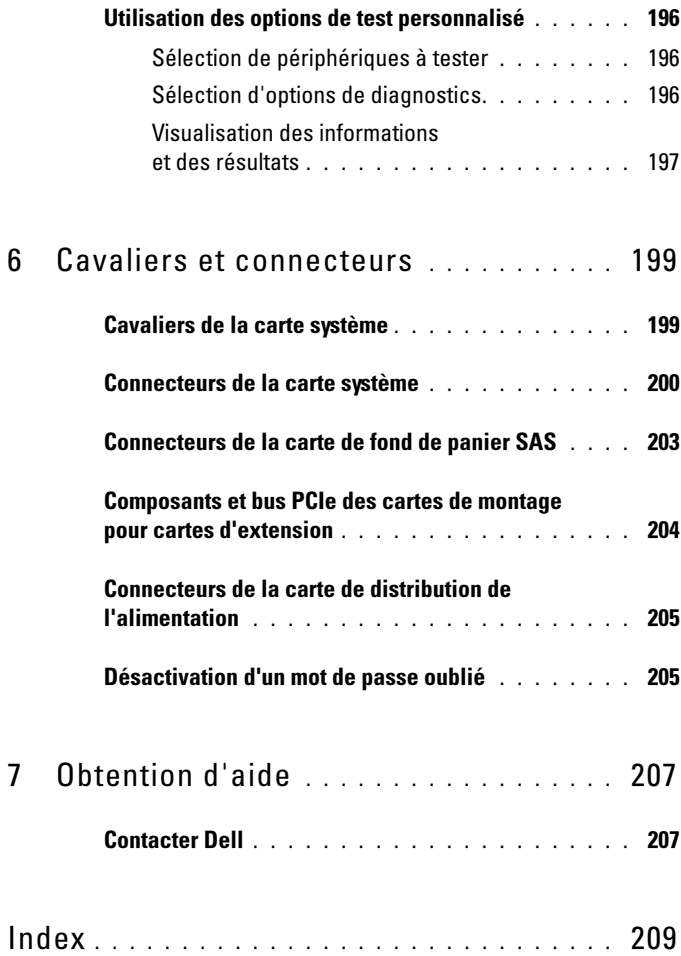

# <span id="page-12-0"></span>À propos du système

## <span id="page-12-1"></span>Accès aux fonctions du système au démarrage

Les touches suivantes permettent d'accéder aux fonctions du système au démarrage.

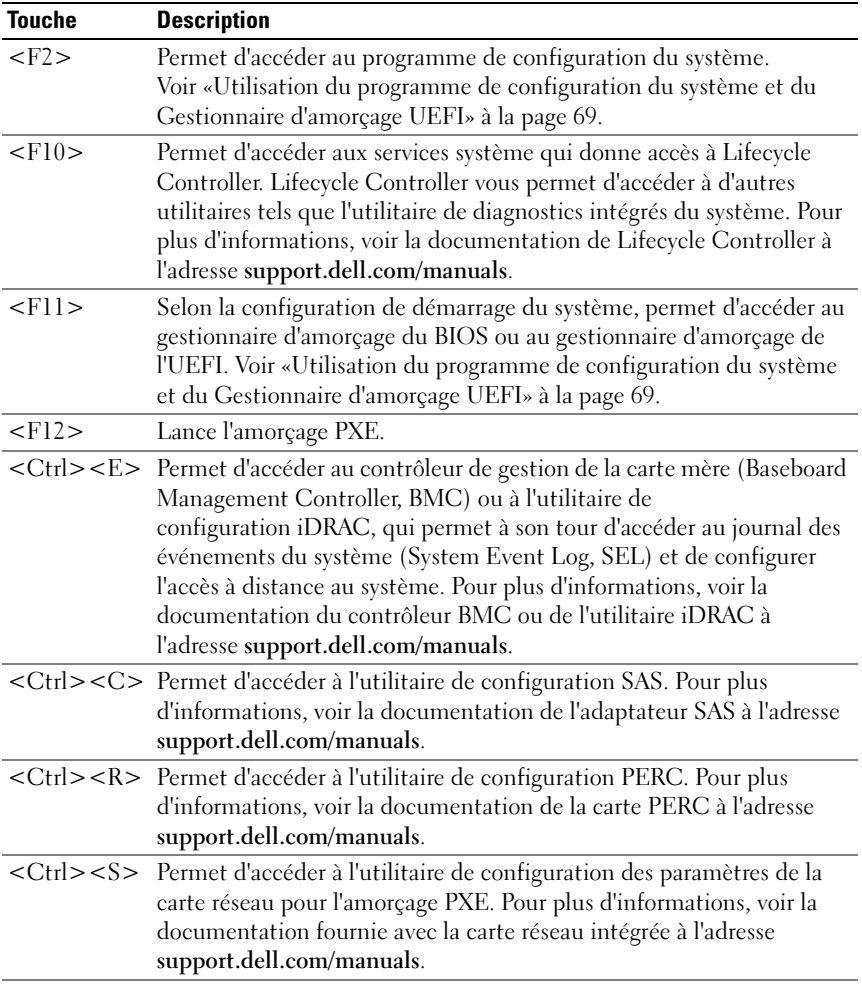

## <span id="page-13-0"></span>Voyants et fonctions du panneau avant

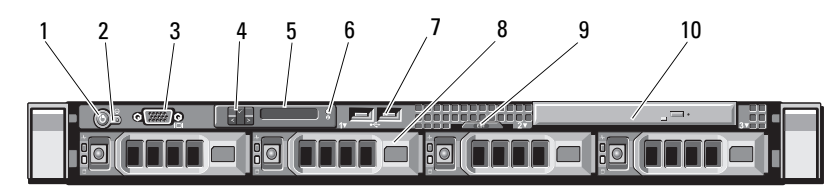

#### Figure 1-1. Voyants et fonctions du panneau avant

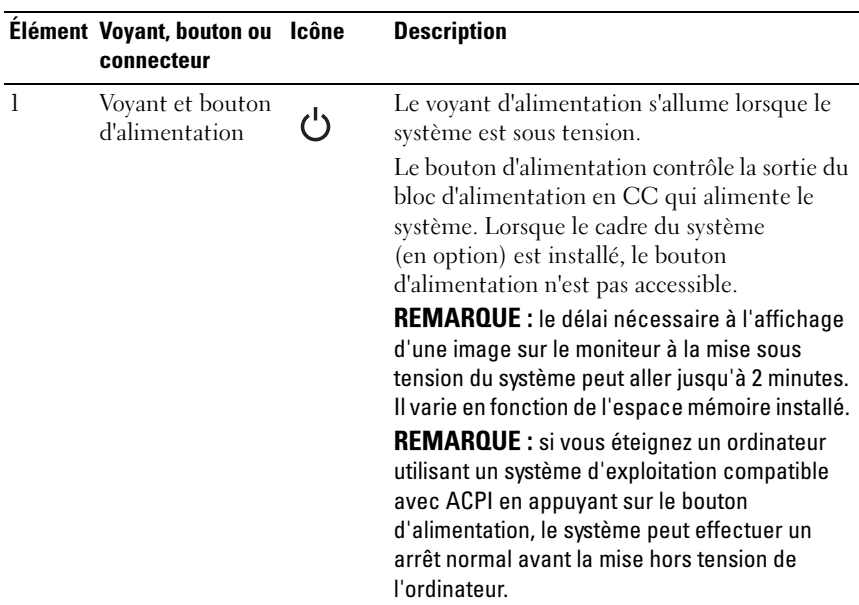

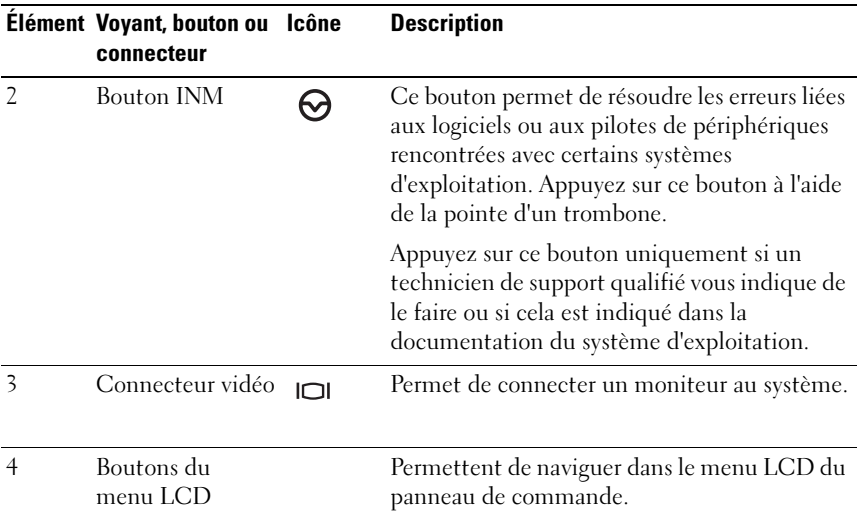

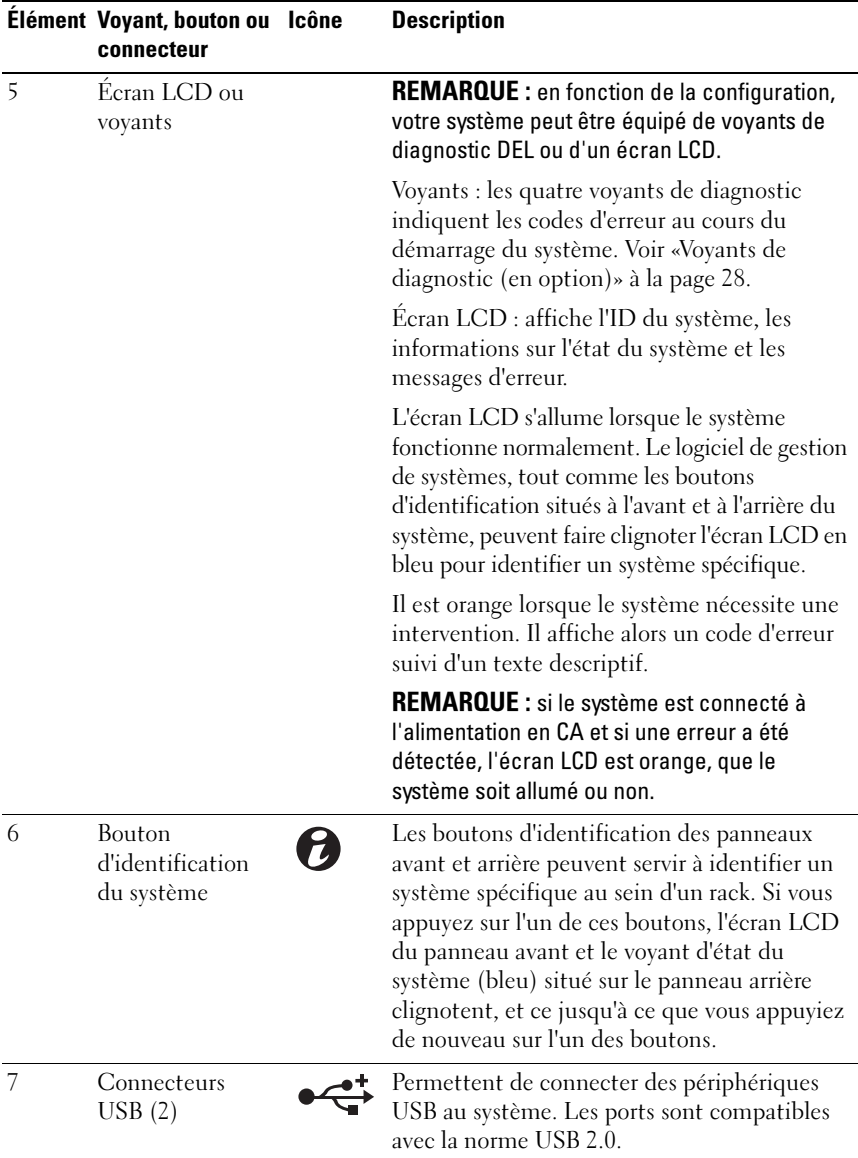

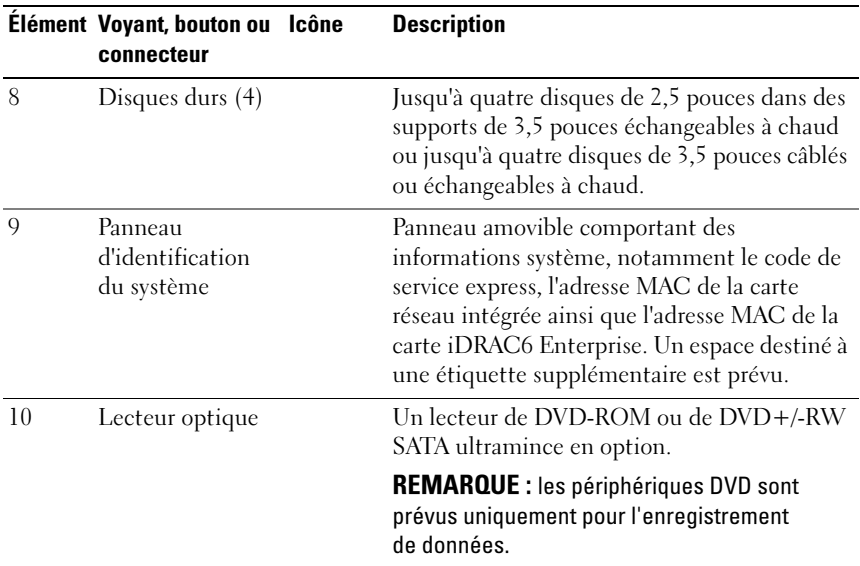

### <span id="page-16-0"></span>Fonctionnalités de l'écran LCD (en option)

L'écran LCD affiche les informations système et les messages d'erreur et d'état qui indiquent si le système fonctionne correctement ou s'il requiert une intervention. Voir [«Messages d'état affichés sur l'écran LCD» à la page 31](#page-30-0)  pour plus d'informations sur les codes d'état spécifiques.

Le rétro-éclairage de l'écran LCD est de couleur bleue en fonctionnement normal et orange en cas d'erreur. Lorsque le système est en mode veille, l'écran LCD n'est pas rétro-éclairé. Pour activer le rétroéclairage, appuyez sur le bouton Sélectionner de l'écran LCD. Le rétro-éclairage de l'écran LCD reste inactif si l'affichage de messages a été désactivé via le contrôleur BMC, l'utilitaire iDRAC, l'écran LCD ou d'autres outils.

#### Figure 1-2. Fonctionnalités de l'écran LCD

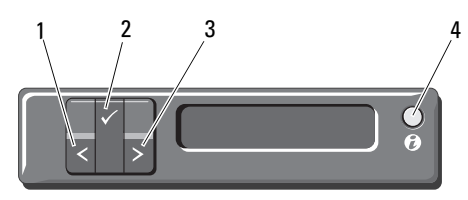

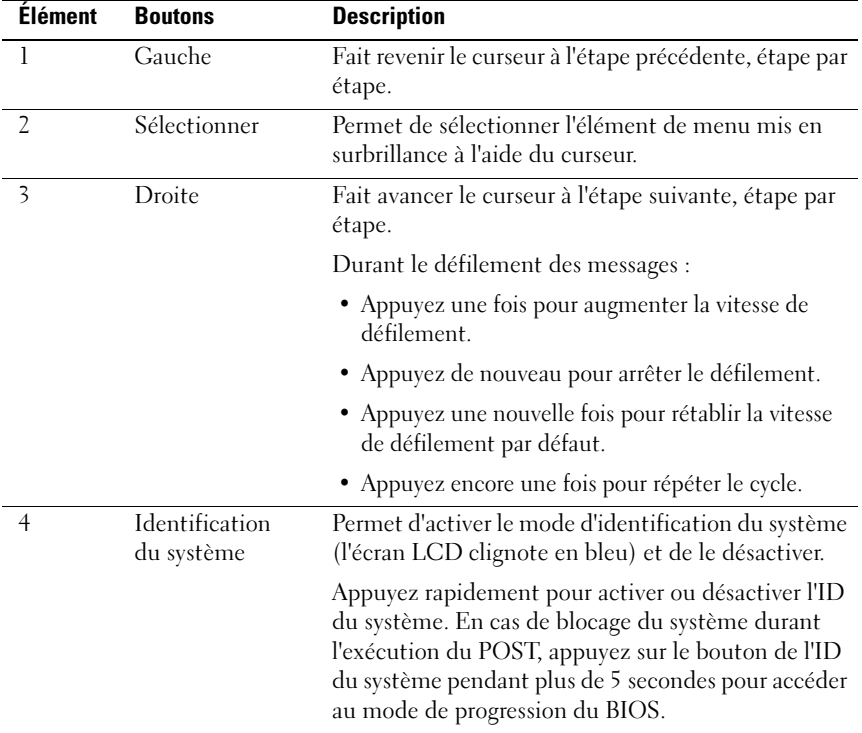

#### <span id="page-18-0"></span>Écran d'accueil

L'écran d'accueil affiche les informations sur le système que l'utilisateur peut configurer. L'affichage de cet écran a lieu durant le fonctionnement normal du système, lorsque aucun message d'état ou d'erreur n'est affiché. Lorsque le système est en veille, le rétro-éclairage LCD s'éteint après cinq minutes d'inactivité si aucun message d'erreur n'est affiché. Appuyez sur l'un des trois boutons de navigation (Sélectionner, Gauche ou Droite) pour afficher l'écran d'accueil.

Pour accéder à l'écran d'accueil à partir d'un autre menu, sélectionnez la flèche vers le haut  $\hat{I}$  jusqu'à ce que l'icône Accueil  $\hat{I}$  s'affiche, puis sélectionnez l'icône Accueil.

Sur l'écran d'accueil, appuyez sur le bouton Sélectionner pour accéder au menu principal. Voir les tableaux suivants pour en savoir plus sur les sous-menus Setup (Configuration) et View (Affichage).

#### <span id="page-18-1"></span>Menu Setup (Configuration)

**EMARQUE** : si vous sélectionnez une option dans le menu Setup (Configuration), vous devez confirmer l'option avant de passer à l'étape suivante.

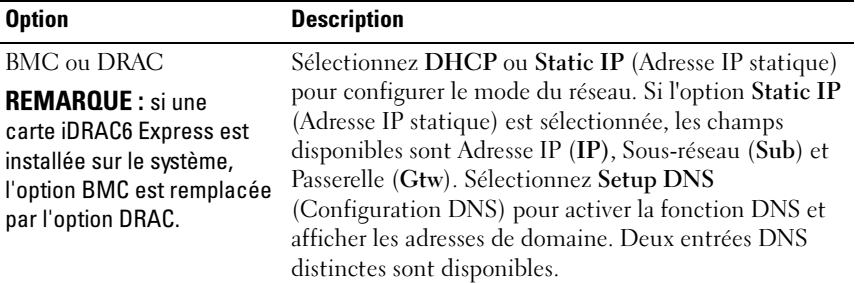

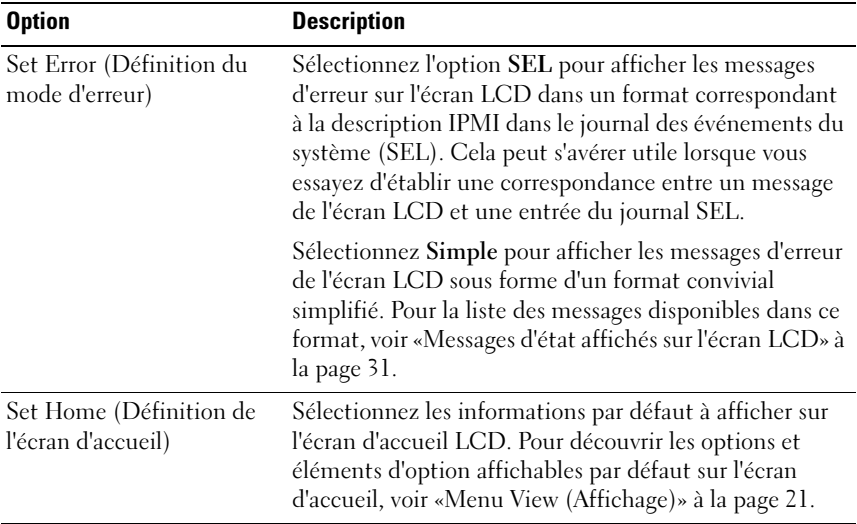

#### <span id="page-20-0"></span>Menu View (Affichage)

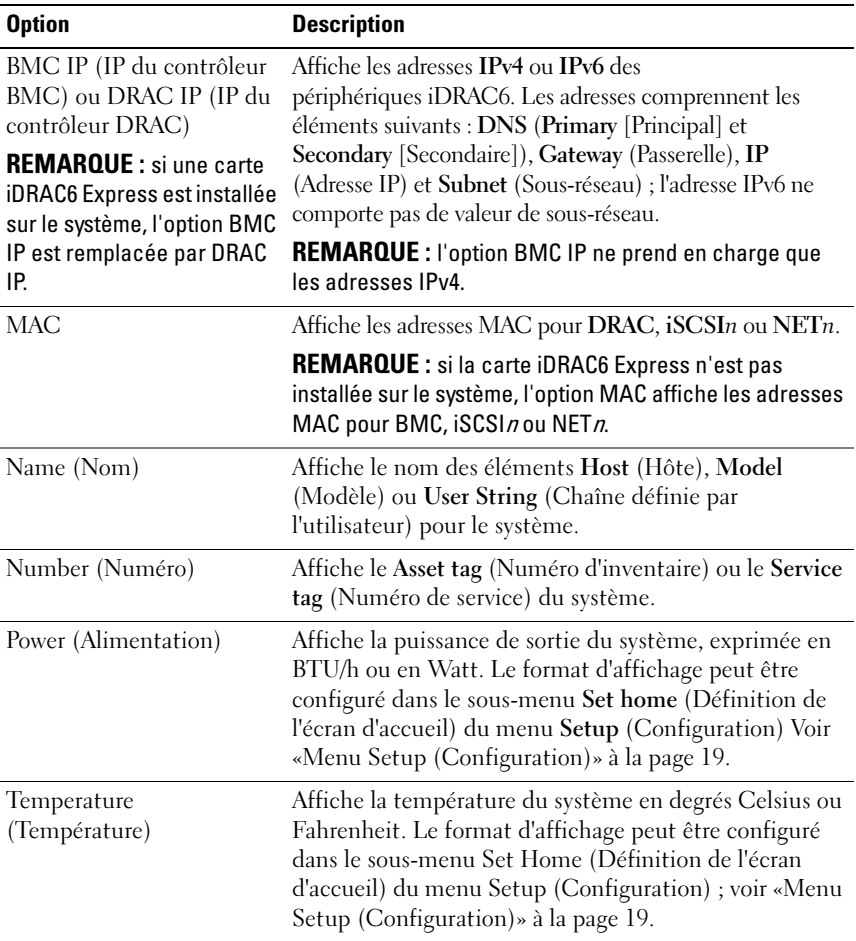

## <span id="page-21-0"></span>Codes des voyants des disques durs

Figure 1-3. Voyants de disque dur

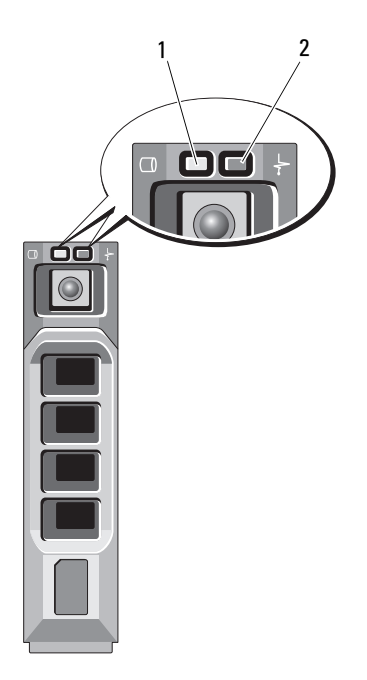

- 1 voyant d'activité du disque dur (vert) 2 voyant d'état du disque dur
	- (vert et orange)

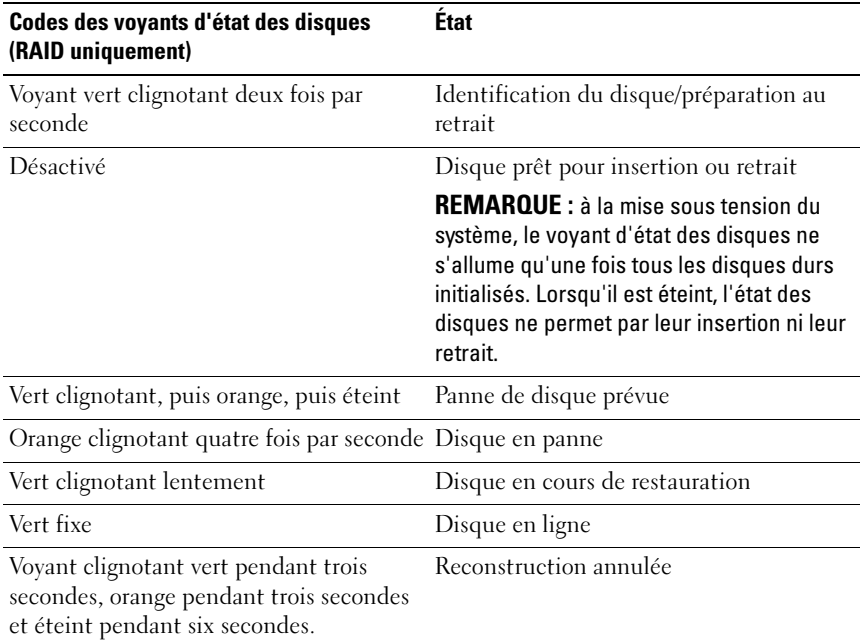

## <span id="page-23-0"></span>Voyants et caractéristiques du panneau arrière

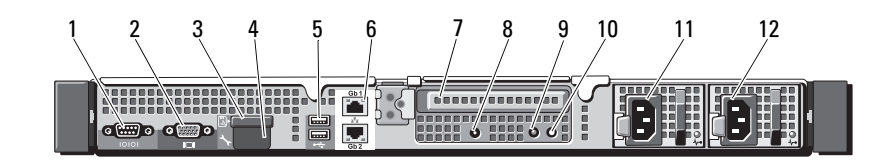

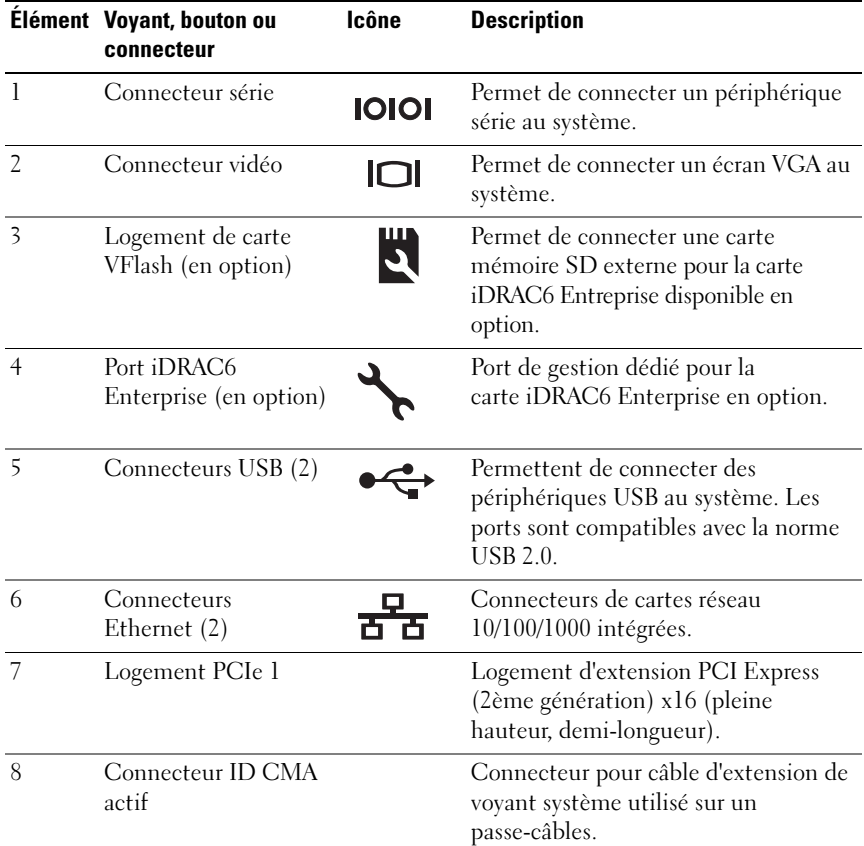

Figure 1-4. Voyants et caractéristiques du panneau arrière

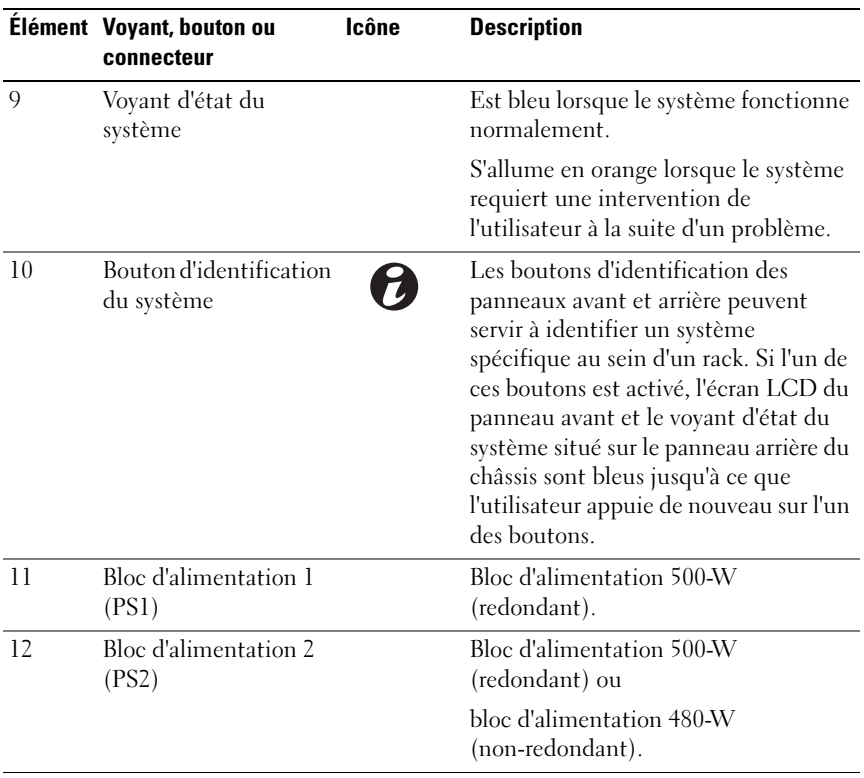

## <span id="page-25-0"></span>Consignes pour la connexion des périphériques externes

- Mettez le système et les périphériques externes hors tension avant de connecter un nouveau périphérique externe. Mettez ensuite les périphériques externes sous tension avant le système, à moins que la documentation du périphérique ne stipule le contraire.
- Assurez-vous que le pilote du nouveau périphérique connecté a été installé sur le système.
- Si nécessaire, utilisez le programme de configuration du système pour activer les ports sur celui-ci. Voir [«Utilisation du programme de](#page-68-2)  [configuration du système et du Gestionnaire d'amorçage UEFI» à la](#page-68-2)  [page 69.](#page-68-2)

## <span id="page-25-1"></span>Codes des voyants de carte réseau

#### Figure 1-5. Voyants de la carte réseau

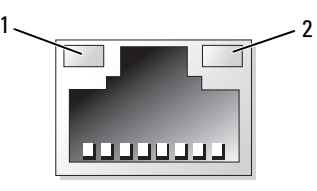

1 voyant de liaison 2 voyant d'activité

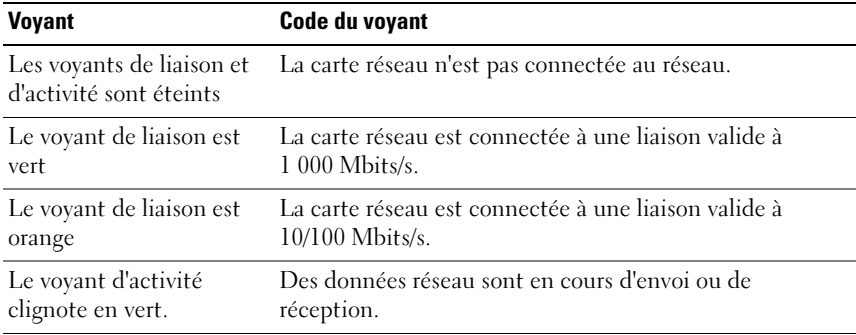

## <span id="page-26-0"></span>Codes du voyant d'alimentation

Les voyants des blocs d'alimentation indiquent si le système est alimenté ou si une panne d'alimentation s'est produite.

- Éteint : l'alimentation secteur n'est pas connectée.
- Vert : en mode veille, un voyant vert indique qu'une source d'alimentation en CA valide est connectée au bloc d'alimentation et que ce dernier est opérationnel. Lorsque le système est sous tension, un voyant vert indique également que le bloc d'alimentation alimente le système en courant continu.
- Orange : indique qu'un problème lié au bloc d'alimentation s'est produit.
- Vert et orange en alternance : lorsque vous ajoutez un bloc d'alimentation à chaud, indique une disparité entre le bloc d'alimentation ajouté et celui déjà installé (par exemple, lorsqu'un bloc d'alimentation haute capacité et un bloc d'alimentation Energy Smart sont installés sur le même système). Remplacez le bloc d'alimentation dont le voyant clignote par un bloc dont la capacité correspond à celle de l'autre bloc installé.

PRÉCAUTION : lors du dépannage d'une erreur due à une non-conformité de l'alimentation électrique, remplacez uniquement le bloc d'alimentation signalé par un voyant clignotant. L'inversion des blocs d'alimentation pour obtenir une paire prise en charge peut générer une erreur et entraîner l'arrêt imprévu du système. Pour passer d'une configuration haute performance à une configuration économe (Energy Smart) ou vice versa, vous devez mettre le système hors tension. Figure 1-6. Voyant d'état du bloc d'alimentation

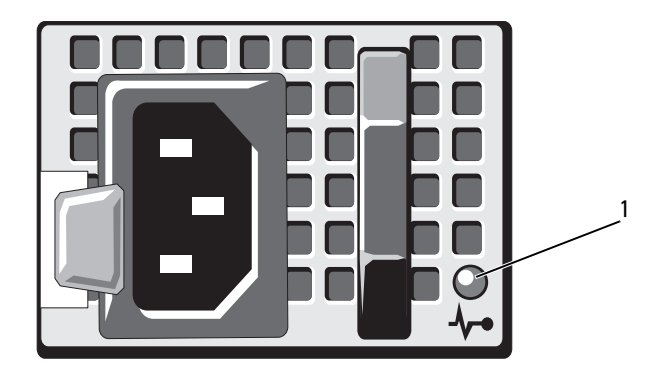

1 voyant d'état du bloc d'alimentation

## <span id="page-27-0"></span>Voyants de diagnostic (en option)

Les quatre voyants de diagnostic du panneau avant affichent des codes d'erreur au démarrage du système. Le [tableau 1-1](#page-28-0) indique les causes et les mesures correctives possibles associées à ces codes. Un cercle en surbrillande représente un voyant allumé et un cercle qui n'est pas en surbrillance représente un voyant éteint.

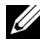

**EMARQUE :** les voyants DEL de diagnostic ne sont pas présents lorsque le système est doté d'un écran LCD.

| Code                     | Causes                                                                                                | <b>Mesure corrective</b>                                                                                                    |
|--------------------------|----------------------------------------------------------------------------------------------------|----------------------------------------------------------------------------------------------------|
|                          | Le système est éteint ou<br>un échec éventuel pré-<br>BIOS s'est produit.                             | Raccordez le système à une prise<br>secteur en état de marche et<br>appuyez sur le bouton                                                                                                    |
|                          | Les voyants de diagnostic<br>ne sont pas allumés alors<br>que le système<br>d'exploitation a démarré. | d'alimentation.                                                                                                    |
|                          | Le système fonctionne<br>normalement après le<br>POST.                                                | Pour information uniquement.                                                                                                    |
| (2)<br>(3)               | Échec de la somme de<br>contrôle du BIOS ; le<br>système est en mode de<br>récupération.              | Voir «Obtention d'aide» à la<br>page 207.                                                                                                    |
| (2)                      | Échec possible du<br>processeur.                                                                      | Voir «Dépannage des processeurs»<br>à la page 190.                                                                                                    |
| (2)<br>$\left( 3\right)$ | Échec lié à la mémoire.                                                                               | Voir «Dépannage de la mémoire<br>système» à la page 180.                                                                                                    |
| (3)                      | Échec possible d'une<br>carte d'extension.                                                            | Voir «Dépannage des cartes<br>d'extension» à la page 189.                                                                                                    |
| 3                        | Panne possible des<br>fonctions vidéo.                                                                | Voir «Obtention d'aide» à la<br>page 207.                                                                                                    |
| $(2)$ $(3)$ $(4)$        | Panne du disque dur.                                                                                  | Assurez-vous que le lecteur de<br>disquette et le disque dur sont<br>correctement connectés. Pour<br>plus d'informations sur les<br>lecteurs installés sur le système,<br>voir «Disques durs» à la page 104. |
|                          | Panne possible de<br>périphérique USB.                                                                | Voir «Dépannage d'un<br>périphérique USB» à la page 172.                                                                                                    |

<span id="page-28-0"></span>Tableau 1-1. Codes des voyants de diagnostic (en option)

| Code | <b>Causes</b>                                                                          | <b>Mesure corrective</b>                                                                                                    |
|------|----------------------------------------------------------------------------------------|----------------------------------------------------------------------------------------------------|
|      | Aucune barrette de<br>mémoire détectée.                                                | Voir «Dépannage de la mémoire<br>système» à la page 180.                                                                                                    |
|      |                                                                                        | Panne de la carte système. Voir «Obtention d'aide» à la<br>page 207.                                                                                                    |
|      | Erreur de configuration<br>de la mémoire.                                              | Voir «Dépannage de la mémoire<br>système» à la page 180.                                                                                                    |
|      | Panne possible de la carte<br>système et/ou d'une<br>ressource de la carte<br>système. | Voir «Obtention d'aide» à la<br>page 207.                                                                                                    |
|      | Erreur possible liée à la<br>configuration d'une<br>ressource système.                 | Voir «Obtention d'aide» à la<br>page 207.                                                                                                    |
|      | Autre type de panne.                                                                   | Assurez-vous que le lecteur de<br>disquette, le lecteur optique et les<br>disques durs sont correctement<br>connectés. Pour vérifier que les<br>lecteurs appropriés sont installés<br>sur votre système,<br>voir «Dépannage du système» à la<br>page 171. Si le problème persiste,<br>voir «Obtention d'aide» à la<br>page 207. |

Tableau 1-1. Codes des voyants de diagnostic (en option) (suite)

## <span id="page-30-0"></span>Messages d'état affichés sur l'écran LCD

Les messages de l'écran LCD consistent en une série de brefs messages textuels vous informant des événements consignés dans le journal des événements du système (SEL). Pour plus d'informations sur ce journal et sur la configuration des paramètres de gestion du système, reportez-vous à la documentation relative à OpenManage Server Administrator (Administrateur du serveur OpenManage) à l'adresse support.dell.com/manuals.

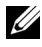

**EMARQUE** : si votre système ne démarre pas, maintenez le bouton de l'ID système enfoncé pendant au moins cinq secondes jusqu'à ce que le code d'erreur s'affiche sur l'écran LCD. Notez ce code, puis consultez la section [«Obtention](#page-206-2)  [d'aide» à la page 207.](#page-206-2)

#### <span id="page-30-1"></span>Affichage des messages d'état

En cas d'erreur sur le système, l'écran LCD adopte une couleur orange. Appuyez sur le bouton Select (Sélectionner) pour afficher la liste des messages d'erreur ou d'état. Utilisez les touches fléchées vers la droite et vers la gauche pour mettre en surbrillance un numéro d'erreur et appuyez sur Select (Sélectionner) pour afficher l'erreur.

#### <span id="page-30-2"></span>Suppression des messages d'état affichés sur l'écran LCD

Pour les pannes liées aux capteurs de température, de tension, de ventilateurs, etc., le message affiché sur l'écran LCD est automatiquement supprimé lorsque le capteur revient à son état normal. Pour les autres types de pannes, une intervention de l'utilisateur est requise :

- Clear the SEL (Effacer le journal d'événements système) : vous pouvez effectuer cette tâche à distance, mais vous perdrez alors la totalité de l'historique des événements système.
- Power cycle (Arrêter puis redémarrer) : mettez le système hors tension et débranchez-le de la prise secteur. Attendez environ 10 secondes, puis rebranchez le câble d'alimentation et redémarrez le système.

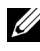

**EXAMARQUE** : les messages d'état LCD suivants s'affichent dans le format simple. Voir la section [«Menu Setup \(Configuration\)» à la page 19](#page-18-1) pour sélectionner le format d'affichage des messages.

| Code                                                                    | <b>Texte</b>                                                          | <b>Causes</b>                                                                                                    | <b>Mesures correctives</b>                                                                            |
|-------------------------------------------------------------------------|-----------------------------------------------------------------------|----------------------------------------------------------------------------------------------------|----------------------------------------------------------------------------------------------------|
| E1000                                                                   | Failsafe<br>voltage error.<br>Contact<br>support.                     | Vérifiez si des événements<br>critiques sont consignés<br>dans le journal des<br>événements du système.                                                       | Coupez l'alimentation<br>secteur du système<br>pendant 10 secondes,<br>puis redémarrez ce<br>dernier. |
|                                                                         |                                                                       |                                                                                                    | Si le problème persiste,<br>voir «Obtention d'aide» à<br>la page 207.                                 |
| E1114                                                                   | Ambient Temp<br>exceeds<br>allowed range.                             | La température ambiante<br>dépasse les limites<br>autorisées.                                                                                                 | Voir «Dépannage des<br>problèmes de<br>refroidissement du<br>système» à la page 178.                  |
| E1116<br>Memory<br>disabled, temp<br>above range.<br>Power cycle<br>AC. |                                                                       | La température de la<br>mémoire dépasse les<br>limites autorisées. La<br>mémoire a été désactivée<br>pour éviter toute                                        | Coupez l'alimentation<br>secteur du système<br>pendant 10 secondes,<br>puis redémarrez ce<br>dernier. |
|                                                                         | détérioration des<br>composants.                                      | Voir «Dépannage des<br>problèmes de<br>refroidissement du<br>système» à la page 178.<br>Si le problème persiste,<br>voir «Obtention d'aide» à<br>la page 207. |                                                                                                    |
| E1119                                                                   | Chipset # temp<br>out of range.<br>Check<br>motherboard<br>heatsinks. | La température du jeu de<br>puces a atteint un niveau<br>dépassant les limites<br>autorisées.                                                                 | Voir «Dépannage des<br>problèmes de<br>refroidissement du<br>système» à la page 178.                  |
| E1210                                                                   | Motherboard<br>battery<br>failure. Check<br>battery.                  | La batterie CMOS est<br>inexistante ou sa tension<br>dépasse les limites<br>autorisées.                                                                       | Voir «Dépannage de la<br>pile du système» à la<br>page 177.                                           |

Tableau 1-2. Messages d'état sur l'écran LCD (en option)

| Code         | <b>Texte</b>                                                | <b>Causes</b>                                                                                                    | <b>Mesures correctives</b>                                                                                                    |
|--------------|-------------------------------------------------------------|----------------------------------------------------------------------------------------------------|----------------------------------------------------------------------------------------------------|
| E1211        | RAID<br>Controller<br>battery<br>failure. Check<br>battery. | La batterie RAID est<br>inexistante ou<br>endommagée, ou bien elle<br>ne peut pas se recharger à<br>la suite de problèmes liés<br>aux conditions<br>thermiques. | Réinstallez le connecteur<br>de la batterie RAID.<br>Voir «Batterie RAID<br>(en option)» à la page 140<br>et «Dépannage des<br>problèmes de<br>refroidissement du<br>système» à la page 178. |
| <b>E122E</b> | On-board<br>regulator<br>failed. Call<br>support.           | Panne de l'un des<br>régulateurs de tension<br>intégrés.                                                                                                    | Coupez l'alimentation<br>secteur du système<br>pendant 10 secondes,<br>puis redémarrez ce<br>dernier.                                                                                        |
|              |                                                             |                                                                                                    | Si le problème persiste,<br>voir «Obtention d'aide» à<br>la page 207.                                                                                                    |
| E1243        | CPU # VCORE<br>Regulator<br>failure.<br>Contact<br>Support. | Panne du régulateur de<br>tension du processeur.                                                                                                    | Réinstallez le processeur.<br>Voir «Dépannage des<br>processeurs» à la<br>page 190. Si le problème<br>persiste, voir «Obtention<br>d'aide» à la page 207.                                    |
| E1310        | Fan ## RPM<br>exceeding<br>range. Check<br>fan.             | Le RPM du ventilateur<br>indiqué dépasse les limites<br>autorisées.                                                                                             | Voir «Dépannage des<br>problèmes de<br>refroidissement du<br>système» à la page 178.                                                                                                    |
| E1311        | RPM Fan $\#x$                                               | Le nombre de tours par<br>minute du ventilateur x,<br>module n, est en dehors<br>des limites de<br>fonctionnement<br>acceptables.                               | Voir «Dépannage des<br>problèmes de<br>refroidissement du<br>système» à la page 178.                                                                                                    |

Tableau 1-2. Messages d'état sur l'écran LCD (en option) (suite)

| Code  | <b>Texte</b>                                                  | <b>Causes</b>                                                                                                    | <b>Mesures correctives</b>                                                                                                    |
|-------|---------------------------------------------------------------|----------------------------------------------------------------------------------------------------|----------------------------------------------------------------------------------------------------|
| E1313 | Fan redundancy<br>lost. Check<br>fans.                        | Les ventilateurs du<br>système ne sont plus<br>redondants. Une autre<br>panne de ventilateur<br>pourrait provoquer une<br>surchauffe du système. | Faites défiler l'écran LCD<br>pour obtenir d'autres<br>messages.<br>Voir «Dépannage d'un<br>ventilateur» à la page 179.                                                                                                    |
| E1314 | Critical<br>system cooling<br>loss.Check<br>fans.             | Tous les ventilateurs ont<br>été retirés du système.                                                                                             | Assurez-vous que les<br>ventilateurs sont<br>correctement installés.<br>Voir «Dépannage d'un<br>ventilateur» à la page 179.                                                                                                    |
| E1410 | System Fatal<br>Error<br>detected.                            | Une erreur fatale du<br>système a été détectée.                                                                                                  | Faites défiler l'écran LCD<br>pour obtenir d'autres<br>messages. Coupez<br>l'alimentation secteur du<br>système pendant<br>10 secondes, puis<br>redémarrez ce dernier. Si<br>le problème persiste,<br>voir «Obtention d'aide» à<br>la page 207. |
| E1414 | CPU # temp<br>exceeding<br>range. Check<br>CPU heatsink.      | La température du<br>processeur spécifié<br>dépasse les limites<br>thermiques autorisées.                                                        | Assurez-vous que les<br>dissipateurs de chaleur du<br>processeur sont bien<br>installés.<br>Voir «Dépannage des<br>processeurs» à la page 190<br>et «Dépannage des<br>problèmes de<br>refroidissement du<br>système» à la page 178.             |
| E1418 | CPU # not<br>detected.<br>Check CPU is<br>seated<br>properly. | Le processeur spécifié est<br>inexistant ou défectueux,<br>et la configuration actuelle<br>du système n'est pas prise<br>en charge.              | Vérifiez que le<br>microprocesseur est bien<br>installé. Voir «Dépannage<br>des processeurs» à la<br>page 190.                                                                                                    |

Tableau 1-2. Messages d'état sur l'écran LCD (en option) (suite)

| Code  | <b>Texte</b>                                                           | <b>Causes</b>                                                                         | <b>Mesures correctives</b>                                                                                                    |
|-------|------------------------------------------------------------------------|---------------------------------------------------------------------------------------|----------------------------------------------------------------------------------------------------|
| E141C | Unsupported<br>CPU<br>configuration.<br>Check CPU or<br>BIOS revision. | La configuration des<br>processeurs n'est pas prise<br>en charge.                     | Vérifiez que les<br>processeurs sont de<br>même type et conformes<br>aux caractéristiques<br>décrites dans le Guide de<br>mise en route du système. |
| E141F | CPU # protocol<br>error. Power<br>cycle AC.                            | Le BIOS du système a<br>renvoyé une erreur de<br>protocole du processeur.             | Coupez l'alimentation<br>secteur du système<br>pendant 10 secondes,<br>puis redémarrez ce<br>dernier.                                               |
|       |                                                                        |                                                                                       | Si le problème persiste,<br>voir «Obtention d'aide» à<br>la page 207.                                                                               |
| E1420 | CPU Bus parity<br>error. Power<br>cycle AC.                            | Le BIOS du système a<br>renvoyé une erreur de<br>parité liée au bus du<br>processeur. | Coupez l'alimentation<br>secteur du système<br>pendant 10 secondes,<br>puis redémarrez ce<br>dernier.                                               |
|       |                                                                        |                                                                                       | Si le problème persiste,<br>voir «Obtention d'aide» à<br>la page 207.                                                                               |
| E1421 | $CPU$ #<br>initialization<br>error. Power<br>cycle AC.                 | Le BIOS du système a<br>reporté une erreur<br>d'initialisation du<br>processeur.      | Coupez l'alimentation<br>secteur du système<br>pendant 10 secondes,<br>puis redémarrez ce<br>dernier.                                               |
|       |                                                                        |                                                                                       | Si le problème persiste,<br>voir «Obtention d'aide» à<br>la page 207.                                                                               |

Tableau 1-2. Messages d'état sur l'écran LCD (en option) (suite)

| Code  | <b>Texte</b>                                                               | <b>Causes</b>                                                                                                    | <b>Mesures correctives</b>                                                                                                    |
|-------|----------------------------------------------------------------------------|----------------------------------------------------------------------------------------------------|----------------------------------------------------------------------------------------------------|
| E1422 | CPU # machine<br>check error.<br>Power<br>cycle AC.                        | Le BIOS du système a<br>renvoyé une erreur de<br>vérification de<br>l'ordinateur.                                                                                                    | Coupez l'alimentation<br>secteur du système<br>pendant 10 secondes,<br>puis redémarrez ce<br>dernier.                                                                         |
|       |                                                                            |                                                                                                    | Si le problème persiste,<br>voir «Obtention d'aide» à<br>la page 207.                                                                                                    |
| E1610 | Power Supply #<br>$(+ + + W)$<br>missing.<br>Check power<br>supply.        | Le bloc d'alimentation<br>indiqué a été retiré ou est<br>inexistant sur le système.                                                                                                    | Voir «Dépannage des<br>blocs d'alimentation» à la<br>page 177.                                                                                                    |
| E1614 | Power Supply #<br>$(\# \# \# \mathbb{W})$ error.<br>Check power<br>supply. | Panne du bloc<br>d'alimentation indiqué.                                                                                                    | Voir «Dépannage des<br>blocs d'alimentation» à la<br>page 177.                                                                                                    |
| E1618 | Predictive<br>failure on<br>Power Supply #<br>( # # # W).<br>Check PSU.    | Une surchauffe ou une<br>erreur de communication<br>avec le bloc d'alimentation<br>a provoqué l'émission<br>anticipée d'un<br>avertissement concernant<br>une défaillance<br>imminente de<br>l'alimentation électrique. | Voir «Dépannage des<br>blocs d'alimentation» à la<br>page 177.                                                                                                    |
| E161C | Power Supply #<br>$(\# \# \ W)$ lost<br>AC power.<br>Check PSU<br>cables.  | Le bloc d'alimentation<br>indiqué est connecté au<br>système, mais<br>l'alimentation en CA n'est<br>plus assurée.                                                                                                    | Vérifiez la source<br>d'alimentation secteur du<br>bloc d'alimentation<br>indiqué. Si le problème<br>persiste, voir «Dépannage<br>des blocs d'alimentation»<br>à la page 177. |

Tableau 1-2. Messages d'état sur l'écran LCD (en option) (suite)
| Code  | <b>Texte</b>                                                    | <b>Causes</b>                                                                                                    | <b>Mesures correctives</b>                                                                                                    |
|-------|-----------------------------------------------------------------|----------------------------------------------------------------------------------------------------|----------------------------------------------------------------------------------------------------|
| E1624 | Lost power<br>supply<br>redundancy.<br>Check PSU<br>cables.     | Le sous-système<br>d'alimentation n'est plus<br>redondant. Si le bloc<br>d'alimentation restant<br>tombe en panne, le<br>système s'arrête.                                                                   | Voir «Dépannage des<br>blocs d'alimentation» à la<br>page 177.                                                                                                    |
| E1625 | PS AC Current                                                   | La source d'alimentation<br>est en dehors des limites<br>autorisées.                                                                                                    | Vérifiez la source<br>d'alimentation en CA.                                                                                                    |
| E1626 | Power Supply<br>Mismatch.<br>$PSU1 = ### W,$<br>$PSU2 = ### W.$ | Les blocs d'alimentation<br>du système n'ont pas la<br>même puissance.                                                                                                    | Vérifiez que les blocs<br>d'alimentation installés<br>sont de même puissance.<br>Voir les spécifications<br>techniques décrites dans<br>le Guide de mise en route<br>du système.              |
| E1629 | Power required<br>> PSU wattage.<br>Check PSU and<br>config.    | La configuration du<br>système requiert plus de<br>puissance que peuvent en<br>produire les blocs<br>d'alimentation, même<br>avec la réduction des<br>performances.                                          | Mettez le système hors<br>tension, réduisez les<br>paramètres de la<br>configuration matérielle<br>ou installez des blocs<br>d'alimentation plus<br>puissants, puis<br>redémarrez le système. |
| E1632 | FailSafe<br>event. Contact<br>support.                          | Les processeurs et la<br>mémoire ont été limités<br>afin de maintenir la<br>consommation électrique<br>du système sous le niveau<br>de sécurité maximal avec<br>la configuration<br>d'alimentation actuelle. | Coupez l'alimentation<br>secteur du système<br>pendant 10 secondes,<br>puis redémarrez ce<br>dernier.<br>Si le problème persiste,<br>voir «Obtention d'aide» à<br>la page 207.                |

Tableau 1-2. Messages d'état sur l'écran LCD (en option) (suite)

| Code  | <b>Texte</b>                                              | <b>Causes</b>                                                                                                    | <b>Mesures correctives</b>                                                                                                    |
|-------|-----------------------------------------------------------|----------------------------------------------------------------------------------------------------|----------------------------------------------------------------------------------------------------|
| E1710 | $I/O$ channel<br>check error.<br>Review & clear<br>SEL.   | Le BIOS du système a<br>signalé une vérification de<br>canal d'E/S.                                                                                                    | Recherchez des<br>informations<br>complémentaires dans le<br>journal des événements<br>du système, puis effacez<br>le contenu de celui-ci.<br>Coupez l'alimentation<br>secteur du système<br>pendant 10 secondes,<br>puis redémarrez ce<br>dernier. |
|       |                                                           |                                                                                                    | Si le problème persiste,<br>voir «Obtention d'aide» à<br>la page 207.                                                                                                    |
| E1711 | PCI parity<br>error on Bus<br>## Device ##<br>Function ## | Le BIOS du système a<br>renvoyé une erreur de<br>parité PCI liée à un<br>composant résidant dans<br>l'espace de configuration<br>PCI du bus, du<br>périphérique et de la<br>fonction spécifiés. | Retirez les cartes<br>d'extension PCIe et<br>réinstallez-les. Si le<br>problème persiste,<br>voir «Dépannage des<br>cartes d'extension» à la<br>page 189.                                                                                           |
|       | PCI parity<br>error on Slot<br>#. Review &<br>clear SEL.  | Le BIOS du système a<br>renvoyé une erreur de<br>parité PCI liée à un<br>composant installé dans le<br>logement indiqué.                                                                        | Retirez les cartes<br>d'extension PCIe et<br>réinstallez-les. Si le<br>problème persiste,<br>voir «Dépannage des<br>cartes d'extension» à la<br>page 189.                                                                                           |

Tableau 1-2. Messages d'état sur l'écran LCD (en option) (suite)

| Code  | <b>Texte</b>                                              | <b>Causes</b>                                                                                                    | <b>Mesures correctives</b>                                                                                                    |
|-------|-----------------------------------------------------------|----------------------------------------------------------------------------------------------------|----------------------------------------------------------------------------------------------------|
| E1712 | PCI system<br>error on Bus<br>## Device ##<br>Function ## | Le BIOS du système a<br>renvoyé une erreur<br>système PCI liée à un<br>composant résidant dans<br>l'espace de configuration<br>PCI du bus, du<br>périphérique et de la<br>fonction spécifiés. | Retirez les cartes<br>d'extension PCIe et<br>réinstallez-les. Si le<br>problème persiste,<br>voir «Dépannage des<br>cartes d'extension» à la<br>page 189.                                                                                                    |
|       | PCI system<br>error on Slot<br>#. Review &<br>clear SEL.  | Le BIOS du système a<br>rapporté une erreur<br>système PCI liée à un<br>composant installé dans le<br>logement indiqué.                                                                       | Retirez la carte de<br>montage pour cartes<br>d'extension du logement<br>indiqué puis réinstallez-<br>la. Reportez-vous à la<br>section «Carte<br>d'extension et carte de<br>montage» à la page 119.<br>Si le problème persiste, la<br>carte de montage ou la<br>carte système est<br>défectueuse.<br>Voir «Obtention d'aide» à<br>la page 207. |
| E1714 | Unknown error.<br>Review & clear<br>SEL.                  | Le BIOS du système a<br>détecté une erreur système<br>non identifiée.                                                                                                    | Recherchez des<br>informations<br>complémentaires dans le<br>journal des événements<br>du système, puis effacez<br>le contenu de celui-ci.<br>Coupez l'alimentation<br>secteur du système<br>pendant 10 secondes,<br>puis redémarrez ce<br>dernier.<br>Si le problème persiste,<br>voir «Obtention d'aide» à<br>la page 207.                    |

Tableau 1-2. Messages d'état sur l'écran LCD (en option) (suite)

| Code  | <b>Texte</b>                                                                    | <b>Causes</b>                                                                                                    | <b>Mesures correctives</b>                                                                                                    |
|-------|---------------------------------------------------------------------------------|----------------------------------------------------------------------------------------------------|----------------------------------------------------------------------------------------------------|
| E1715 | Fatal I/O<br>error. Review<br>& clear SEL.                                      | Le BIOS système a<br>détecté une erreur fatale<br>dans le système.                                                                  | Recherchez des<br>informations<br>complémentaires dans le<br>journal des événements<br>du système (SEL), puis<br>effacez le contenu de<br>celui-ci. Coupez<br>l'alimentation secteur du<br>système pendant<br>10 secondes, puis<br>redémarrez celui-ci.                                                                          |
|       |                                                                                 |                                                                                                    | Si le problème persiste,<br>voir «Obtention d'aide» à<br>la page 207.                                                                                                    |
| E1716 | Chipset IERR<br>Bus $\#$ Dev $\#$ #<br>Function $#$ .<br>Review & clear<br>SEL. | Le BIOS système a signalé<br>une erreur interne liée au<br>jeu de puces sur le bus<br>$##$ , périphérique $##$ ,<br>fonction $##$ . | Recherchez des<br>informations<br>complémentaires dans le<br>journal des événements<br>du système (SEL), puis<br>effacez le contenu de<br>celui-ci. Coupez<br>l'alimentation secteur du<br>système pendant<br>10 secondes, puis<br>redémarrez celui-ci.<br>Si le problème persiste,<br>voir «Obtention d'aide» à<br>la page 207. |

Tableau 1-2. Messages d'état sur l'écran LCD (en option) (suite)

| Code  | <b>Texte</b>                                              | <b>Causes</b>                                                                                                    | <b>Mesures correctives</b>                                                                                                    |
|-------|-----------------------------------------------------------|----------------------------------------------------------------------------------------------------|----------------------------------------------------------------------------------------------------|
| E1717 | CPU # internal<br>error Review &<br>clear SEL.            | Le BIOS du système a<br>détecté que le processeur<br>indiqué présentait une<br>erreur interne.                                                                                             | Recherchez des<br>informations<br>complémentaires dans le<br>journal des événements<br>du système (SEL), puis<br>effacez le contenu de<br>celui-ci. Coupez<br>l'alimentation secteur du<br>système pendant<br>10 secondes, puis<br>redémarrez celui-ci.                                                                  |
|       |                                                           |                                                                                                    | Si le problème persiste,<br>voir «Obtention d'aide» à<br>la page 207.                                                                                                    |
| E171F | PCIe fatal<br>error on Bus<br>## Device ##<br>Function ## | Le BIOS du système a<br>renvoyé une erreur fatale<br>PCIe liée à un composant<br>résidant dans l'espace de<br>configuration PCI du bus,<br>du périphérique et de la<br>fonction spécifiés. | Retirez les cartes<br>d'extension PCIe et<br>réinstallez-les. Si le<br>problème persiste,<br>voir «Dépannage des<br>cartes d'extension» à la<br>page 189.                                                                                                    |
|       | PCIe fatal<br>error on Slot<br>#. Review &<br>clear SEL.  | Le BIOS du système a<br>reporté une erreur fatale<br>PCIe liée à un composant<br>installé dans le logement<br>indiqué.                                                                     | Retirez la carte de<br>montage pour cartes<br>d'extension puis<br>réinstallez-la. Reportez-<br>vous à la section «Carte<br>d'extension et carte de<br>montage» à la page 119.<br>Si le problème persiste, la<br>carte de montage ou la<br>carte système est<br>défectueuse.<br>Voir «Obtention d'aide» à<br>la page 207. |
| E1810 | Hard drive ##<br>fault. Review<br>& clear SEL.            | Une panne du disque dur<br>indiqué s'est produite.                                                                                                    | Voir «Dépannage d'un<br>disque dur» à la page 186.                                                                                                    |

Tableau 1-2. Messages d'état sur l'écran LCD (en option) (suite)

| Code  | <b>Texte</b>                                                          | <b>Causes</b>                                                                                                    | <b>Mesures correctives</b>                                                                                                    |
|-------|-----------------------------------------------------------------------|----------------------------------------------------------------------------------------------------|----------------------------------------------------------------------------------------------------|
| E1812 | Hard drive ##<br>removed. Check<br>drive.                             | Le disque dur indiqué a<br>été retiré du système.                                                                                                    | Pour information<br>uniquement.                                                                                                    |
| E1920 | iDRAC6 Upgrade<br>Failed                                              | La carte iDRAC Express<br>n'est pas correctement<br>installée ou la carte est<br>défectueuse.                                                                             | Remboîtez la<br>carte iDRAC6 Express.<br>Voir Installation d'une<br>carte iDRAC6 Express<br>Si le problème persiste,<br>voir «Obtention d'aide» à<br>la page 207.                                                                                                    |
| E1A11 | PCI Riser<br>hardware &<br>configuration<br>mismatch.<br>Reconfigure. | Les cartes de montage<br>PCIe ne sont pas<br>correctement configurées.<br>Certaines configurations<br>non valides peuvent<br>empêcher la mise sous<br>tension du système. | Réinstallez la carte de<br>montage pour carte<br>d'extension. Voir «Carte<br>d'extension et carte de<br>montage» à la page 119.<br>Si le problème persiste,<br>la carte de montage ou la<br>carte système est<br>défectueuse.<br>Voir «Obtention d'aide» à<br>la page 207. |
| E1A12 | PCI Riser not<br>detected.<br>Check Riser.                            | L'une ou les deux cartes<br>de montage PCIe sont<br>manquantes. Ceci<br>empêche la mise sous<br>tension du système.                                                       | Réinstallez la carte de<br>montage manquante.<br>Voir «Carte d'extension et<br>carte de montage» à la<br>page 119.                                                                                                    |
| E1A14 | SAS cable A<br>failure. Check<br>connection.                          | Le câble SAS A est<br>inexistant ou endommagé.                                                                                                    | Rebranchez le câble dans<br>le connecteur. Si le<br>problème persiste,<br>remplacez le câble.                                                                                                    |
|       |                                                                       |                                                                                                    | Si le problème persiste,<br>voir «Obtention d'aide» à<br>la page 207.                                                                                                    |

Tableau 1-2. Messages d'état sur l'écran LCD (en option) (suite)

| Code  | <b>Texte</b>                                          | <b>Causes</b>                                                                                                    | <b>Mesures correctives</b>                                                                                                    |
|-------|-------------------------------------------------------|----------------------------------------------------------------------------------------------------|----------------------------------------------------------------------------------------------------|
| E1A15 | SAS cable B<br>failure. Check<br>connection.          | Le câble SAS A est<br>inexistant ou endommagé. problème persiste,                                                | Rebranchez le câble. Si le<br>remplacez le câble.                                                                                                    |
|       |                                                       |                                                                                                    | Si le problème persiste,<br>voir «Obtention d'aide» à<br>la page 207.                                                                                                    |
| E1A1D | Control panel<br>USB cable not<br>detected.           | Le câble USB du panneau<br>de commande est<br>manquant ou                                                        | Rebranchez le câble. Si le<br>problème persiste,<br>remplacez le câble.                                                                                                    |
|       | Check cable.                                          | endommagé.                                                                                                    | Si le problème persiste,<br>voir «Obtention d'aide» à<br>la page 207.                                                                                                    |
| E2010 | Memory not<br>detected.<br>Inspect DIMMs.             | Aucune mémoire n'a été<br>détectée dans le système.                                                              | Installez ou remettez en<br>place les barrettes de<br>mémoire.<br>Voir «Installation de<br>barrettes de mémoire» à<br>la page 146 ou<br>«Dépannage de la<br>mémoire système» à la<br>page 180. |
| E2011 | Memory<br>configuration<br>failure.<br>Check DIMMs.   | Mémoire détectée, mais<br>non configurable. Erreur<br>détectée au cours de la<br>configuration de la<br>mémoire. | Voir «Dépannage de la<br>mémoire système» à la<br>page 180.                                                                                                    |
| E2012 | Memory<br>configured but<br>unusable.<br>Check DIMMs. | Mémoire configurée mais<br>inutilisable.                                                                         | Voir «Dépannage de la<br>mémoire système» à la<br>page 180.                                                                                                    |
| E2013 | BIOS unable to<br>shadow memory.<br>Check DIMMs.      | Le BIOS du système ne<br>peut pas copier son image<br>flash en mémoire.                                          | Voir «Dépannage de la<br>mémoire système» à la<br>page 180.                                                                                                    |

Tableau 1-2. Messages d'état sur l'écran LCD (en option) (suite)

| Code  | <b>Texte</b>                                           | <b>Causes</b>                                                 | <b>Mesures correctives</b>                                                                            |
|-------|--------------------------------------------------------|---------------------------------------------------------------|----------------------------------------------------------------------------------------------------|
| E2014 | CMOS RAM<br>failure. Power<br>cycle AC.                | Panne CMOS. La RAM<br>CMOS ne fonctionne pas<br>correctement. | Coupez l'alimentation<br>secteur du système<br>pendant 10 secondes,<br>puis redémarrez ce<br>dernier  |
|       |                                                        |                                                               | Si le problème persiste,<br>voir «Obtention d'aide» à<br>la page 207.                                 |
| E2015 | DMA Controller<br>failure. Power<br>cycle AC.          | Panne du contrôleur<br>DMA.                                   | Coupez l'alimentation<br>secteur du système<br>pendant 10 secondes,<br>puis redémarrez ce<br>dernier  |
|       |                                                        |                                                               | Si le problème persiste,<br>voir «Obtention d'aide» à<br>la page 207.                                 |
| E2016 | Interrupt<br>Controller<br>failure. Power<br>cycle AC. | Panne du contrôleur<br>d'interruptions.                       | Coupez l'alimentation<br>secteur du système<br>pendant 10 secondes,<br>puis redémarrez ce<br>dernier. |
|       |                                                        |                                                               | Si le problème persiste,<br>voir «Obtention d'aide» à<br>la page 207.                                 |
| E2017 | Timer refresh<br>failure. Power<br>cycle AC.           | Échec de l'actualisation<br>de l'horloge.                     | Coupez l'alimentation<br>secteur du système<br>pendant 10 secondes,<br>puis redémarrez ce<br>dernier. |
|       |                                                        |                                                               | Si le problème persiste,<br>voir «Obtention d'aide» à<br>la page 207.                                 |

Tableau 1-2. Messages d'état sur l'écran LCD (en option) (suite)

| Code  | <b>Texte</b>                                        | <b>Causes</b>                                           | <b>Mesures correctives</b>                                                                                                    |
|-------|-----------------------------------------------------|---------------------------------------------------------|----------------------------------------------------------------------------------------------------|
| E2018 | Programmable<br>Timer error.<br>Power cycle<br>AC.  | Échec du temporisateur<br>d'intervalle<br>programmable. | Coupez l'alimentation<br>secteur du système<br>pendant 10 secondes,<br>puis redémarrez ce<br>dernier.                                                                       |
|       |                                                     |                                                         | Si le problème persiste,<br>voir «Obtention d'aide» à<br>la page 207.                                                                                                    |
| E2019 | Parity error.<br>Power cycle<br>AC.                 | Erreur de parité.                                       | Coupez l'alimentation<br>secteur du système<br>pendant 10 secondes,<br>puis redémarrez ce<br>dernier.                                                                       |
|       |                                                     |                                                         | Si le problème persiste,<br>voir «Obtention d'aide» à<br>la page 207.                                                                                                    |
| E201A | SuperIO<br>failure. Power<br>cycle AC.              | Panne du SIO.                                           | Coupez l'alimentation<br>secteur du système<br>pendant 10 secondes,<br>puis redémarrez ce<br>dernier.                                                                       |
|       |                                                     |                                                         | Si le problème persiste,<br>voir «Obtention d'aide» à<br>la page 207.                                                                                                    |
| E201B | Keyboard<br>Controller<br>error. Power<br>cycle AC. | Panne du contrôleur de<br>clavier.                      | Coupez l'alimentation<br>secteur du système<br>pendant 10 secondes,<br>puis redémarrez ce<br>dernier. Si le problème<br>persiste, voir «Obtention<br>d'aide» à la page 207. |

Tableau 1-2. Messages d'état sur l'écran LCD (en option) (suite)

| Code  | <b>Texte</b>                                                   | Causes                                                               | <b>Mesures correctives</b>                                                                                         |
|-------|----------------------------------------------------------------|----------------------------------------------------------------------|----------------------------------------------------------------------------------------------------|
| E201C | SMI<br>initialization<br>failure. Power<br>cycle AC.           | Échec d'initialisation SMI. Coupez l'alimentation                    | secteur du système<br>pendant 10 secondes,<br>puis redémarrez ce<br>dernier.                                       |
|       |                                                                |                                                                      | Si le problème persiste,<br>voir «Obtention d'aide» à<br>la page 207.                                              |
| E201D | Shutdown test<br>failure. Power<br>cycle AC.                   | Échec du test d'arrêt du<br>BIOS.                                    | Coupez l'alimentation<br>secteur du système<br>pendant 10 secondes,<br>puis redémarrez ce<br>dernier.              |
|       |                                                                |                                                                      | Si le problème persiste,<br>voir «Obtention d'aide» à<br>la page 207.                                              |
| E201E | POST memory<br>test failure.<br>Check DIMMs.                   | Échec du test mémoire<br>pendant l'autotest de<br>démarrage du BIOS. | Voir «Dépannage de la<br>mémoire système» à la<br>page 180.                                                        |
|       |                                                                |                                                                      | Si le problème persiste,<br>voir «Obtention d'aide» à<br>la page 207.                                              |
| E2020 | CPU<br>configuration<br>failure. Check<br>screen<br>message.   | Échec de configuration du<br>processeur.                             | Voir les messages d'erreur<br>affichés sur l'écran.<br>Voir «Dépannage des<br>processeurs» à la<br>page 190.       |
| E2021 | Incorrect<br>memory<br>configuration.<br>Review User<br>Guide. | Configuration de mémoire<br>incorrecte.                              | Voir les messages d'erreur<br>affichés sur l'écran.<br>Voir «Dépannage de la<br>mémoire système» à la<br>page 180. |

Tableau 1-2. Messages d'état sur l'écran LCD (en option) (suite)

| Code  | <b>Texte</b>                                                   | <b>Causes</b>                                                                                                    | <b>Mesures correctives</b>                                                                                                    |
|-------|----------------------------------------------------------------|----------------------------------------------------------------------------------------------------|----------------------------------------------------------------------------------------------------|
| E2022 | General<br>failure<br>during POST.<br>Check screen<br>message. | Panne générale après<br>l'affichage vidéo.                                                                                                    | Voir les messages d'erreur<br>affichés sur l'écran.                                                                                                    |
| E2026 | Memory<br>initialization<br>error. Contact<br>support.         | Configuration de mémoire Assurez-vous que la<br>non valide.                                                                                                    | configuration des<br>barrettes de mémoire est<br>valide. Voir «Consignes<br>générales pour<br>l'installation des barrettes<br>de mémoire» à la<br>page 142.<br>Voir «Obtention d'aide» à<br>la page 207. |
| E2110 | Multibit Error<br>on DIMM ##.<br>Reseat DIMM.                  | Une erreur multi-bits<br>(MBE) liée à la barrette de<br>mémoire située dans le<br>logement ## s'est<br>produite.                                                                                                    | Voir «Dépannage de la<br>mémoire système» à la<br>page 180.                                                                                                    |
| E2111 | SBE log<br>disabled on<br>DIMM ##.<br>Reseat DIMM.             | Le BIOS du système a<br>désactivé la consignation<br>des erreurs de mémoire<br>portant sur un seul bit<br>(SBE) jusqu'au prochain<br>redémarrage du système.<br>## représente la barrette<br>de mémoire indiquée par<br>le BIOS. | Coupez l'alimentation<br>secteur du système<br>pendant 10 secondes,<br>puis redémarrez ce<br>dernier.                                                                                                    |
|       |                                                                |                                                                                                    | Si le problème persiste,<br>voir «Dépannage de la<br>mémoire système» à la<br>page 180.                                                                                                    |

Tableau 1-2. Messages d'état sur l'écran LCD (en option) (suite)

| Code         | <b>Texte</b>                                       | <b>Causes</b>                                                                                                    | <b>Mesures correctives</b>                                                                                                    |
|--------------|----------------------------------------------------|----------------------------------------------------------------------------------------------------|----------------------------------------------------------------------------------------------------|
| E2112        | Memory spared<br>on DIMM ##.<br>Power cycle<br>AC. | Le BIOS du système a<br>réservé la mémoire, car il a<br>détecté un nombre<br>d'erreurs trop important<br>sur celle-ci. ## représente<br>la barrette de mémoire<br>indiquée par le BIOS. | Coupez l'alimentation<br>secteur du système<br>pendant 10 secondes,<br>puis redémarrez ce<br>dernier.<br>Si le problème persiste,<br>voir «Dépannage de la<br>mémoire système» à la<br>page 180. |
| I1910        | Intrusion<br>detected.<br>Check chassis<br>cover.  | Le capot du système a été<br>retiré.                                                                                                    | Pour information<br>uniquement.                                                                                                    |
| I1912        | SEL full.<br>Review & clear<br>log.                | Le journal d'événements<br>du système (SEL) est<br>plein et n'est plus en<br>mesure d'enregistrer<br>d'autres événements.                                                               | Voir le journal SEL pour<br>plus de détails, puis<br>effacez-le.                                                                                                    |
| I1920        | iDRAC6 Upgrade<br>Successful                       | La carte iDRAC6 en<br>option a été mise à niveau.                                                                                                    |                                                                                                    |
| <b>W1228</b> | RAID<br>Controller<br>battery<br>capacity <        | Prévient que la batterie<br>RAID dispose de moins de<br>24 heures de charge.                                                                                                    | Chargez complètement la<br>batterie RAID de sorte<br>que son autonomie<br>dépasse 24 heures.                                                                                                    |
|              | 24hr.                                              |                                                                                                    | Si le problème persiste,<br>remplacez la batterie<br>RAID. Voir «Installation<br>de la batterie RAID» à la<br>page 141.                                                                          |

Tableau 1-2. Messages d'état sur l'écran LCD (en option) (suite)

| Code  | Texte                                                                 | <b>Causes</b>                                                                                                    | <b>Mesures correctives</b>                                                                                                    |
|-------|-----------------------------------------------------------------------|----------------------------------------------------------------------------------------------------|----------------------------------------------------------------------------------------------------|
| W1627 | Power required<br>> PSU wattage.<br>Check PSU and<br>config.          | La configuration du<br>système requiert plus de<br>puissance que peut en<br>produire le bloc<br>d'alimentation.                                                                          | Mettez le système hors<br>tension, réduisez les<br>paramètres de la<br>configuration matérielle<br>ou installez des blocs<br>d'alimentation plus<br>puissants, puis<br>redémarrez le système. |
| W1628 | Performance<br>degraded.<br>Check PSU and<br>system<br>confiquration. | La configuration du<br>système requiert plus de<br>puissance que peut en<br>produire le bloc<br>d'alimentation, mais le<br>système peut démarrer en<br>mode de performances<br>réduites. | Mettez le système hors<br>tension, réduisez les<br>paramètres de la<br>configuration matérielle<br>ou installez des blocs<br>d'alimentation plus<br>puissants, puis<br>redémarrez le système. |
| W1630 | Power supply<br>redundancy<br>degraded.<br>Check PSU<br>cables.       | Le bloc d'alimentation du<br>sous-système n'est plus<br>entièrement redondant.                                                                                                    | Réinstallez les blocs<br>d'alimentation.<br>Voir «Dépannage des<br>blocs d'alimentation» à la<br>page 177.                                                                                    |
|       |                                                                       |                                                                                                    | Si le problème persiste,<br>voir «Obtention d'aide» à<br>la page 207.                                                                                                    |

Tableau 1-2. Messages d'état sur l'écran LCD (en option) (suite)

REMARQUE : pour obtenir le nom complet d'une abréviation ou connaître la signification d'un sigle utilisé dans ce tableau, reportez-vous au *Glossaire* à l'adresse : support.dell.com/manuals.

# <span id="page-49-0"></span>Messages système

Les messages système vous informent à l'écran qu'un incident s'est produit.

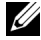

**EMARQUE** : si vous recevez un message système qui n'est pas répertorié dans le tableau, reportez-vous à la documentation de l'application que vous utilisiez au moment où le message est apparu. Vous pouvez aussi vous référer à la documentation du système d'exploitation pour obtenir une explication du message et l'action conseillée.

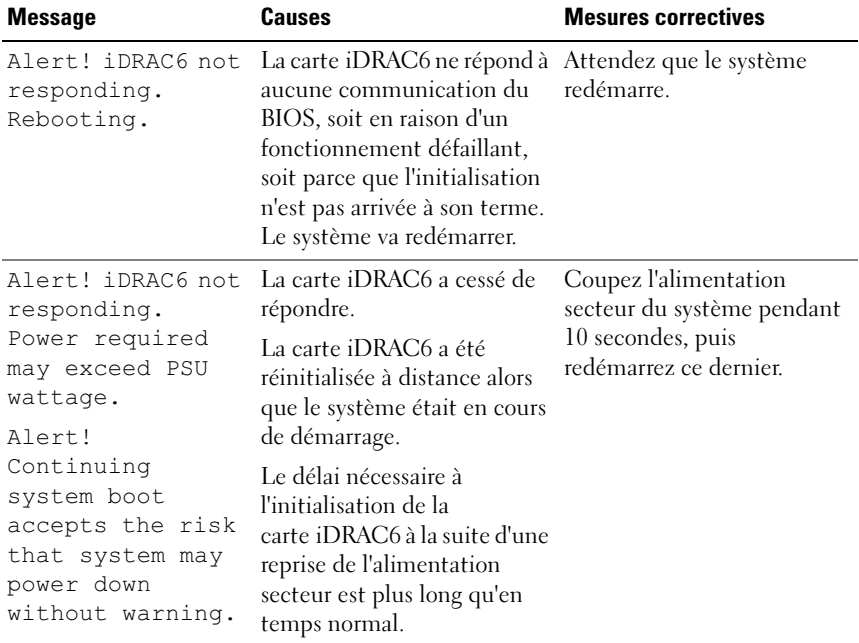

#### Tableau 1-3. Messages système

| <b>Message</b>                                                                                                | Causes                                                                                                    | <b>Mesures correctives</b>                                                                                                    |
|----------------------------------------------------------------------------------------------------|----------------------------------------------------------------------------------------------------|----------------------------------------------------------------------------------------------------|
| Alert! Node<br>Interleaving<br>disabled! Memory<br>configuration<br>does not support<br>Node<br>Interleaving. | La configuration de la<br>mémoire a été modifiée<br>(par exemple, suite a la<br>panne d'une barrette de<br>mémoire) de manière à ce<br>que l'entrelacement de<br>nœuds ne puisse plus être<br>pris en charge. L'exécution<br>du système est possible, mais<br>sans entrelacement des<br>nœuds. | Les barrettes de mémoire<br>doivent être installées dans<br>une configuration prenant<br>en charge l'entrelacement de<br>nœuds. Consultez les autres<br>messages du système afin<br>d'obtenir des informations<br>supplémentaires sur les<br>causes éventuelles. Pour plus<br>d'informations sur la<br>configuration de la mémoire,<br>voir «Consignes générales<br>pour l'installation des<br>barrettes de mémoire» à la<br>page 142. Si le problème<br>persiste, voir «Dépannage de<br>la mémoire système» à la<br>page 180. |

Tableau 1-3. Messages système (suite)

| <b>Message</b>                                                                                                    | <b>Causes</b>                                                                                                    | <b>Mesures correctives</b>                                                                                                    |
|----------------------------------------------------------------------------------------------------|----------------------------------------------------------------------------------------------------|----------------------------------------------------------------------------------------------------|
| Alert! Power<br>required exceeds<br>PSU wattage.<br>Check PSU and<br>system<br>configuration.<br>Alert!<br>Continuing<br>system boot<br>accepts the risk<br>that system may<br>power down<br>without warning. | Il se peut que la<br>configuration système des<br>processeurs, des barrettes de<br>mémoire et des cartes<br>d'extension ne soit pas prise<br>en charge par les blocs<br>d'alimentation.                                                       | Si la mise à niveau d'un<br>composant du système vient<br>d'être effectuée, rétablissez<br>la configuration antérieure.<br>Si l'amorçage du système<br>s'effectue sans émettre cet<br>avertissement, cela indique<br>que les composants ayant été<br>remplacés ne sont pas pris en<br>charge par ce bloc<br>d'alimentation. Si des blocs<br>d'alimentation à<br>consommation intelligente<br>(Energy Smart) sont<br>installés, remplacez-les par<br>des blocs d'alimentation<br>haute performance (High<br>Output) afin de pouvoir<br>utiliser les composants.<br>Voir «Blocs d'alimentation» à<br>la page 115. |
| Alert! Redundant<br>memory disabled!<br>Memory<br>configuration<br>does not support<br>redundant<br>memory.                                                                                                   | La mémoire redondante a été<br>activée dans le programme de<br>configuration du système,<br>mais la configuration actuelle<br>ne prend pas en charge la<br>redondance de la mémoire.<br>Une barrette de mémoire est<br>peut-être défectueuse. | Assurez-vous que les<br>barrettes de mémoire ne<br>sont pas défectueuses.<br>Voir «Dépannage de la<br>mémoire système» à la<br>page 180. Réinitialisez le<br>paramètre de la mémoire, le<br>cas échéant. Voir «Utilisation<br>du programme de<br>configuration du système et<br>du Gestionnaire d'amorçage<br>UEFI» à la page 69.                                                                                                    |
| Alert! System<br>fatal error<br>during previous<br>boot.                                                                                                    | Une erreur a provoqué le<br>redémarrage du système.                                                                                                    | Consultez les autres<br>messages du système afin<br>d'obtenir des informations<br>supplémentaires sur les<br>causes éventuelles.                                                                                                    |

Tableau 1-3. Messages système (suite)

| <b>Message</b>                                                                                                    | <b>Causes</b>                                                                                                    | <b>Mesures correctives</b>                                                                                                    |
|----------------------------------------------------------------------------------------------------|----------------------------------------------------------------------------------------------------|----------------------------------------------------------------------------------------------------|
| <b>BIOS</b><br>MANUFACTURING<br>MODE detected.<br>MANUFACTURING<br>MODE will be<br>cleared before<br>the next boot.<br>System reboot<br>required for<br>normal<br>operation. | Le système est en mode<br>usine.                                                                                                    | Redémarrez le système pour<br>désactiver le mode usine.                                                                                                    |
| BIOS Update<br>Attempt Failed!                                                                                                    | La tentative de mise à jour à<br>distance du BIOS a échoué.                                                                           | Faites une nouvelle tentative<br>de mise à jour du BIOS. Si le<br>problème persiste,<br>voir «Obtention d'aide» à la<br>page 207.                                                                                                    |
| Caution!<br>NVRAM CLR jumper<br>is installed on<br>system board.                                                                                                    | Le cavalier NVRAM CLR est<br>installé en position de<br>réinitialisation. Le CMOS a<br>été réinitialisé.                              | Placez le cavalier<br>NVRAM CLR sur la<br>position par défaut<br>(broches 3 et 5). Pour<br>identifier l'emplacement du<br>cavalier, voir figure 6-1.<br>Redémarrez le système et<br>entrez de nouveau les<br>paramètres du BIOS.<br>Voir «Utilisation du<br>programme de configuration<br>du système et du<br>Gestionnaire d'amorçage<br>UEFI» à la page 69. |
| CPU set to<br>minimum<br>frequency.                                                                                                    | La vitesse du processeur peut<br>être définie<br>intentionnellement sur une<br>valeur plus faible afin de<br>réduire la consommation. | Si ce paramètre n'a pas été<br>défini intentionnellement,<br>recherchez la présence<br>éventuelle d'autres messages<br>système pouvant indiquer les<br>causes du problème.                                                                                                    |

Tableau 1-3. Messages système (suite)

| <b>Message</b>                                                                                                    | <b>Causes</b>                                                                                                    | <b>Mesures correctives</b>                                                                                                    |
|----------------------------------------------------------------------------------------------------|----------------------------------------------------------------------------------------------------|----------------------------------------------------------------------------------------------------|
| CPUs with<br>different cache<br>sizes detected.<br>CPUs with<br>different core<br>sizes detected!<br>System halted.<br>CPUs with<br>different power<br>rating detected!<br>System halted. | Des processeurs non<br>compatibles entre eux ont<br>été installés sur le système.                                                                                                    | Assurez-vous que tous les<br>processeurs présentent des<br>caractéristiques identiques<br>en termes de capacité de<br>mémoire cache, de nombre<br>de cœurs et de fréquence<br>d'alimentation. Assurez-vous<br>que les processeurs sont<br>correctement installés.<br>Voir «Processeurs» à la<br>page 149. |
| Current boot mode<br>is set to UEFI.<br>Please ensure<br>compatible<br>bootable media is<br>available. Use<br>the system setup<br>program to change<br>the boot mode as<br>needed.        | L'amorçage du système a<br>échoué, car le mode<br>d'amorçage UEFI est activé<br>dans le BIOS alors que le<br>paramètre défini dans le<br>système d'exploitation est<br>autre que le mode UEFI.                      | Assurez-vous que le mode<br>d'amorçage est correctement<br>défini et que le support<br>d'amorçage approprié est<br>disponible. Voir «Utilisation<br>du programme de<br>configuration du système et<br>du Gestionnaire d'amorçage<br>UEFI» à la page 69.                                                   |
| Decreasing<br>available<br>memory.                                                                                                    | Barrettes de mémoire<br>défectueuses ou mal<br>installées.                                                                                                    | Réinstallez les barrettes de<br>mémoire. Voir «Dépannage<br>de la mémoire système» à la<br>page 180.                                                                                                    |
| Embedded NICx and<br>$NICy$ :<br>OS NIC= <enabled<br><math> DISABLED&gt;</math>,<br/>Management<br/>Shared NIC=<br/><enabled<br>DISABLED&gt;</enabled<br></enabled<br>                    | L'interface de carte réseau du<br>système d'exploitation est<br>définie dans le BIOS. La<br>configuration de l'interface<br>de la carte réseau partagée de<br>gestion s'effectue à l'aide des<br>outils de gestion. | Vérifiez les paramètres de la<br>carte réseau dans le logiciel<br>de gestion du système ou<br>dans le programme de<br>configuration du système.<br>Si un problème est indiqué,<br>voir «Dépannage d'une carte<br>réseau» à la page 174.                                                                   |

Tableau 1-3. Messages système (suite)

| <b>Message</b>                                                                      | <b>Causes</b>                                                                                                    | <b>Mesures correctives</b>                                                                                                    |
|-------------------------------------------------------------------------------------|----------------------------------------------------------------------------------------------------|----------------------------------------------------------------------------------------------------|
| Error $8602 -$<br>Auxiliary Device<br>Failure. Verify                               | Le câble de la souris ou du<br>clavier n'est pas connecté<br>correctement.                                                                     | Rebranchez le câble de la<br>souris ou du clavier.                                                                                                    |
| that mouse and<br>keyboard are<br>securely<br>attached to<br>correct<br>connectors. | Clavier ou souris défectueux. Assurez-vous que la souris ou                                                                                    | le clavier fonctionne.<br>Reportez-vous à la section<br>«Dépannage d'un<br>périphérique USB» à la<br>page 172.                                                                                                    |
| Gate A20 failure. Contrôleur du clavier                                             | défectueux ; carte système<br>défectueuse.                                                                                                    | Voir «Obtention d'aide» à la<br>page 207.                                                                                                    |
| General failure.                                                                    | Le système d'exploitation ne<br>peut pas exécuter la<br>commande.                                                                              | Ce message est<br>habituellement suivi<br>d'informations spécifiques.<br>Notez ces informations et<br>prenez les mesures<br>adéquates pour résoudre le<br>problème.                                                      |
| Invalid<br>configuration<br>information -<br>please run SETUP<br>program.           | Une configuration système<br>non valide a provoqué un<br>arrêt du système.                                                                     | Exécutez le programme de<br>configuration du système et<br>vérifiez les paramètres en<br>cours. Voir «Utilisation du<br>programme de configuration<br>du système et du<br>Gestionnaire d'amorçage<br>UEFI» à la page 69. |
| Invalid PCIe card<br>found in the<br>Internal_Storage<br>slot!                      | Le système s'est arrêté, car<br>une carte d'extension PCIe<br>non valide est installée dans<br>le logement dédié au<br>contrôleur de stockage. | Retirez la carte d'extension<br>PCIe installée dans le<br>logement dédié et<br>remplacez-la par le<br>contrôleur de stockage<br>intégré. Voir «Carte de<br>contrôleur de stockage<br>intégrée» à la page 123.            |

Tableau 1-3. Messages système (suite)

| <b>Message</b>                                                                                                    | Causes                                                                                                  | <b>Mesures correctives</b>                                                                                                    |
|----------------------------------------------------------------------------------------------------|----------------------------------------------------------------------------------------------------|----------------------------------------------------------------------------------------------------|
| Keyboard<br>controller<br>failure.                                                                                                    | Contrôleur du clavier<br>défectueux ; carte système<br>défectueuse.                                     | Voir «Obtention d'aide» à la<br>page 207.                                                                                                    |
| Keyboard data<br>line failure.<br>Keyboard stuck<br>key failure.                                                                                                    | Le connecteur du câble du<br>clavier n'est pas branché<br>correctement ou le clavier est<br>défectueux. | Rebranchez le câble du<br>clavier. Si le problème<br>persiste, voir «Dépannage<br>d'un périphérique USB» à la<br>page 172.                                                                                                    |
| Keyboard fuse has<br>failed.                                                                                                    | Surtension détectée au<br>niveau du connecteur de<br>clavier.                                           | Voir «Obtention d'aide» à la<br>page 207.                                                                                                    |
| Local keyboard<br>may not work<br>because all user<br>accessible USB<br>ports are<br>disabled. If<br>operating<br>locally, power<br>cycle the system<br>and enter system<br>setup program to<br>change settings. | Les ports USB sont<br>désactivés dans le BIOS du<br>système.                                            | Éteignez et redémarrez le<br>système au moyen du<br>bouton d'alimentation,<br>puis accédez au programme<br>de configuration du système<br>pour activer le ou les<br>ports USB. Voir «Accès au<br>programme de configuration<br>du système» à la page 70. |
| Manufacturing<br>mode detected.                                                                                                    | Le système est en mode<br>usine.                                                                        | Redémarrez le système pour<br>désactiver le mode usine.                                                                                                    |
| Memory tests<br>terminated by<br>keystroke.                                                                                                    | Test de la mémoire de l'auto-<br>test de démarrage<br>interrompu à l'aide de la<br>touche espace.       | Pour information<br>uniquement.                                                                                                    |

Tableau 1-3. Messages système (suite)

| <b>Message</b>                   | <b>Causes</b>                                                                                                    | <b>Mesures correctives</b>                                                                                                    |
|----------------------------------|----------------------------------------------------------------------------------------------------|----------------------------------------------------------------------------------------------------|
| No boot device<br>available.     | Disque dur ou sous-système<br>du lecteur optique ou du<br>disque dur défectueux ou<br>manquant, ou clé USB non<br>amorçable installée.                         | Utilisez une clé USB, un CD<br>ou un disque dur amorçable.<br>Si le problème persiste,<br>voir «Dépannage d'une clé<br>USB interne» à la page 182,<br>«Dépannage d'un<br>périphérique USB» à la<br>page 172, «Dépannage d'un<br>lecteur optique» à la<br>page 184 et «Dépannage<br>d'un disque dur» à la<br>page 186. Voir «Utilisation<br>du programme de<br>configuration du système et<br>du Gestionnaire d'amorçage<br>UEFI» à la page 69 pour en<br>savoir plus sur la définition<br>de la séquence d'amorçage. |
| No boot sector on<br>hard drive. | Paramètres de configuration<br>incorrects dans le programme<br>de configuration du système<br>ou aucun système<br>d'exploitation présent sur le<br>disque dur. | Vérifiez les paramètres de<br>configuration des disques<br>durs dans le programme de<br>configuration du système.<br>Voir «Utilisation du<br>programme de configuration<br>du système et du<br>Gestionnaire d'amorçage<br>UEFI» à la page 69. Si<br>nécessaire, installez le<br>système d'exploitation sur le<br>disque dur. Voir la<br>documentation du système<br>d'exploitation.                                                                                                    |
| No timer tick<br>interrupt.      | Carte système défectueuse.                                                                                                    | Voir «Obtention d'aide» à la<br>page 207.                                                                                                    |

Tableau 1-3. Messages système (suite)

| <b>Message</b>                                                                        | <b>Causes</b>                                                                                                    | <b>Mesures correctives</b>                                                                                                    |
|---------------------------------------------------------------------------------------|----------------------------------------------------------------------------------------------------|----------------------------------------------------------------------------------------------------|
| PCI BIOS failed<br>to install.                                                        | Un échec de la somme de<br>contrôle du BIOS du<br>périphérique PCIe (Option<br>ROM) a été détecté lors de la<br>duplication miroir.<br>Connexion incorrecte des<br>câbles d'une ou de plusieurs<br>cartes d'extension ; une ou<br>plusieurs cartes d'extension<br>défectueuses ou mal<br>installées. | Réinstallez la ou les cartes<br>d'extension. Vérifiez que<br>tous les câbles sont<br>correctement branchés sur la<br>ou les cartes d'extension.<br>Si le problème persiste,<br>voir «Dépannage des cartes<br>d'extension» à la page 189.                                                             |
| PCIe Training<br>Error: Expected<br>Link Width is $x_t$<br>Actual Link Width<br>is y. | Carte PCIe défectueuse ou<br>mal installée dans le<br>logement spécifié.                                                                                                    | Réinstallez la carte PCIe<br>dans le logement indiqué.<br>Reportez-vous à «Dépannage<br>des cartes d'extension» à la<br>page 189. Si le problème<br>persiste, voir la section<br>«Obtention d'aide» à la<br>page 207.                                                                                |
| Plug & Play<br>Configuration<br>Error.                                                | Une erreur s'est produite lors<br>de l'initialisation d'un<br>périphérique PCIe ; la carte<br>système est défectueuse.                                                                                                    | Installez le cavalier<br>NVRAM CLR dans la<br>position de réinitialisation<br>(broches 1 et 3) et<br>redémarrez le système. Pour<br>identifier l'emplacement du<br>cavalier, voir figure 6-1. Si le<br>problème persiste, voir la<br>section «Dépannage des<br>cartes d'extension» à la<br>page 189. |

Tableau 1-3. Messages système (suite)

| <b>Message</b>                                   | <b>Causes</b>                                                                                                    | <b>Mesures correctives</b>                                                                                                    |
|--------------------------------------------------|----------------------------------------------------------------------------------------------------|----------------------------------------------------------------------------------------------------|
| Read fault.<br>Requested sector<br>not found.    | Le système d'exploitation ne<br>peut pas lire le disque dur, le<br>lecteur optique ou le<br>périphérique USB, le système<br>n'a pas pu trouver un secteur<br>spécifique sur le disque ou le<br>secteur demandé est<br>défectueux. | Remplacez le support<br>optique ou le<br>support/périphérique USB.<br>Assurez-vous que les câbles<br>du fond de panier SAS, USB<br>ou SATA sont correctement<br>branchés. Voir «Dépannage<br>d'un périphérique USB» à la<br>page 172, «Dépannage d'un<br>lecteur optique» à la<br>page 184 ou«Dépannage<br>d'un disque dur» à la<br>page 186 selon le(s)<br>$lecteur(s)$ installé(s) dans<br>votre système. |
| SATA Port x<br>device not found.                 | Aucun périphérique n'est<br>connecté au port SATA<br>spécifié.                                                                                                    | Pour information<br>uniquement.                                                                                                    |
| SATA port x<br>device auto-<br>sensing error.    | Le périphérique connecté au<br>port SATA spécifié est<br>défectueux.                                                                                                    | Remplacez le périphérique<br>défectueux.                                                                                                    |
| SATA port x<br>device<br>configuration<br>error. |                                                                                                    |                                                                                                    |
| SATA port 0<br>device failure.                   |                                                                                                    |                                                                                                    |

Tableau 1-3. Messages système (suite)

| <b>Message</b>                                                             | <b>Causes</b>                                                                                  | <b>Mesures correctives</b>                                                                                                    |
|----------------------------------------------------------------------------|------------------------------------------------------------------------------------------------|----------------------------------------------------------------------------------------------------|
| Requested sector<br>not found.<br>Seek error.<br>Seek operation<br>failed. | Disque dur, périphérique<br>USB ou support USB<br>défectueux.                                  | Remplacez le support ou le<br>périphérique USB. Assurez-<br>vous que les câbles USB ou<br>du fond de panier SAS sont<br>correctement connectés.<br>Voir «Dépannage d'un<br>périphérique USB» à la<br>page 172 ou «Dépannage<br>d'un disque dur» à la<br>page 186 selon le(s)<br>$lecteur(s)$ installé(s) dans<br>votre système.                                                                                                    |
| Shutdown<br>failure.                                                       | Erreur système générale.                                                                       | Voir «Obtention d'aide» à la<br>page 207.                                                                                                    |
| The amount of<br>system memory has<br>changed.                             | De la mémoire a été ajoutée<br>ou supprimée, ou une<br>barrette de mémoire est<br>défectueuse. | Si vous venez d'ajouter ou de<br>supprimer de la mémoire, ce<br>message s'affiche<br>uniquement pour<br>information. Vous pouvez ne<br>pas en tenir compte. Dans le<br>cas contraire, consultez le<br>journal d'événements du<br>système pour identifier les<br>erreurs détectées (un bit ou<br>plusieurs bits) et remplacez<br>la barrette de mémoire<br>défectueuse. Reportez-vous<br>à la «Dépannage de la<br>mémoire système» à la<br>page 180. |
| Time-of-day<br>clock stopped.                                              | Batterie ou puce<br>défectueuse.                                                               | Voir «Dépannage de la pile<br>du système» à la page 177.                                                                                                    |

Tableau 1-3. Messages système (suite)

| <b>Message</b>                                                                                                    | <b>Causes</b>                                                                                                    | <b>Mesures correctives</b>                                                                                                    |
|----------------------------------------------------------------------------------------------------|----------------------------------------------------------------------------------------------------|----------------------------------------------------------------------------------------------------|
| Time-of-day not<br>set - please run<br>SETUP program.                                                                                                  | Paramètres d'heure ou de<br>date incorrects ; batterie du<br>système défectueuse.                                                                                                    | Vérifiez les paramètres<br>d'heure et de date.<br>Voir «Utilisation du<br>programme de<br>configuration du système<br>et du Gestionnaire<br>d'amorçage UEFI» à la<br>page 69. Si le problème<br>persiste, remplacez la<br>batterie du système.<br>Voir «Pile du système» à la<br>page 155. |
| Timer chip<br>counter 2 failed.                                                                                                    | Carte système défectueuse.                                                                                                    | Voir «Obtention d'aide» à la<br>page 207.                                                                                                    |
| TPM or TCM<br>configuration<br>operation<br>honored.<br>System<br>will now reset.                                                                      | Une commande de<br>configuration de module de<br>plateforme sécurisée (TPM)<br>ou de module de plateforme<br>sécurisé chinoise (TCM) a<br>été saisie. Le système va<br>redémarrer et exécuter la<br>commande. | Pour information<br>uniquement.                                                                                                    |
| TPM or TCM<br>configuration<br>operation is<br>pending. Press<br>(I) to Ignore OR<br>(M) to Modify to<br>allow this change<br>and reset the<br>system. | Ce message s'affiche lors du<br>redémarrage du système<br>après la saisie d'une<br>commande de configuration<br>TPM ou TCM. Une<br>intervention de l'utilisateur<br>est nécessaire pour<br>poursuivre.        | Entrez l'option I ou M pour<br>poursuivre.                                                                                                    |
| WARNING:<br>Modifying could<br>prevent<br>security.                                                                                                    |                                                                                                    |                                                                                                    |
| TPM or TCM<br>failure.                                                                                                    | Une fonction TPM ou TCM Voir «Obtention d'aide» à la<br>a échoué.                                                                                                    | page 207.                                                                                                    |

Tableau 1-3. Messages système (suite)

| <b>Message</b>                                                                    | Causes                                                                                                    | <b>Mesures correctives</b>                                                                                                    |
|-----------------------------------------------------------------------------------|----------------------------------------------------------------------------------------------------|----------------------------------------------------------------------------------------------------|
| Unable to launch<br>System Services<br>image. System<br>halted!                   | Le système s'est arrêté après<br>l'activation de la touche<br><f10>, car l'image des<br/>services système est<br/>corrompue dans le<br/>micrologiciel du système ou a<br/>été perdue en raison du<br/>changement de la carte<br/>système.<br/>Il se peut que la mémoire<br/>flash de la carte iDRAC6<br/>Enterprise soit altérée.</f10> | Redémarrez le système et<br>mettez à jour Lifecycle<br>Controller en exécutant le<br>Dell Update Package (DUP)<br>de Lifecycle Controller. Pour<br>plus d'informations,<br>consultez le Guide<br>d'utilisation des progiciels<br>Dell Update Package à<br>l'adresse<br>support.dell.com/manuals.<br>Si le système signale<br>toujours la même erreur,<br>exécutez le progiciel de<br>réparation Lifecycle<br><b>Controller.</b> Suivez les<br>instructions fournies avec le<br>progiciel pour terminer<br>l'installation. |
| Unexpected<br>interrupt in<br>protected mode.                                     | Barrettes de mémoire mal<br>installées ou contrôleur de<br>clavier/souris défectueux.                                                                                                    | Réinstallez les barrettes de<br>mémoire. Voir «Dépannage<br>de la mémoire système» à la<br>page 180. Si le problème<br>persiste, voir «Obtention<br>d'aide» à la page 207.                                                                                                    |
| Unsupported CPU<br>combination.<br>Unsupported CPU<br>stepping<br>detected.       | Le ou les processeurs ne sont<br>pas pris en charge par le<br>système.                                                                                                    | Installez un processeur ou<br>une combinaison de<br>processeurs pris en charge.<br>Voir «Processeurs» à la<br>page 149.                                                                                                    |
| Unsupported DIMM<br>detected.<br>The<br>following DIMM<br>has been<br>disabled: x | Configuration de mémoire<br>non valide. Le système<br>fonctionne, mais la barrette<br>de mémoire spécifiée a été<br>désactivée.                                                                                                    | Assurez-vous que la<br>configuration des barrettes<br>de mémoire est valide.<br>Voir «Consignes générales<br>pour l'installation des<br>barrettes de mémoire» à la<br>page 142.                                                                                                    |

Tableau 1-3. Messages système (suite)

| <b>Message</b>                                                                                                    | <b>Causes</b>                                                                                                    | <b>Mesures correctives</b>                                                                                                    |
|----------------------------------------------------------------------------------------------------|----------------------------------------------------------------------------------------------------|----------------------------------------------------------------------------------------------------|
| Unsupported<br>memory<br>configuration.<br>DIMM mismatch<br>across slots<br>detected:<br>$X_1 X_1 \ldots$                                                                                                    | Configuration de mémoire<br>non valide. Les barrettes de<br>mémoire installées dans les<br>logements spécifiés ne<br>correspondent pas.                                                 | Assurez-vous que la<br>configuration des barrettes<br>de mémoire est valide.<br>Voir «Consignes générales<br>pour l'installation des<br>barrettes de mémoire» à la<br>page 142.                                                                                                    |
| Warning: A fatal<br>error has caused<br>system reset!<br>Please check the<br>system event log!                                                                                                    | Une erreur fatale a provoqué<br>le redémarrage du système.                                                                                                    | Consultez les informations<br>consignées dans le journal<br>des événements du système<br>lorsque cette erreur s'est<br>produite. Si le journal<br>signale que des composants<br>sont défectueux, voir la<br>section de dépannage<br>correspondante dans<br>«Dépannage de la mémoire<br>système» à la page 180.                                                                                                    |
| Warning! Power<br>required exceeds<br>PSU wattage.<br>Check PSU and<br>system<br>configuration.<br>Warning!<br>Performance<br>degraded. CPU and<br>memory set to<br>minimum<br>frequencies to<br>meet PSU wattage.<br>System will<br>reboot. | Il se peut que la<br>configuration système des<br>processeurs, des barrettes de<br>mémoire et des cartes<br>d'extension ne soit pas prise<br>en charge par les blocs<br>d'alimentation. | Si la mise à niveau d'un<br>composant du système vient<br>d'être effectuée, rétablissez<br>la configuration antérieure.<br>Si l'amorçage du système<br>s'effectue sans émettre cet<br>avertissement, cela indique<br>que les composants ayant été<br>remplacés ne sont pas pris en<br>charge par ce bloc<br>d'alimentation. Si des blocs<br>d'alimentation de faible<br>puissance sont installés,<br>remplacez-les par des blocs<br>d'alimentation haute<br>performance (High Output)<br>afin de pouvoir utiliser les<br>composants. Voir «Blocs<br>d'alimentation» à la<br>page 115. |

Tableau 1-3. Messages système (suite)

| <b>Message</b>                                       | <b>Causes</b>                                                                                                    | <b>Mesures correctives</b>                                                                                                    |
|------------------------------------------------------|----------------------------------------------------------------------------------------------------|----------------------------------------------------------------------------------------------------|
| Warning: Front<br>Control Panel is<br>not installed. | Le panneau de commande<br>n'est pas installé ou son câble<br>n'est pas correctement<br>connecté.                               | Installez le panneau de<br>commande, ou vérifiez le<br>câblage entre la carte du<br>panneau de commande et la<br>carte système.<br>Voir «Dépannage de la<br>mémoire système» à la<br>page 180.                                                                                                    |
| Write fault.                                         | Périphérique USB,                                                                                                    | Remplacez le support USB<br>ou le périphérique. Assurez-<br>vous que les câbles USB, du<br>fond de panier SAS ou SATA<br>sont correctement branchés.<br>Voir «Dépannage d'un<br>périphérique USB» à la<br>page 172, «Dépannage d'une<br>clé USB interne» à la<br>page 182 et «Dépannage<br>d'un disque dur» à la<br>page 186. |
| Write fault on<br>selected drive.                    | support USB, ensemble de<br>lecteur optique, disque dur<br>ou sous-système de disque<br>dur défectueux.                        |                                                                                                    |
| Incorrect memory<br>configuration<br>CPU n.          | La configuration du groupe<br>de barrettes DIMM associé à<br>l'UC $n$ est incorrecte, ce qui a<br>provoqué l'arrêt du système. | Pour plus d'informations sur<br>la configuration de la<br>mémoire, voir «Consignes<br>générales pour l'installation<br>des barrettes de mémoire» à<br>la page 142. Si le problème<br>persiste, voir la section<br>«Dépannage de la mémoire<br>système» à la page 180.                                                         |

Tableau 1-3. Messages système (suite)

| <b>Message</b>                                                                                            | <b>Causes</b>                                                                                                    | <b>Mesures correctives</b>                                                                                                    |
|----------------------------------------------------------------------------------------------------|----------------------------------------------------------------------------------------------------|----------------------------------------------------------------------------------------------------|
| HyperTransport<br>error caused a<br>system reset!<br>Please check the<br>system event log<br>for details! | Une erreur fatale a provoqué<br>le redémarrage du système.                                                                                                    | Consultez les informations<br>consignées dans le journal<br>des événements du système<br>lorsque cette erreur s'est<br>produite. Si le journal<br>signale que des composants<br>sont défectueux, reportez-<br>vous à la section<br>correspondante de la section<br>«Dépannage du système» à<br>la page 171. |
| Warning:<br>Following faulty<br>DIMMs are<br>disabled:<br>DIMM n1 n2<br>Total memory size                 | Barrette(s) de mémoire<br>défectueuse(s) ou mal<br>installée(s). Vérifiez les deux<br>barrettes DIMM dans le<br>même canal pour détecter<br>une éventuelle panne. | Voir «Dépannage de la<br>mémoire système» à la<br>page 180.                                                                                                    |
| is reduced.                                                                                               |                                                                                                    |                                                                                                    |
| Warning:<br>Following faulty<br>DIMMs are<br>disabled:<br>DIMM n1 n2<br>Total memory size<br>is reduced.  | Barrette(s) de mémoire<br>défectueuse(s) ou mal<br>installée(s). Vérifiez les deux<br>barrettes DIMM dans le<br>même canal pour détecter<br>une éventuelle panne. | Voir «Dépannage de la<br>mémoire système» à la<br>page 180.                                                                                                    |

Tableau 1-3. Messages système (suite)

| Configuration de mémoire<br>Warning: The<br>Assurez-vous que la<br>configuration des barrettes<br>non valide. Le système<br>installed memory<br>de mémoire est valide.<br>fonctionne, mais à<br>configuration is<br>performances réduites.<br>Voir «Consignes générales<br>not optimal. For<br>pour l'installation des<br>more information<br>barrettes de mémoire» à la<br>on valid memory<br>page 142. Si le problème<br>configurations, | <b>Message</b> | <b>Causes</b> | <b>Mesures correctives</b> |
|----------------------------------------------------------------------------------------------------|----------------|---------------|----------------------------|
| please see the<br>«Dépannage de la mémoire<br>system<br>système» à la page 180.<br>documentation on<br>the technical<br>support web site.                                                                                                    |                |               | persiste, voir la section  |

Tableau 1-3. Messages système *(suite)* 

REMARQUE : pour obtenir le nom complet d'une abréviation ou connaître la signification d'un sigle utilisé dans ce tableau, reportez-vous au *Glossaire* à l'adresse : support.dell.com/manuals.

### Messages d'avertissement

Un message d'avertissement vous prévient d'un problème possible et vous invite à réagir avant que le système ne poursuive une tâche. Par exemple, avant de formater une disquette, un message vous avertit que toutes les données contenues sur la disquette seront perdues. Les messages d'avertissement interrompent la tâche en cours et vous demandent de répondre en tapant y (yes [oui]) ou n (no [non]).

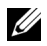

**EMARQUE** : les messages d'avertissement sont générés par une application ou par le système d'exploitation. Pour en savoir plus, consultez la documentation fournie avec le système d'exploitation ou l'application.

### Messages de diagnostic

Les utilitaires de diagnostic du système peuvent générer des messages si vous exécutez des tests de diagnostic sur votre système. Pour en savoir plus sur les diagnostics du système, voir [«Exécution des diagnostics intégrés du système»](#page-194-0)  [à la page 195](#page-194-0).

# Messages d'alerte

Le logiciel de gestion des systèmes génère des messages d'alerte pour votre système. Ce sont des messages d'information, d'état, d'avertissement ou de signalisation de panne relatifs aux lecteurs, à la température, aux ventilateurs et à l'alimentation. Pour plus d'informations, consultez la documentation du logiciel de gestion des systèmes.

# Autres informations utiles

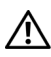

 $\sqrt{N}$  AVERTISSEMENT : voir les informations sur la sécurité et les réglementations fournies avec votre système. Les informations sur la garantie se trouvent dans ce document ou dans un document distinct.

- La documentation fournie avec le rack indique comment installer le système dans un rack.
- Le Guide de mise en route présente les fonctionnalités du système, les procédures de configuration et les spécifications techniques.
- Tous les supports fournis avec le système contiennent de la documentation et des outils permettant de configurer et de gérer le système, notamment ceux relatifs au système d'exploitation, au logiciel de gestion du système, aux mises à jour système et aux composants système que vous avez achetés avec le système.

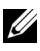

**EMARQUE** : vérifiez toujours si des mises à jour sont disponibles sur le site support.dell.com/manuals et lisez-les informations de mise à jour en premier, car elles remplacent souvent les informations que contiennent les autres documents.

# <span id="page-68-0"></span>Utilisation du programme de configuration du système et du Gestionnaire d'amorçage UEFI

Le programme de configuration du système est le programme du BIOS qui vous permet de gérer le matériel et de spécifier les options au niveau du BIOS. À partir du programme de configuration du système, vous pouvez effectuer les tâches suivantes :

- Modifier les paramètres NVRAM après l'ajout ou la suppression de matériel
- Afficher la configuration matérielle du système
- Activer ou désactiver les périphériques intégrés
- Définir les seuils de gestion de l'alimentation et des performances
- Gérer la sécurité du système

# Choix du mode d'amorçage du système

Le programme de configuration du système vous permet de spécifier le mode d'amorçage pour l'installation du système d'exploitation :

- Le mode d'amorçage du BIOS (par défaut) est l'interface standard d'amorçage au niveau du BIOS.
- Le mode d'amorçage UEFI est une interface d'amorçage 64 bits améliorée, basée sur les spécifications UEFI (Unified Extensible Firmware Interface) et superposée au BIOS du système. Pour en savoir plus sur cette interface, voir [«Accès au Gestionnaire d'amorçage UEFI» à la page 88.](#page-87-0)

La sélection du mode d'amorçage doit s'effectuer dans le champ Boot Mode (Mode d'amorçage) de l'écran Boot Settings (Paramètres d'amorçage) de l'écran de configuration du système. Une fois le mode d'amorçage spécifié, vous pouvez procéder à l'installation de votre système d'exploitation dans ce mode. Par la suite, vous devez démarrer le système dans le même mode

d'amorçage (BIOS ou UEFI) pour accéder au système d'exploitation installé. Toute tentative de démarrage du système d'exploitation à partir de l'autre mode d'amorçage provoque son arrêt immédiat.

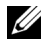

**EXA:** REMARQUE : pour pouvoir être installés à partir du mode d'amorçage UEFI, les versions des systèmes d'exploitation doivent être compatibles UEFI (par exemple, Microsoft Windows Storage Server 2008 version 64 bits) . Les systèmes d'exploitation 32 bits et DOS ne prennent pas en charge le mode d'amorçage UEFI et ne peuvent être installés qu'à partir du mode d'amorçage du BIOS.

### <span id="page-69-0"></span>Accès au programme de configuration du système

- 1 Allumez ou redémarrez le système.
- 2 Appuyez sur <F2> dès que vous avez vu le message suivant :

<F2> = System Setup (Configuration du système)

Si le système d'exploitation commence à se charger alors que vous n'avez pas encore appuyé sur <F2>, attendez qu'il finisse de démarrer, puis redémarrez-le et réessayez.

### Réponse aux messages d'erreur

Si un message d'erreur s'affiche lors du démarrage du système, notez-en le contenu. Voir [«Messages système» à la page 50](#page-49-0) pour obtenir une explication du message, ainsi que des suggestions pour corriger les erreurs.

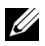

**EMARQUE** : il est normal qu'un message s'affiche lorsque vous redémarrez le système après avoir installé une mise à niveau de mémoire.

#### Utilisation des touches de navigation du programme de configuration du système

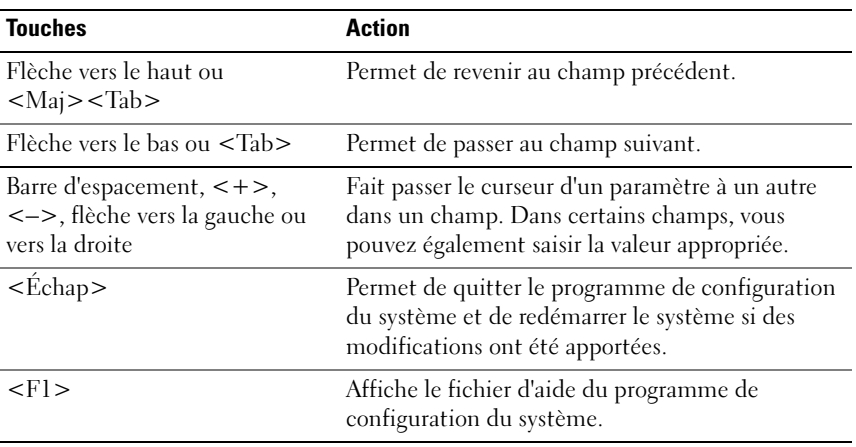

**EMARQUE**: pour la plupart des options, les modifications effectuées sont enregistrées mais ne prennent effet qu'au redémarrage du système.

# Options de configuration du système

### Écran principal

#### Figure 2-1. Écran principal

Dell Inc.  $\langle \text{www. del } 1$ .com> - PowerEdge R415 BIOS Version xx. vv. zz [This is DOS Setup] Service Tag: xxwww. **Asset** Tag:  $x$ nnnnnnnnn Serial Communication .................................<Enter> Embedded Server Management .......................... <Enter>  $SPACE, +, - to chance$ ESC to exit Up.Down Arrow to select  $F1 = He1p$ 

**REMARQUE** : les options du programme de configuration du système varient en fonction de la configuration du système.

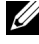

**EXTEMARQUE :** les valeurs par défaut sont répertoriées sous l'option correspondante dans les sections suivantes, le cas échéant.
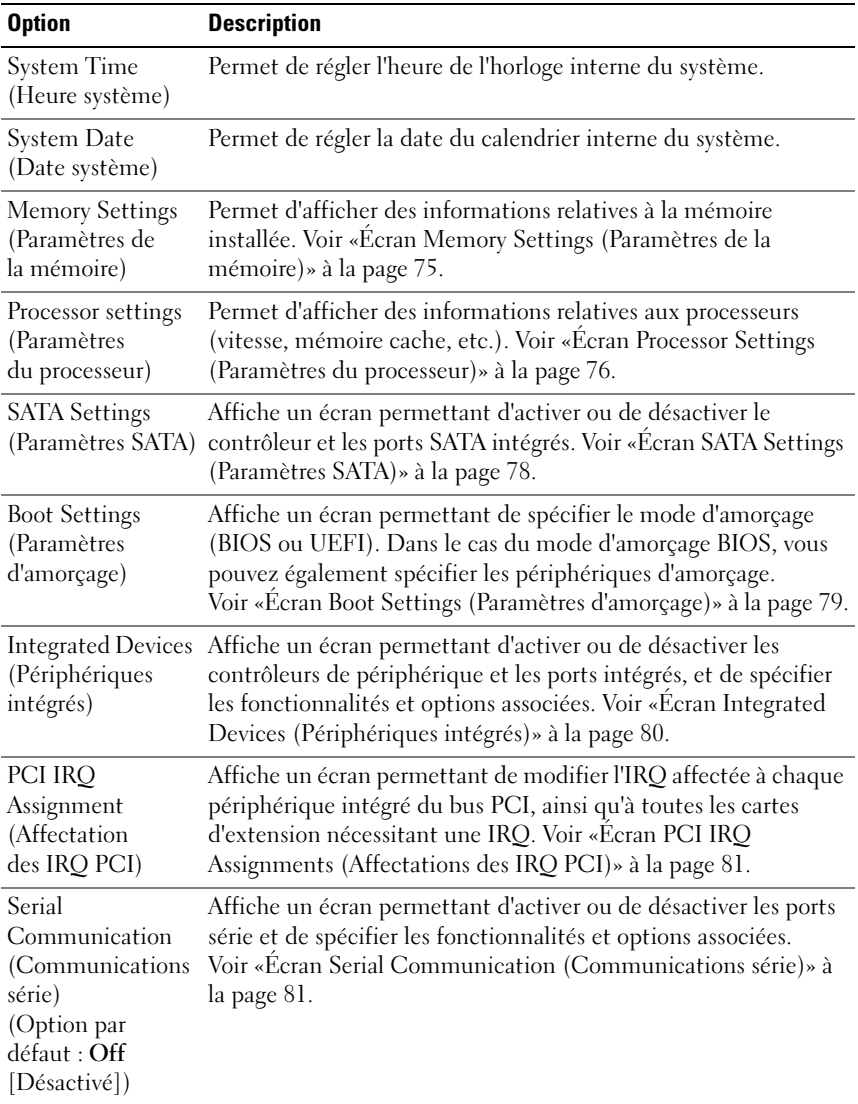

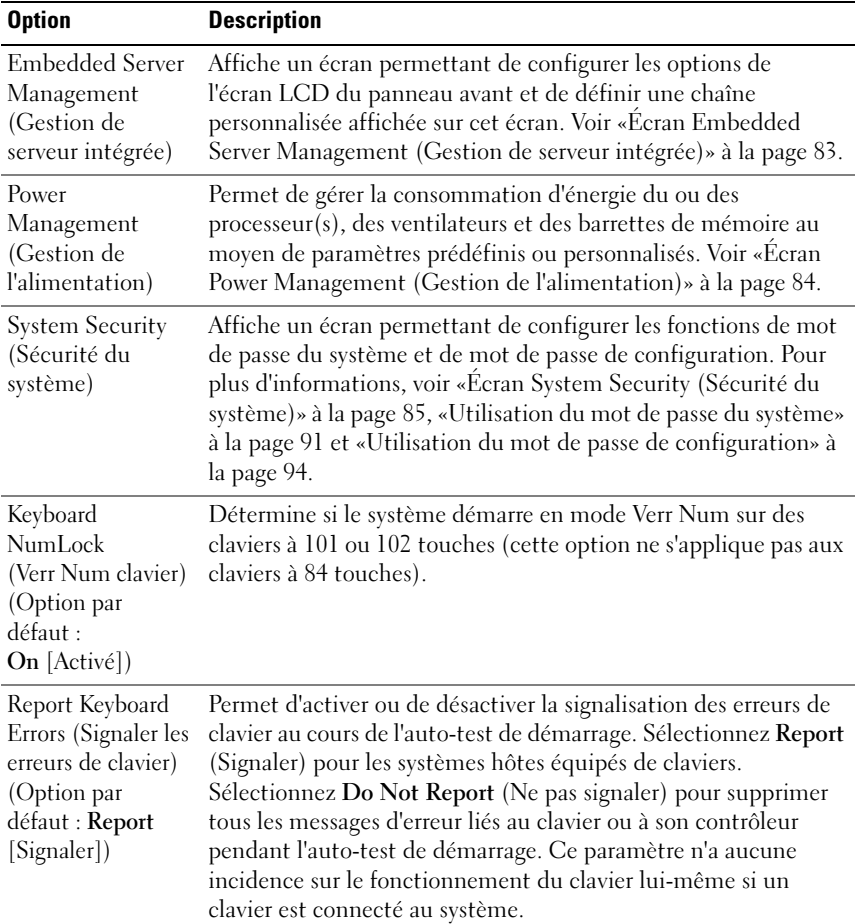

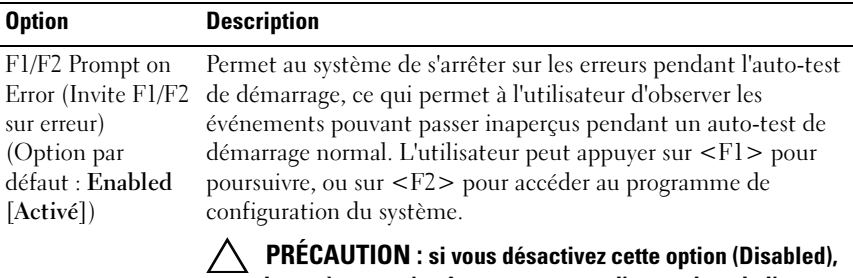

le système ne s'arrêtera pas en cas d'erreur lors de l'autotest de démarrage. Toutes les erreurs critiques sont affichées et enregistrées dans le journal des événements du système.

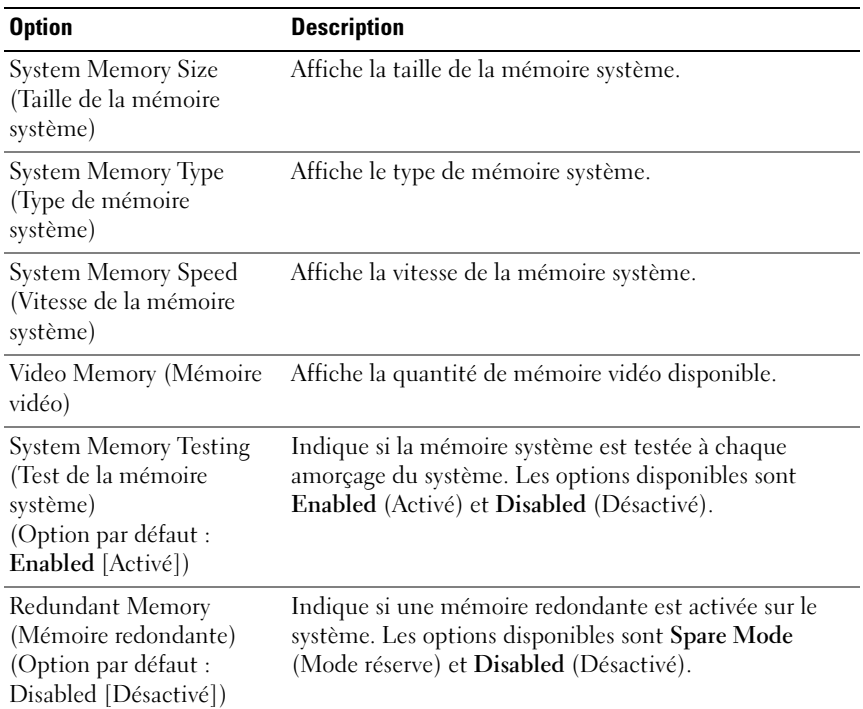

#### <span id="page-74-0"></span>Écran Memory Settings (Paramètres de la mémoire)

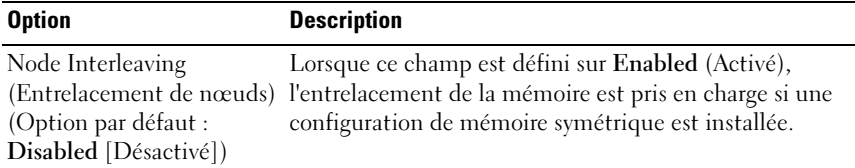

#### <span id="page-75-0"></span>Écran Processor Settings (Paramètres du processeur)

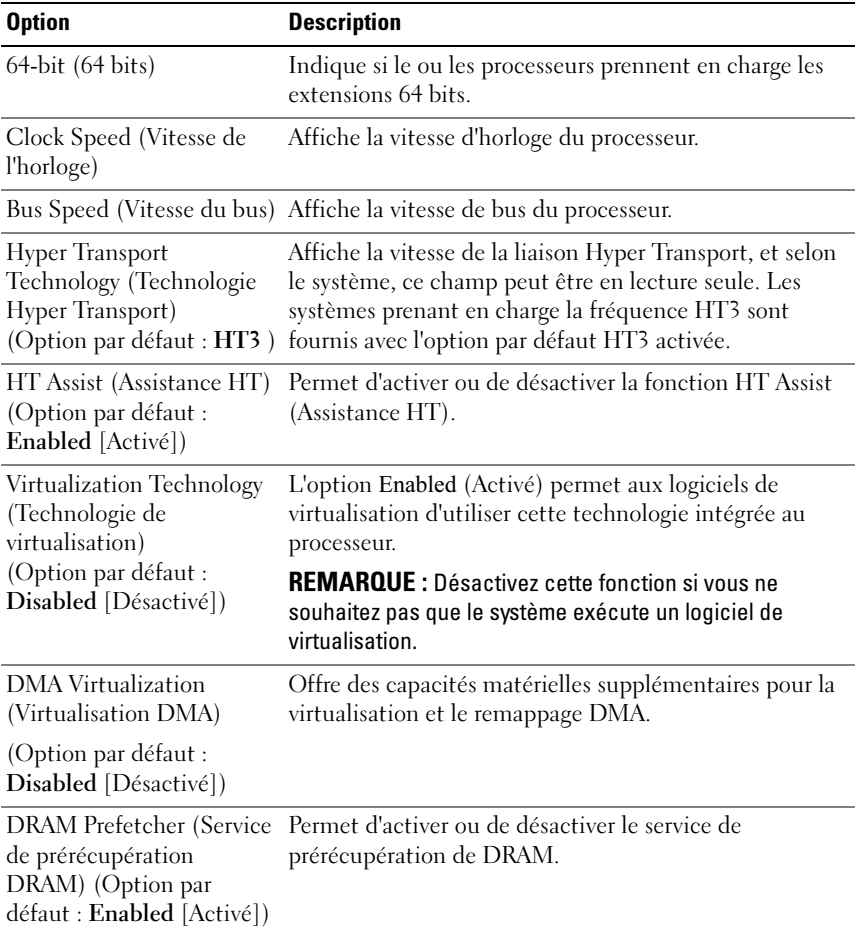

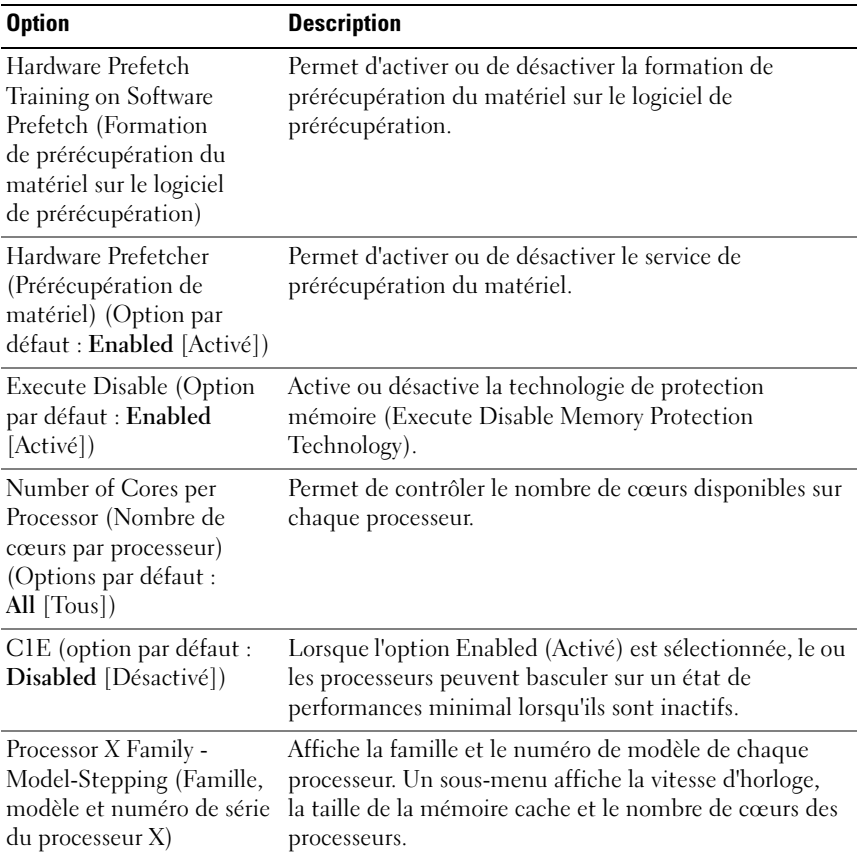

#### <span id="page-77-0"></span>Écran SATA Settings (Paramètres SATA)

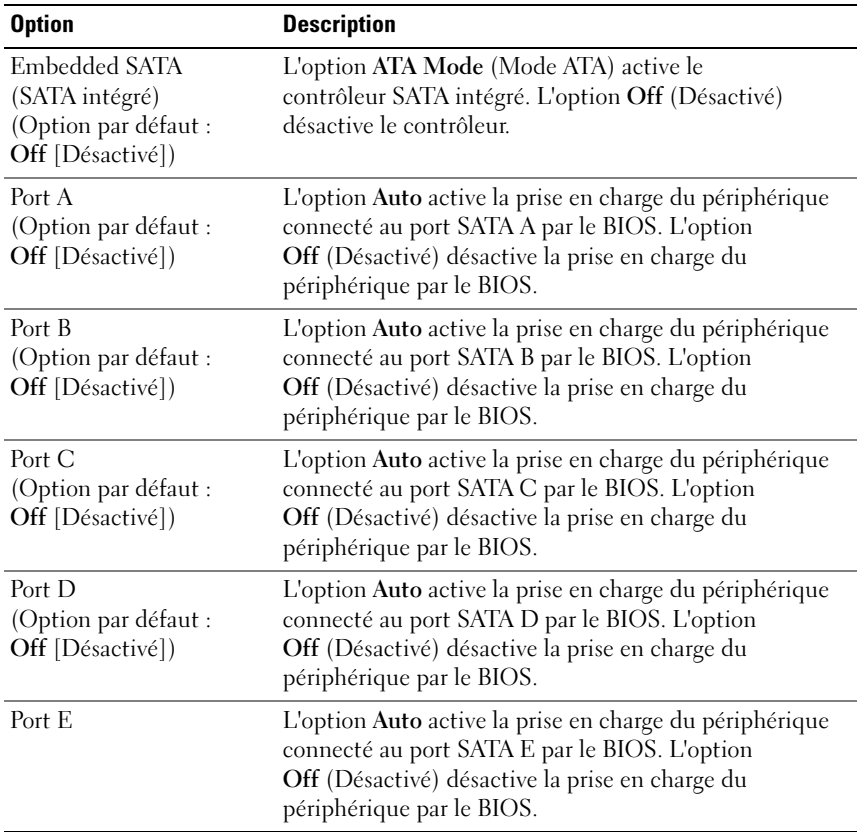

<span id="page-78-0"></span>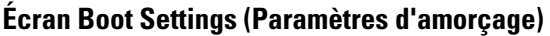

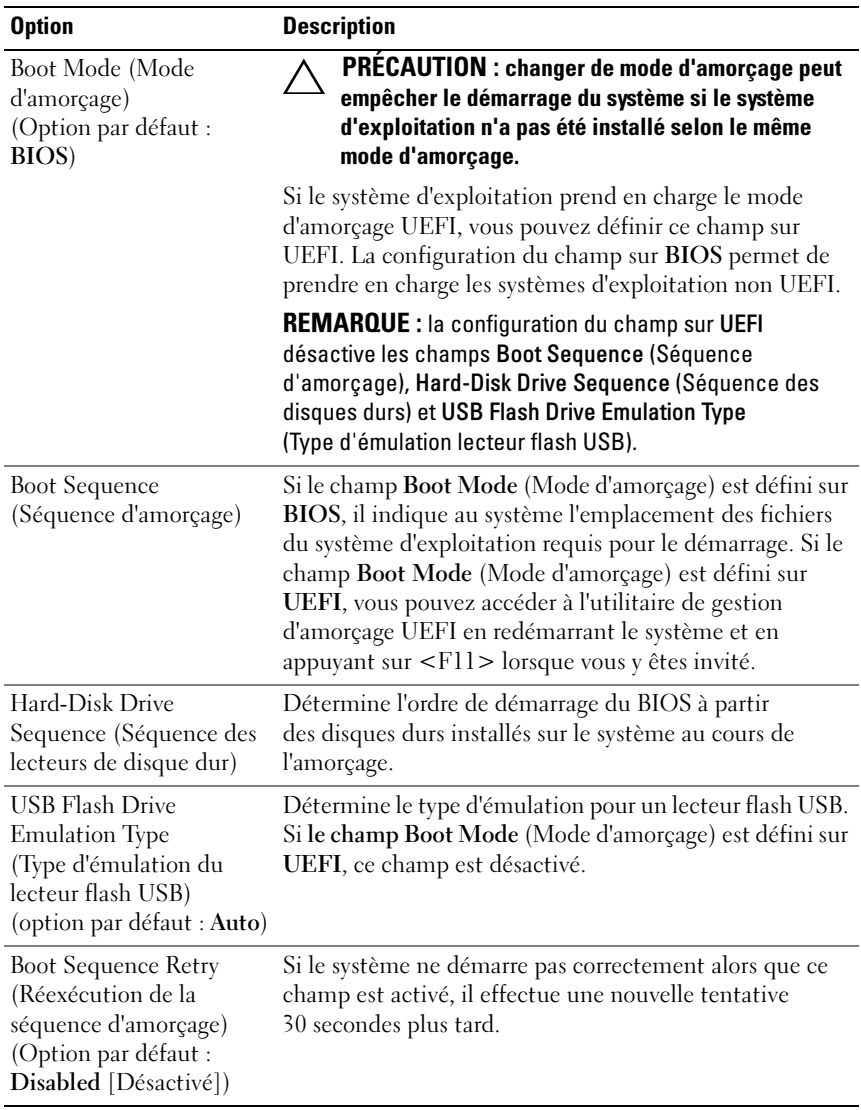

# <span id="page-79-0"></span>Écran Integrated Devices (Périphériques intégrés)

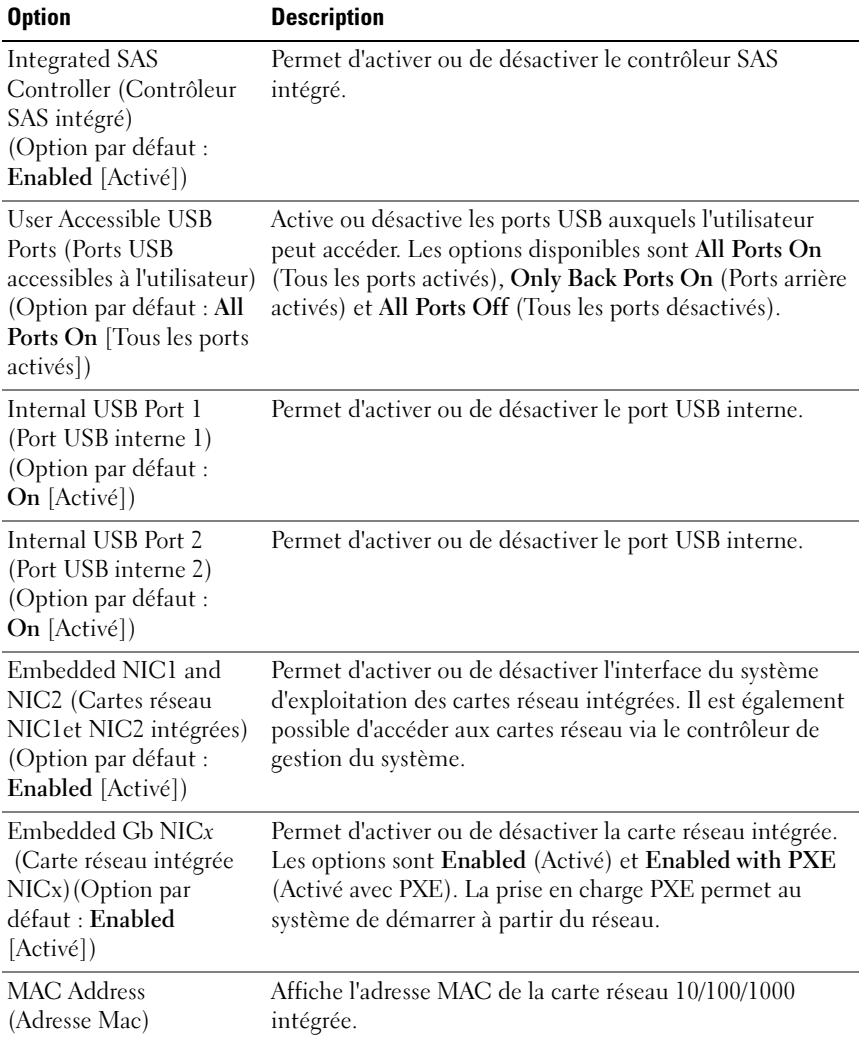

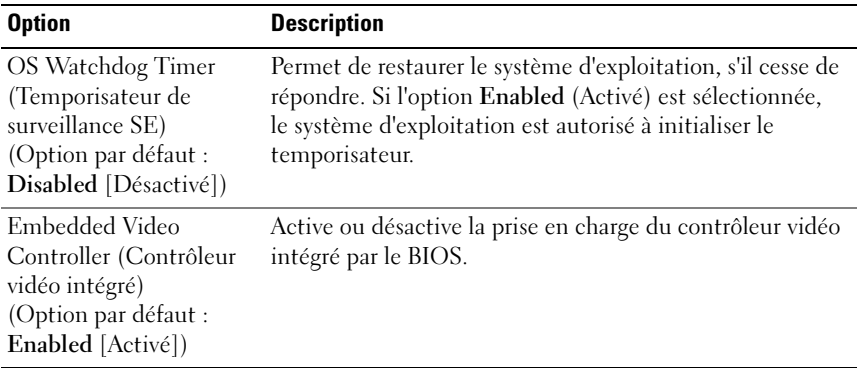

#### <span id="page-80-0"></span>Écran PCI IRQ Assignments (Affectations des IRQ PCI)

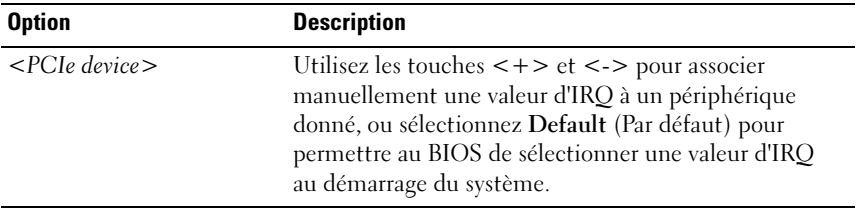

#### <span id="page-80-1"></span>Écran Serial Communication (Communications série)

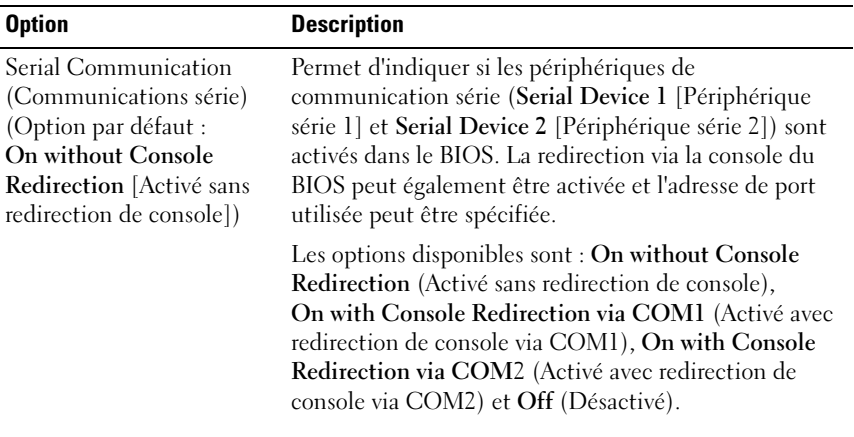

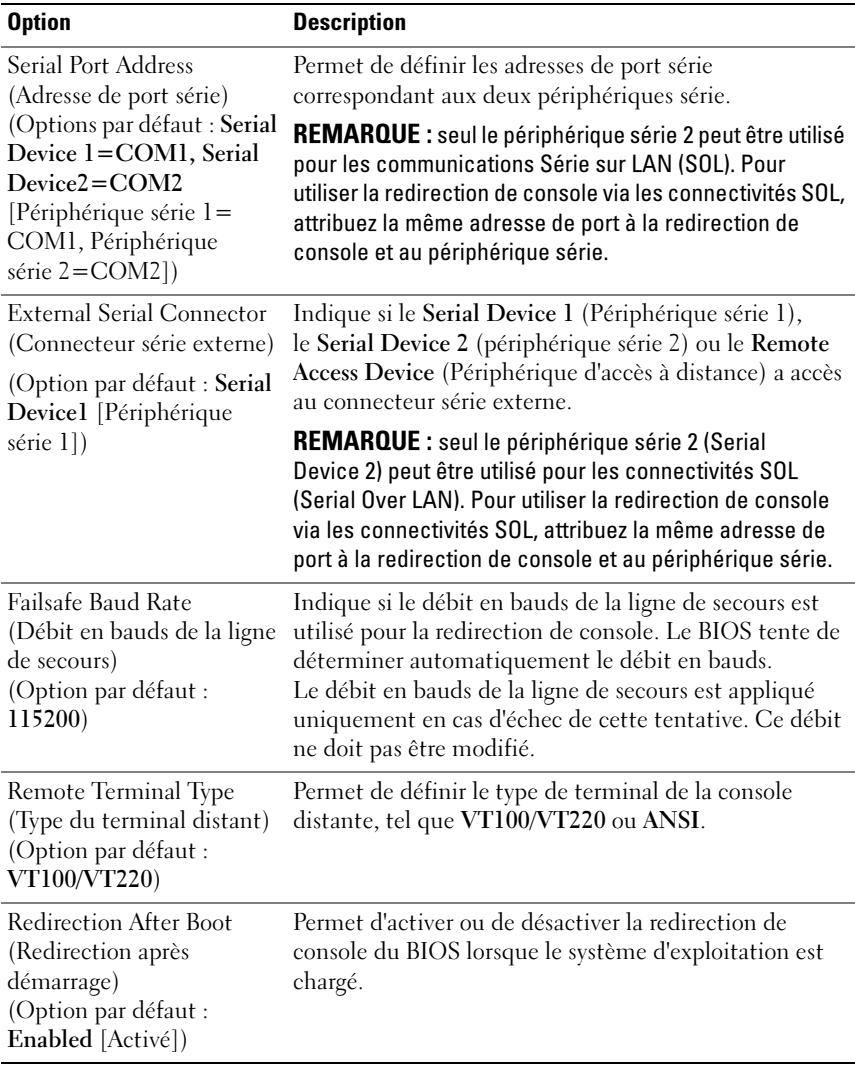

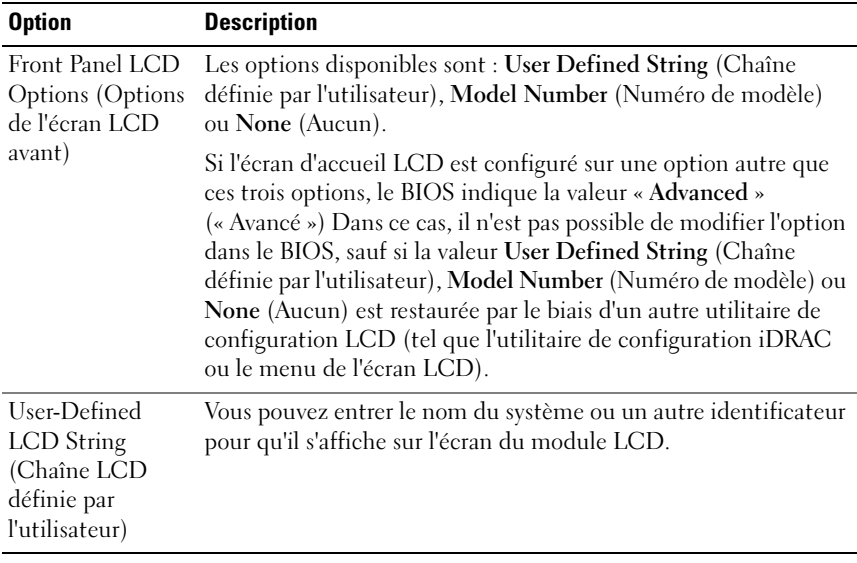

#### <span id="page-82-0"></span>Écran Embedded Server Management (Gestion de serveur intégrée)

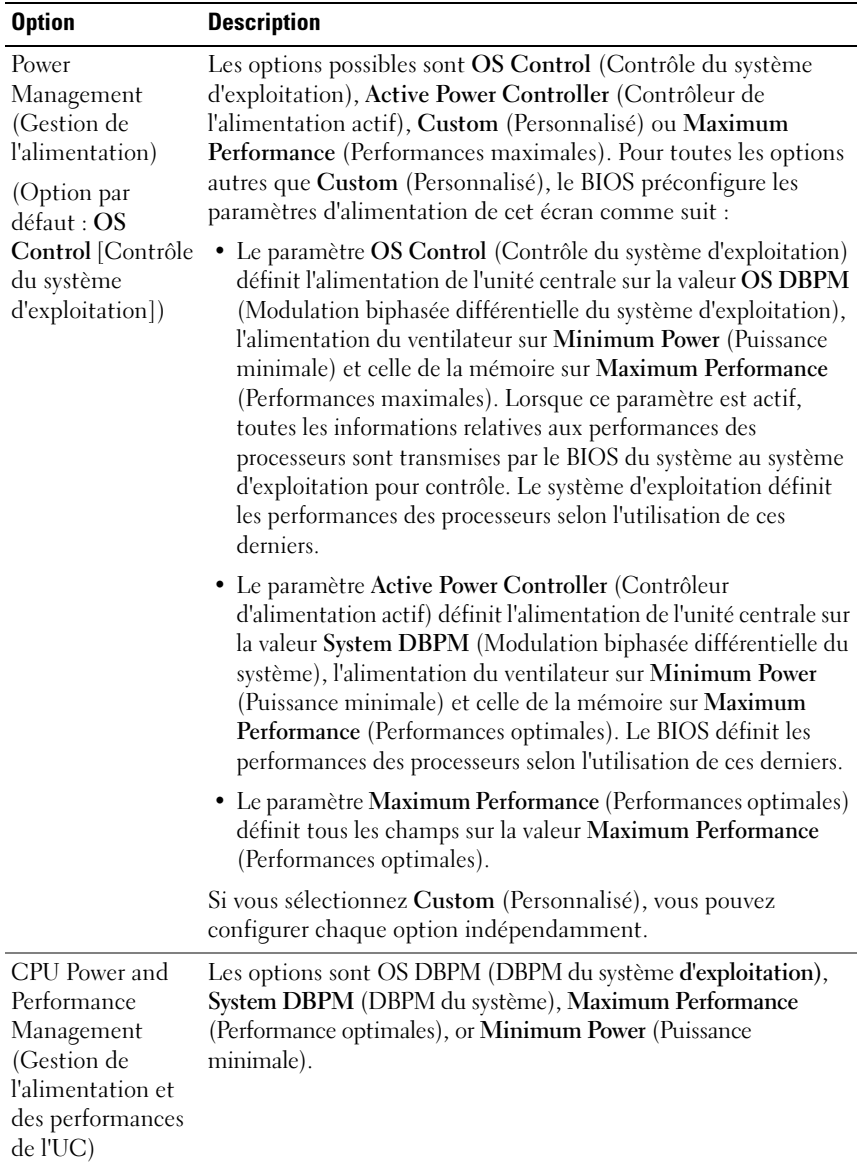

#### <span id="page-83-0"></span>Écran Power Management (Gestion de l'alimentation)

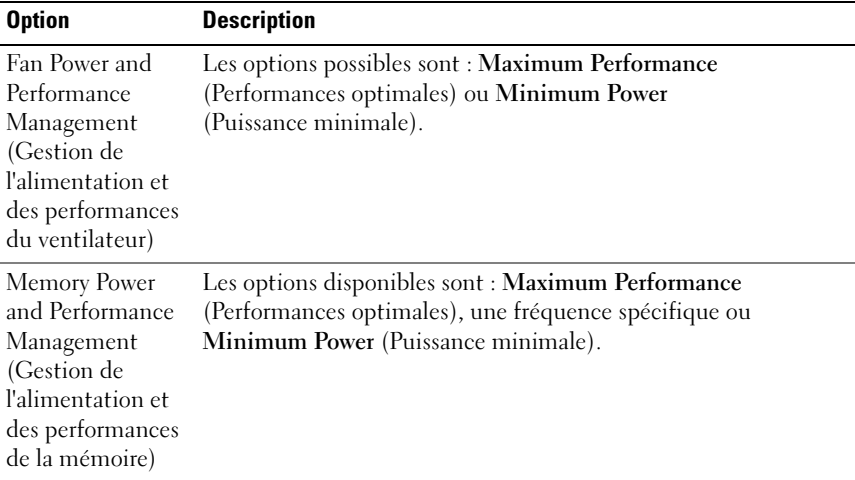

### <span id="page-84-0"></span>Écran System Security (Sécurité du système)

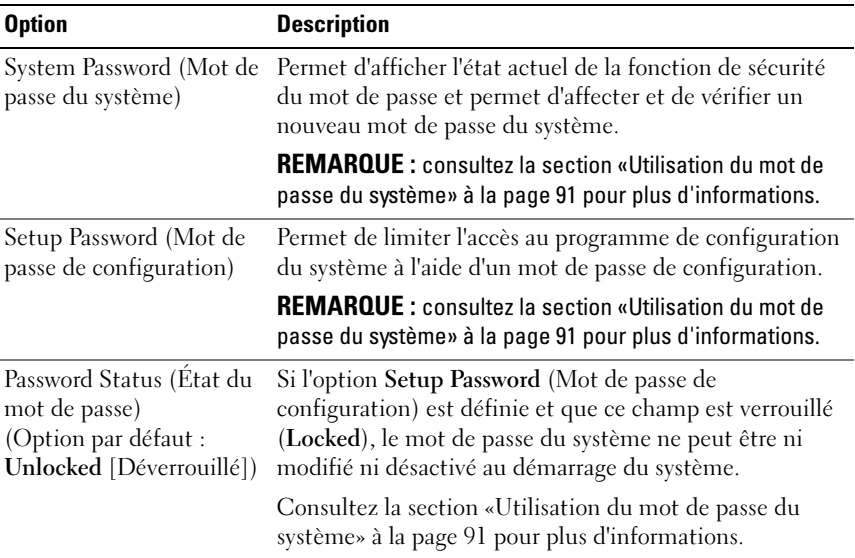

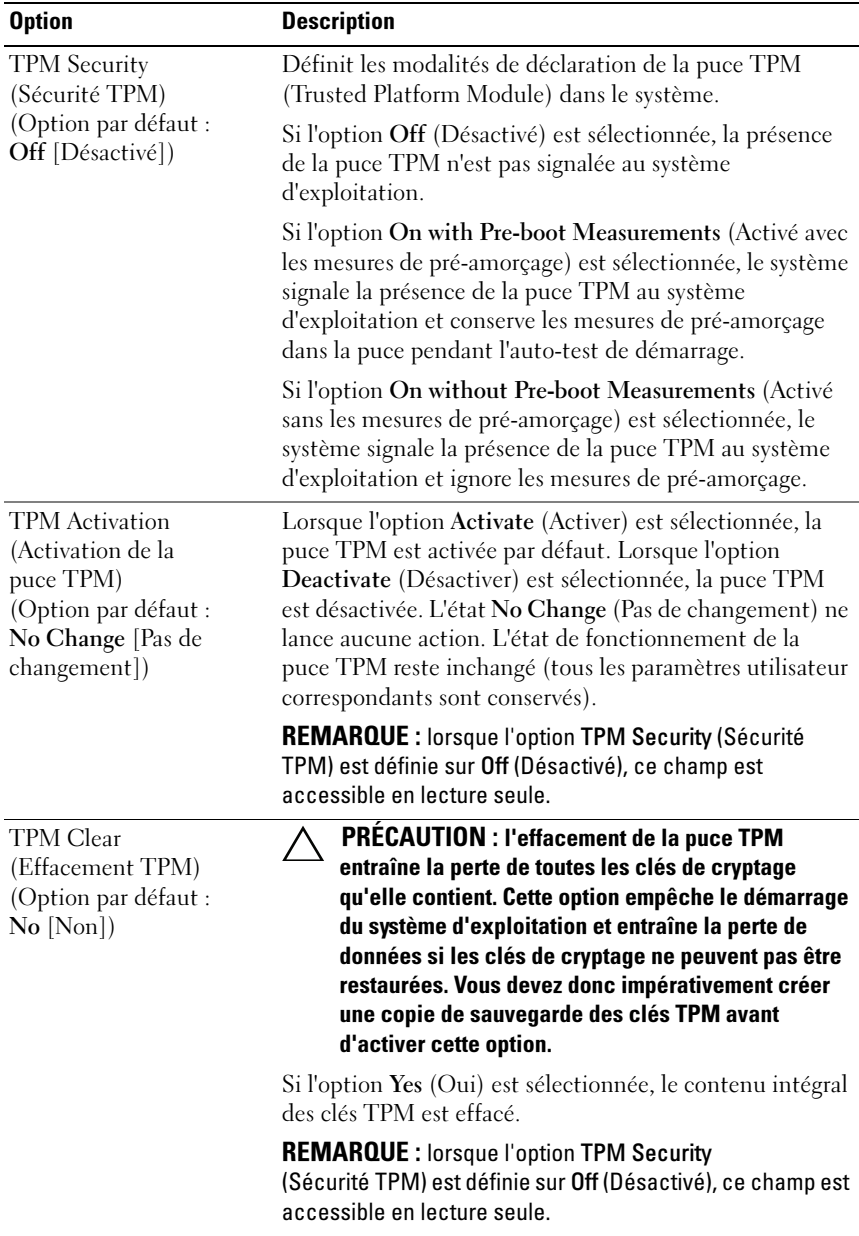

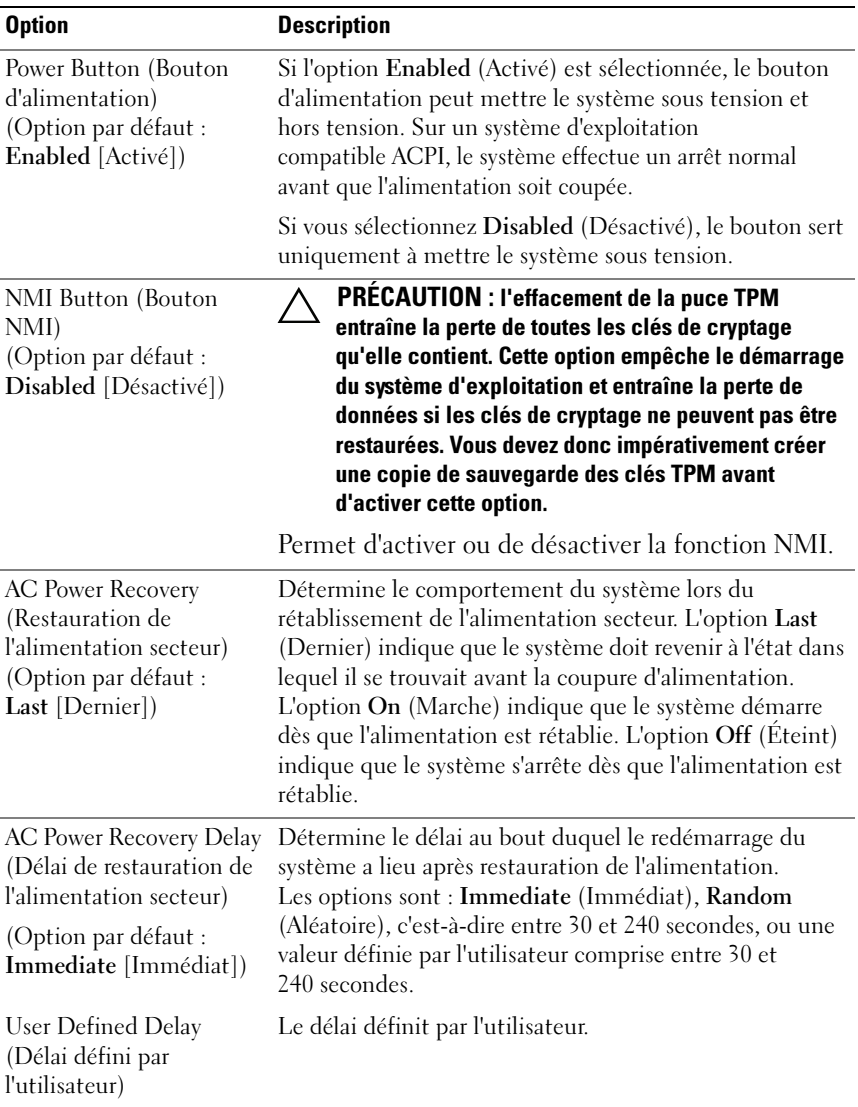

### Écran Exit (Quitter)

Appuyez sur <Échap> pour quitter le programme de configuration du système. L'écran Exit (Quitter) affiche les options suivantes :

- Save Changes and Exit (Enregistrer les modifications et quitter)
- Discard Changes and Exit (Annuler les modifications et quitter)
- Return to Setup (Retourner au programme de configuration)

# Accès au Gestionnaire d'amorçage UEFI

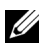

**EXAMPRICULE** : les systèmes d'exploitation doivent être compatibles avec une version UEFI 64 bits (par exemple, Microsoft Windows Server 2008 version 64 bits) pour pouvoir être installés à partir du mode d'amorçage UEFI. L'installation des systèmes d'exploitation DOS et 32 bits est possible uniquement en utilisant le mode d'amorçage BIOS.

REMARQUE : l'option Boot Mode (Mode d'amorçage) doit être définie sur UEFI dans le programme de configuration du système pour permettre l'accès au Gestionnaire d'amorçage UEFI.

Le Gestionnaire d'amorçage UEFI permet d'effectuer les opérations suivantes :

- Ajouter, supprimer et organiser les options d'amorçage
- Accéder au programme de configuration du système et aux options d'amorçage BIOS sans nécessiter de redémarrage
- 1 Allumez ou redémarrez le système.
- 2 Appuyez sur <F11> dès l'apparition du message suivant :

<F11> = UEFI Boot Manager (Gestionnaire d'amorçage UEFI)

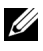

#### **EXA:** REMARQUE : le système ne répond pas tant que le clavier USB n'est pas actif.

Si le système d'exploitation commence à se charger alors que vous n'avez pas encore appuyé sur <F11>, attendez que le système finisse de démarrer, puis redémarrez-le et réessayez.

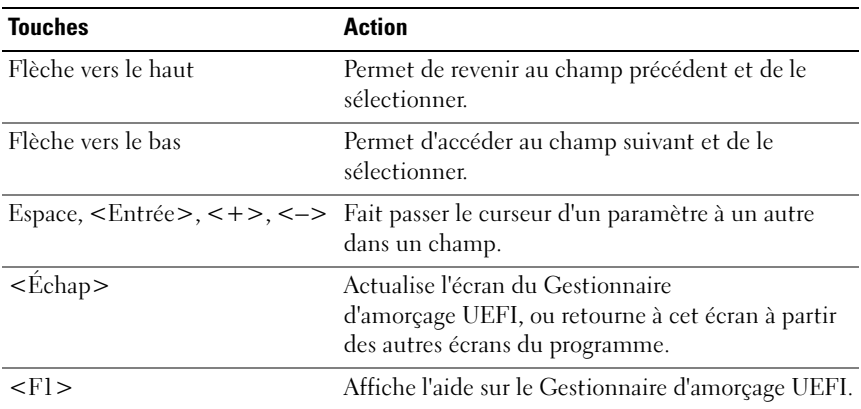

#### Utilisation des touches de navigation du Gestionnaire d'amorçage UEFI

#### Écran UEFI Boot Manager (Gestionnaire d'amorçage UEFI)

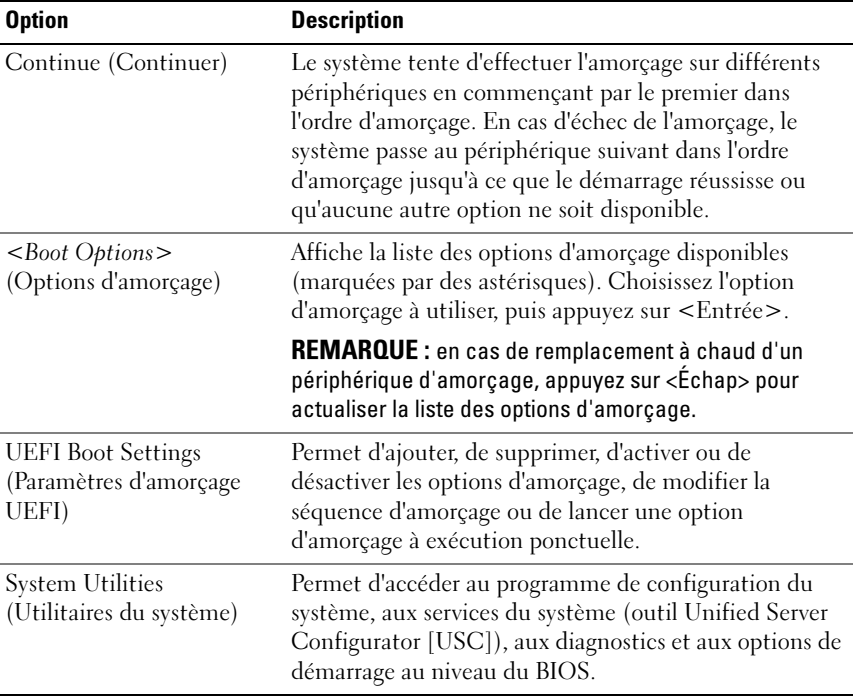

#### Écran UEFI Boot settings (Paramètres d'amorçage UEFI)

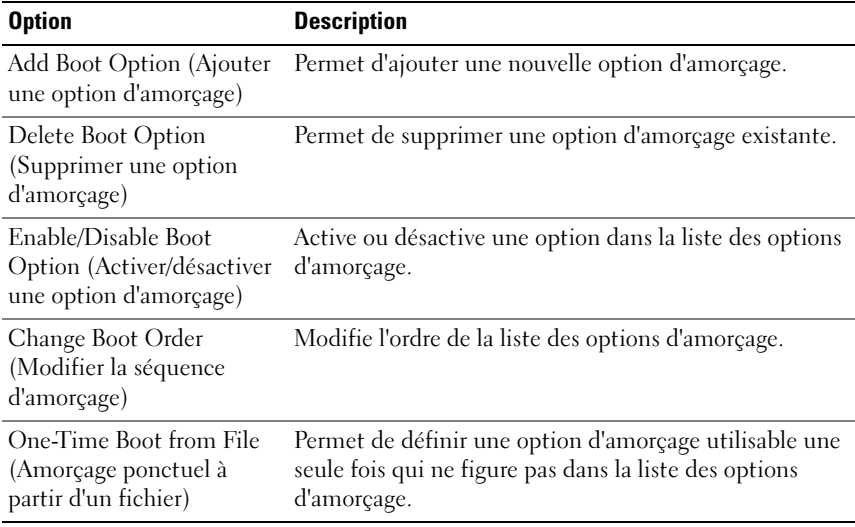

#### Écran System Utilities (Utilitaires du système)

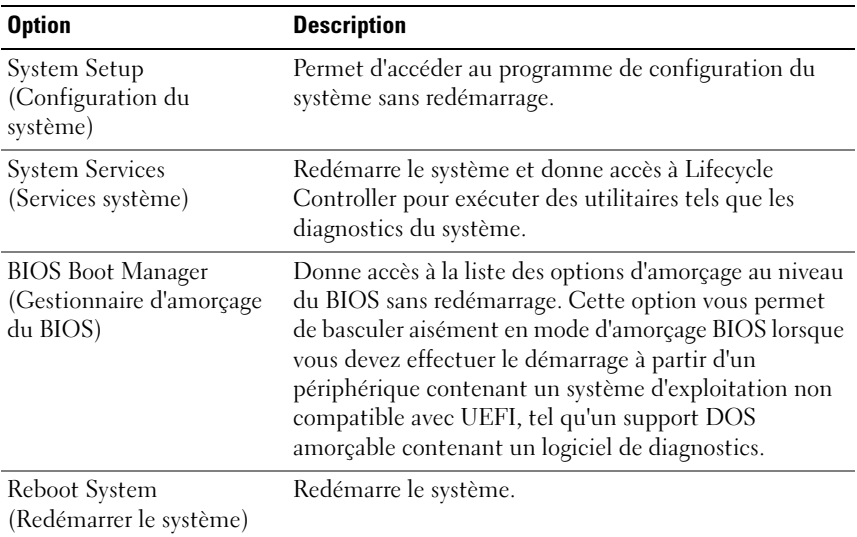

## Fonctionnalités de mot de passe du système et de mot de passe de configuration

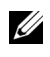

**EMARQUE** : en cas d'oubli d'un mot de passe, voir la section «Composants et [bus PCIe des cartes de montage pour cartes d'extension» à la page 204.](#page-203-0)

La fonctionnalité de mot de passe du système n'est pas activée sur le système qui vous a été livré. Utilisez le système seulement avec la protection par mot de passe.

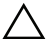

 $\triangle$  PRÉCAUTION : les fonctionnalités de mot de passe assurent la sécurité de base des données de votre système.

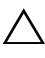

 $\triangle$  PRÉCAUTION : n'importe qui peut accéder aux données enregistrées sur votre système si celui-ci est en cours de fonctionnement et sans surveillance.

#### <span id="page-90-0"></span>Utilisation du mot de passe du système

Lorsqu'un mot de passe est attribué à un système, le système demande à l'utilisateur de fournir ce mot de passe au démarrage.

#### Attribution d'un mot de passe système

Avant d'attribuer un mot de passe à un système, accédez au programme de configuration du système et vérifiez l'option System Password (Mot de passe système).

Si un mot de passe est attribué, l'option System Password (Mot de passe système) est définie sur Enabled (Activé). Si l'option Password Status (État du mot de passe) est définie sur Unlocked (Déverrouillé), vous pouvez modifier le mot de passe du système. Si l'option Locked (Verrouillé) est sélectionnée, vous ne pouvez pas modifier le mot de passe du système. La désactivation du cavalier de mot de passe, situé sur la carte système, définit l'option System Password (Mot de passe système) sur Disabled (Désactivé), ce qui vous empêche de modifier ou de saisir un nouveau mot de passe système.

Si aucun mot de passe n'est attribué au système et si le cavalier de mot de passe de la carte système est en position d'activation, l'option System Password (Mot de passe du système) est définie sur Not Enabled (Non activé) et Password Status (État du mot de passe) est Unlocked (Déverrouillé). Pour attribuer un mot de passe système :

1 Vérifiez que l'option Password Status (État du mot de passe) est Unlocked (Déverrouillé).

- 2 Sélectionnez l'option System Password (Mot de passe système), puis appuyez sur <Entrée>.
- 3 Saisissez votre nouveau mot de passe système.

Votre mot de passe peut contenir jusqu'à 32 caractères.

Lorsque vous tapez le mot de passe, des espaces réservés apparaissent dans le champ.

L'attribution de mot de passe n'est pas sensible à la casse. Certaines combinaisons de touches ne sont pas valides. Si vous en saisissez une, le système émet un signal sonore. Pour supprimer un caractère, appuyez sur la touche <Retour> ou sur la touche fléchée vers la gauche.

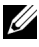

**EMARQUE** : pour quitter le champ sans attribuer de mot de passe, appuyez sur <Entrée> pour passer à un autre champ ou sur <Échap> à tout moment avant d'effectuer l'[étape 5.](#page-91-0)

- 4 Appuyez sur <Entrée>.
- <span id="page-91-0"></span>5 Pour confirmer le mot de passe, saisissez-le une seconde fois, puis appuyez sur <Entrée>

L'option System Password (Mot de passe du système) indique alors Enabled (Activé). Quittez le programme de configuration du système et commencez à utiliser votre système.

6 Vous pouvez redémarrer le système immédiatement pour activer la protection par mot de passe ou continuer à travailler.

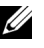

**EXAMPRANCIPE** : la protection par mot de passe ne prend effet que lorsque vous redémarrez le système.

#### Protection du système à l'aide d'un mot de passe

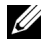

**EXTI REMARQUE :** si vous avez attribué un mot de passe de configuration (voir [«Utilisation du mot de passe de configuration» à la page 94](#page-93-0)), le système l'accepte également comme mot de passe du système.

Lorsque l'option Password Status (État du mot de passe) indique Unlocked (Déverrouillé), vous avez la possibilité de laisser la protection par mot de passe activée ou de la désactiver.

Pour désactiver la protection par mot de passe :

- 1 Démarrez le système ou redémarrez-le en appuyant sur  $<$ Ctrl $>$ <Alt $>$ <Suppr $>$ .
- 2 Saisissez le mot de passe, puis appuyez sur <Entrée>.

Pour désactiver la protection par mot de passe :

- 1 Démarrez le système ou redémarrez-le en appuyant sur <Ctrl><Alt><Suppr>.
- 2 Saisissez le mot de passe, puis appuyez sur <Ctrl><Entrée>.

Si l'option Password Status (État du mot de passe) indique Locked (Verrouillé), vous devez saisir le mot de passe, puis appuyer sur <Entrée> lorsque le système vous y invite pour redémarrer l'ordinateur.

Si vous entrez un mot de passe erroné, le système affiche un message et vous invite à l'entrer de nouveau. Vous disposez de trois tentatives pour entrer le mot de passe correct. Après une troisième tentative infructueuse, le système affiche un message d'erreur indiquant que le système est arrêté et qu'il s'éteindra.

Même une fois le système arrêté et redémarré, le message d'erreur continue à s'afficher tant que vous n'avez pas entré le mot de passe approprié.

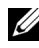

**REMARQUE** : vous pouvez utiliser l'option Password Status (État du mot de passe) conjointement avec les options System Password (Mot de passe du système) et Setup Password (Mot de passe de configuration) pour mieux protéger le système contre toute modification non autorisée.

#### Suppression ou modification d'un mot de passe système existant

- 1 Accédez au programme de configuration du système, puis sélectionnez l'option System Security (Sécurité du système).
- **2** Sélectionnez l'option Setup Password (Mot de passe de configuration), puis appuyez sur <Entrée> pour accéder à la fenêtre du mot de passe de configuration. Appuyez deux fois sur <Entrée> pour effacer le mot de passe de configuration existant.

Le paramètre prend la valeur Not Enabled (Non activé).

3 Si vous souhaitez attribuer un nouveau mot de passe de configuration, suivez les étapes décrites à la section [«Attribution d'un mot de passe de](#page-93-1)  [configuration» à la page 94](#page-93-1).

#### <span id="page-93-0"></span>Utilisation du mot de passe de configuration

#### <span id="page-93-1"></span>Attribution d'un mot de passe de configuration

Vous ne pouvez attribuer un mot de passe de configuration que si l'option Setup Password (Mot de passe de configuration) indique Not Enabled (Non activé). Pour attribuer un mot de passe de configuration, sélectionnez l'option Setup Password (Mot de passe de configuration), puis appuyez sur la touche <+> ou <–>. Le système vous invite à entrer et à confirmer le mot de passe.

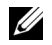

**EMARQUE** : le mot de passe de configuration peut être identique au mot de passe système. Si les deux mots de passe sont différents, le mot de passe de configuration peut également être utilisé à la place du mot de passe système. En revanche, le mot de passe système ne peut pas être utilisé à la place du mot de passe de configuration.

Votre mot de passe peut contenir jusqu'à 32 caractères.

Lorsque vous tapez le mot de passe, des espaces réservés apparaissent dans le champ.

L'attribution de mot de passe n'est pas sensible à la casse. Pour supprimer un caractère, appuyez sur la touche <Retour> ou sur la touche fléchée vers la gauche.

Une fois le mot de passe confirmé, l'option Setup Password (Mot de passe de configuration) indique Enabled (Activé). La prochaine fois que vous entrerez dans le programme de configuration du système, le système vous demandera d'entrer le mot de passe de configuration.

La modification de l'option **Setup Password** (Mot de passe de configuration) prend effet immédiatement (il n'est pas nécessaire de redémarrer le système).

#### Utilisation du système avec un mot de passe de configuration activé

Si l'option Setup Password (Mot de passe de configuration) indique Enabled (Activé), vous devez entrer ce mot de passe avant de modifier la plupart des options de configuration du système.

Si vous n'entrez pas le bon mot de passe après trois tentatives, vous pourrez afficher les écrans de configuration du système, mais vous ne pourrez y apporter aucune modification. La seule exception est la suivante : si l'option System Password (Mot de passe système) n'est ni définie sur Enabled (Activé) ni verrouillée via l'option Password Status (État du mot de passe), vous pouvez attribuer un mot de passe système. Vous ne pouvez ni désactiver ni modifier un mot de passe système existant.

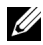

**EMARQUE**: il est possible d'utiliser conjointement les options Password Status (État du mot de passe) et Setup Password (Mot de passe de configuration) pour empêcher toute modification du mot de passe système non autorisée.

#### Suppression ou modification d'un mot de passe de configuration

- 1 Accédez au programme de configuration du système, puis sélectionnez l'option System Security (Sécurité du système).
- **2** Sélectionnez l'option Setup Password (Mot de passe de configuration), puis appuyez sur <Entrée> pour accéder à la fenêtre du mot de passe de configuration. Appuyez deux fois sur <Entrée> pour effacer le mot de passe de configuration existant.

Le paramètre prend la valeur Not Enabled (Non activé).

3 Si vous souhaitez attribuer un nouveau mot de passe de configuration, suivez les étapes décrites à la section [«Attribution d'un mot de passe de](#page-93-1)  [configuration» à la page 94](#page-93-1).

# Gestion intégrée du système

L'utilitaire intégré Lifecycle Controller permet d'effectuer les tâches de gestion des systèmes depuis un environnement intégré tout au long du cycle de vie du serveur.

Life Cycle Controller peut être démarré lors de la séquence d'amorçage et peut fonctionner indépendamment du système d'exploitation.

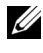

#### **REMARQUE** : certaines configurations de plate-forme ne prennent pas en charge l'ensemble des fonctionnalités de Lifecycle Controller.

Pour plus d'informations sur la configuration de Lifecycle Controller, la configuration du matériel et du micrologiciel et le déploiement du système d'exploitation, voir la documentation relative à Lifecycle Controller, disponible à l'adresse support.dell.com/manuals.

# Configuration du contrôleur BMC

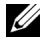

**EXPEREMARQUE :** si une carte iDRAC6 Express est installée sur le système, l'utilitaire BMC (Baseboard Management Controller) est remplacé par l'utilitaire iDRAC6.

Le contrôleur BMC permet de configurer, contrôler et restaurer les systèmes à distance. Il offre les fonctionnalités suivantes :

- Utilise la carte réseau intégrée du système
- Consigne les incidents et alertes SNMP
- Donne accès au journal d'événements du système et à l'état des capteurs
- Permet de contrôler les fonctions du système, y compris la mise sous tension et hors tension
- Fonctionne indépendamment de l'état d'alimentation du système ou du système d'exploitation
- Redirige la console de texte pour la configuration du système, les utilitaires à interface texte et les consoles du système d'exploitation

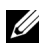

REMARQUE : pour accéder à distance au contrôleur BMC à l'aide de la carte réseau intégrée, vous devez connecter le réseau à la carte réseau intégrée NIC1.

Pour en savoir plus sur l'utilisation du contrôleur BMC, voir sa documentation et celle des applications de gestion de systèmes.

#### Accès au module de configuration BMC

- 1 Allumez ou redémarrez le système.
- 2 Appuyez sur <Ctrl><E> lorsque vous y êtes invité après l'auto-test de démarrage.

Si le système d'exploitation commence à se charger alors que vous n'avez pas encore appuyé sur <Ctrl><E>, attendez qu'il finisse de démarrer, puis redémarrez-le et réessayez.

# Utilitaire de configuration iDRAC6

L'utilitaire de configuration iDRAC est un environnement de configuration de pré-amorçage vous permettant d'afficher et de définir les paramètres de la carte iDRAC6 (en option) et du serveur géré.

L'utilitaire de configuration iDRAC6 offre les fonctions suivantes :

- Consigne les incidents et alertes SNMP
- Donne accès au journal d'événements du système et à l'état des capteurs
- Permet de contrôler les fonctions du système, y compris la mise sous tension et hors tension
- Fonctionne indépendamment de l'état d'alimentation du système ou du système d'exploitation

En outre, l'utilitaire de configuration iDRAC6 permet d'effectuer les opérations suivantes :

- Configurer, activer ou désactiver le réseau local iDRAC6 via le port dédié de la carte iDRAC6 Enterprise ou la carte réseau intégrée NIC1.
- Activer ou désactiver IPMI sur le réseau local (LAN)
- Activer une destination d'interruption d'événements sur plate-forme (PET) LAN
- Connecter ou déconnecter les périphériques Média virtuel
- Changer le nom d'utilisateur et le mot de passe de l'administrateur et gérer les privilèges des utilisateurs
- Afficher ou effacer les messages du journal des événements système (SEL)
- Rétablir les paramètres iDRAC6 par défaut

Pour des informations supplémentaires sur l'utilisation de la carte iDRAC6, voir la documentation de ce périphérique et celle des applications de gestion de systèmes.

#### Accès à l'utilitaire de configuration iDRAC6

- 1 Allumez ou redémarrez le système.
- 2 Appuyez sur <Ctrl><E> lorsque vous y êtes invité pendant l'auto-test de démarrage.

Si le système d'exploitation commence à se charger alors que vous n'avez pas encore appuyé sur <Crtl><E>, attendez qu'il finisse de démarrer, puis redémarrez-le et réessayez.

# Installation des composants du système

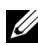

**EXT** REMARQUE : selon la configuration, le système peut comporter des disques durs connectés par câble ou remplaçables à chaud, des blocs d'alimentation redondants ou non et un écran LCD ou des voyants de diagnostic. Les illustrations de cette section montrent un système doté de disques durs remplaçables à chaud et d'un écran LCD.

# Outils recommandés

- Clé du verrouillage à clé du système
- Tournevis cruciformes n°1 et n°2
- Clé Torx
- Bracelet antistatique

# À l'intérieur du système

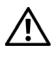

 $\bigwedge$  AVERTISSEMENT : demandez toujours de l'aide avant de soulever le système. N'essayez pas de le soulever seul, car vous risqueriez de vous blesser.

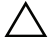

 $\triangle$  PRÉCAUTION : la plupart des réparations ne peuvent être effectuées que par un technicien de maintenance agréé. N'effectuez que les opérations de dépannage et les petites réparations autorisées par la documentation de votre produit et suivez les instructions fournies en ligne ou par téléphone par l'équipe de maintenance et d'assistance technique. Tout dommage causé par une réparation non autorisée par Dell est exclu de votre garantie. Consultez et respectez les consignes de sécurité fournies avec votre produit.

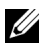

**REMARQUE** : l'utilisation systématique d'un tapis et d'un bracelet antistatiques est recommandée pour manipuler les composants internes du système.

<span id="page-99-0"></span>Figure 3-1. À l'intérieur du système

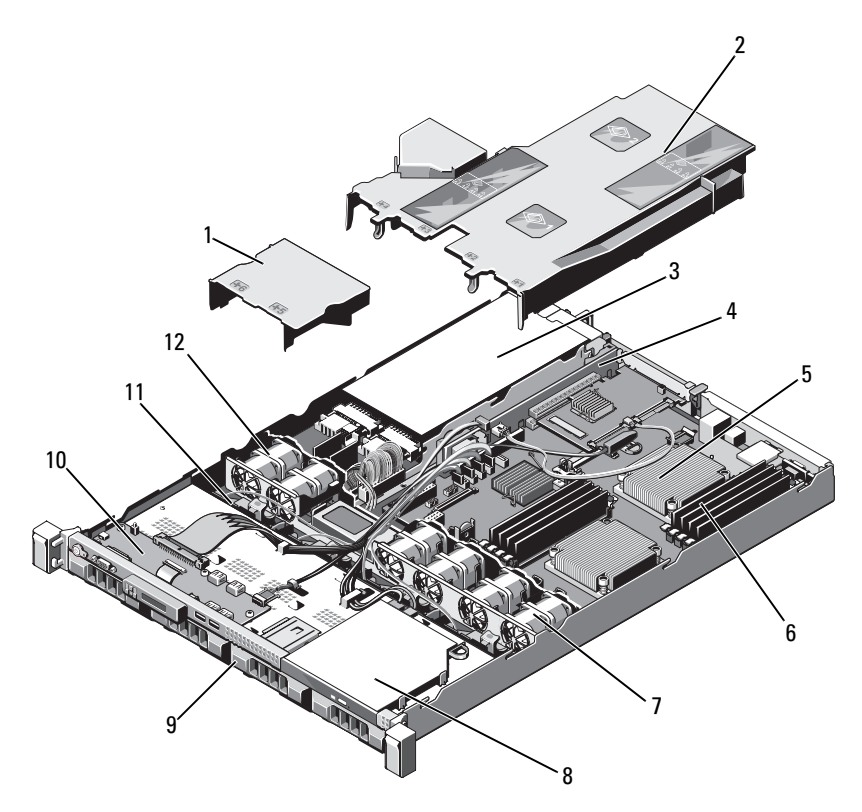

- 1 carénage du bloc d'alimentation 2 carénage de la carte système
- 
- 5 dissipateur de chaleur/processeur (2) 6 barrette de mémoire (8)
- 7 ventilateur système (4) 8 lecteur optique
- 
- 
- 
- 3 baie d'alimentation (2) 4 carte de montage pour carte d'extension
	-
	-
- 9 disque dur (4) 10 carte du panneau de commande
- 11 fond de panier SAS 12 ventilateur du bloc d'alimentation (2)

# Cadre avant (facultatif)

#### <span id="page-100-1"></span>Retrait du cadre avant

- 1 Ouvrez le verrou situé à l'extrémité gauche du cadre.
- 2 Soulevez le loquet de dégagement situé près du verrou.
- 3 Faites pivoter l'extrémité gauche du cadre pour écarter celui-ci du panneau avant.
- 4 Décrochez l'extrémité droite du cadre, puis retirez le cadre du système. Voir la [figure 3-2.](#page-100-0)

#### <span id="page-100-0"></span>Figure 3-2. Retrait et réinstallation du cadre avant

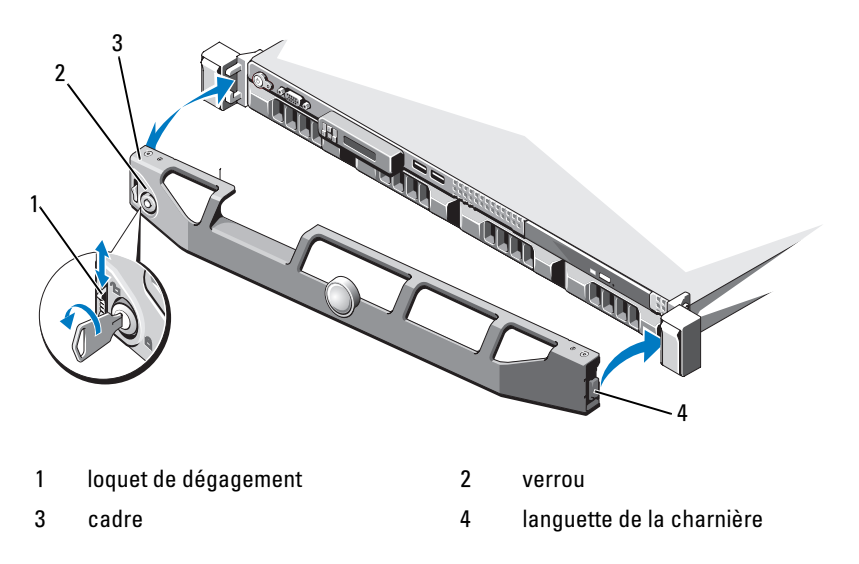

#### <span id="page-100-2"></span>Installation du cadre avant

- 1 Accrochez l'extrémité droite du cadre au châssis.
- 2 Fixez l'extrémité libre du cadre sur le système.
- 3 Fixez le cadre à l'aide du verrouillage à clé. Voir la [figure 3-2](#page-100-0).

### Ouverture et fermeture du système

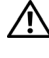

 $\bigwedge$  AVERTISSEMENT : demandez toujours de l'aide avant de soulever le système. N'essayez pas de le soulever seul, car vous risqueriez de vous blesser.

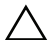

 $\triangle$  PRÉCAUTION : la plupart des réparations ne peuvent être effectuées que par un technicien de maintenance agréé. N'effectuez que les opérations de dépannage et les petites réparations autorisées par la documentation de votre produit et suivez les instructions fournies en ligne ou par téléphone par l'équipe de maintenance et d'assistance technique. Tout dommage causé par une réparation non autorisée par Dell est exclu de votre garantie. Consultez et respectez les consignes de sécurité fournies avec votre produit.

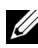

**EMARQUE** : l'utilisation systématique d'un tapis et d'un bracelet antistatiques est recommandée pour manipuler les composants internes du système.

#### Ouverture du système

- 1 Éteignez le système et les périphériques connectés, puis débranchez le système de la prise de courant.
- 2 Tournez le verrou du loquet de dégagement dans le sens inverse des aiguilles d'une montre pour le déverrouiller. Voir la [figure 3-3](#page-102-0).
- 3 Tenez le capot des deux côtés tout en appuyant sur le verrou du loquet de dégagement et l'encoche avec vos pouces. Ensuite, faites glisser doucement le capot vers l'arrière et retirez-le du système. Voir [figure 3-3.](#page-102-0)

#### <span id="page-102-0"></span>Figure 3-3. Ouverture et fermeture du système

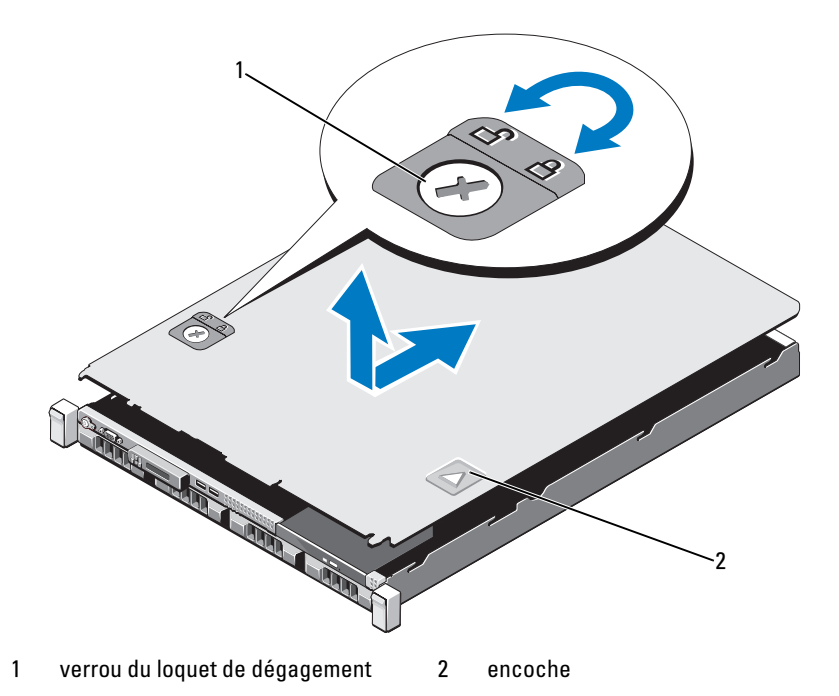

#### Fermeture du système

- 1 Replacez le capot sur le chassis, puis décalez-le légèrement vers l'arrière du système jusqu'à ce qu'il se mette en place. Voir la [figure 3-3.](#page-102-0)
- 2 Faites glisser le capot vers l'avant du châssis jusqu'à ce qu'il se mette en place.
- 3 Tournez le verrou du loquet de dégagement dans le sens des aiguilles d'une montre pour fermer le capot.
- 4 Rebranchez le système à la prise secteur et mettez-le sous tension, ainsi que les périphériques qui y sont connectés.

# Disques durs

Votre système prend en charge jusqu'à quatre disques durs de 3,5 pouces (SAS ou SATA) ou quatre disques durs de 2,5 pouces (SAS, SATA ou SSD) dans des supports de 3,5 pouces permettant le remplacement à chaud des disques ou quatre disques internes câblés. Selon le châssis, les disques durs sont installés à l'intérieur ou à l'avant du système (voir la [figure 3-1](#page-99-0)). Les disques durs internes sont reliés à la carte système ou à une carte contrôleur en option. Les disques durs installés à l'avant du système sont reliés à un fond de panier SAS à l'aide de supports prévus à cet effet et peuvent être configurés pour le remplacement à chaud.

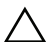

PRÉCAUTION : avant de retirer ou d'installer un disque pendant que le système est en cours de fonctionnement, reportez-vous à la documentation relative à la carte contrôleur SAS pour vérifier que l'adaptateur hôte est configuré de manière à pouvoir prendre en charge le retrait et l'insertion de disques à chaud.

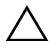

 $\triangle$  PRÉCAUTION : vous ne devez ni éteindre ni redémarrer le système pendant le formatage du disque Cela risquerait d'endommager le disque.

REMARQUE : utilisez uniquement des disques durs ayant été testés et approuvés pour une utilisation avec le fond de panier SAS/SATA.

Lorsque vous formatez un disque dur, prévoyez suffisamment de temps pour que le formatage s'exécute entièrement. N'oubliez pas que le formatage d'un disque dur haute capacité peut prendre plusieurs heures.

#### <span id="page-103-0"></span>Retrait d'un cache de disque dur

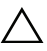

 $\bigwedge$  PRÉCAUTION : pour assurer un refroidissement correct du système, vous devez installer un cache dans toutes les baies de disque dur vacantes.

- 1 S'il y a lieu, retirez le cadre avant. Voir [«Retrait du cadre avant» à la](#page-100-1)  [page 101.](#page-100-1)
- 2 Tenez le cache de disque dur avant, appuyez sur le levier de dégagement situé à droite, puis faites glisser le cache jusqu'à ce qu'il soit entièrement dégagé de la baie. Voir la [figure 3-4](#page-104-0).

#### <span id="page-104-0"></span>Figure 3-4. Retrait et installation d'un cache de disque dur

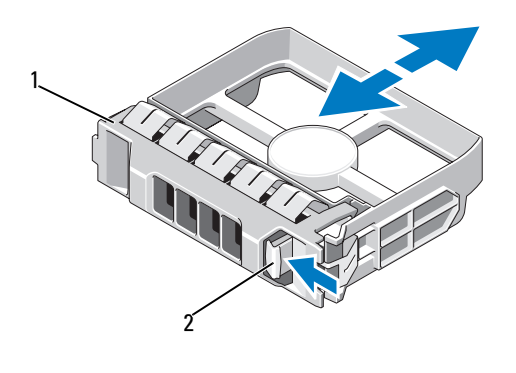

1 cache de disque dur 2 levier de dégagement

#### <span id="page-104-1"></span>Installation d'un cache de disque dur

- 1 Le cas échéant, retirez le cadre avant. Voir [«Retrait du cadre avant» à la](#page-100-1)  [page 101](#page-100-1).
- 2 Insérez le cache de disque dans la baie de disque dur jusqu'à ce que le bouton de dégagement s'enclenche.
- 3 Le cas échéant, installez le cadre avant. Voir [«Installation du cadre avant» à](#page-100-2)  [la page 101](#page-100-2).

#### Retrait d'un support de disque dur

#### PRÉCAUTION : vérifiez que votre système d'exploitation prend en charge l'installation à chaud de disques durs. Voir la documentation fournie avec le système d'exploitation.

- 1 Le cas échéant, retirez le cadre avant. Voir [«Retrait du cadre avant» à la](#page-100-1)  [page 101](#page-100-1).
- 2 Préparez le retrait du disque dur à l'aide du logiciel de gestion. Attendez que les voyants de disque dur situés sur le support signalent que l'unité peut être retirée en toute sécurité. Pour plus d'informations sur le retrait d'un disque remplaçable à chaud, voir la documentation de votre contrôleur.

Si le lecteur était en ligne, le voyant d'activité/panne vert clignote pendant sa mise hors tension. Une fois les deux voyants éteints, vous pouvez retirer le lecteur.

- 3 Appuyez sur le bouton de dégagement situé à l'avant du support de disque dur pour ouvrir la poignée.
- 4 Retirez le support de disque dur de la baie de disque. Voir la [figure 3-5.](#page-105-0)

#### PRÉCAUTION : pour assurer un refroidissement correct du système, vous devez installer un cache dans toutes les baies de disque dur vacantes.

- 5 Insérez un cache de disque dur dans la baie de disque vacante. Voir [«Installation d'un cache de disque dur» à la page 105](#page-104-1).
- 6 Le cas échéant, installez le cadre avant. Voir [«Installation du cadre avant» à](#page-100-2)  [la page 101](#page-100-2).

#### <span id="page-105-0"></span>Figure 3-5. Retrait et installation d'un support de disque dur

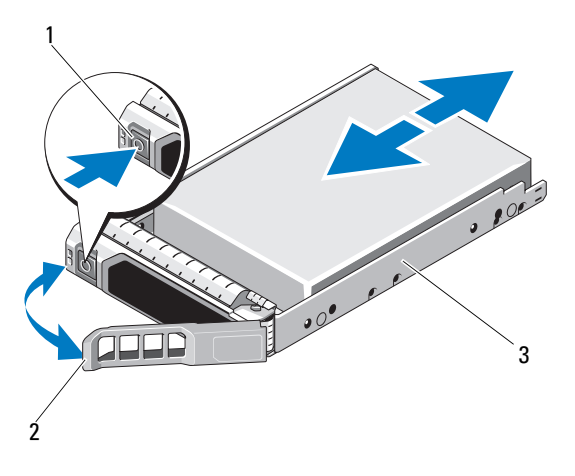

- 
- 1 bouton de dégagement 2 poignée du support de disque dur
- 3 support du disque dur

#### Installation d'un support de disque dur

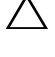

PRÉCAUTION : utilisez uniquement des disques durs testés et homologués pour l'utilisation avec le fond de panier SAS/SATA.

 $\triangle$  PRÉCAUTION : lorsque vous installez un disque dur, assurez-vous que les disques adjacents sont complètement installés. Si vous insérez un support de disque dur et tentez d'en verrouiller la poignée alors qu'un support de disque dur voisin n'est que partiellement installé, vous risquez d'endommager le ressort de protection de ce dernier et de le rendre inutilisable.

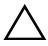

 $\wedge$  PRÉCAUTION : vérifiez que votre système d'exploitation prend en charge l'installation à chaud de disques durs. Voir la documentation fournie avec le système d'exploitation.

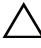

#### $\triangle$  PRÉCAUTION : le système peut contenir des disques SATA ou SAS, mais pas une combinaison des deux.

- 1 Le cas échéant, retirez le cadre avant. Voir [«Retrait du cadre avant» à la](#page-100-1)  [page 101](#page-100-1).
- 2 Si un cache de disque est présent dans la baie, retirez-le. Voir [«Retrait d'un](#page-103-0)  [cache de disque dur» à la page 104](#page-103-0).
- 3 Appuyez sur le bouton de dégagement situé à l'avant du support de disque dur pour ouvrir la poignée.
- 4 Insérez le support de disque dans la baie jusqu'à ce qu'il touche le fond de panier.
- 5 Fermez la poignée du support de disque dur pour verrouiller le disque.

#### Retrait d'un disque dur installé dans un support

Retirez les vis situées sur les rails coulissants du support de disque dur, puis retirez le disque dur du support. Voir la [figure 3-6](#page-107-0).

<span id="page-107-0"></span>Figure 3-6. Retrait et installation d'un disque dur dans un support

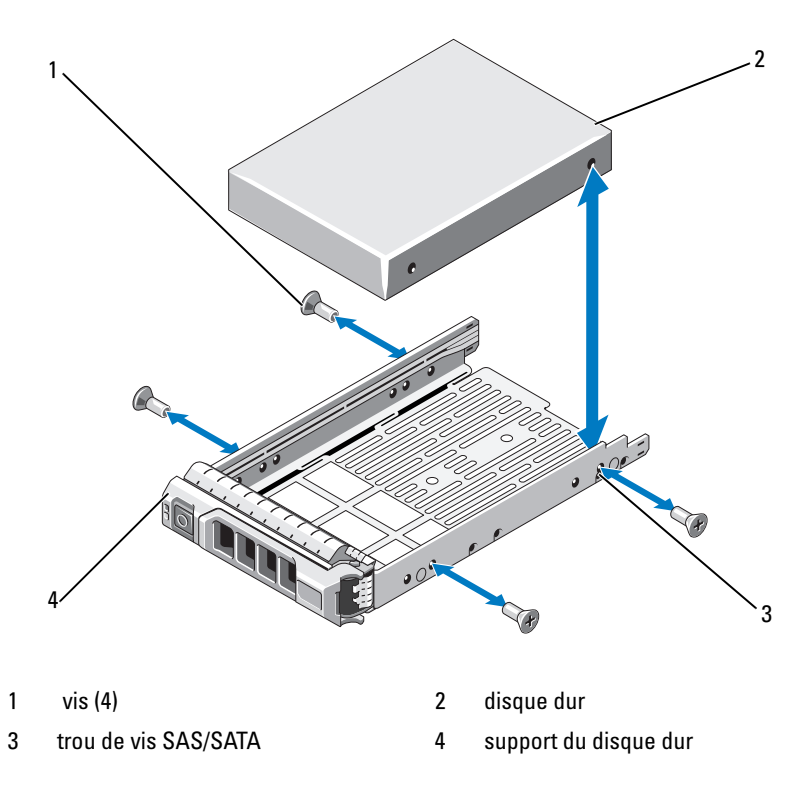

#### Installation d'un disque dur dans un support

- 1 Insérez le disque dur dans le support, connecteur vers l'arrière. Voir la [figure 3-6.](#page-107-0)
- 2 Alignez les trous de vis du disque dur sur ceux de l'arrière du support.
- 3 Fixez le disque dur sur le support à l'aide des quatre vis.
### Retrait d'un disque dur connecté par câble

PRÉCAUTION : la plupart des réparations ne peuvent être effectuées que par un technicien de maintenance agréé. N'effectuez que les opérations de dépannage et les petites réparations autorisées par la documentation de votre produit et suivez les instructions fournies en ligne ou par téléphone par l'équipe d'entretien et d'assistance technique. Tout dommage causé par une réparation non autorisée par Dell est exclu de votre garantie. Consultez et respectez les consignes de sécurité fournies avec votre produit.

- 1 Éteignez le système et les périphériques connectés, puis débranchez le système de la prise de courant.
- 2 Ouvrez le système. Voir [«Ouverture du système» à la page 102.](#page-101-0)
- 3 Débranchez le câble de données/d'alimentation du disque dur dans la baie.
- 4 Soulevez la patte avec le point bleu sur le support et faites glisser le disque dur hors de la baie. Voir la [figure 3-7.](#page-108-0)

#### <span id="page-108-0"></span>Figure 3-7. Retrait et installation d'un disque dur connecté par câble

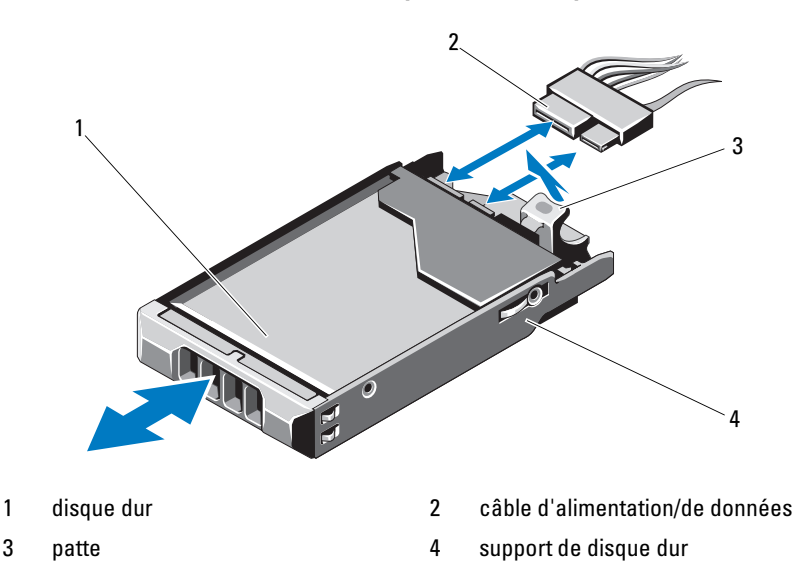

**EMARQUE :** Si vous n'avez pas l'intention de remplacer le disque dur, retirez-le de son support (voir la [figure 3-8](#page-110-0)), puis remettez ce dernier dans la baie de lecteur.

5 Remettez le capot en place. Voir [«Fermeture du système» à la page 103.](#page-102-0)

### Installation d'un disque dur connecté par câble

- PRÉCAUTION : la plupart des réparations ne peuvent être effectuées que par un technicien de maintenance agréé. N'effectuez que les opérations de dépannage et les petites réparations autorisées par la documentation de votre produit et suivez les instructions fournies en ligne ou par téléphone par l'équipe de maintenance et d'assistance technique. Tout dommage causé par une réparation non autorisée par Dell est exclu de votre garantie. Consultez et respectez les consignes de sécurité fournies avec votre produit.
	- 1 Éteignez le système et les périphériques connectés, puis débranchez le système de la prise de courant.
	- 2 Ouvrez le système. Voir [«Ouverture du système» à la page 102.](#page-101-0)
	- 3 Retirez le support de disque dur. Pour ce faire, soulevez sa patte marquée d'un point bleu, puis extrayez-le du système. Voir la [figure 3-7.](#page-108-0)
	- 4 Placez le disque dur dans son support. Voir [«Installation d'un disque dur](#page-110-1)  [dans un support de lecteur» à la page 111](#page-110-1).
	- 5 Introduisez le disque dur dans la baie de lecteur.
	- 6 Connectez les câbles d'alimentation et de données au disque dur.
		- Pour relier le disque dur au contrôleur SATA intégré (disques durs SATA seulement), branchez le câble de données SATA sur le connecteur SATA\_A de la carte système. Voir [figure 6-1](#page-199-0).
		- Pour relier le disque dur à une carte contrôleur SAS RAID (disques durs SAS ou SATA), branchez le câble de données sur le connecteur situé sur le bord de la carte. Pour plus d'informations sur l'installation d'une carte contrôleur SAS, voir [«Installation d'une carte d'extension»](#page-120-0)  [à la page 121](#page-120-0).
	- 7 Remettez le capot en place. Voir [«Fermeture du système» à la page 103.](#page-102-0)
	- 8 Rebranchez le système à la prise secteur et mettez-le sous tension, ainsi que les périphériques qui y sont connectés.
	- 9 Accédez au programme de configuration du système et vérifiez que le contrôleur de disque dur est activé. Voir [«Accès au programme de](#page-69-0)  [configuration du système» à la page 70](#page-69-0).
- 10 Quittez le programme de configuration du système et redémarrez le système.

Voir la documentation fournie avec le disque dur pour les instructions d'installation du ou des logiciels requis pour son fonctionnement.

### Retrait d'un disque dur d'un support de lecteur

Retirez les vis situées sur les rails du support de disque dur, puis retirez le disque dur du support de lecteur. Voir la [figure 3-8.](#page-110-0)

<span id="page-110-0"></span>Figure 3-8. Retrait et installation d'un disque dur dans un support de lecteur

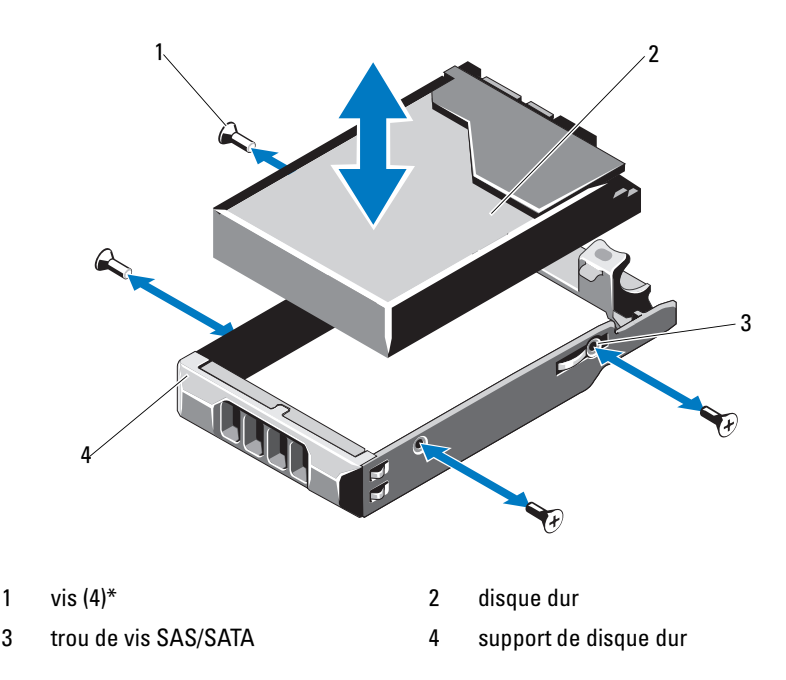

\*Les vis sont fournies avec les disques durs commandés auprès de Dell.

### <span id="page-110-1"></span>Installation d'un disque dur dans un support de lecteur

- 1 Insérez le disque dur dans le support, connecteur vers l'arrière. Voir la [figure 3-8.](#page-110-0)
- 2 Alignez les trous du disque dur sur ceux de l'arrière du support de lecteur. Si la position est correcte, l'arrière du disque dur s'aligne sur l'arrière du support.
- 3 Fixez le disque dur sur le support du disque dur à l'aide des quatre vis.

# Lecteur optique

Vous pouvez insérer un lecteur optique DVD-ROM ou DVD+/-RW en option dans le panneau avant et le connecter au contrôleur SATA de la carte système.

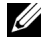

**EMARQUE** : les périphériques DVD sont prévus uniquement pour l'enregistrement de données.

### Retrait d'un lecteur optique

 $\triangle$  PRÉCAUTION : la plupart des réparations ne peuvent être effectuées que par un technicien de maintenance agréé. N'effectuez que les opérations de dépannage et les petites réparations autorisées par la documentation de votre produit et suivez les instructions fournies en ligne ou par téléphone par l'équipe de maintenance et d'assistance technique. Tout dommage causé par une réparation non autorisée par Dell est exclu de votre garantie. Consultez et respectez les consignes de sécurité fournies avec votre produit.

- 1 Le cas échéant, retirez le cadre avant. Voir [«Retrait du cadre avant» à la](#page-100-0)  [page 101.](#page-100-0)
- 2 Éteignez le système et les périphériques connectés, puis débranchez le système de la prise de courant.
- 3 Ouvrez le système. Voir [«Ouverture du système» à la page 102.](#page-101-0)
- 4 Débranchez le câble d'alimentation et le câble de données de l'arrière du disque.

Notez la disposition des câbles d'alimentation et de données sous les pattes du châssis lorsque vous les retirez de la carte système et du lecteur. Vous devrez ensuite les replacer dans la même disposition pour éviter qu'ils ne soient coincés ou écrasés.

- 5 Pour retirer le lecteur, tirez le loquet d'éjection et orientez le lecteur de manière à le libérer de l'ergot des fixations en métal. Extrayez le lecteur du châssis. Voir la [figure 3-9](#page-112-0).
- 6 Refermez le système. Voir [«Fermeture du système» à la page 103](#page-102-0).
- 7 Le cas échéant, replacez le cadre avant. Voir [«Installation du cadre avant» à](#page-100-1)  [la page 101](#page-100-1).

<span id="page-112-0"></span>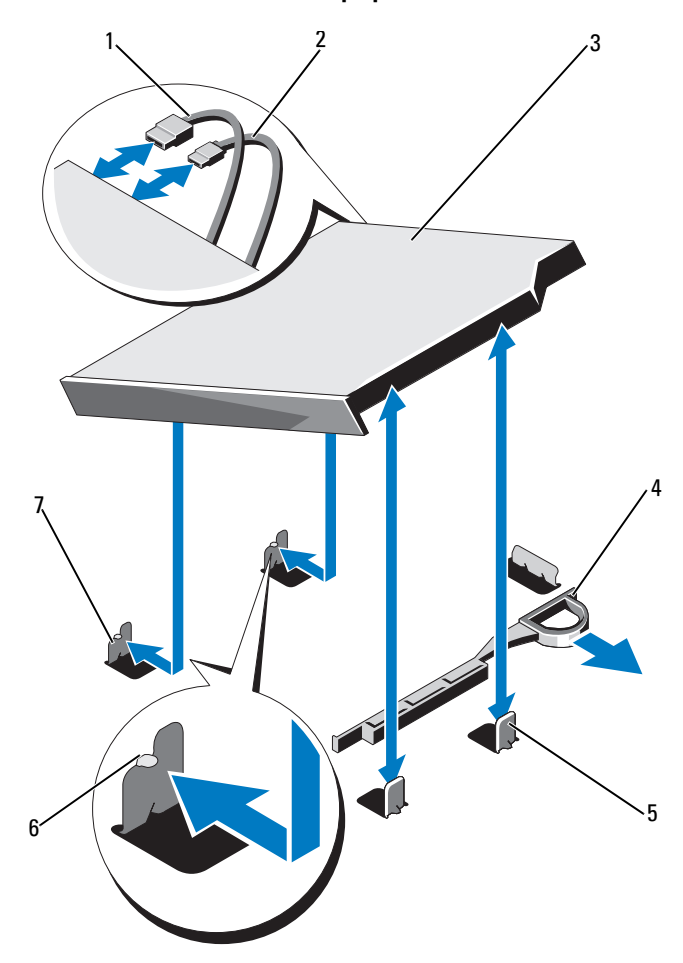

Figure 3-9. Retrait et installation du lecteur optique

- 
- 
- 5 fixation en métal (2) 6 ergot (2)
- 7 fixation en métal avec ergot (2)
- 1 câble de données 2 câble d'alimentation
- 3 lecteur optique  $\frac{4}{4}$  loquet de dégagement
	-

### Installation d'un lecteur optique

- $\triangle$ PRÉCAUTION : la plupart des réparations ne peuvent être effectuées que par un technicien de maintenance agréé. N'effectuez que les opérations de dépannage et les petites réparations autorisées par la documentation de votre produit et suivez les instructions fournies en ligne ou par téléphone par l'équipe de maintenance et d'assistance technique. Tout dommage causé par une réparation non autorisée par Dell est exclu de votre garantie. Consultez et respectez les consignes de sécurité fournies avec votre produit.
	- 1 Le cas échéant, retirez le cadre avant. Voir [«Retrait du cadre avant» à la](#page-100-0)  [page 101.](#page-100-0)
	- 2 Éteignez le système et les périphériques connectés, puis débranchez le système de la prise de courant.
	- 3 Ouvrez le système. Voir [«Ouverture du système» à la page 102.](#page-101-0)
	- 4 Alignez les deux ergots des picots en métal avec les trous du lecteur. Voir la [figure 3-9.](#page-112-0)
	- 5 Tirez le loquet d'éjection, mettez en place le lecteur optique et relâchez le loquet d'éjection.
	- 6 Branchez le câble d'alimentation et le câble de données à l'arrière du disque.

Vous devez disposer correctement ces câbles sous les pattes du châssis du système pour éviter qu'ils soient coincés ou écrasés. Voir la [figure 3-1.](#page-99-0)

- 7 Si ce n'est pas déjà fait, branchez le câble d'alimentation au connecteur DVD\_PWR et le câble d'interface au connecteur SATA\_E de la carte système. Voir la [figure 6-1](#page-199-0).
- 8 Le cas échéant, replacez le cadre avant. Voir [«Installation du cadre avant» à](#page-100-1)  [la page 101](#page-100-1).
- 9 Refermez le système. Voir [«Fermeture du système» à la page 103](#page-102-0).

# Blocs d'alimentation

Votre système prend en charge les blocs d'alimentation suivants :

- 480 W (bloc d'alimentation non redondant)
- 500 W (bloc d'alimentation redondant)

Si deux blocs sont installés, le second est utilisé comme bloc d'alimentation redondant remplaçable à chaud. En mode redondant, le système répartit la puissance disponible entre les deux blocs d'alimentation pour une plus grande efficacité. Si vous retirez un bloc d'alimentation alors que le système est sous tension, la totalité de la puissance disponible est utilisée par le bloc d'alimentation restant.

## Retrait d'un bloc d'alimentation redondant

- <span id="page-114-0"></span> $\triangle$  PRÉCAUTION : le système peut fonctionner normalement que si au moins un bloc d'alimentation est installé. Sur les systèmes à alimentation redondante, retirez puis replacez uniquement un bloc d'alimentation à la fois lorsque le système est sous tension.
	- 1 Débranchez le câble d'alimentation de la source d'alimentation électrique.
	- 2 Déconnectez le câble d'alimentation du bloc d'alimentation et retirez les bandes Velcro utilisées pour attacher les câbles du système.

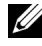

**EXA:** REMARQUE : vous devrez peut-être débloquer et relever le bras de gestion des câbles en option, s'il gêne le retrait du bloc d'alimentation. Pour plus d'informations sur le bras de gestion des câbles, voir la documentation du système relative au rack.

3 Appuyez sur le support de maintien et tirez le bloc d'alimentation vers l'extérieur pour le libérer de la carte de distribution de l'alimentation et du châssis.

Si vous retirez définitivement le bloc d'alimentation, vous devez installer un cache de bloc d'alimentation pour assurer un refroidissement correct du système. Voir [«Installation d'un cache de bloc d'alimentation» à la](#page-116-0)  [page 117](#page-116-0).

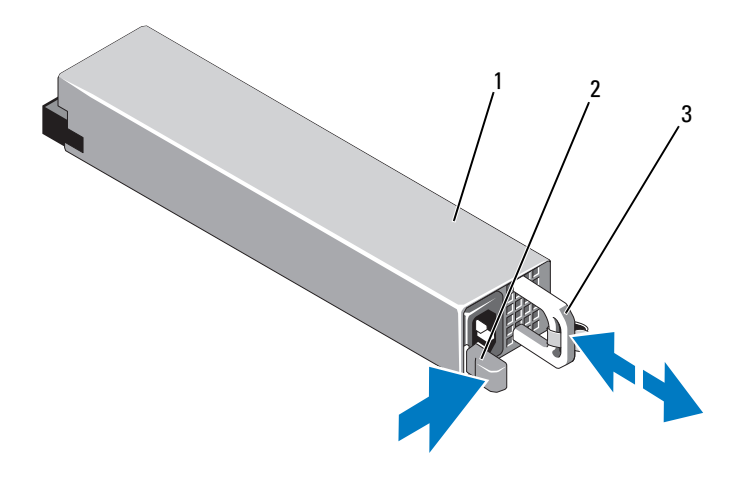

<span id="page-115-0"></span>Figure 3-10. Retrait et installation d'un bloc d'alimentation redondant

- 1 bloc d'alimentation 2 patte de verrouillage
- 3 support de maintien du câble

### Installation d'un bloc d'alimentation redondant

1 Vérifiez que les deux blocs d'alimentation sont de même type et qu'ils ont la même puissance maximale de sortie.

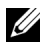

**EMARQUE** : la puissance maximale (en watts) est indiquée sur l'étiquette du bloc d'alimentation.

- 2 Le cas échéant, retirez le cache du bloc d'alimentation. Voir [«Retrait d'un](#page-116-1)  [cache de bloc d'alimentation» à la page 117.](#page-116-1)
- 3 Faites glisser le bloc d'alimentation dans le châssis jusqu'à ce qu'il s'emboîte complètement et que le loquet de dégagement s'enclenche. Voir la [figure 3-10.](#page-115-0)

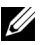

**EMARQUE :** si vous avez débloqué le bras de gestion des câbles à l'[étape 1](#page-114-0) de la procédure précédente, ré-enclenchez-le. Pour plus d'informations sur le bras de gestion des câbles, voir la documentation du système relative au rack.

4 Branchez le câble d'alimentation sur le bloc d'alimentation et branchez son autre extrémité à une prise électrique.

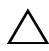

#### PRÉCAUTION : lors du branchement du câble d'alimentation, fixez celui-ci à l'aide de la bande Velcro.

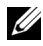

**EMARQUE** : après avoir installé, remplacé ou ajouté à chaud un nouveau bloc d'alimentation dans un système à deux blocs d'alimentation, patientez quelques secondes pour que le système reconnaisse le bloc d'alimentation et détermine son état. Le voyant du bloc d'alimentation est vert si le bloc d'alimentation fonctionne normalement. Voir la [figure 1-6.](#page-27-0)

### <span id="page-116-1"></span>Retrait d'un cache de bloc d'alimentation

Si vous installez un second bloc d'alimentation, tirez le cache de bloc d'alimentation pour l'extraire de la baie d'alimentation PS2.

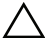

 $\triangle$  PRÉCAUTION : dans une configuration non redondante, vous devez installer un cache sur la baie d'alimentation PS2 pour assurer un refroidissement correct du système. Retirez le cache uniquement si vous installez un second bloc d'alimentation.

### <span id="page-116-0"></span>Installation d'un cache de bloc d'alimentation

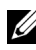

**REMARQUE** : le cache de bloc d'alimentation ne doit être installé que dans la baie d'alimentation PS2.

Pour installer le cache de bloc d'alimentation, alignez-le avec la baie d'alimentation et insérez-le dans le châssis jusqu'à ce qu'il s'enclenche.

### Retrait d'un bloc d'alimentation non redondant

- $\triangle$  PRÉCAUTION : la plupart des réparations ne peuvent être effectuées que par un technicien de maintenance agréé. N'effectuez que les opérations de dépannage et les petites réparations autorisées par la documentation de votre produit et suivez les instructions fournies en ligne ou par téléphone par l'équipe de maintenance et d'assistance technique. Tout dommage causé par une réparation non autorisée par Dell est exclu de votre garantie. Consultez et respectez les consignes de sécurité fournies avec votre produit.
	- 1 Éteignez le système et les périphériques connectés, puis débranchez le système de la prise de courant.
	- 2 Retirez les bandes Velcro qui maintiennent et protègent les câbles système.
		- **EMARQUE** : vous devrez peut-être débloquer et relever le bras de gestion des câbles en option, s'il gêne le retrait du bloc d'alimentation. Pour plus d'informations sur le bras de gestion des câbles, voir la documentation du système relative au rack.

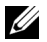

**EMARQUE**: retirez le support de maintien du câble d'alimentation qui maintient en place les câbles du système. Pour plus d'informations, voir le Guide de mise en route fourni avec le système.

- 3 Ouvrez le système. Voir [«Ouverture du système» à la page 102.](#page-101-0)
- 4 Débranchez tous les câbles d'alimentation reliant le bloc d'alimentation à la carte système, aux disques durs et au lecteur optique. Voir la [figure 3-11.](#page-117-0)
- 5 Desserrez la vis fixant le bloc d'alimentation au châssis et soulevez le bloc d'alimentation pour le retirer du châssis. Voir la [figure 3-11](#page-117-0).

#### <span id="page-117-0"></span>Figure 3-11. Retrait et installation d'un bloc d'alimentation non redondant

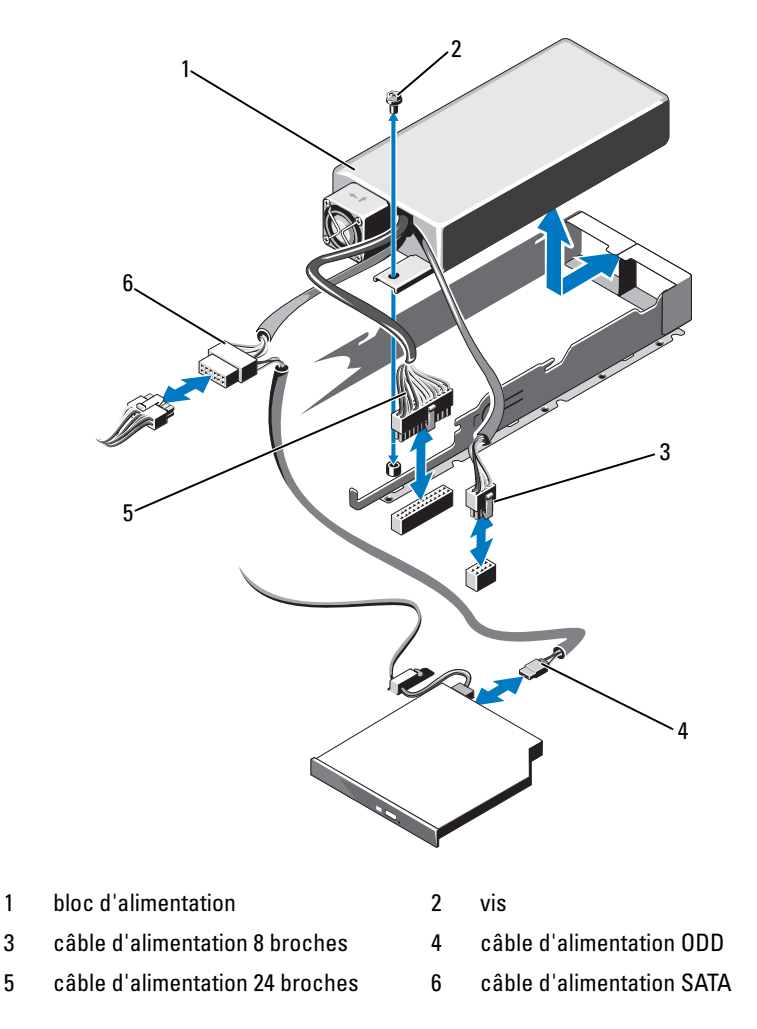

### Installation d'un bloc d'alimentation non redondant

- $\triangle$  PRÉCAUTION : la plupart des réparations ne peuvent être effectuées que par un technicien de maintenance agréé. N'effectuez que les opérations de dépannage et les petites réparations autorisées par la documentation de votre produit et suivez les instructions fournies en ligne ou par téléphone par l'équipe de maintenance et d'assistance technique. Tout dommage causé par une réparation non autorisée par Dell est exclu de votre garantie. Consultez et respectez les consignes de sécurité fournies avec votre produit.
	- 1 Éteignez le système et les périphériques connectés, puis débranchez le système de la prise de courant.
	- 2 Ouvrez le système. Voir [«Ouverture du système» à la page 102.](#page-101-0)
	- 3 Placez le bloc d'alimentation sur le châssis. Voir la [figure 3-11](#page-117-0). Serrez la vis pour fixer le bloc d'alimentation au châssis.
	- 4 Branchez tous les câbles d'alimentation à la carte système, aux disques durs et au lecteur optique.
	- 5 Remettez le capot en place. Voir [«Fermeture du système» à la page 103.](#page-102-0)
	- 6 Branchez le câble d'alimentation sur le bloc d'alimentation et branchez son autre extrémité sur une prise électrique.

# Carte d'extension et carte de montage

## Consignes d'installation des cartes d'extension

Votre système prend en charge une carte d'extension PCIe Gen2 x16 installée dans le connecteur du logement 1 sur la carte de montage.

#### $\triangle$  PRÉCAUTION : vous ne pouvez installer les cartes d'extension que dans les logements de la carte de montage pour carte d'extension. N'essayez pas d'installer les cartes d'extension directement dans le connecteur de montage de la carte système.

- Le logement de carte d'extension peut accueillir des cartes pleine hauteur, de mi-longueur.
- Le logement de carte d'extension n'est pas remplaçable à chaud.
- La carte d'extension PCI Express Generation 2 est prise en charge dans le logement.

#### $\triangle$  PRÉCAUTION : pour assurer un refroidissement correct du système, seule une des deux cartes d'extension peut avoir une consommation électrique supérieure à 15 W (jusqu'à 25 W au maximum), contrôleur de stockage intégré exclu.

• Le [tableau 3-1](#page-119-0) propose un guide d'installation des cartes d'extension afin d'assurer une installation et un refroidissement corrects. Il convient d'installer d'abord, dans le logement indiqué, les cartes d'extension dont le niveau de priorité est le plus élevé. Toutes les autres cartes d'extension doivent être installées selon leur ordre de priorité en suivant celui des logements.

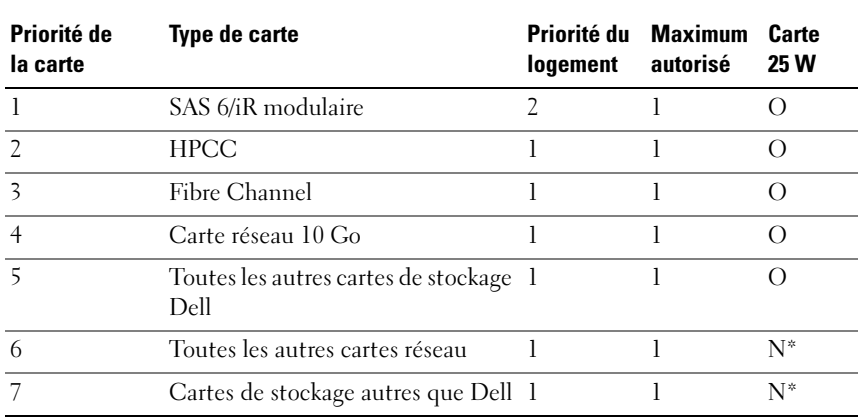

#### <span id="page-119-0"></span>Tableau 3-1. Ordre d'installation des cartes d'extension

\* Reportez-vous à la documentation de la carte d'extension pour savoir si sa puissance maximale dépasse 15 W. Toute carte dont la puissance excède 15 W sera affectée par la restriction n'autorisant qu'une seule carte 25 W.

### <span id="page-119-1"></span>Retrait d'une carte d'extension

- $\triangle$  PRÉCAUTION : la plupart des réparations ne peuvent être effectuées que par un technicien de maintenance agréé. N'effectuez que les opérations de dépannage et les petites réparations autorisées par la documentation de votre produit et suivez les instructions fournies en ligne ou par téléphone par l'équipe de maintenance et d'assistance technique. Tout dommage causé par une réparation non autorisée par Dell est exclu de votre garantie. Consultez et respectez les consignes de sécurité fournies avec votre produit.
	- 1 Mettez le système et les périphériques qui y sont connectés hors tension, puis débranchez le système de la prise secteur.
- 2 Ouvrez le système. Voir [«Ouverture du système» à la page 102.](#page-101-0)
- 3 Débranchez tous les câbles de la carte.
- 4 Soulevez le loquet de la carte d'extension. Voir la [figure 3-12.](#page-121-0)
- 5 Tenez la carte d'extension par les bords et retirez-la doucement de son connecteur.
- 6 Si vous retirez définitivement les cartes, installez une plaque de recouvrement métallique au dessus du logement vacant de la carte d'extension sur le châssis.

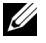

 $\mathbb Z$  **REMARQUE** : l'installation de plaques de recouvrement sur les logements d'extension vacants est obligatoire pour la conformité du système à l'homologation FCC (Federal Communications Commission). Ces plaques empêchent la poussière et les saletés de pénétrer dans le système, et facilitent le refroidissement et la ventilation de ce dernier.

7 Refermez le système. Voir [«Fermeture du système» à la page 103.](#page-102-0)

### <span id="page-120-0"></span>Installation d'une carte d'extension

- $\triangle$  PRÉCAUTION : la plupart des réparations ne peuvent être effectuées que par un technicien de maintenance agréé. N'effectuez que les opérations de dépannage et les petites réparations autorisées par la documentation de votre produit et suivez les instructions fournies en ligne ou par téléphone par l'équipe de maintenance et d'assistance technique. Tout dommage causé par une réparation non autorisée par Dell est exclu de votre garantie. Consultez et respectez les consignes de sécurité fournies avec votre produit.
	- 1 Déballez la carte d'extension et préparez-la en vue de son installation.

Pour connaître la marche à suivre, consultez la documentation fournie avec la carte.

- 2 Mettez le système et les périphériques qui y sont connectés hors tension, puis débranchez le système de la prise secteur.
- 3 Ouvrez le système. Voir [«Ouverture du système» à la page 102.](#page-101-0)
- 4 Ouvrez le loquet de la carte d'extension et retirez la plaque de recouvrement. Voir la [figure 3-12.](#page-121-0)
- 5 Tenez la carte par les bords, puis positionnez-la en alignant son connecteur de bord de carte avec le connecteur de carte d'extension correspondant de la carte de montage.
- 6 Insérez le connecteur de bord de carte dans le connecteur de carte d'extension et enclenchez la carte à fond.
- 7 Refermez le loquet de la carte d'extension. Voir la [figure 3-12](#page-121-0).

<span id="page-121-0"></span>Figure 3-12. Retrait et installation d'une carte d'extension

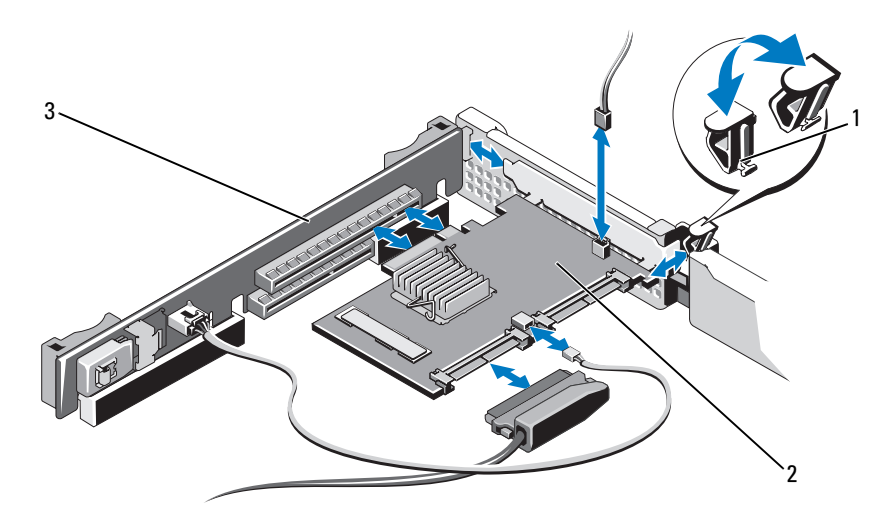

1 loquet de la carte d'extension 2 carte d'extension

- 3 carte de montage pour carte d'extension
- 8 Connectez tous les câbles requis sur la carte d'extension.
- 9 Refermez le système. Voir [«Fermeture du système» à la page 103](#page-102-0).
- 10 Installez tous les pilotes de périphérique requis pour la carte, comme indiqué dans sa documentation.

# <span id="page-122-0"></span>Carte de contrôleur de stockage intégrée

Le système comporte un logement de carte d'extension dédié sur la carte de montage pour une carte de contrôleur SAS ou PERC intégrée qui constitue le sous-système de stockage intégré des disques durs internes du système. Le contrôleur prend en charge les disques durs SAS et SATA et permet en outre de les inclure dans les configurations RAID prises en charge par la version du contrôleur de stockage installée sur votre système.

### <span id="page-122-1"></span>Retrait de la carte contrôleur de stockage intégrée

- $\triangle$  PRECAUTION : la plupart des réparations ne peuvent être effectuées que par un technicien de maintenance agréé. N'effectuez que les opérations de dépannage et les petites réparations autorisées par la documentation de votre produit et suivez les instructions fournies en ligne ou par téléphone par l'équipe de maintenance et d'assistance technique. Tout dommage causé par une réparation non autorisée par Dell est exclu de votre garantie. Consultez et respectez les consignes de sécurité fournies avec votre produit.
	- 1 Mettez le système et les périphériques qui y sont connectés hors tension, puis débranchez le système de la prise secteur.
	- 2 Ouvrez le système. Voir [«Ouverture du système» à la page 102.](#page-101-0)
	- 3 Le cas échéant, retirez la carte d'extension. Voir [«Carte de contrôleur de](#page-122-0)  [stockage intégrée» à la page 123](#page-122-0).
	- 4 Tirez le levier de dégagement bleu pour libérer la carte du connecteur de la carte de montage pour cartes d'extension.
	- 5 Soulevez-la carte pour la retirer.

<span id="page-123-0"></span>Figure 3-13. Retrait et installation de la carte contrôleur de stockage intégrée

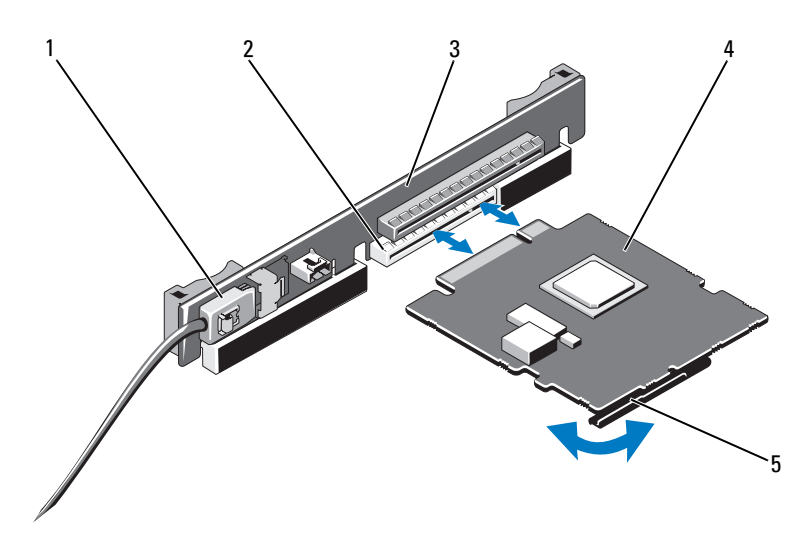

- 1 connecteur de câble de données SAS 2 connecteur de stockage
- 3 carte de montage pour carte d'extension
- 
- 4 carte contrôleur de stockage intégrée
- 5 levier de dégagement (bleu)

#### <span id="page-123-1"></span>Installation de la carte contrôleur de stockage intégrée

- PRÉCAUTION : la plupart des réparations ne peuvent être effectuées que par un technicien de maintenance agréé. N'effectuez que les opérations de dépannage et les petites réparations autorisées par la documentation de votre produit et suivez les instructions fournies en ligne ou par téléphone par l'équipe de maintenance et d'assistance technique. Tout dommage causé par une réparation non autorisée par Dell est exclu de votre garantie. Consultez et respectez les consignes de sécurité fournies avec votre produit.
- 1 Mettez le système et les périphériques qui y sont connectés hors tension, puis débranchez le système de la prise secteur.
- 2 Ouvrez le système. Voir [«Ouverture du système» à la page 102.](#page-101-0)
- 3 Le cas échéant, retirez la carte d'extension. Voir [«Carte de contrôleur de](#page-122-0)  [stockage intégrée» à la page 123.](#page-122-0)
- 4 Tenez la carte par ses bords et insérez le connecteur du bord de carte dans le connecteur de carte d'extension situé sur la carte de montage étiquetée SLOT 2 jusqu'à ce qu'il s'enclenche complètement.
- 5 Branchez le connecteur de câble de données SAS à la carte contrôleur de stockage intégrée. Voir la [figure 3-13.](#page-123-0)

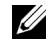

**EXAIREMARQUE :** veillez à respecter le sens d'insertion indiqué sur le câble. Sinon, le câble ne fonctionnera pas correctement.

- 6 Acheminez le câble de données SAS dans le canal situé sur la paroi interne du châssis.
- 7 Branchez le connecteur «SAS A» sur le connecteur SAS A du fond de panier, puis le connecteur «SAS B» sur le connecteur SAS B du fond de panier. Voir la [figure 3-13.](#page-123-0)
- 8 Refermez le système. Voir [«Fermeture du système» à la page 103.](#page-102-0)

# Carte de montage

La carte de montage pour cartes d'extension du système accepte une carte d'extension PCIe Gen2 x16 liaisons. Un logement supplémentaire sur la carte de montage est réservé à la carte contrôleur de stockage intégrée.

## Retrait d'une carte de montage pour carte d'extension

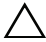

 $\bigwedge$  PRÉCAUTION : la plupart des réparations ne peuvent être effectuées que par un technicien de maintenance agréé. N'effectuez que les opérations de dépannage et les petites réparations autorisées par la documentation de votre produit et suivez les instructions fournies en ligne ou par téléphone par l'équipe de maintenance et d'assistance technique. Tout dommage causé par une réparation non autorisée par Dell est exclu de votre garantie. Consultez et respectez les consignes de sécurité fournies avec votre produit.

- 1 Mettez le système et les périphériques qui y sont connectés hors tension, puis débranchez le système de la prise secteur.
- 2 Ouvrez le système. Voir [«Ouverture du système» à la page 102.](#page-101-0)
- 3 Si une carte d'extension est installée, retirez-la de son logement. Voir [«Retrait d'une carte d'extension» à la page 120](#page-119-1).
- 4 Le cas échéant, retirez la carte contrôleur de stockage intégrée. Voir [«Retrait de la carte contrôleur de stockage intégrée» à la page 123](#page-122-1).
- 5 Le cas échéant, débranchez les câbles connectés à la carte de montage.
- 6 Pour retirer la carte de montage pour cartes d'extension, tenez la carte de montage par ses guides et soulevez-la pour la retirer du châssis. Voir la [figure 3-14.](#page-125-0)

<span id="page-125-0"></span>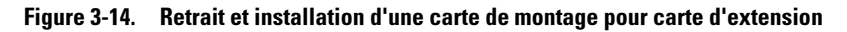

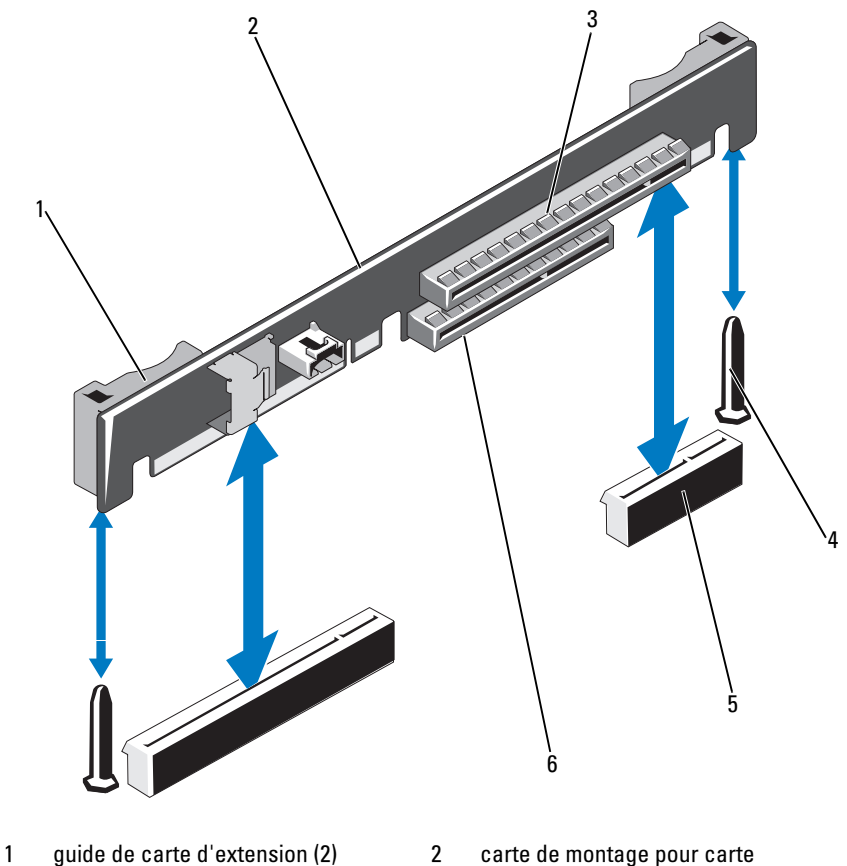

- 
- 3 logement de carte d'extension 4 plot de guidage (2)
- 5 support de carte de montage pour cartes d'extension (2)
- d'extension
- 
- 6 logement de la carte contrôleur de stockage intégrée

### Réinstallation d'une carte de montage pour cartes d'extension

- 1 Pour installer une carte de montage pour carte d'extension, alignez ses guides sur les plots de guidage situés sur la carte système. Voir la [figure 3-14.](#page-125-0)
- 2 Abaissez la carte de montage pour cartes d'extension jusqu'à ce que son connecteur soit complètement enclenché.
- 3 Le cas échéant, réinstallez la carte contrôleur de stockage intégrée. Voir [«Installation de la carte contrôleur de stockage intégrée» à la page 124.](#page-123-1)
- 4 Le cas échéant, réinstallez la carte d'extension. Voir [«Installation d'une](#page-120-0)  [carte d'extension» à la page 121.](#page-120-0)
- 5 Au besoin, rebranchez les câbles à la carte de montage.
- 6 Refermez le système. Voir [«Fermeture du système» à la page 103.](#page-102-0)

# Clé de mémoire USB interne

La clé de mémoire USB peut servir de périphérique d'amorcage, de clé de sécurité ou de périphérique de stockage de masse. Pour utiliser le connecteur USB interne, vous devez activer l'option Internal USB Port (Port USB interne) de l'écran Integrated Devices (Périphériques intégrés) du programme de configuration du système.

Pour pouvoir amorcer le système à partir de la clé de mémoire USB, vous devez configurer celle-ci avec une image d'amorçage et la spécifier dans la séquence d'amorçage définie dans le programme de configuration du système. Voir [«Écran Boot Settings \(Paramètres d'amorçage\)» à la page 79.](#page-78-0) Pour plus d'informations sur la procédure de création d'un fichier d'amorçage sur la clé de mémoire USB, voir la documentation fournie avec cette dernière.

 $\triangle$  PRECAUTION : la plupart des réparations ne peuvent être effectuées que par un technicien de maintenance agréé. N'effectuez que les opérations de dépannage et les petites réparations autorisées par la documentation de votre produit et suivez les instructions fournies en ligne ou par téléphone par l'équipe de maintenance et d'assistance technique. Tout dommage causé par une réparation non autorisée par Dell est exclu de votre garantie. Consultez et respectez les consignes de sécurité fournies avec votre produit.

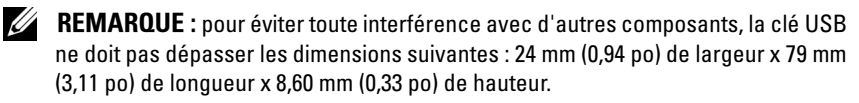

- 1 Mettez le système et les périphériques qui y sont connectés hors tension, puis débranchez le système de la prise secteur.
- 2 Ouvrez le système. Voir [«Ouverture du système» à la page 102.](#page-101-0)
- 3 Identifiez le connecteur USB sur la carte du panneau de commande. Voir la [figure 3-15.](#page-127-0)
- 4 Insérez la clé de mémoire USB dans le connecteur USB.
- 5 Refermez le système. Voir [«Fermeture du système» à la page 103](#page-102-0).

#### <span id="page-127-0"></span>Figure 3-15. Retrait et installation d'une clé de mémoire USB

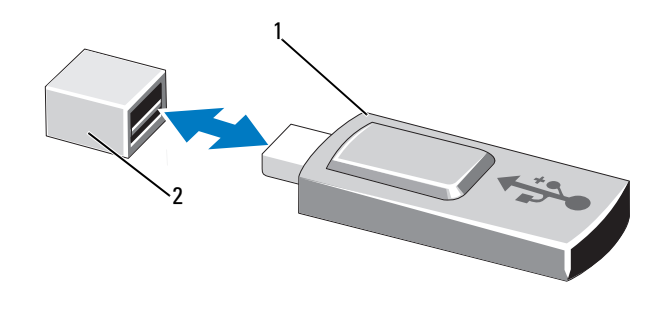

1 clé de mémoire USB 2 connecteur de clé de mémoire USB

# Carénage de la carte système

Le carénage de la carte système recouvre le processeur, le dissipateur de chaleur et les barrettes de mémoire et assure la ventilation de ces composants. La ventilation est facilitée par les ventilateurs et le carénage de la carte système permet de diriger le flux d'air vers ces composants.

### <span id="page-128-0"></span>Retrait du carénage de la carte système

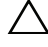

 $\triangle$  PRÉCAUTION : la plupart des réparations ne peuvent être effectuées que par un technicien de maintenance agréé. N'effectuez que les opérations de dépannage et les petites réparations autorisées par la documentation de votre produit et suivez les instructions fournies en ligne ou par téléphone par l'équipe de maintenance et d'assistance technique. Tout dommage causé par une réparation non autorisée par Dell est exclu de votre garantie. Consultez et respectez les consignes de sécurité fournies avec votre produit.

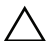

 $\bigwedge$  PRÉCAUTION : ne faites jamais fonctionner le système si le carénage de la carte système a été retiré. Le système risquerait de surchauffer rapidement, ce qui entraînerait son arrêt et la perte de données.

- 1 Ouvrez le système. Voir [«Ouverture du système» à la page 102.](#page-101-0)
- 2 Retirez les câbles acheminés à l'aide des supports de maintien sur le carénage de la carte système.
- 3 Saisissez les deux pattes du carénage dotées de points bleus situées entre les ventilateurs et soulevez doucement le carénage. Voir la [figure 3-16.](#page-129-0)
- 4 Tout en tenant le carénage par ses bords, retirez-le doucement de la carte système. Voir la [figure 3-16](#page-129-0).

<span id="page-129-0"></span>Figure 3-16. Retrait et installation du carénage de la carte système

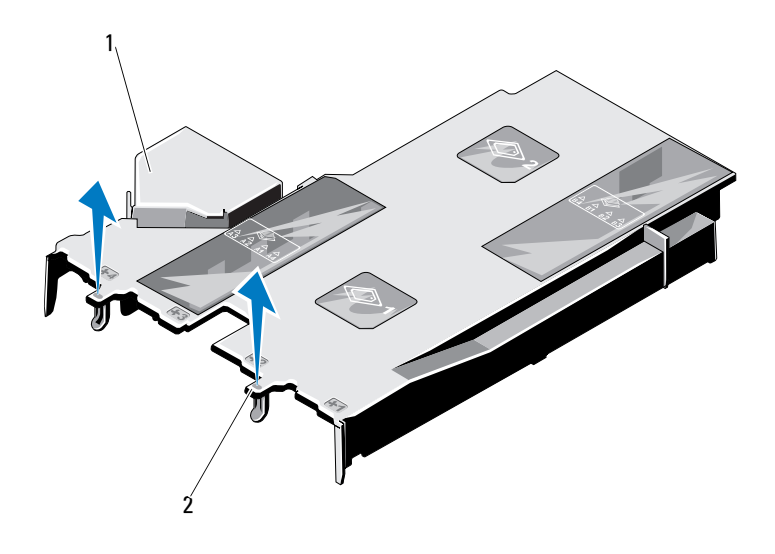

1 carénage de la carte système 2 patte du carénage (2)

#### <span id="page-129-1"></span>Installation du carénage de la carte système

- 1 Ouvrez le système. Voir [«Ouverture du système» à la page 102.](#page-101-0)
- 2 Alignez le carénage en vous basant sur le centre des baies de ventilation numérotées et localisez la projection de la patte à gauche du module de ventilation qui porte le numéro 3. Voir la [figure 3-16.](#page-129-0)
- 3 Enfoncez le carénage jusqu'à ce que tous ses bords soient emboîtés dans les logements le fixant à la carte système.
- 4 Acheminez les câbles de manière appropriée à l'aide des supports de maintien des câbles situés sur la carénage de la carte système.
- 5 Refermez le système. Voir [«Fermeture du système» à la page 103](#page-102-0).

# Carénage de la carte de distribution de l'alimentation

Le carénage de la carte de distribution de l'alimentation recouvre la carte de distibution de l'alimentation et permet la ventilation des blocs d'alimentation. La ventilation est assurée par les ventilateurs et le carénage de la carte de distribution de l'alimentation permet de diriger le flux d'air vers les blocs d'alimentation.

## <span id="page-130-0"></span>Retrait du carénage de la carte de distribution de l'alimentation

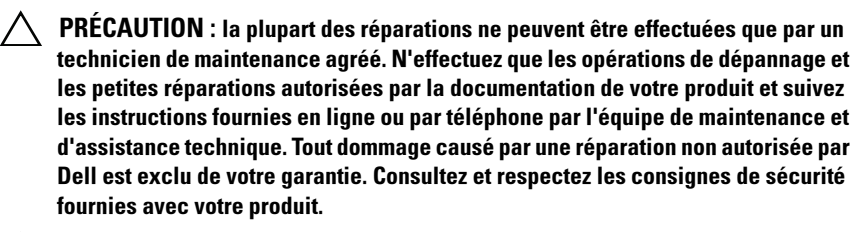

PRÉCAUTION : ne faites jamais fonctionner votre système si le carénage de la carte de distribution de l'alimentation est retiré. Le système risquerait de surchauffer rapidement, ce qui entraînerait son arrêt et la perte de données.

- 1 Ouvrez le système. Voir [«Ouverture du système» à la page 102.](#page-101-0)
- 2 Tout en saisissant le carénage par ses bords près des pattes bleues, retirez-le doucement du système. Voir la [figure 3-17.](#page-131-0)

<span id="page-131-0"></span>Figure 3-17. Retrait et installation du carénage de la carte de distribution de l'alimentation

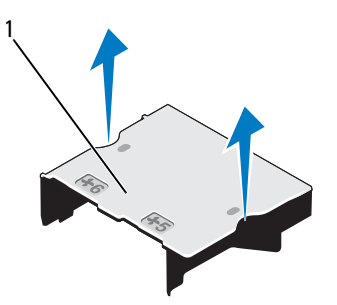

1 carénage de la carte de distribution de l'alimentation

### <span id="page-131-1"></span>Installation du carénage de la carte de distribution de l'alimentation

- 1 Alignez le carénage de la carte de distribution de l'alimentation en vous aidant du centre des baies de ventilation numérotées 5 et 6 . Voir la [figure 3-17.](#page-131-0)
- 2 Enfoncez le carénage jusqu'à ce qu'il soit aligné avec la paroi du chassis.
- 3 Refermez le système. Voir [«Fermeture du système» à la page 103](#page-102-0).

# Carte iDRAC6 Express (en option)

## Retrait d'une carte iDRAC6 Express

- $\bigwedge$  PRÉCAUTION : la plupart des réparations ne peuvent être effectuées que par un technicien de maintenance agréé. N'effectuez que les opérations de dépannage et les petites réparations autorisées par la documentation de votre produit et suivez les instructions fournies en ligne ou par téléphone par l'équipe de maintenance et d'assistance technique. Tout dommage causé par une réparation non autorisée par Dell est exclu de votre garantie. Consultez et respectez les consignes de sécurité fournies avec votre produit.
	- 1 Mettez le système et les périphériques qui y sont connectés hors tension, puis débranchez le système de la prise secteur.
	- 2 Ouvrez le système. Voir [«Ouverture du système» à la page 102.](#page-101-0)

3 Tirez légèrement le picot de fixation situé à l'avant de la carte et soulevez cette dernière avec précaution pour la dégager du picot. Voir la [figure 3-18.](#page-132-0)

Lorsque la carte se dégage du picot, le connecteur situé sous la carte se désengage du connecteur de la carte système.

- 4 Orientez la carte de manière à ce que l'encoche de la carte glisse vers le clip de la carte système afin de retirer la carte iDRAC6 Express.
- 5 Refermez le système. Voir [«Fermeture du système» à la page 103.](#page-102-0)
- 6 Rebranchez le système à la prise secteur et mettez-le sous tension, ainsi que les périphériques qui y sont connectés.

<span id="page-132-0"></span>Figure 3-18. Installation ou retrait d'une carte iDRAC6 Express

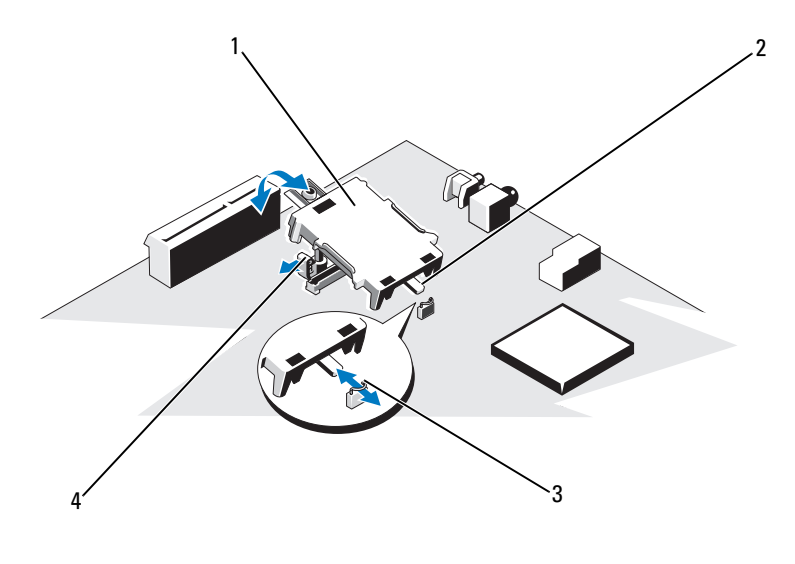

- 1 carte iDRAC6 Express 2 encoche
	-

- 
- 3 clip 4 picot de fixation en plastique

## Installation d'une carte iDRAC6 Express

- PRÉCAUTION : la plupart des réparations ne peuvent être effectuées que par un technicien de maintenance agréé. N'effectuez que les opérations de dépannage et les petites réparations autorisées par la documentation de votre produit et suivez les instructions fournies en ligne ou par téléphone par l'équipe de maintenance et d'assistance technique. Tout dommage causé par une réparation non autorisée par Dell est exclu de votre garantie. Consultez et respectez les consignes de sécurité fournies avec votre produit.
	- 1 Mettez le système et les périphériques qui y sont connectés hors tension, puis débranchez le système de la prise secteur.
	- 2 Ouvrez le système. Voir [«Ouverture du système» à la page 102.](#page-101-0)
	- 3 Insérez l'encoche de la carte iDRAC6 Express dans le clip de fixation de la carte système.
	- 4 Alignez le bord avant de la carte sur le connecteur de la carte système. Pour identifier l'emplacement du connecteur, voir la [figure 6-1.](#page-199-0)
	- 5 Appuyez sur la carte jusqu'à ce qu'elle se mette correctement en place. Voir la [figure 3-18.](#page-132-0)

Lorsque l'avant de la carte est en place, le picot de fixation en plastique s'emboîte sur le rebord du support.

- 6 Refermez le système. Voir [«Fermeture du système» à la page 103](#page-102-0).
- 7 Rebranchez le système à la prise secteur et mettez-le sous tension, ainsi que les périphériques qui y sont connectés.

# Carte iDRAC6 Enterprise (en option)

#### Retrait d'une carte iDRAC6 Entreprise

- $\triangle$  PRÉCAUTION : la plupart des réparations ne peuvent être effectuées que par un technicien de maintenance agréé. N'effectuez que les opérations de dépannage et les petites réparations autorisées par la documentation de votre produit et suivez les instructions fournies en ligne ou par téléphone par l'équipe de maintenance et d'assistance technique. Tout dommage causé par une réparation non autorisée par Dell est exclu de votre garantie. Consultez et respectez les consignes de sécurité fournies avec votre produit.
	- 1 Mettez le système et les périphériques qui y sont connectés hors tension, puis débranchez le système de la prise secteur.
- 2 S'il est installé, débranchez le câble Ethernet du connecteur de carte iDRAC6 Enterprise situé sur le panneau arrière du système. Voir la [figure 1-4.](#page-23-0)
- 3 Ouvrez le système. Voir [«Ouverture du système» à la page 102.](#page-101-0)
- 4 Retirez le carénage de la carte système. Voir [«Retrait du carénage de la](#page-128-0)  [carte système» à la page 129.](#page-128-0)
- 5 Retirez la carte de support VFlash (le cas échéant) de la carte iDRAC6 Enterprise. Voir [«Retrait d'une carte de support VFlash» à la](#page-136-0)  [page 137](#page-136-0).
- 6 Tirez doucement les deux pattes situées à l'avant de la carte et soulevez doucement le bord avant de la carte pour la dégager des picots de fixation. Lorsque la carte est dégagée des picots de fixation, le connecteur situé sous la carte se désengage du connecteur de la carte système.
- 7 Faites glisser la carte hors de l'arrière du système jusqu'à ce que le connecteur RJ-45 soit dégagé du panneau arrière, puis soulevez la carte pour la sortir du système.
- 8 Réinstallez l'obturateur en plastique sur le port du panneau arrière du système. Pour identifier le port, voir [«Voyants et caractéristiques du](#page-23-1)  [panneau arrière» à la page 24](#page-23-1).
- 9 Réinstallez le carénage de la carte système. Voir [«Installation du carénage](#page-129-1)  [de la carte système» à la page 130](#page-129-1).
- 10 Refermez le système. Voir [«Fermeture du système» à la page 103.](#page-102-0)
- 11 Rebranchez le système à la prise secteur et mettez-le sous tension, ainsi que les périphériques qui y sont connectés.

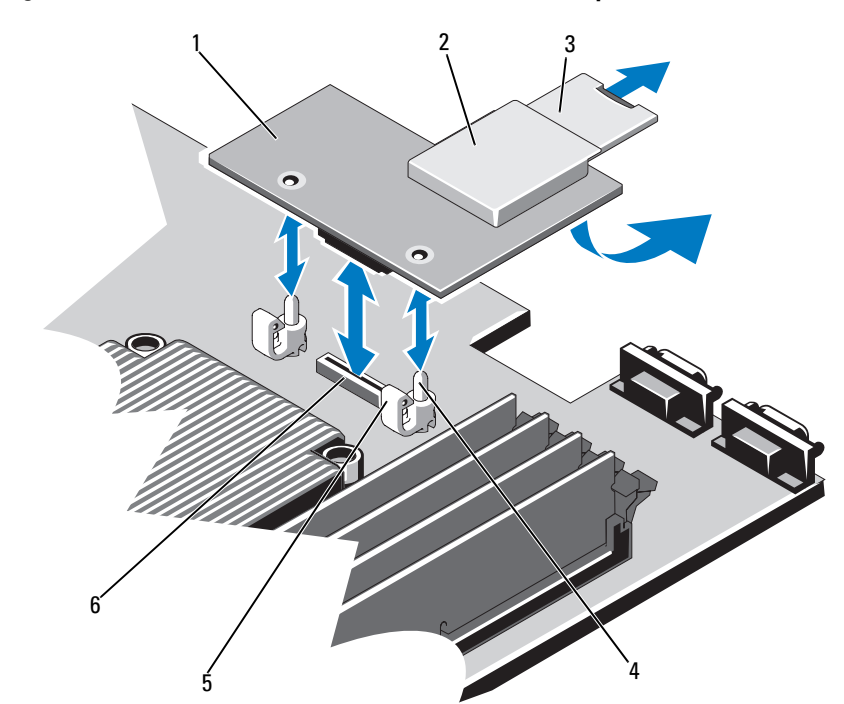

<span id="page-135-0"></span>Figure 3-19. Retrait et installation d'une carte iDRAC6 Enterprise

- 
- 
- 
- 1 carte iDRAC6 Enterprise 2 logement de carte de support VFlash
- 3 carte SD VFlash 4 pivot de fixation (2)
- 5 picot de fixation (2) 6 Connecteur de la carte iDRAC6 **Enterprise**

#### Installation d'une carte iDRAC6 Enterprise

PRÉCAUTION : la plupart des réparations ne peuvent être effectuées que par un technicien de maintenance agréé. N'effectuez que les opérations de dépannage et les petites réparations autorisées par la documentation de votre produit et suivez les instructions fournies en ligne ou par téléphone par l'équipe de maintenance et d'assistance technique. Tout dommage causé par une réparation non autorisée par Dell est exclu de votre garantie. Consultez et respectez les consignes de sécurité fournies avec votre produit.

- 1 Mettez le système et les périphériques qui y sont connectés hors tension, puis débranchez le système de la prise secteur.
- 2 Ouvrez le système. Voir [«Ouverture du système» à la page 102.](#page-101-0)
- 3 Retirez le carénage de la carte système. Voir [«Retrait du carénage de la](#page-128-0)  [carte système» à la page 129.](#page-128-0)
- 4 Retirez l'obturateur de prise en plastique qui protège le port iDRAC6 Enterprise sur le panneau arrière du système.
- 5 Orientez la carte de sorte que le connecteur RJ-45 s'insère dans l'ouverture du panneau arrière. Voir la [figure 3-19](#page-135-0).
- 6 Alignez le bord avant de la carte avec les deux picots de fixation avant en plastique situés à côté du connecteur iDRAC6 de la carte système, puis insérez la carte. Voir la [figure 3-19.](#page-135-0)

Lorsque l'avant de la carte est en place, les picots en plastique s'emboîtent sur le rebord de la carte.

- 7 Refermez le système. Voir [«Fermeture du système» à la page 103.](#page-102-0)
- 8 Rebranchez le système à la prise secteur et mettez-le sous tension, ainsi que les périphériques qui y sont connectés.

# Carte VFlash (en option)

La carte VFlash est une carte SD (Secure Digital) qui se connecte dans la carte iDRAC6 Enterprise en option à l'arrière du système.

## <span id="page-136-0"></span>Retrait d'une carte de support VFlash

Pour retirer la carte de support VFlash, appuyez dessus pour la libérer, puis retirez-la de son logement.

## Installation d'une carte VFlash

- 1 Identifiez le logement de la carte VFlash à l'arrière du système.
- 2 L'étiquette étant orientée vers le haut, insérez les broches de contact de la carte SD dans le logement correspondant du module.

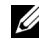

**EMARQUE :** le logement est muni d'un repère qui permet d'insérer la carte dans le bon sens.

3 Appuyez sur la carte pour qu'elle s'enclenche dans son logement.

# **Ventilateurs**

Votre système contient quatre ventilateurs à double rotor qui assurent le refroidissement du processeur et des barrettes de mémoire et deux ventilateurs à double rotor pour les blocs d'alimentation redondants.

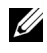

**REMARQUE** : le retrait et l'installation à chaud des ventilateurs ne sont pas pris en charge.

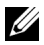

**EMARQUE** : en cas de problème dû à un ventilateur spécifique, vous pourrez facilement identifier et remplacer l'élément défectueux en recherchant le numéro indiqué par le logiciel de gestion du système dans l'ensemble de ventilation.

### Retrait d'un ventilateur

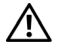

 $\sqrt{N}$  AVERTISSEMENT : le ventilateur peut continuer à tourner pendant un certain temps après l'arrêt du système. Attendez qu'il s'arrête de tourner avant de le retirer du système.

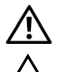

AVERTISSEMENT : n'utilisez pas le système sans ventilateur.

PRÉCAUTION : la plupart des réparations ne peuvent être effectuées que par un technicien de maintenance agréé. N'effectuez que les opérations de dépannage et les petites réparations autorisées par la documentation de votre produit et suivez les instructions fournies en ligne ou par téléphone par l'équipe de maintenance et d'assistance technique. Tout dommage causé par une réparation non autorisée par Dell est exclu de votre garantie. Consultez et respectez les consignes de sécurité fournies avec votre produit.

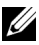

**EMARQUE :** la procédure de retrait est la même pour tous les ventilateurs.

- 1 Éteignez le système et les périphériques connectés, puis débranchez le système de la prise de courant.
- 2 Ouvrez le système. Voir [«Ouverture du système» à la page 102.](#page-101-0)
- 3 Retirez le carénage de la carte système ou de la carte de distribution de l'alimentation, le cas échéant. Voir [«Retrait du carénage de la carte](#page-128-0)  [système» à la page 129](#page-128-0) ou [«Retrait du carénage de la carte de distribution](#page-130-0)  [de l'alimentation» à la page 131.](#page-130-0)
- 4 Débranchez le câble d'alimentation du ventilateur connecté à la carte système. Voir la [figure 3-20](#page-138-0).
- 5 Retirez le ventilateur défectueux en le faisant glisser hors de l'ensemble de ventilation. Voir la [figure 3-20](#page-138-0).

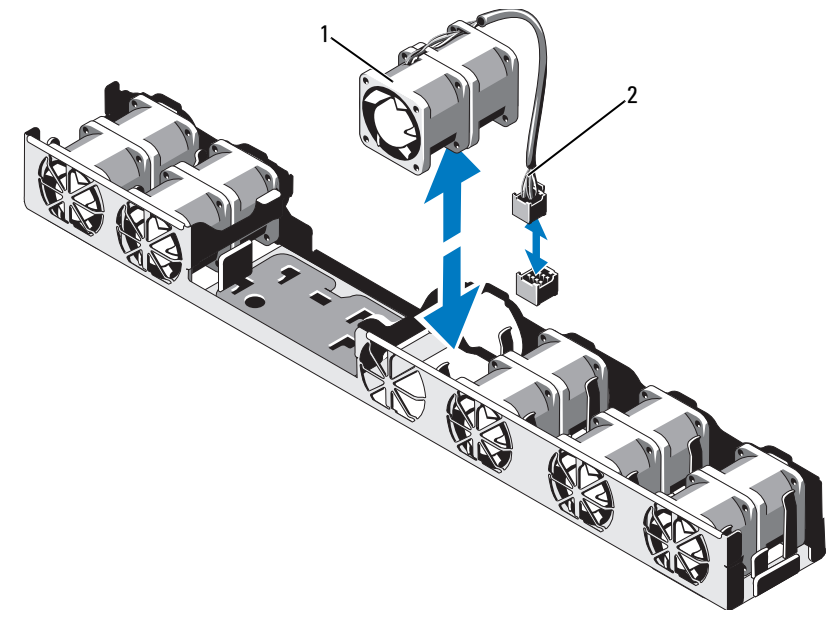

<span id="page-138-0"></span>Figure 3-20. Retrait et installation d'un ventilateur

- 
- 1 ventilateur 2 câble d'alimentation

#### Installation d'un ventilateur

PRÉCAUTION : la plupart des réparations ne peuvent être effectuées que par un technicien de maintenance agréé. N'effectuez que les opérations de dépannage et les petites réparations autorisées par la documentation de votre produit et suivez les instructions fournies en ligne ou par téléphone par l'équipe de maintenance et d'assistance technique. Tout dommage causé par une réparation non autorisée par Dell est exclu de votre garantie. Consultez et respectez les consignes de sécurité fournies avec votre produit.

1 Vérifiez que le ventilateur est correctement orienté.

Orientez le ventilateur de sorte que le côté avec le câble d'alimentation soit face à l'arrière du système.

2 Insérez le ventilateur dans l'ensemble de ventilation jusqu'à ce qu'il s'enclenche à fond. Voir la [figure 3-20](#page-138-0).

- 3 Branchez le câble d'alimentation du ventilateur au connecteur correspondant de la carte système.
- 4 Replacez le carénage de la carte système ou de la carte de distribution de l'alimentation, le cas échéant. Voir [«Installation du carénage de la carte](#page-129-1)  [système» à la page 130](#page-129-1) ou [«Installation du carénage de la carte de](#page-131-1)  [distribution de l'alimentation» à la page 132.](#page-131-1)
- 5 Refermez le système. Voir [«Fermeture du système» à la page 103](#page-102-0).

# Batterie RAID (en option)

### Retrait de la batterie RAID

 $\triangle$  PRECAUTION : la plupart des réparations ne peuvent être effectuées que par un technicien de maintenance agréé. N'effectuez que les opérations de dépannage et les petites réparations autorisées par la documentation de votre produit et suivez les instructions fournies en ligne ou par téléphone par l'équipe de maintenance et d'assistance technique. Tout dommage causé par une réparation non autorisée par Dell est exclu de votre garantie. Consultez et respectez les consignes de sécurité fournies avec votre produit.

**EXAMPRICIE** : les informations de cette section concernent uniquement les systèmes équipés de la carte contrôleur PERC disponible en option.

- 1 Mettez le système et les périphériques qui y sont connectés hors tension, puis débranchez le système de la prise secteur.
- 2 Ouvrez le système. Voir [«Ouverture du système» à la page 102.](#page-101-0)
- 3 Pour débrancher le câble de la batterie RAID du connecteur de la carte système, appuyez sur la patte du connecteur de câble de la batterie RAID et retirez doucement celui-ci du connecteur de la carte système. Voir la [figure 3-21.](#page-140-0)
- 4 Tirez légèrement en arrière les deux pattes maintenant en place la batterie RAID et soulevez celle-ci de son support. Voir la [figure 3-21.](#page-140-0)

<span id="page-140-0"></span>Figure 3-21. Retrait et installation de la batterie RAID

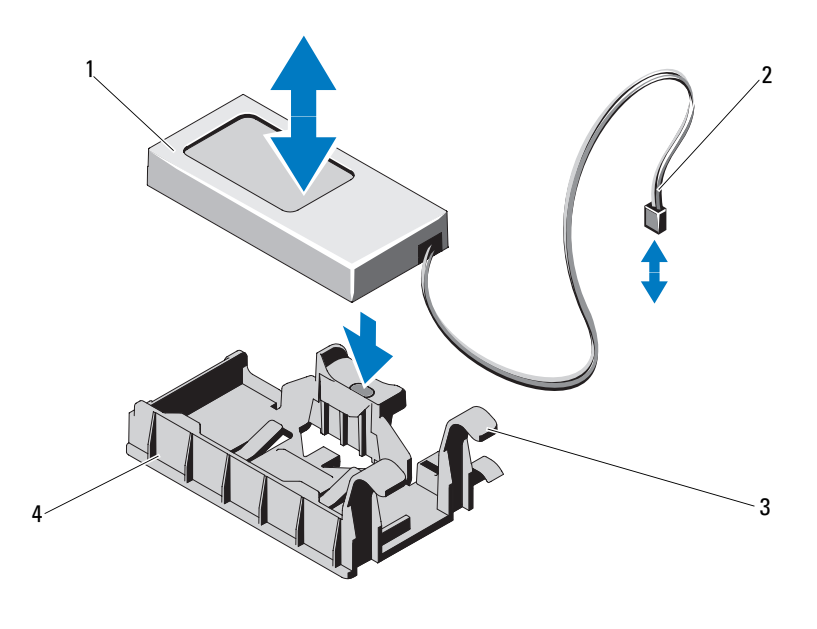

- 
- 3 patte de support de la batterie (2) 4 support de la batterie
- 1 batterie RAID 2 connecteur du câble de la batterie
	-

### Installation de la batterie RAID

- $\triangle$  PRÉCAUTION : la plupart des réparations ne peuvent être effectuées que par un technicien de maintenance agréé. N'effectuez que les opérations de dépannage et les petites réparations autorisées par la documentation de votre produit et suivez les instructions fournies en ligne ou par téléphone par l'équipe de maintenance et d'assistance technique. Tout dommage causé par une réparation non autorisée par Dell est exclu de votre garantie. Consultez et respectez les consignes de sécurité fournies avec votre produit.
	- 1 Insérez la batterie RAID dans son support jusqu'à ce qu'elle s'enclenche. Voir la [figure 3-21.](#page-140-0)
	- 2 Branchez le câble de la batterie sur le connecteur de la carte système. Voir la [figure 6-1.](#page-199-0)
	- 3 Refermez le système. Voir [«Fermeture du système» à la page 103.](#page-102-0)
- 4 Redressez le système en le posant sur un plan de travail stable.
- 5 Rebranchez le système à la prise secteur et mettez-le sous tension, ainsi que les périphériques qui y sont connectés.

# Mémoire système

Le système prend en charge des barrettes de mémoire DIMM DDR3 à registres (RDIMM) ou des barrettes de mémoire DIMM ECC sans tampon (UDIMM). Les barrettes de mémoire DIMM à simple et double rangée peuvent avoir une fréquence de 1067 ou 1333 MHz, et les barrettes de mémoire DIMM à quadruple rangée peuvent avoir une fréquence de 1067 ou 800 MHz.

Le système comporte 8 connecteurs de mémoire, répartis en deux jeux de quatre connecteurs (un jeu pour chaque processeur). Chaque jeu de quatre connecteurs est organisé en deux canaux. Le premier connecteur de chaque canal est identifié par des leviers de dégagement de couleur blanche.

La capacité de mémoire maximale prise en charge par votre système varie en fonction du type et de la taille des barrettes de mémoire utilisées :

- Les barrettes RDIMM à simple et double rangée de 2 Go, 4 Go et 8 Go sont prises en charge pour un total de 64 Go.
- Les barrettes de mémoire RDIMM à quadruple rangée sont prises en charge pour un total de 64 Go.

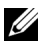

**EMARQUE :** les barrettes de mémoire RDIMM à quadruple rangée de 16 Go peuvent prendre en charge un total de 128 Go.

Les barrettes de mémoire UDIMM de 1 Go, 2 Go et 4 Go sont prises en charge pour un total de 32 Go (par processeur).

## Consignes générales pour l'installation des barrettes de mémoire

Pour optimiser les performances du système, observez les consignes générales suivantes lorsque vous configurez la mémoire système.

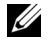

**REMARQUE** : le non-respect de ces consignes peut empêcher le système de démarrer ou de générer une sortie vidéo.

Les barrettes de mémoire RDIMM et UDIMM ne peuvent pas être combinées.

- À l'exception des canaux vacants, tous les canaux comportant des barrettes de mémoire doivent avoir la même configuration.
- Dans un système biprocesseur, la configuration de mémoire des deux processeurs doit être identique.
- Des barrettes de mémoire de tailles différentes peuvent être associées dans les supports A1–A4 ou B1–B4 (par exemple, 2 Go et 4 Go), mais tous les canaux utilisés doivent avoir une configuration identique.
- En mode Optimiseur, les barrettes de mémoire sont installées dans l'ordre numérique des logements, en commençant par A1 ou B1.
- Si des barrettes de mémoire à quadruple rangée sont combinées à des barrettes à simple ou double rangée, les barrettes à quadruple rangée doivent être installées dans les supports munis de leviers d'éjection blancs.
- Si les vitesses des barrettes de mémoire installées sont différentes, les barrettes fonctionnent à la vitesse des barrettes de mémoire les plus lentes.

Le [tableau 3-2,](#page-143-0) le [tableau 3-3](#page-144-0) et le [tableau 3-4](#page-144-1) présentent des exemples de configuration de mémoire conformes aux consignes énoncées dans cette section.

Ces exemples illustrent des configurations identiques de barrettes de mémoire, ainsi que la mémoire physique totale et la mémoire disponible totale. Ces tableaux ne présentent pas de configuration à barrettes de mémoire mixtes ou à quadruple rangée de connexions et ne tiennent pas compte de la vitesse de la mémoire de chaque configuration.

|              | DIMM <sub>1</sub>                               | DIMM <sub>2</sub>                                            | <b>Fréquence</b><br>max en MHz.<br><b>Barrettes</b><br><b>DIMM 1.5V</b> | <b>Fréquence</b><br>max en MHz.<br><b>Barrettes</b><br><b>DIMM 1.35V</b><br>(à 6 coeurs<br>uniquement) | <b>Nombre</b><br>max de<br>Go/Canal |
|--------------|-------------------------------------------------|--------------------------------------------------------------|-------------------------------------------------------------------------|----------------------------------------------------------------------------------------------------|-------------------------------------|
| <b>UDIMM</b> | Simple rangée<br>ou<br>Double rangée            | Vide                                                         | 1 333 MHz                                                               | 1 333 MHz                                                                                              | 4 <sub>Go</sub>                     |
|              | Simple rangée                                   | Simple rangée                                                | 1 333 MHz                                                               | 1 333 MHz                                                                                              | 4 <sub>Go</sub>                     |
|              | Double rangée                                   | Simple rangée<br>ou<br>Double rangée                         | 1066 MHz                                                                | 1066 MHz                                                                                               | 8 <sub>Go</sub>                     |
| <b>RDIMM</b> | Simple rangée<br><sub>OU</sub><br>Double rangée | Vide                                                         | 1 333 MHz                                                               | 1 333 MHz                                                                                              | 8 Go                                |
|              | Simple rangée                                   | Simple rangée                                                | 1 333 MHz                                                               | 1 333 MHz                                                                                              | 8 Go                                |
|              | Double rangée                                   | Simple rangée<br>ou<br>Double rangée                         | 1066 MHz                                                                | 1066 MHz                                                                                               | 16 <sub>Go</sub>                    |
|              | Quadruple<br>rangée                             | Vide                                                         | 1 333 MHz                                                               | 1066 MHz                                                                                               | $16$ Go                             |
|              | Quadruple<br>rangée                             | Simple rangée<br>Double rangée<br>011<br>Quadruple<br>rangée | 800MHz                                                                  | 667 MHz                                                                                                | 32 Go                               |

<span id="page-143-0"></span>Tableau 3-2. Consignes concernant la configuration des rangées de barrettes de mémoire pour la vitesse
<span id="page-144-0"></span>Tableau 3-3. Exemples de configuration de mémoire RDIMM à simple et double rangée (par processeur)

| <b>Taille de</b><br><b>barrette</b> | Supports de<br>barrettes de<br>mémoire |   |   |   | <b>Monoprocesseur</b>             |                                      | <b>Biprocesseur</b>             |                                      |
|-------------------------------------|----------------------------------------|---|---|---|-----------------------------------|--------------------------------------|---------------------------------|--------------------------------------|
| de<br>mémoire                       |                                        | 3 | 2 | 4 | <b>Mémoire</b><br>physique $(Go)$ | <b>Mémoire</b><br>disponible<br>(Go) | <b>Mémoire</b><br>physique (Go) | <b>Mémoire</b><br>disponible<br>(Go) |
| 2 G <sub>o</sub>                    | x                                      |   |   |   | $\overline{2}$                    | toute                                | $\overline{4}$                  | toute                                |
|                                     | x                                      |   | χ |   | $\overline{4}$                    |                                      | 8                               |                                      |
|                                     | X                                      | χ | χ | χ | 8                                 |                                      | 16                              |                                      |
| 4 <sub>Go</sub>                     | χ                                      |   |   |   | $\overline{4}$                    | toute                                | 8                               | toute                                |
|                                     | x                                      |   | χ |   | 8                                 |                                      | 16                              |                                      |
|                                     | X                                      | X | X | χ | 16                                |                                      | 32                              |                                      |
| 8 Go                                | Χ                                      |   | χ |   | 16                                | toute                                | 32                              | toute                                |
|                                     | X                                      | χ | χ | χ | 32                                |                                      | 64                              |                                      |
| $16\text{ Go}^1$                    | X                                      |   | χ |   | 32                                | toute                                | 64                              | toute                                |
|                                     | X                                      | x | χ | Χ | 64                                |                                      | 128                             |                                      |

*1* Si disponible.

<span id="page-144-1"></span>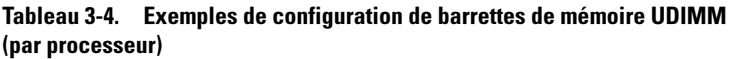

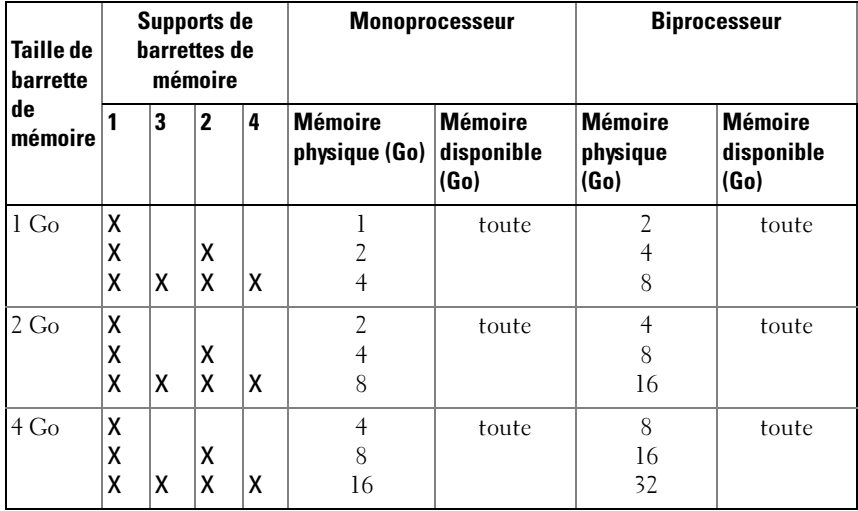

### <span id="page-145-2"></span>Installation de barrettes de mémoire

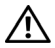

AVERTISSEMENT : les barrettes de mémoire restent chaudes un certain temps après la mise hors tension du système. Attendez qu'elles refroidissent avant de les manipuler. Tenez-les par les bords en évitant de toucher leurs composants.

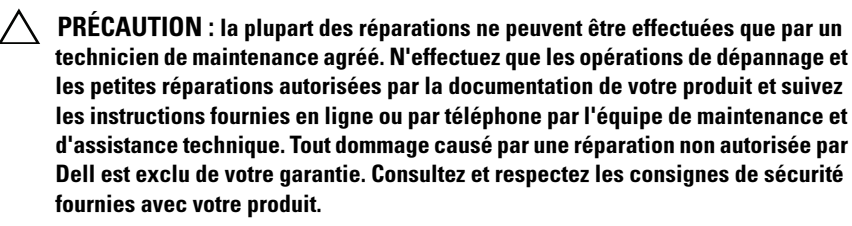

#### $\triangle$  PRÉCAUTION : pour assurer un refroidissement correct du système, vous devez installer un cache dans chaque support de barrette de mémoire vacant. Ne retirez un cache que si vous envisagez d'installer une barrette de mémoire à sa place.

- 1 Mettez le système et les périphériques qui y sont connectés hors tension, puis débranchez le système de la prise secteur.
- <span id="page-145-1"></span>2 Ouvrez le système. Voir [«Ouverture du système» à la page 102.](#page-101-0)
- 3 Retirez le carénage de la carte système. Voir [«Retrait du carénage de la](#page-128-0)  [carte système» à la page 129.](#page-128-0)
- 4 Identifiez les supports de barrettes de mémoire. Voir la [figure 6-1.](#page-199-0)
- <span id="page-145-0"></span>5 Appuyez sur les leviers d'éjection du support de la barrette de mémoire (voir la [figure 3-22](#page-146-0)) afin d'insérer la barrette dans le support.
- 6 Tenez chaque barrette par les bords, sans toucher la partie centrale.

#### <span id="page-146-0"></span>Figure 3-22. Installation et retrait d'une barrette de mémoire

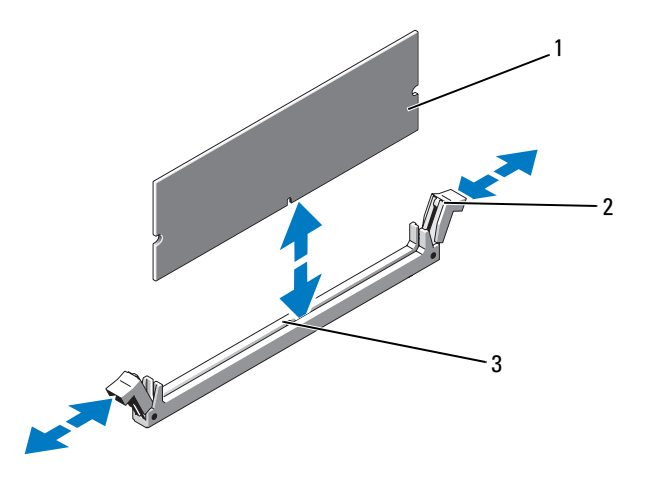

- 1 barrette de mémoire 2 levier d'éjection du support de la barrette de mémoire (2)
- 3 repère
- 7 Alignez le connecteur du bord de la barrette de mémoire sur le repère du support, puis insérez la barrette dans le support.

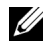

**EMARQUE** : le support de barrette de mémoire est doté d'un repère qui permet d'insérer la barrette dans le bon sens.

<span id="page-146-1"></span>8 Appuyez sur la barrette de mémoire avec les pouces afin de l'enclencher dans le support.

Si la barrette de mémoire est installée correctement, les leviers d'éjection du support s'alignent sur celles des autres supports pourvus de barrettes de mémoire.

- 9 Répétez la procédure de l'[étape 5](#page-145-0) à l'[étape 8](#page-146-1) afin d'installer les barrettes restantes. Voir le [tableau 3-3](#page-144-0) et le [tableau 3-4](#page-144-1).
- 10 Réinstallez le carénage de la carte système. Voir [«Installation du carénage](#page-129-0)  [de la carte système» à la page 130](#page-129-0).
- 11 Refermez le système. Voir [«Fermeture du système» à la page 103.](#page-102-0)

<span id="page-147-0"></span>12 Démarrez le système, appuyez sur <F2> pour accéder au programme de configuration du système et vérifiez le paramètre System Memory (Mémoire système) dans l'écran System Setup (Configuration du système).

Le système doit normalement avoir déjà modifié la valeur pour prendre en compte la mémoire qui vient d'être installée.

- 13 Si la valeur est incorrecte, il se peut qu'une ou plusieurs des barrettes de mémoire ne soient pas installées correctement. Recommencez la procédure de l'[étape 2](#page-145-1) à l'[étape 12](#page-147-0) en vérifiant que les barrettes de mémoire sont correctement emboîtées dans leurs supports.
- 14 Exécutez le test de mémoire des diagnostics du système. Voir [«Exécution](#page-194-0)  [des diagnostics intégrés du système» à la page 195](#page-194-0).

### <span id="page-147-1"></span>Retrait de barrettes de mémoire

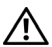

 $\sqrt{N}$  AVERTISSEMENT : les barrettes de mémoire restent chaudes un certain temps après la mise hors tension du système. Attendez qu'elles refroidissent avant de les manipuler. Tenez-les par les bords en évitant de toucher leurs composants.

PRÉCAUTION : la plupart des réparations ne peuvent être effectuées que par un technicien de maintenance agréé. N'effectuez que les opérations de dépannage et les petites réparations autorisées par la documentation de votre produit et suivez les instructions fournies en ligne ou par téléphone par l'équipe de maintenance et d'assistance technique. Tout dommage causé par une réparation non autorisée par Dell est exclu de votre garantie. Consultez et respectez les consignes de sécurité fournies avec votre produit.

 $\bigwedge$  PRÉCAUTION : pour assurer un refroidissement correct du système, vous devez installer un cache dans chaque support de barrette de mémoire vacant. Ne retirez un cache que si vous envisagez d'installer une barrette de mémoire à sa place.

- 1 Mettez le système et les périphériques qui y sont connectés hors tension, puis débranchez le système de la prise secteur.
- 2 Ouvrez le système. Voir [«Ouverture du système» à la page 102.](#page-101-0)
- 3 Retirez le carénage de la carte système. Voir [«Retrait du carénage de la](#page-128-0)  [carte système» à la page 129.](#page-128-0)
- 4 Identifiez les supports de barrettes de mémoire. Voir la [figure 6-1.](#page-199-0)
- 5 Appuyez sur les pattes d'éjection situées de part et d'autre du support pour éjecter la barrette de mémoire. Voir la [figure 3-22](#page-146-0). Tenez chaque barrette par les bords, sans toucher la partie centrale.
- 6 Réinstallez le carénage de la carte système. Voir [«Installation du carénage](#page-129-0)  [de la carte système» à la page 130](#page-129-0).
- 7 Refermez le système. Voir [«Fermeture du système» à la page 103.](#page-102-0)

### **Processeurs**

### <span id="page-148-0"></span>Retrait d'un processeur

 $\bigwedge$  PRÉCAUTION : la plupart des réparations ne peuvent être effectuées que par un technicien de maintenance agréé. N'effectuez que les opérations de dépannage et les petites réparations autorisées par la documentation de votre produit et suivez les instructions fournies en ligne ou par téléphone par l'équipe de maintenance et d'assistance technique. Tout dommage causé par une réparation non autorisée par Dell est exclu de votre garantie. Consultez et respectez les consignes de sécurité fournies avec votre produit.

- 1 Avant de mettre à niveau votre système, téléchargez la dernière version du BIOS du système à partir du site support.dell.com. Suivez ensuite les instructions contenues dans le fichier de téléchargement compressé pour installer la mise à jour.
- 2 Mettez le système et les périphériques qui y sont connectés hors tension, puis débranchez le système de la prise secteur. Une fois le système débranché de l'alimentation secteur, appuyez sur le bouton d'alimentation et maintenez-le enfoncé pendant 3 secondes afin de décharger complètement le système, avant d'en retirer le capot.

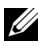

**REMARQUE** : l'utilisation systématique d'un tapis et d'un bracelet antistatiques est recommandée pour manipuler les composants internes du système.

- 3 Ouvrez le système. Voir [«Ouverture du système» à la page 102.](#page-101-0)
- 4 Retirez le carénage de la carte système. Voir [«Retrait du carénage de la](#page-128-0)  [carte système» à la page 129.](#page-128-0)

 $\sqrt{N}$  AVERTISSEMENT : le dissipateur de chaleur et le processeur restent chauds un certain temps après la mise hors tension du système. Laissez-les refroidir avant de les manipuler.

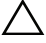

 $\triangle$  PRÉCAUTION : ne retirez jamais le dissipateur de chaleur d'un processeur, sauf si vous comptez retirer ce dernier. Le dissipateur de chaleur est nécessaire pour garantir des conditions thermiques idéales.

- 5 À l'aide d'un tournevis cruciforme n° 2, desserrez l'une des deux vis de fixation du dissipateur de chaleur. Voir la [figure 3-23](#page-149-0).
- 6 Attendez 30 secondes pour que le dissipateur de chaleur se détache du processeur.
- 7 Desserrez les autres vis de fixation du dissipateur de chaleur.
- 8 Soulevez délicatement le dissipateur de chaleur du processeur, puis posezle à l'envers (face enduite de pâte thermique vers le haut).

#### <span id="page-149-0"></span>Figure 3-23. Retrait et installation du dissipateur thermique

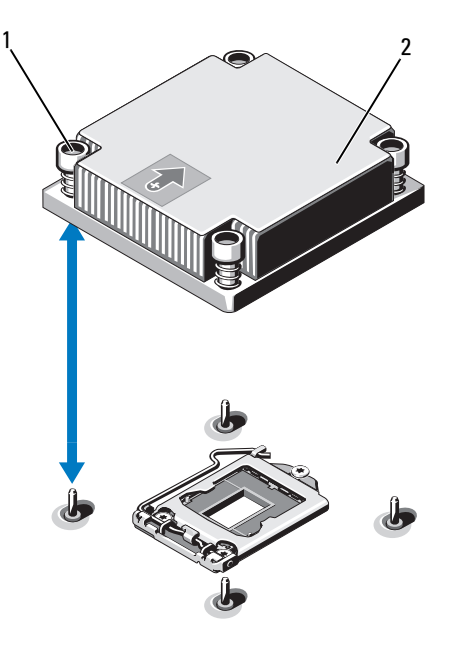

1 vis de fixation du dissipateur de chaleur (4)

2 dissipateur de chaleur

 $\bigwedge$  PRÉCAUTION : la pression exercée pour maintenir le processeur dans son support est très forte. Si vous ne maintenez pas fermement le levier de dégagement, il risque de se redresser brusquement.

- 9 Placez votre pouce fermement sur le levier de dégagement du support de processeur en le déverrouillant. Faites pivoter le levier de dégagement de 90 degrés jusqu'à ce que le processeur sorte de son support. Voir la [figure 3-24.](#page-150-0)
- 10 Tenez le cadre de protection du processeur par sa languette afin de le redresser et de dégager l'accès au processeur. Voir la [figure 3-24](#page-150-0).

#### <span id="page-150-0"></span>Figure 3-24. Retrait d'un processeur

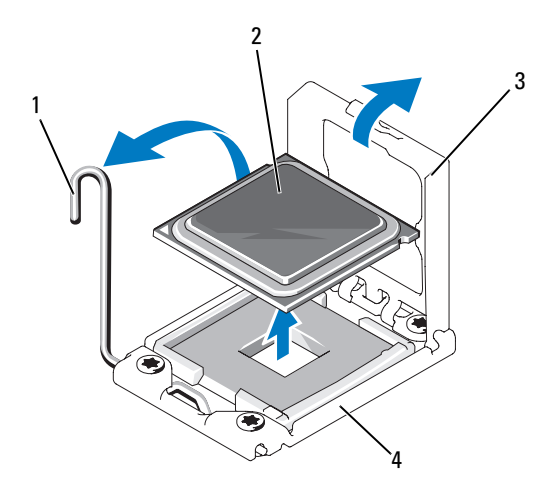

- 1 levier de dégagement du support 2 processeur
- 3 cadre de protection du processeur 4 support ZIF

#### PRÉCAUTION : veillez à ne pas tordre les broches du support ZIF lors du retrait du processeur. Vous risqueriez d'endommager de façon irréversible la carte système.

11 Extrayez délicatement le processeur de son support et laissez le levier de dégagement ouvert pour pouvoir installer le nouveau processeur.

Après avoir retiré le processeur, placez-le dans un emballage antistatique en vue de sa réutilisation, d'un éventuel retour ou d'un stockage temporaire. Ne touchez pas sa face inférieure. Tenez-le uniquement par ses bords.

Si vous retirez un processeur du support CPU2 de façon permanente, vous devez installer un cache de processeur pour permettre un refroidissement correct du système. La procédure d'installation d'un cache est similaire à celle de l'ajout d'un processeur. Voir [«Installation d'un processeur» à la](#page-151-0)  [page 152.](#page-151-0)

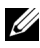

**ZA REMARQUE :** pour les systèmes monoprocesseur, vous devez installer le processeur dans le support CPU1. Placez un cache seulement sur les supports CPU2.

### <span id="page-151-0"></span>Installation d'un processeur

- $\triangle$  PRÉCAUTION : la plupart des réparations ne peuvent être effectuées que par un technicien de maintenance agréé. N'effectuez que les opérations de dépannage et les petites réparations autorisées par la documentation de votre produit et suivez les instructions fournies en ligne ou par téléphone par l'équipe de maintenance et d'assistance technique. Tout dommage causé par une réparation non autorisée par Dell est exclu de votre garantie. Consultez et respectez les consignes de sécurité fournies avec votre produit.
	- 1 S'il s'agit d'une mise à niveau des processeurs, avant de procéder à celle-ci, téléchargez la dernière version du BIOS système depuis le site support.dell.com. Pour installer la mise à jour, suivez les instructions indiquées dans le fichier téléchargé.

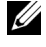

**EXAGE :** pour les systèmes monoprocesseur, vous devez installer le processeur dans le support CPU1.

- 2 Si vous ajoutez un processeur pour la première fois, retirez le cache du dissipateur de chaleur et le cache du processeur hors du support vacant de ce dernier. Le retrait de caches s'effectue de façon similaire au retrait d'un processeur. Voir [«Retrait d'un processeur» à la page 149.](#page-148-0)
- 3 Retirez le processeur de son emballage en le tenant par les bords. Ne touchez pas sa face inférieure. Tenez-le avec précaution par ses bords. Placez votre main sous le processeur pour le transporter jusqu'au système.
- 4 Repérez l'indicateur de plot 1 sur le support de la carte système.
- 5 Repérez l'indicateur de plot 1 sur le dessus du processeur. L'emplacement de cet indicateur est marqué par un triangle. Voir la [figure 3-26.](#page-153-0)

### PRÉCAUTION : un positionnement incorrect du processeur peut endommager de façon irréversible la carte système ou le processeur. Veillez à ne pas tordre les broches du support.

6 Placez le processeur sur le support, avec les broches 1 alignées et horizontales. Voir la [figure 3-25](#page-152-0) et la [figure 3-26](#page-153-0).

### $\bigwedge$  PRÉCAUTION : ne forcez pas lorsque vous installez le processeur. S'il est positionné correctement, il s'insère très facilement dans le support.

- 7 Alignez le processeur sur les repères du support ZIF. Voir la [figure 3-25.](#page-152-0)
- 8 Installez le processeur dans le support. Maintenez-le en position horizontale (voir la [figure 3-25](#page-152-0)) en l'insérant dans le support. Le processeur doit être simplement posé sur les broches. Il sera maintenu en place par son cadre de protection.

#### <span id="page-152-0"></span>Figure 3-25. Maintien du processeur en position parallèle au support

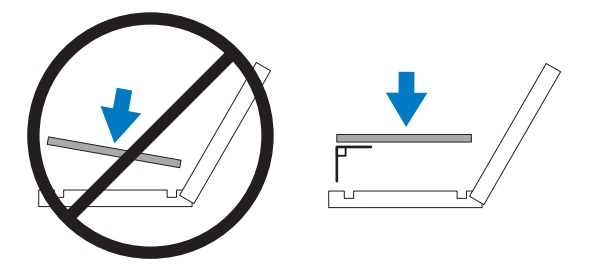

6 1 2  $3$  4 5 7

<span id="page-153-0"></span>Figure 3-26. Alignement du processeur sur les repères du support

- 1 levier de dégagement du support 2 processeur
- 3 cadre de protection du processeur 4 encoche du processeur (2)
- 
- 7 indicateur de plot 1 (2)
- 
- 
- 5 repère (2) 6 support ZIF
- 9 Vérifiez que le processeur est correctement aligné et installé.

### $\triangle$  PRÉCAUTION : ne forcez pas lorsque vous installez le processeur. S'il est positionné correctement, il s'insère très facilement dans le support.

- 10 Fermez le cadre de protection du processeur.
- 11 Appuyez sur le levier de dégagement et faites le pivoter jusqu'à ce qu'il s'enclenche .Voir [«Installation d'un processeur» à la page 152](#page-151-0).
	-

**REMARQUE** : votre kit peut contenir un dissipateur de chaleur de rechange utilisable en cas d'installation d'un processeur qui consomme plus d'énergie. Le nouveau dissipateur de chaleur peut être différent de l'ancien ; cependant, vous devez l'utiliser, car il offre de meilleures performances en termes de dissipation thermique.

12 À l'aide d'un chiffon propre et non pelucheux, retirez la pâte thermique qui recouvre le dissipateur de chaleur.

### $\triangle$  PRÉCAUTION : si vous appliquez trop de pâte thermique, celle-ci risque d'atteindre et de contaminer le support de processeur.

- 13 Ouvrez le paquet de pâte thermique fourni avec le kit du processeur et appliquez-en une couche uniforme sur le dessus du nouveau processeur.
- 14 Placez le dissipateur de chaleur sur le processeur. Voir la [figure 3-23](#page-149-0).
- 15 À l'aide d'un tournevis cruciforme n° 2, serrez les vis de fixation du dissipateur de chaleur. Voir la [figure 3-23](#page-149-0).
- 16 Le cas échéant, replacez le carénage de la carte système. Voir [«Installation](#page-129-0)  [du carénage de la carte système» à la page 130.](#page-129-0)
- 17 Refermez le système. Voir [«Fermeture du système» à la page 103.](#page-102-0)
- 18 Rebranchez le système à la prise secteur et mettez-le sous tension, ainsi que les périphériques qui y sont connectés.
- 19 Appuyez sur <F2> pour accéder au programme de configuration du système et vérifier que les informations relatives au processeur correspondent bien à la nouvelle configuration. Voir [«Accès au programme de configuration](#page-69-0)  [du système» à la page 70.](#page-69-0)
- 20 Lancez les diagnostics du système pour vérifier que le nouveau processeur fonctionne correctement.

Pour plus d'informations sur le lancement des diagnostics, voir [«Exécution](#page-194-0)  [des diagnostics intégrés du système» à la page 195.](#page-194-0)

# Pile du système

### <span id="page-154-0"></span>Réinstallation de la pile du système

 $\bigwedge$  AVERTISSEMENT : une nouvelle pile peut exploser si elle n'est pas installée correctement. Ne remplacez la pile que par une pile identique ou d'un type équivalent recommandé par le fabricant.

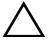

 $\bigwedge$  PRÉCAUTION : la plupart des réparations ne peuvent être effectuées que par un technicien de maintenance agréé. N'effectuez que les opérations de dépannage et les petites réparations autorisées par la documentation de votre produit et suivez les instructions fournies en ligne ou par téléphone par l'équipe de maintenance et d'assistance technique. Tout dommage causé par une réparation non autorisée par Dell est exclu de votre garantie. Consultez et respectez les consignes de sécurité fournies avec votre produit.

- 1 Mettez le système et les périphériques qui y sont connectés hors tension, puis débranchez le système de la prise secteur.
- 2 Ouvrez le système. Voir [«Ouverture du système» à la page 102.](#page-101-0)
- 3 Retirez le carénage de la carte système. Voir [«Retrait du carénage de la](#page-128-0)  [carte système» à la page 129.](#page-128-0)
- 4 If required, disconnect the cables.

### Figure 3-27. Réinstallation de la pile du système

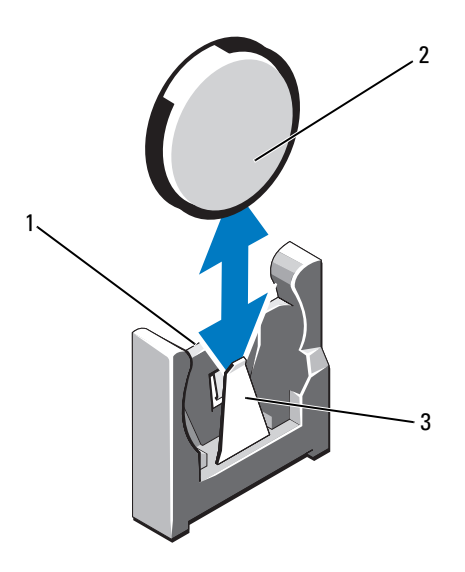

- 1 pôle positif du connecteur de la pile 2 pile du système
- 3 pôle négatif du connecteur de la pile

5 Repérez le support de la pile. Voir [«Cavaliers et connecteurs» à la page 199.](#page-198-0)

PRÉCAUTION : pour ne pas endommager le connecteur de la pile, maintenez-le fermement en place lorsque vous installez ou retirez la pile.

- 6 Maintenez le connecteur de la pile en place en tenant fermement le pôle positif du connecteur.
- 7 Appuyez la pile vers le pôle négatif du connecteur, puis extrayez la pile des pattes de fixation situées sur le pôle négatif du connecteur.
- 8 Pour installer une nouvelle batterie, maintenez le connecteur de la pile en place en appuyant fermement sur le pôle positif du connecteur.
- 9 Tenez la pile de sorte que le côté «+» soit face au connecteur en plastique sur la carte système et faites-la glisser sous les pattes de fixation.
- 10 Appuyez sur la pile pour l'emboîter dans le connecteur.
- 11 Le cas échéant, replacez le carénage de la carte système. Voir [«Installation](#page-129-0)  [du carénage de la carte système» à la page 130.](#page-129-0)
- 12 Le cas échéant, rebranchez les câbles.
- 13 Refermez le système. Voir [«Fermeture du système» à la page 103.](#page-102-0)
- 14 Accédez au programme de configuration du système et vérifiez que la pile fonctionne normalement. Voir [«Accès au programme de configuration](#page-69-0)  [du système» à la page 70.](#page-69-0)
- 15 Entrez l'heure et la date exactes dans les champs Time (Heure) et Date du programme de configuration du système.
- 16 Quittez le programme de configuration du système.

## Assemblage du panneau de commande

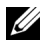

 $\mathbb Z$  **REMARQUE** : l'assemblage du panneau de commande LCD se compose de deux modules distincts : le module d'affichage et la carte du panneau de commande. Conformez-vous aux instructions suivantes pour retirer et installer chaque module.

### Retrait de l'assemblage du panneau de commande

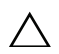

 $\triangle$  PRÉCAUTION : la plupart des réparations ne peuvent être effectuées que par un technicien de maintenance agréé. N'effectuez que les opérations de dépannage et les petites réparations autorisées par la documentation de votre produit et suivez les instructions fournies en ligne ou par téléphone par l'équipe de maintenance et d'assistance technique. Tout dommage causé par une réparation non autorisée par Dell est exclu de votre garantie. Consultez et respectez les consignes de sécurité fournies avec votre produit.

- 1 Le cas échéant, retirez le cadre avant. Voir [«Retrait du cadre avant» à la](#page-100-0)  [page 101](#page-100-0).
- 2 Éteignez le système et les périphériques connectés, puis débranchez le système de la prise de courant.
- 3 Ouvrez le système. Voir [«Ouverture du système» à la page 102.](#page-101-0)
- 4 Déconnectez le câble du panneau de commande de la carte du panneau de commande.
	- Pour le panneau de commande à voyant, voir la [figure 3-28.](#page-158-0)
	- Pour le panneau de commande LCD, voir la [figure 3-29](#page-159-0).

### $\bigwedge$  PRÉCAUTION : ne tirez pas sur le câble pour le dégager de son connecteur. Vous risqueriez de l'endommager.

- 5 Appuyez sur les pattes métalliques situées à chaque extrémité du connecteur du câble.
- 6 Retirez doucement le connecteur du support.
- 7 Pour le panneau de commande LCD, débranchez le câble du module d'affichage de la carte du panneau de commande. Voir la [figure 3-29.](#page-159-0)
- 8 Retirez les deux vis qui fixent la carte du panneau de commande au châssis, puis retirez la carte.

Ceci permet de retirer le panneau de commande à voyant.

- 9 Pour retirez le module d'affichage, insérez la lame d'un couteau ou un tournevis à tête plate sous le panneau frontal de l'écran et extrayez le panneau en vous servant de la lame comme d'un levier. Voir la [figure 3-29](#page-159-0).
- 10 Soulevez le panneau pour accéder aux vis de montage.
- 11 Retirez les deux vis qui fixent le module d'affichage au châssis.
- 12 Retirez le module d'affichage du châssis.

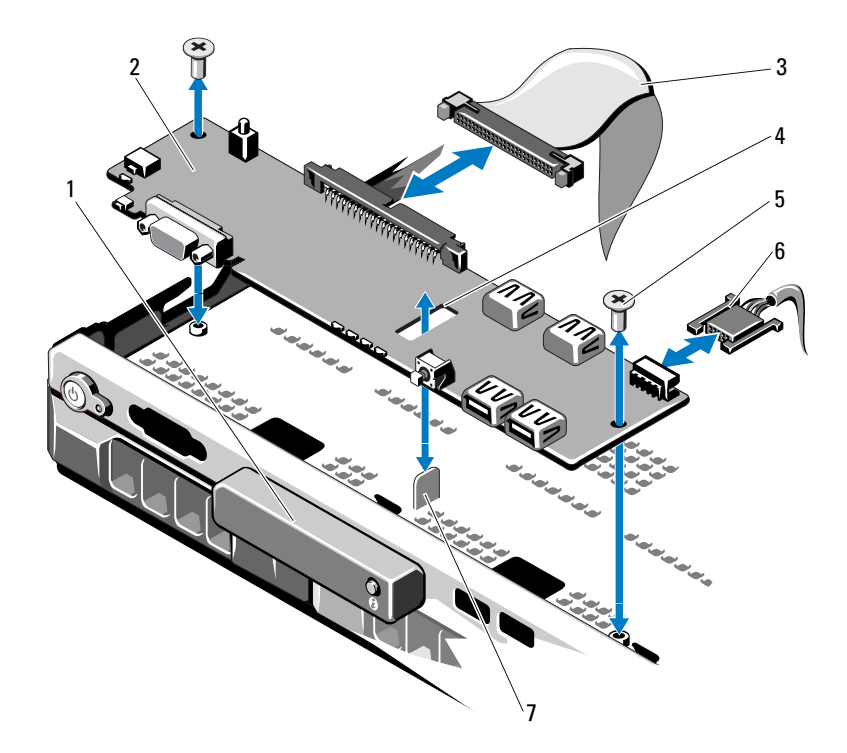

<span id="page-158-0"></span>Figure 3-28. Retrait et installation du panneau de commande : voyant

- 
- 3 câble de données du panneau de commande
- 
- 7 picot de fixation
- 1 module d'affichage à voyants 2 carte du panneau de commande
	- 4 logement
- 5 vis de fixation (2) 6 câble d'alimentation

<span id="page-159-0"></span>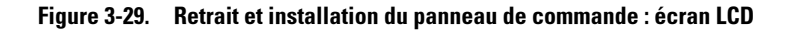

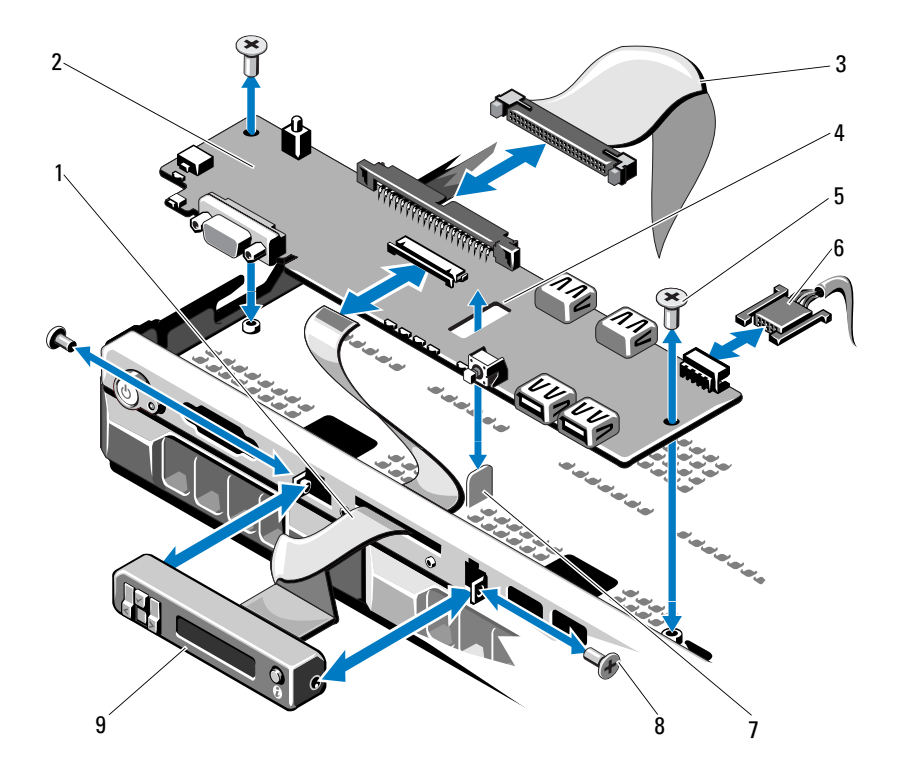

- 1 câble du module d'affichage 2 carte du panneau de commande
- 3 câble de données du panneau de commande
- 
- 
- 9 module d'affichage LCD
- 
- 4 logement
- 5 vis de fixation (2) 6 câble d'alimentation
- 7 picot de fixation 8 vis du panneau avant (2)

### Installation de l'assemblage du panneau de commande

PRÉCAUTION : la plupart des réparations ne peuvent être effectuées que par un technicien de maintenance agréé. N'effectuez que les opérations de dépannage et les petites réparations autorisées par la documentation de votre produit et suivez les instructions fournies en ligne ou par téléphone par l'équipe de maintenance et d'assistance technique. Tout dommage causé par une réparation non autorisée par Dell est exclu de votre garantie. Consultez et respectez les consignes de sécurité fournies avec votre produit.

- 1 Pour le panneau de commande à voyants, passez à l'[étape 3](#page-160-0). Insérez le module d'affichage dans l'ouverture du châssis et fixez-le à l'aide des deux vis.
- 2 Fixez le panneau de rechange à l'avant du module d'affichage.
- <span id="page-160-0"></span>3 Alignez la fente de la carte du panneau de commande sur le picot du châssis, puis fixez-la à l'aide des deux vis. Voir la [figure 3-29](#page-159-0). Pour le panneau de commande à voyant, ignorez l'étape 4.
- 4 Branchez le câble du module d'affichage sur la carte du panneau de commande.
- 5 Connectez le câble du panneau de commande à la carte du panneau de commande.
- 6 Refermez le système. Voir [«Fermeture du système» à la page 103.](#page-102-0)
- 7 Le cas échéant, replacez le cadre avant. Voir [«Installation du cadre avant» à](#page-100-1)  [la page 101](#page-100-1).

# Fond de panier SAS

### Retrait du fond de panier SAS

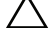

 $\triangle$  PRÉCAUTION : la plupart des réparations ne peuvent être effectuées que par un technicien de maintenance agréé. N'effectuez que les opérations de dépannage et les petites réparations autorisées par la documentation de votre produit et suivez les instructions fournies en ligne ou par téléphone par l'équipe de maintenance et d'assistance technique. Tout dommage causé par une réparation non autorisée par Dell est exclu de votre garantie. Consultez et respectez les consignes de sécurité fournies avec votre produit.

- 1 Retirez le cadre, le cas échéant. Voir [«Retrait du cadre avant» à la page 101.](#page-100-0)
- 2 Éteignez le système et les périphériques connectés, puis débranchez le système de la prise de courant.
- 3 Ouvrez le système. Voir [«Ouverture du système» à la page 102.](#page-101-0)

 $\bigwedge$  PRÉCAUTION : pour éviter d'endommager les disques durs et le fond de panier, retirez du système les disques durs avant d'enlever le fond de panier.

 $\bigwedge$  PRÉCAUTION : avant de retirer chaque disque dur, notez son numéro d'emplacement et étiquetez-le temporairement afin de pouvoir ensuite le réinstaller au même endroit.

- 4 Retirez tous les disques durs. Voir [«Retrait d'un support de disque dur» à la](#page-104-0)  [page 105.](#page-104-0)
- 5 Débranchez le câble d'alimentation du fond de panier SAS.
- 6 Débranchez les câbles de données SAS du fond de panier.
- 7 Déconnectez le câble d'alimentation de la carte du panneau de commande. Voir la [figure 3-29](#page-159-0).
- 8 Tout en tirant sur les deux loquets bleus vers l'avant du système, soulevez le fond de panier. Voir la [figure 3-30](#page-162-0).
- 9 Lorsqu'il n'est plus possible de soulever le fond de panier, tirez-le vers l'arrière du système pour le dégager des crochets de fixation.
- 10 Retirez la carte du système, en prenant garde de ne pas endommager les composants situés sur sa face.
- 11 Posez le fond de panier SAS sur un plan de travail, face vers le bas.

<span id="page-162-0"></span>Figure 3-30. Retrait et installation du fond de panier SAS

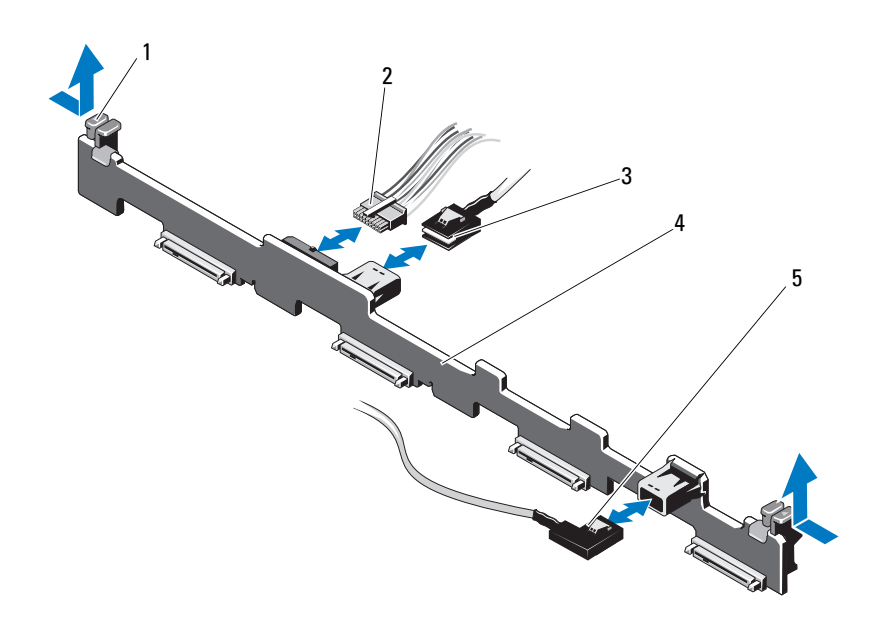

- 1 loquet de fixation du fond de panier SAS (2)
- 
- 5 câble SAS B
- 2 câble d'alimentation du fond de panier SAS
- 3 câble SAS A 4 fond de panier SAS

### Installation du fond de panier SAS

- PRÉCAUTION : la plupart des réparations ne peuvent être effectuées que par un technicien de maintenance agréé. N'effectuez que les opérations de dépannage et les petites réparations autorisées par la documentation de votre produit et suivez les instructions fournies en ligne ou par téléphone par l'équipe de maintenance et d'assistance technique. Tout dommage causé par une réparation non autorisée par Dell est exclu de votre garantie. Consultez et respectez les consignes de sécurité fournies avec votre produit.
- 1 Lors de l'installation du fond de panier SAS, placez celui-ci dans le système en prenant garde de ne pas endommager ses composants.
- 2 Alignez les encoches du fond de panier sur les crochets situés à l'arrière des baies de lecteur, puis déplacez le fond de panier vers l'avant jusqu'à ce que les crochets entrent dans les encoches. Voir la [figure 3-30](#page-162-0).
- 3 Faites glisser le fond de panier jusqu'à ce que les deux loquets de fixation bleus s'enclenchent.
- 4 Connectez le câble de données SAS et les câbles d'alimentation au fond de panier SAS.
- 5 Rebranchez le câble d'alimentation à la carte du panneau de commande. Voir la [figure 3-29.](#page-159-0)
- 6 Installez les disques durs à leur emplacement d'origine.
- 7 Refermez le système. Voir [«Fermeture du système» à la page 103](#page-102-0).

# Carte de distribution d'alimentation

La carte de distribution de l'alimentation se trouve directement derrière les modules de ventilation des blocs d'alimentation. Elle est équipée d'un carénage qui dirige le flux d'air sur les blocs d'alimentation, ce qui permet d'optimiser leur refroidissement. Voir la [figure 3-31](#page-164-0).

### Retrait de la carte de distribution de l'alimentation

- $\triangle$  PRÉCAUTION : la plupart des réparations ne peuvent être effectuées que par un technicien de maintenance agréé. N'effectuez que les opérations de dépannage et les petites réparations autorisées par la documentation de votre produit et suivez les instructions fournies en ligne ou par téléphone par l'équipe de maintenance et d'assistance technique. Tout dommage causé par une réparation non autorisée par Dell est exclu de votre garantie. Consultez et respectez les consignes de sécurité fournies avec votre produit.
	- 1 Retirez les blocs d'alimentation du système. Voir [«Retrait d'un bloc](#page-114-0)  [d'alimentation redondant» à la page 115](#page-114-0).
	- 2 Repérez le carénage de distribution de l'alimentation et soulevez-le. Voir la [figure 3-1.](#page-99-0)
	- 3 Débranchez les câbles d'alimentation de la carte système (voir [«Carte système»](#page-165-0)  [à la page 166](#page-165-0)) et débranchez les connecteurs des câbles du module de ventilation. Voir la [figure 3-31.](#page-164-0)
	- 4 Retirez les deux vis fixant la carte de distribution de l'alimentation au châssis. Voir la [figure 3-31.](#page-164-0)

5 Extrayez la carte de distribution de l'alimentation des picots et retirez la carte. Voir la [figure 3-31](#page-164-0).

### Réinstallation de la carte de distribution de l'alimentation

<span id="page-164-0"></span>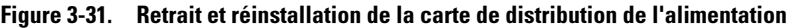

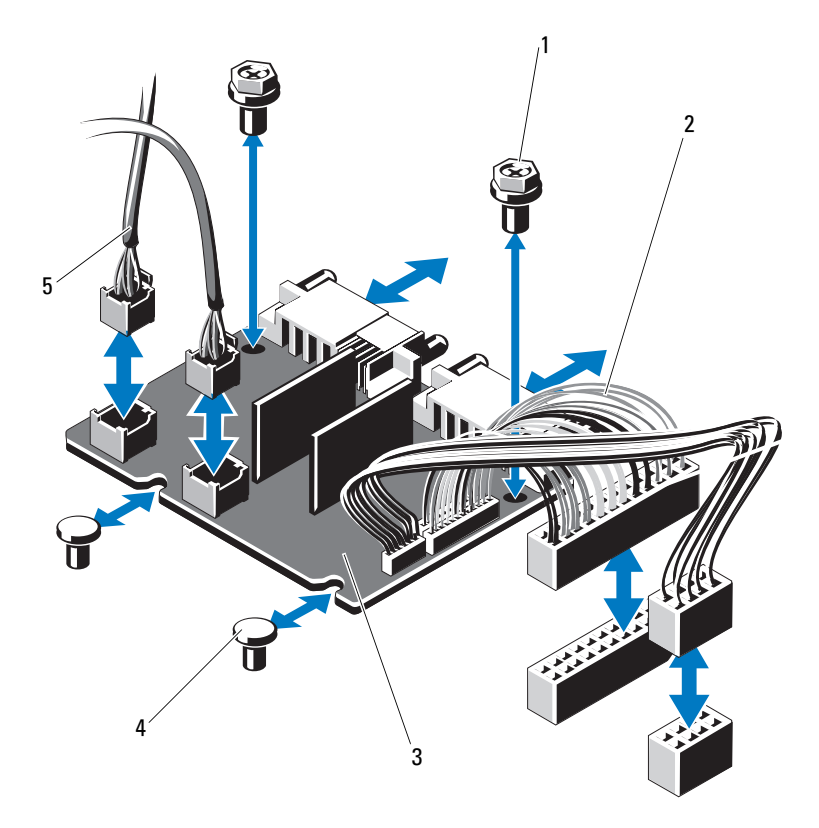

- 
- 3 carte de distribution de l'alimentation 4 picot de fixation (2)
- 5 connecteur du câble du module de ventilation
- 1 vis (2) 2 connecteur du bloc d'alimentation (2)
	-

#### $\triangle$  PRÉCAUTION : la plupart des réparations ne peuvent être effectuées que par un technicien de maintenance agréé. N'effectuez que les opérations de dépannage et les petites réparations autorisées par la documentation de votre produit et suivez les instructions fournies en ligne ou par téléphone par l'équipe de maintenance et d'assistance technique. Tout dommage causé par une réparation non autorisée par Dell est exclu de votre garantie. Consultez et respectez les consignes de sécurité fournies avec votre produit.

- 1 Déballez l'assemblage de la nouvelle carte de distribution de l'alimentation.
- 2 Alignez la carte de distribution de l'alimentation avec les picots sur le châssis et mettez-la en place. Voir la [figure 3-31](#page-164-0).
- 3 Insérez les deux vis qui fixent la carte de distribution au châssis. Voir la [figure 3-31.](#page-164-0)
- 4 Branchez les câbles de distribution de l'alimentation sur la carte système (voir [«Carte système» à la page 166](#page-165-0)) et les connecteurs des câbles des ventilateurs sur la carte de distribution de l'alimentation (voir la [figure 3-31\)](#page-164-0).
- 5 Repérez les charnières intérieures situées de chaque côté du carénage. Alignez le capot de la carte de distribution de l'alimentation, faites-le pivoter de manière à recouvrir le carénage et emboîtez-le. Voir la [figure 3-31.](#page-164-0)
- 6 Installez les blocs d'alimentation dans le système. Voir [«Installation d'un](#page-115-0)  [bloc d'alimentation redondant» à la page 116](#page-115-0).
- 7 Refermez le système. Voir [«Fermeture du système» à la page 103](#page-102-0).

## <span id="page-165-0"></span>Carte système

### Retrait de la carte système

 $\triangle$  PRÉCAUTION : la plupart des réparations ne peuvent être effectuées que par un technicien de maintenance agréé. N'effectuez que les opérations de dépannage et les petites réparations autorisées par la documentation de votre produit et suivez les instructions fournies en ligne ou par téléphone par l'équipe de maintenance et d'assistance technique. Tout dommage causé par une réparation non autorisée par Dell est exclu de votre garantie. Consultez et respectez les consignes de sécurité fournies avec votre produit.

 $\triangle$  PRÉCAUTION : si vous utilisez la puce de module de plate-forme sécurisée (TPM) avec une clé de cryptage, il est possible que vous soyez invité à créer une clé de restauration lors de la configuration du système ou d'un programme. Vous devez créer cette clé et la conserver en lieu sûr. Si vous êtes un jour amené à remplacer la carte système, vous devrez fournir cette clé lors du redémarrage du système ou du programme afin de pouvoir accéder aux données cryptées qui se trouvent sur les disques durs.

- 1 Éteignez le système et les périphériques connectés, puis débranchez le système de la prise de courant.
- 2 Ouvrez le système. Voir [«Ouverture du système» à la page 102.](#page-101-0)
- 3 Le cas échéant, retirez le cadre avant. Voir [«Retrait du cadre avant» à la](#page-100-0)  [page 101](#page-100-0).
- 4 Retirez le carénage de la carte système. Voir [«Retrait du carénage de la](#page-128-0)  [carte système» à la page 129.](#page-128-0)
- 5 Retirez les barrettes de mémoire. Voir [«Retrait de barrettes de mémoire» à](#page-147-1)  [la page 148](#page-147-1).
- 6 Retirez la carte d'extension et la carte de contrôleur de stochage intégré. Voir [«Carte de contrôleur de stockage intégrée» à la page 123](#page-122-0) et [«Retrait de](#page-122-1)  [la carte contrôleur de stockage intégrée» à la page 123.](#page-122-1)
- 7 Retirez la carte de montage pour carte d'extension. Voir [«Retrait d'une](#page-124-0)  [carte de montage pour carte d'extension» à la page 125.](#page-124-0)
- 8 Retirez les dissipateurs de chaleur et les processeurs. Voir [«Retrait d'un](#page-148-0)  [processeur» à la page 149](#page-148-0).
- 9 Retirez la carte iDRAC6 Enterprise en option, si elle est installée. Voir [«Carte iDRAC6 Enterprise \(en option\)» à la page 134.](#page-133-0)
- 10 Retirez la carte iDRAC6 Express en option, si elle est installée. Voir [«Carte iDRAC6 Express \(en option\)» à la page 132.](#page-131-0)
- 11 Débranchez tous les câbles de la carte système.
- 12 Retirez les neuf vis fixant la carte système au châssis et faites glisser l'assemblage de la carte système vers l'extrémité avant du châssis.

### $\triangle$  PRÉCAUTION : ne vous servez pas d'une barrette de mémoire, d'un processeur ou de tout autre composant pour soulever l'assemblage de carte système.

13 Tenez l'assemblage de la carte système par ses bords, puis soulevez-le pour l'extraire du châssis. Voir la [figure 3-32.](#page-167-0)

<span id="page-167-0"></span>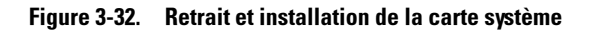

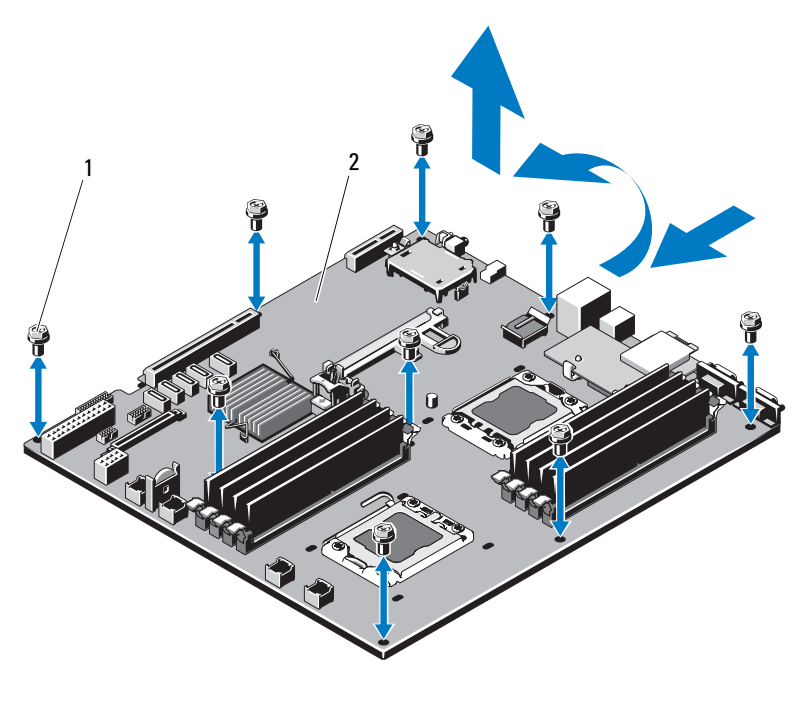

1 vis (9) 2 assemblage de la carte système

### Installation de la carte système

- PRÉCAUTION : la plupart des réparations ne peuvent être effectuées que par un technicien de maintenance agréé. N'effectuez que les opérations de dépannage et les petites réparations autorisées par la documentation de votre produit et suivez les instructions fournies en ligne ou par téléphone par l'équipe de maintenance et d'assistance technique. Tout dommage causé par une réparation non autorisée par Dell est exclu de votre garantie. Consultez et respectez les consignes de sécurité fournies avec votre produit.
- 1 Déballez la nouvelle carte système.
- 2 Retirez les étiquettes du cadre de protection des processeurs et apposez-les sur le panneau d'identification système, situé à l'avant du système. Voir la [figure 1-1.](#page-13-0)
- 3 Réinstallez les processeurs sur la nouvelle carte système. Voir [«Retrait d'un](#page-148-0)  [processeur» à la page 149](#page-148-0) et [«Installation d'un processeur» à la page 152](#page-151-0).
- 4 Réinstallez toutes les barrettes de mémoire. Voir [«Retrait de barrettes de](#page-147-1)  [mémoire» à la page 148](#page-147-1) et [«Installation de barrettes de mémoire» à la](#page-145-2)  [page 146](#page-145-2).
- 5 Tenez la carte système par ses bords, puis insérez-la dans le châssis.

### $\triangle$  PRÉCAUTION : ne vous servez pas d'une barrette de mémoire, d'un processeur ou de tout autre composant pour soulever l'assemblage de la carte système.

- 6 Relevez légèrement l'avant de la carte système et posez-la de façon à ce qu'elle repose totalement sur le fond du châssis.
- 7 Poussez la carte système vers l'arrière du châssis jusqu'à ce qu'elle soit en place.
- 8 Serrez les neuf vis qui fixent la carte système au châssis du système. Voir la [figure 3-32.](#page-167-0)
- 9 Réinstallez les dissipateurs de chaleur et serrez-en les vis. Voir [«Installation](#page-151-0)  [d'un processeur» à la page 152](#page-151-0).
- 10 Branchez les câbles dans l'ordre indiqué ci-dessous (pour l'emplacement des connecteurs de la carte système, voir la [figure 6-1](#page-199-0)) :
	- Câble d'interface SATA, le cas échéant
	- Connecteur du câble d'interface du panneau de commande
	- Connecteur d'alimentation du lecteur optique
	- Connecteur du câble d'interface USB du panneau de commande
	- Connecteur du câble d'alimentation du fond de panier SAS
	- Connecteurs d'alimentation de la carte système
- 11 Réinstallez les cartes de montage. Voir [«Réinstallation d'une carte de](#page-126-0)  [montage pour cartes d'extension» à la page 127.](#page-126-0)
- 12 Le cas échéant, réinstallez la carte d'extension. Voir [«Installation d'une](#page-120-0)  [carte d'extension» à la page 121.](#page-120-0)
- 13 Le cas échéant, réinstallez la carte contrôleur de stockage intégrée. Voir [«Installation de la carte contrôleur de stockage intégrée» à la page 124.](#page-123-0)

Une fois les câbles SAS connectés au contrôleur, veillez à les placer sous le guide, à l'extrémité de la carte de montage 1.

- 14 Le cas échéant, reconnectez le câble de la batterie RAID sur la carte contrôleur PERC.
- 15 Réinstallez la carte iDRAC6 Enterprise, s'il y a lieu. Voir [«Retrait et](#page-135-0)  [installation d'une carte iDRAC6 Enterprise» à la page 136.](#page-135-0)
- 16 Réinstallez la carte iDRAC6 Express, s'il y a lieu. Voir [«Installation d'une](#page-133-1)  [carte iDRAC6 Express» à la page 134](#page-133-1).
- 17 Réinstallez le carénage de la carte système. Voir [«Installation du carénage](#page-129-0)  [de la carte système» à la page 130](#page-129-0).
- 18 Refermez le système. Voir [«Fermeture du système» à la page 103](#page-102-0).
- 19 Le cas échéant, replacez le cadre avant. Voir [«Installation du cadre avant» à](#page-100-1)  [la page 101](#page-100-1).

# Dépannage du système

# La sécurité en priorité, pour vous et votre système

 $\triangle$  PRÉCAUTION : la plupart des réparations ne peuvent être effectuées que par un technicien de maintenance agréé. N'effectuez que les opérations de dépannage et les petites réparations autorisées par la documentation de votre produit et suivez les instructions fournies en ligne ou par téléphone par l'équipe de maintenance et d'assistance technique. Tout dommage causé par une réparation non autorisée par Dell est exclu de votre garantie. Consultez et respectez les consignes de sécurité fournies avec votre produit.

# Dépannage des échecs de démarrage du système

En cas de blocage au démarrage du système avant un visionnage vidéo ou l'affichage d'un message sur l'écran LCD, notamment après l'installation d'un système d'exploitation ou la reconfiguration des paramètres matériels de votre système, vérifiez que les conditions suivantes s'appliquent :

- Si vous démarrez le système en mode d'amorçage BIOS après avoir installé un système d'exploitation à partir du programme UEFI Boot Manager, le système se bloque. La situation inverse produit les mêmes effets. L'amorçage doit être effectué dans le même mode que celui de l'installation du système d'exploitation. Voir [«Utilisation du programme de](#page-68-0)  [configuration du système et du Gestionnaire d'amorçage UEFI» à la](#page-68-0)  [page 69](#page-68-0).
- Une configuration incorrecte de la mémoire peut provoquer un arrêt du démarrage du système et l'absence de sortie vidéo. Voir [«Mémoire système»](#page-141-0)  [à la page 142](#page-141-0).

Pour tous les autres problèmes de démarrage, notez les messages qui s'affichent sur l'écran LCD, ainsi que les messages système éventuels qui apparaissent à l'écran. Pour en savoir plus, voir [«Messages d'état affichés sur](#page-30-0)  [l'écran LCD» à la page 31](#page-30-0) et [«Messages système» à la page 50](#page-49-0).

# Dépannage des connexions externes

Avant de procéder au dépannage de tout périphérique externe, assurez-vous que tous les câbles externes sont correctement fixés aux connecteurs externes de votre système. Pour identifier les connecteurs des panneaux avant et arrière du système, voir la [figure 1-1](#page-13-0) et la [figure 1-4](#page-23-0).

# Dépannage du sous-système vidéo

- 1 Vérifiez les branchements du moniteur (prise secteur et raccordement au système).
- 2 Vérifiez le câblage de l'interface vidéo entre le système et le moniteur.
- 3 Si deux moniteurs sont reliés au système, déconnectez-en un. Le système prend en charge un seul moniteur, qui doit être branché sur le connecteur vidéo avant ou arrière.
- 4 Si le problème persiste, voir [«Obtention d'aide» à la page 207.](#page-206-0)

# Dépannage d'un périphérique USB

- 1 Pour dépanner un clavier et/ou une souris USB, suivez la procédure ci-dessous. Pour tous les autres périphériques USB, passez à l'[étape 2.](#page-172-0)
	- a Débranchez un court instant du système les câbles du clavier ou de la souris, puis reconnectez-les.
	- b Connectez le clavier ou la souris aux ports USB situés sur le côté opposé du système.

Si le problème est résolu, redémarrez le système, accédez au programme de configuration du système et vérifiez que les ports USB défectueux sont activés.

c Remplacez le clavier ou la souris par un périphérique équivalent en état de marche.

Si le problème est résolu, remplacez le périphérique (clavier ou souris) défectueux.

Si le problème persiste, passez à l'étape suivante pour dépanner les autres périphériques USB reliés au système.

- <span id="page-172-0"></span>2 Mettez hors tension tous les périphériques USB et déconnectez-les du système.
- 3 Redémarrez le système puis, si le clavier fonctionne, accédez au programme de configuration du système. Vérifiez que tous les ports USB sont activés. Voir [«Écran Integrated Devices \(Périphériques intégrés\)» à la](#page-79-0)  [page 80](#page-79-0).

Si votre clavier ne fonctionne pas, vous pouvez également utiliser l'accès à distance. Si le système n'est pas accessible, voir [«Cavaliers de la carte](#page-198-1)  [système» à la page 199](#page-198-1) pour savoir comment configurer le cavalier NVRAM\_CLR dans le système et restaurer les paramètres par défaut du BIOS.

- 4 Reconnectez et remettez sous tension les périphériques USB un par un.
- 5 Si un périphérique est à nouveau à l'origine du même problème, mettez-le hors tension, remplacez le câble USB, puis remettez le périphérique sous tension.

Si le problème persiste, remplacez le périphérique.

Si toutes les mesures de dépannage restent sans effet, voir [«Obtention](#page-206-0)  [d'aide» à la page 207](#page-206-0).

# Dépannage d'un périphérique d'E/S série

- 1 Mettez le système et tout périphérique connecté au port série hors tension.
- 2 Remplacez le câble d'interface série par un câble en état de marche, puis mettez le système et le périphérique série sous tension.

Si l'incident est résolu, remplacez le câble d'interface.

- 3 Mettez hors tension le système et le périphérique série, puis remplacez ce dernier par un périphérique similaire.
- 4 Mettez sous tension le système et le périphérique série.

Si le problème est résolu, remplacez le périphérique série.

Si le problème persiste, voir [«Obtention d'aide» à la page 207.](#page-206-0)

# Dépannage d'une carte réseau

- 1 Exécutez le test de diagnostic en ligne approprié. Voir [«Utilisation des](#page-192-0)  [Diagnostics Dell» à la page 193](#page-192-0).
- 2 Redémarrez le système et consultez les messages éventuels concernant le contrôleur de carte réseau.
- 3 Observez le voyant approprié du connecteur de carte réseau. Voir [«Codes](#page-25-0)  [des voyants de carte réseau» à la page 26.](#page-25-0)
	- Si le voyant de liaison ne s'allume pas, vérifiez tous les branchements.
	- Si le voyant d'activité ne s'allume pas, les fichiers des pilotes réseau sont peut-être endommagés ou manquants.

Retirez et réinstallez les pilotes, le cas échéant. Voir la documentation de la carte réseau.

- Si possible, modifiez le paramètre de négociation automatique.
- Utilisez un autre connecteur sur le commutateur ou le concentrateur.

Si vous utilisez une carte réseau au lieu d'une carte intégrée, voir la documentation fournie avec celle-ci.

- 4 Vérifiez que les pilotes appropriés sont installés et que les protocoles sont liés. Voir la documentation de la carte réseau.
- 5 Accédez au programme de configuration du système et vérifiez que les ports de carte réseau sont activés. Voir [«Écran Integrated Devices](#page-79-0)  [\(Périphériques intégrés\)» à la page 80.](#page-79-0)
- 6 Vérifiez que les cartes, les concentrateurs et les commutateurs du réseau sont tous réglés sur la même vitesse de transmission des données. Voir la documentation de chaque périphérique réseau.
- 7 Vérifiez que tous les câbles réseau sont du type approprié et qu'ils ne dépassent pas la longueur maximale.

Si toutes les mesures de dépannage restent sans effet, voir [«Obtention](#page-206-0)  [d'aide» à la page 207](#page-206-0).

# Dépannage d'un système mouillé

- $\triangle$  PRÉCAUTION : la plupart des réparations ne peuvent être effectuées que par un technicien de maintenance agréé. N'effectuez que les opérations de dépannage et les petites réparations autorisées par la documentation de votre produit et suivez les instructions fournies en ligne ou par téléphone par l'équipe de maintenance et d'assistance technique. Tout dommage causé par une réparation non autorisée par Dell est exclu de votre garantie. Consultez et respectez les consignes de sécurité fournies avec votre produit.
	- 1 Éteignez le système et les périphériques connectés, puis débranchez le système de la prise de courant.
	- 2 Ouvrez le système. Voir [«Ouverture du système» à la page 102.](#page-101-1)
	- 3 Désassemblez les composants du système. Voir [«Installation des](#page-98-0)  [composants du système» à la page 99](#page-98-0).
		- Carénage de la carte système
		- carénage de la carte de distribution de l'alimentation
		- Disques durs
		- Cartes SD Vflash
		- Clés de mémoire USB
		- Clé matérielle de la carte réseau
		- Carte d'extension
		- Carte de stockage intégrée
		- carte iDRAC6 Express
		- Carte iDRAC6 Enterprise
		- Blocs d'alimentation
		- Ventilateurs
		- Processeurs et dissipateurs de chaleur
		- Barrettes de mémoire
	- 4 Laissez sécher le système pendant au moins 24 heures.
	- 5 Réinstallez les composants que vous avez retirés à l'étape 3.
	- 6 Refermez le système. Voir [«Fermeture du système» à la page 103.](#page-102-1)

7 Rebranchez le système à la prise secteur et mettez-le sous tension, ainsi que les périphériques qui y sont connectés.

Si le système ne démarre pas normalement, voir [«Obtention d'aide» à la](#page-206-0)  [page 207.](#page-206-0)

- 8 Si le système démarre normalement, arrêtez-le et réinstallez les cartes d'extension que vous avez retirées. Voir [«Installation d'une carte](#page-120-1)  [d'extension» à la page 121](#page-120-1).
- 9 Exécutez le test de diagnostic en ligne approprié. Voir [«Utilisation des](#page-192-0)  [Diagnostics Dell» à la page 193](#page-192-0).

Si les tests échouent, voir [«Obtention d'aide» à la page 207](#page-206-0).

# Dépannage d'un système endommagé

 $\triangle$  PRÉCAUTION : la plupart des réparations ne peuvent être effectuées que par un technicien de maintenance agréé. N'effectuez que les opérations de dépannage et les petites réparations autorisées par la documentation de votre produit et suivez les instructions fournies en ligne ou par téléphone par l'équipe de maintenance et d'assistance technique. Tout dommage causé par une réparation non autorisée par Dell est exclu de votre garantie. Consultez et respectez les consignes de sécurité fournies avec votre produit.

- 1 Éteignez le système et les périphériques connectés, puis débranchez le système de la prise de courant.
- 2 Ouvrez le système. Voir [«Ouverture du système» à la page 102.](#page-101-1)
- 3 Assurez-vous que les composants suivants sont correctement installés :
	- Carte d'extension
	- Blocs d'alimentation
	- Ventilateurs
	- Processeurs et dissipateurs de chaleur
	- Barrettes de mémoire
	- Supports de disque dur
	- Carénage de la carte système
	- Carénage de la carte de distribution de l'alimentation
- 4 Vérifiez que tous les câbles sont connectés correctement.
- 5 Refermez le système. Voir [«Fermeture du système» à la page 103.](#page-102-1)
- 6 Exécutez les tests de la carte système qui se trouvent dans les diagnostics du système. Voir [«Exécution des diagnostics du système» à la page 193.](#page-192-1)

Si les tests échouent, voir [«Obtention d'aide» à la page 207](#page-206-0).

# Dépannage de la pile du système

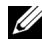

**EXALCIE** : si le système reste longtemps hors tension (pendant des semaines ou des mois), la NVRAM peut perdre ses informations de configuration système. Ce problème est dû à une pile défectueuse.

- 1 Entrez de nouveau l'heure et la date dans le programme de configuration du système. Voir [«Accès au programme de configuration du système» à la](#page-69-0)  [page 70](#page-69-0).
- 2 Éteignez le système et les périphériques qui y sont connectés, puis débranchez-le de la prise secteur.
- 3 Rebranchez le système à la prise secteur et mettez-le sous tension, ainsi que les périphériques qui y sont connectés.
- 4 Accédez au programme de configuration du système.

Si la date et l'heure sont incorrectes dans le programme de configuration du système, remplacez la batterie. Voir [«Réinstallation de la pile du](#page-154-0)  [système» à la page 155.](#page-154-0)

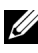

**EMARQUE**: certains logiciels peuvent provoquer une accélération ou un ralentissement de l'heure système. Si le système semble fonctionner normalement à l'exception de l'heure qui est indiquée dans le programme de configuration du système, le problème peut être lié à un logiciel plutôt qu'à une pile défectueuse.

Si le problème persiste après le remplacement de la pile voir [«Obtention](#page-206-0)  [d'aide» à la page 207](#page-206-0).

# Dépannage des blocs d'alimentation

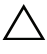

#### $\bigwedge$  PRÉCAUTION : le système ne peut fonctionner que si au moins un bloc d'alimentation est installé. Le système risque de surchauffer si vous l'utilisez pendant une période prolongée avec un seul bloc d'alimentation.

1 Identifiez le bloc d'alimentation défectueux en observant le voyant d'état correspondant. Voir [«Codes du voyant d'alimentation» à la page 27.](#page-26-0)

- 2 Réinstallez le bloc d'alimentation en procédant d'abord à son retrait, puis à sa réinstallation. Voir [«Blocs d'alimentation» à la page 115.](#page-114-1)
	- **EMARQUE**: après avoir installé un bloc d'alimentation, patientez quelques secondes pour laisser au système le temps de le reconnaître et de déterminer s'il fonctionne correctement. Le voyant d'alimentation est vert si le bloc d'alimentation fonctionne normalement.

Si le problème persiste, remplacez le bloc d'alimentation défectueux.

3 Si le problème persiste, voir [«Obtention d'aide» à la page 207.](#page-206-0)

# Dépannage des problèmes de refroidissement du système

 $\triangle$  PRÉCAUTION : la plupart des réparations ne peuvent être effectuées que par un technicien de maintenance agréé. N'effectuez que les opérations de dépannage et les petites réparations autorisées par la documentation de votre produit et suivez les instructions fournies en ligne ou par téléphone par l'équipe de maintenance et d'assistance technique. Tout dommage causé par une réparation non autorisée par Dell est exclu de votre garantie. Consultez et respectez les consignes de sécurité fournies avec votre produit.

Assurez-vous qu'aucune des conditions suivantes n'existe :

- Le capot du système, le carénage de la carte système, le carénage de la carte de distribution de l'alimentation, un cache de lecteur ou une plaque de recouvrement avant ou arrière a été retiré.
- La température ambiante est trop élevée.
- La circulation de l'air extérieur est bloquée.
- Les câbles à l'intérieur du système gênent la ventilation.
- Un des ventilateurs a été retiré ou est en panne. Voir [«Dépannage d'un](#page-178-0)  [ventilateur» à la page 179](#page-178-0).

# <span id="page-178-0"></span>Dépannage d'un ventilateur

- $\triangle$  PRÉCAUTION : la plupart des réparations ne peuvent être effectuées que par un technicien de maintenance agréé. N'effectuez que les opérations de dépannage et les petites réparations autorisées par la documentation de votre produit et suivez les instructions fournies en ligne ou par téléphone par l'équipe de maintenance et d'assistance technique. Tout dommage causé par une réparation non autorisée par Dell est exclu de votre garantie. Consultez et respectez les consignes de sécurité fournies avec votre produit.
	- 1 Ouvrez le système. Reportez-vous à [«Ouverture du système» à la page 102](#page-101-1).

PRÉCAUTION : les ventilateurs sont remplaçables à chaud. Pour maintenir un refroidissement adéquat lorsque le système est sous tension, remplacez les ventilateurs un par un.

- 2 Identifiez le ventilateur défectueux indiqué par l'écran LCD ou le logiciel de diagnostic.
- 3 Mettez le système et tous les périphériques qui y sont connectés hors tension.
- 4 Retirez puis réinstallez le ventilateur. Voir [«Retrait d'un ventilateur» à la](#page-137-0)  [page 138](#page-137-0).
- 5 Redémarrez le système.

**EXAGE :** patientez au moins 30 secondes pour laisser au système le temps de reconnaître le ventilateur et de déterminer s'il fonctionne correctement.

- 6 Si le ventilateur ne fonctionne pas, mettez le système hors tension et installez un nouveau ventilateur. Voir [«Retrait d'un ventilateur» à la](#page-137-0)  [page 138](#page-137-0) et [«Installation d'un ventilateur» à la page 139](#page-138-0).
- 7 Redémarrez le système.

Si le nouveau ventilateur fonctionne correctement, refermez le système. Voir [«Fermeture du système» à la page 103](#page-102-1).

Si le nouveau ventilateur ne fonctionne pas, voir [«Obtention d'aide» à la](#page-206-0)  [page 207](#page-206-0).

# Dépannage de la mémoire système

- $\triangle$  PRÉCAUTION : la plupart des réparations ne peuvent être effectuées que par un technicien de maintenance agréé. N'effectuez que les opérations de dépannage et les petites réparations autorisées par la documentation de votre produit et suivez les instructions fournies en ligne ou par téléphone par l'équipe de maintenance et d'assistance technique. Tout dommage causé par une réparation non autorisée par Dell est exclu de votre garantie. Consultez et respectez les consignes de sécurité fournies avec votre produit.
- 

**EXAMPRANCIPE** : une configuration incorrecte de la mémoire peut provoquer un blocage au démarrage du système et l'absence de sortie vidéo. Consultez la section [«Consignes générales pour l'installation des barrettes de mémoire» à la page 142](#page-141-1) et vérifiez que la configuration de la mémoire est conforme aux consignes.

1 Si le système fonctionne, exécutez le test des diagnostics en ligne approprié. Voir [«Exécution des diagnostics du système» à la page 193.](#page-192-1)

Si les diagnostics indiquent une panne, suivez les instructions fournies par le programme de diagnostic.

- 2 Si le système ne fonctionne pas, mettez-le hors tension ainsi que tous les périphériques qui y sont connectés, et débranchez-le système de la prise secteur. Patientez au moins 10 secondes, puis rebranchez le système sur la source d'alimentation.
- 3 Mettez le système et les périphériques qui y sont connectés sous tension, puis notez les messages qui s'affichent à l'écran.

Si un message d'erreur indique qu'une barrette de mémoire est défectueuse, passez à l'[étape 18](#page-180-0).

4 Accédez au programme de configuration du système et vérifiez le paramètre de la mémoire système. Voir [«Écran Memory Settings](#page-74-0)  [\(Paramètres de la mémoire\)» à la page 75.](#page-74-0) Modifiez les paramètres de la mémoire, le cas échéant.

Si un problème persiste, bien que les paramètres de la mémoire correspondent à la mémoire installée, passez à l'[étape 18.](#page-180-0)

- 5 Éteignez le système et les périphériques connectés, puis débranchez le système de la prise de courant.
- 6 Ouvrez le système. Voir [«Ouverture du système» à la page 102.](#page-101-1)
- 7 Le cas échéant, retirez le carénage de refroidissement. Voir [«Retrait du](#page-128-0)  [carénage de la carte système» à la page 129.](#page-128-0)
- 8 Vérifiez les canaux de mémoire et assurez-vous que l'installation des barrettes est correcte. Voir [«Consignes générales pour l'installation des](#page-141-0)  [barrettes de mémoire» à la page 142](#page-141-0).
- 9 Remboîtez les barrettes de mémoire dans leurs supports. Voir [«Installation](#page-145-0)  [de barrettes de mémoire» à la page 146](#page-145-0).
- 10 Le cas échéant, réinstallez le carénage de refroidissement. Voir [«Installation du carénage de la carte système» à la page 130](#page-129-0).
- 11 Refermez le système. Voir [«Fermeture du système» à la page 103.](#page-102-0)
- 12 Rebranchez le système à la prise secteur et mettez-le sous tension, ainsi que les périphériques qui y sont connectés.
- 13 Accédez au programme de configuration du système et vérifiez le paramètre de la mémoire système. Voir [«Écran Memory Settings](#page-74-0)  [\(Paramètres de la mémoire\)» à la page 75](#page-74-0).

Si le problème persiste, passez à l'étape suivante.

- <span id="page-180-0"></span>14 Si un test de diagnostic ou un message d'erreur indique qu'une barrette de mémoire est défectueuse, repositionnez-la en l'échangeant avec une autre, ou bien remplacez-la.
- 15 Éteignez le système et les périphériques connectés, puis débranchez le système de la prise de courant.
- 16 Ouvrez le système. Voir [«Ouverture du système» à la page 102.](#page-101-0)
- 17 Le cas échéant, retirez le carénage de refroidissement. Voir [«Retrait du](#page-128-0)  [carénage de la carte système» à la page 129.](#page-128-0)
- 18 Pour dépanner une barrette de mémoire défectueuse non identifiée, remplacez la barrette du premier logement de barrette DIMM par une autre de même type et de même capacité. Voir [«Installation de barrettes de](#page-145-0)  [mémoire» à la page 146.](#page-145-0)
- 19 Refermez le système. Voir [«Fermeture du système» à la page 103.](#page-102-0)
- 20 Rebranchez le système à la prise secteur et mettez-le sous tension, ainsi que les périphériques qui y sont connectés.
- <span id="page-180-1"></span>21 Pendant l'amorçage du système, observez les voyants de diagnostic du panneau avant et les messages d'erreur qui s'affichent.

22 Si le problème persiste, recommencez la procédure décrite de l'[étape 14](#page-180-0) à l['étape 21](#page-180-1) pour chaque barrette de mémoire installée.

<span id="page-181-2"></span>Si le problème persiste alors que vous avez vérifié toutes les barrettes de mémoire, voir [«Obtention d'aide» à la page 207](#page-206-0).

## Dépannage d'une clé USB interne

 $\bigwedge$  PRÉCAUTION : la plupart des réparations ne peuvent être effectuées que par un technicien de maintenance agréé. N'effectuez que les opérations de dépannage et les petites réparations autorisées par la documentation de votre produit et suivez les instructions fournies en ligne ou par téléphone par l'équipe de maintenance et d'assistance technique. Tout dommage causé par une réparation non autorisée par Dell est exclu de votre garantie. Consultez et respectez les consignes de sécurité fournies avec votre produit.

- 1 Accédez au programme de configuration du système et vérifiez que le port utilisé pour la clé de mémoire USB est activé. Voir [«Écran Integrated](#page-79-0)  [Devices \(Périphériques intégrés\)» à la page 80.](#page-79-0)
- <span id="page-181-0"></span>2 Éteignez le système et les périphériques connectés, puis débranchez le système de la prise de courant.
- <span id="page-181-1"></span>3 Ouvrez le système. Voir [«Ouverture du système» à la page 102.](#page-101-0)
- 4 Identifiez la clé USB et remettez-la en place. Voir [«Clé de mémoire USB](#page-126-0)  [interne» à la page 127.](#page-126-0)
- 5 Refermez le système. Voir [«Fermeture du système» à la page 103](#page-102-0).
- 6 Mettez sous tension le système et les périphériques qui y sont connectés , puis vérifiez que la clé USB fonctionne correctement.
- 7 Si le problème persiste, répétez l'[étape 2](#page-181-0) et l'[étape 3](#page-181-1).
- 8 Insérez une autre clé USB en état de marche.
- 9 Refermez le système. Voir [«Fermeture du système» à la page 103](#page-102-0).
- 10 Mettez sous tension le système et les périphériques qui y sont connectés , puis vérifiez que la clé USB fonctionne correctement.

Si le problème persiste, voir [«Obtention d'aide» à la page 207](#page-206-0).

# <span id="page-182-2"></span>Dépannage d'une carte SD

- $\triangle$  PRÉCAUTION : la plupart des réparations ne peuvent être effectuées que par un technicien de maintenance agréé. N'effectuez que les opérations de dépannage et les petites réparations autorisées par la documentation de votre produit et suivez les instructions fournies en ligne ou par téléphone par l'équipe de maintenance et d'assistance technique. Tout dommage causé par une réparation non autorisée par Dell est exclu de votre garantie. Consultez et respectez les consignes de sécurité fournies avec votre produit.
	- 1 Ouvrez le programme de configuration du système et vérifiez que le port correspondant à la carte SD est activé. Voir [«Écran Integrated Devices](#page-79-0)  [\(Périphériques intégrés\)» à la page 80.](#page-79-0)
	- 2 Mettez le système et les périphériques qui y sont connectés hors tension, puis débranchez le système de la prise secteur.
	- 3 Ouvrez le système. Voir [«Fermeture du système» à la page 103](#page-102-0).
	- 4 Remettez en place le câble du module SD. Voir [«Retrait d'une carte de](#page-136-0)  [support VFlash» à la page 137](#page-136-0) et [«Installation d'une carte VFlash» à la](#page-136-1)  [page 137](#page-136-1).
- $\triangle$  PRÉCAUTION : si l'option Redundancy (Redondance) est définie sur Mirror Mode (Mode miroir) dans l'écran Integrated Devices (Périphériques intégrés) du programme de configuration du système, vous devez suivre les instructions de l'[étape 5](#page-182-0) à l'[étape 9](#page-183-0) pour ne pas perdre de données. Si l'option Redundancy (Redondance) est définie sur Disabled (Désactivé), passez à l'[étape 10](#page-183-1).

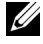

**EMARQUE** : lorsqu'une carte SD tombe en panne, le contrôleur du module SD interne double avertit le système. Au redémarrage suivant, le système affiche un message pour vous signaler l'échec.

- <span id="page-182-0"></span>5 Si la carte SD 1 est tombée en panne, retirez-la du logement de carte SD 1. Voir [«Retrait d'une carte de support](#page-136-0) VFlash» à la page 137. Si la carte SD 2 est tombée en panne, installez une nouvelle carte SD dans le logement de carte SD 2 et passez à l'[étape 8.](#page-182-1)
- 6 Retirez la carte se trouvant dans le logement de carte SD 2 et insérez-la dans le logement de carte SD 1. Voir [«Retrait d'une carte de](#page-136-0)  [support VFlash» à la page 137](#page-136-0) et [«Installation d'une carte VFlash» à la](#page-136-1)  [page 137](#page-136-1).
- 7 Insérez la nouvelle carte SD dans le logement de carte SD 2.
- <span id="page-182-1"></span>8 Refermez le système. Voir [«Fermeture du système» à la page 103.](#page-102-0)
- <span id="page-183-0"></span>9 Mettez le système et les périphériques qui y sont connectés sous tension, puis vérifiez que la carte SD fonctionne correctement.
- <span id="page-183-1"></span>10 Insérez une autre carte SD en état de marche.
- 11 Refermez le système. Voir [«Fermeture du système» à la page 103](#page-102-0).
- 12 Mettez le système et les périphériques qui y sont connectés sous tension, puis vérifiez que la carte SD fonctionne correctement.

<span id="page-183-2"></span>Si le problème persiste, voir [«Obtention d'aide» à la page 207](#page-206-0).

# Dépannage d'un lecteur optique

- $\triangle$  PRÉCAUTION : la plupart des réparations ne peuvent être effectuées que par un technicien de maintenance agréé. N'effectuez que les opérations de dépannage et les petites réparations autorisées par la documentation de votre produit et suivez les instructions fournies en ligne ou par téléphone par l'équipe de maintenance et d'assistance technique. Tout dommage causé par une réparation non autorisée par Dell est exclu de votre garantie. Consultez et respectez les consignes de sécurité fournies avec votre produit.
	- 1 Le cas échéant, retirez le cadre avant. Voir [«Retrait du cadre avant» à la](#page-100-0)  [page 101.](#page-100-0)
	- 2 Essayez d'utiliser un support différent.
	- 3 Accédez au programme de configuration du système et vérifiez que le contrôleur SATA intégré et le port du lecteur SATA sont activés. Voir [«Utilisation du programme de configuration du système et du](#page-68-0)  [Gestionnaire d'amorçage UEFI» à la page 69](#page-68-0).
	- 4 Exécutez le test de diagnostic en ligne approprié. Voir [«Exécution des](#page-192-0)  [diagnostics du système» à la page 193.](#page-192-0)
	- 5 Éteignez le système et les périphériques connectés, puis débranchez le système de la prise de courant.
	- 6 Ouvrez le système. Voir [«Ouverture du système» à la page 102.](#page-101-0)
	- 7 Vérifiez que le câble d'interface est correctement branché sur le lecteur optique et le contrôleur. Voir [«Batterie RAID \(en option\)» à la page 140](#page-139-0).
	- 8 Vérifiez que le câble d'alimentation est bien connecté au lecteur.
	- 9 Refermez le système. Voir [«Fermeture du système» à la page 103](#page-102-0).

10 Rebranchez le système à la prise secteur et mettez-le sous tension, ainsi que les périphériques qui y sont connectés. Si le problème persiste, voir [«Obtention d'aide» à la page 207.](#page-206-0)

## Dépannage d'un lecteur de bande externe

- <span id="page-184-0"></span>1 Essayez d'utiliser une autre cartouche de bande.
- 2 Assurez-vous que les pilotes correspondant au lecteur de bande sont installés et configurés correctement. Pour plus d'informations sur les pilotes de périphériques, voir la documentation du lecteur de bande.
- 3 Réinstallez le logiciel de sauvegarde sur bande en suivant la procédure indiquée dans sa documentation.
- 4 Vérifiez que le câble d'interface du lecteur de bande est correctement inséré dans le connecteur du lecteur de bande et dans le port externe de la carte contrôleur.
- 5 Exécutez les tests de diagnostic en ligne appropriés. Voir [«Exécution des](#page-192-0)  [diagnostics du système» à la page 193.](#page-192-0)
- 6 Éteignez le système et les périphériques connectés, puis débranchez le système de la prise de courant.
- $\bigwedge$  PRÉCAUTION : la plupart des réparations ne peuvent être effectuées que par un technicien de maintenance agréé. N'effectuez que les opérations de dépannage et les petites réparations autorisées par la documentation de votre produit et suivez les instructions fournies en ligne ou par téléphone par l'équipe de maintenance et d'assistance technique. Tout dommage causé par une réparation non autorisée par Dell est exclu de votre garantie. Consultez et respectez les consignes de sécurité fournies avec votre produit.
	- 7 Ouvrez le système. Voir [«Ouverture du système» à la page 102.](#page-101-0)
	- 8 Repositionnez la carte contrôleur dans le logement de carte d'extension.
	- 9 Vérifiez que le câble d'interface du lecteur de bande est correctement connecté au lecteur de bande et au connecteur de la carte de contrôleur (SAS ou SCSI) ou au connecteur SATA de la carte système.
- 10 Vérifiez que le câble d'alimentation est correctement connecté au lecteur et à la carte de distribution de l'alimentation
- 11 Refermez le système. Voir [«Fermeture du système» à la page 103.](#page-102-0)

12 Rebranchez le système à la prise secteur et mettez-le sous tension, ainsi que les périphériques qui y sont connectés.

Si le problème persiste, consultez la documentation du lecteur de bande pour obtenir des instructions de dépannage supplémentaires.

<span id="page-185-0"></span>Si vous ne parvenez pas à résoudre le problème, voir [«Obtention d'aide» à](#page-206-0)  [la page 207](#page-206-0).

## Dépannage d'un disque dur

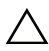

 $\bigwedge$  PRÉCAUTION : la plupart des réparations ne peuvent être effectuées que par un technicien de maintenance agréé. N'effectuez que les opérations de dépannage et les petites réparations autorisées par la documentation de votre produit et suivez les instructions fournies en ligne ou par téléphone par l'équipe de maintenance et d'assistance technique. Tout dommage causé par une réparation non autorisée par Dell est exclu de votre garantie. Consultez et respectez les consignes de sécurité fournies avec votre produit.

#### $\triangle$  PRÉCAUTION : cette procédure de dépannage peut détruire les données stockées sur le disque dur. Avant de continuer, sauvegardez tous les fichiers qui se trouvent sur le disque dur.

1 Exécutez le test de diagnostic en ligne approprié. Voir [«Utilisation des](#page-192-1)  [Diagnostics Dell» à la page 193](#page-192-1).

Selon les résultats du test de diagnostic, effectuez les étapes appropriées de la procédure ci-dessous.

- 2 Le cas échéant, retirez le cadre avant. Voir [«Retrait du cadre avant» à la](#page-100-0)  [page 101.](#page-100-0)
- 3 Si le système est doté d'un contrôleur RAID et si les disques durs sont configurés en matrice RAID, procédez comme suit.
	- a Redémarrez le système et lancez l'utilitaire de configuration de l'adaptateur hôte en appuyant sur <Ctrl><R> dans le cas d'un contrôleur PERC, ou sur <Ctrl><C> dans le cas d'un contrôleur SAS.

Pour plus d'informations sur l'utilitaire de configuration, voir la documentation fournie avec l'adaptateur hôte.

**b** Assurez-vous que les disques durs ont été correctement configurés pour la matrice RAID.

- c Mettez le disque dur hors ligne, puis réinsérez-le. Voir [«Retrait d'un](#page-104-0)  [support de disque dur» à la page 105](#page-104-0).
- d Quittez l'utilitaire de configuration et laissez le système d'exploitation démarrer.
- 4 Assurez-vous que les pilotes de périphérique requis pour la carte contrôleur sont installés et configurés correctement. Pour en savoir plus, voir la documentation du système d'exploitation.
- 5 Redémarrez le système, accédez au programme de configuration du système et vérifiez que le contrôleur est activé et que les lecteurs sont visibles dans ce programme. Voir [«Utilisation du programme de](#page-68-0)  [configuration du système et du Gestionnaire d'amorçage UEFI» à la](#page-68-0)  [page 69](#page-68-0).

<span id="page-186-0"></span>Si le problème persiste, voir [«Obtention d'aide» à la page 207](#page-206-0).

# Dépannage d'un contrôleur de stockage

**EMARQUE** : pour dépanner un contrôleur SAS ou PERC, reportez-vous à sa documentation et à celle du système d'exploitation.

- 1 Exécutez le test de diagnostic en ligne approprié. Voir [«Utilisation des](#page-192-1)  [Diagnostics Dell» à la page 193](#page-192-1).
- 2 Accédez au programme de configuration du système et vérifiez que le contrôleur SAS ou PERC est activé. Voir [«Utilisation du programme de](#page-68-0)  [configuration du système et du Gestionnaire d'amorçage UEFI» à la](#page-68-0)  [page 69](#page-68-0).
- 3 Redémarrez le système et appuyez sur la séquence de touches permettant d'ouvrir l'utilitaire de configuration approprié :
	- < Ctrl>< C> pour un contrôleur SAS
	- <Ctrl><R> pour un contrôleur PERC

Pour plus d'informations sur les paramètres de configuration, voir la documentation du contrôleur.

- 4 Vérifiez les paramètres de configuration, corrigez-les au besoin et redémarrez le système.
- 5 Le cas échéant, retirez le cadre avant. Voir [«Retrait du cadre avant» à la](#page-100-0)  [page 101](#page-100-0).

#### $\triangle$  PRÉCAUTION : la plupart des réparations ne peuvent être effectuées que par un technicien de maintenance agréé. N'effectuez que les opérations de dépannage et les petites réparations autorisées par la documentation de votre produit et suivez les instructions fournies en ligne ou par téléphone par l'équipe de maintenance et d'assistance technique. Tout dommage causé par une réparation non autorisée par Dell est exclu de votre garantie. Consultez et respectez les consignes de sécurité fournies avec votre produit.

- 6 Éteignez le système et les périphériques connectés, puis débranchez le système de la prise de courant.
- 7 Ouvrez le système. Voir [«Ouverture du système» à la page 102.](#page-101-0)
- 8 Vérifiez que la carte contrôleur est correctement emboîtée dans le connecteur de la carte système. Voir [«Carte VFlash \(en option\)» à la](#page-136-2)  [page 137.](#page-136-2)
- 9 Si vous disposez d'un contrôleur PERC doté d'un cache avec batterie de sauvegarde, assurez-vous que la batterie RAID est correctement connectée et, le cas échéant, que la barrette de mémoire est en place sur la carte PERC.
- 10 Vérifiez les branchements entre le(s) fond(s) de panier SAS et le contrôleur SAS. Voir [«Installation du fond de panier SAS» à la page 163](#page-162-0).

Vérifiez que les câbles sont correctement branchés au contrôleur et à la carte de fond de panier SAS.

- 11 Refermez le système. Voir [«Fermeture du système» à la page 103](#page-102-0).
- 12 Rebranchez le système à la prise secteur et mettez-le sous tension, ainsi que les périphériques qui y sont connectés.

Si le problème persiste, voir [«Obtention d'aide» à la page 207](#page-206-0).

# <span id="page-188-0"></span>Dépannage des cartes d'extension

 $\triangle$  PRÉCAUTION : la plupart des réparations ne peuvent être effectuées que par un technicien de maintenance agréé. N'effectuez que les opérations de dépannage et les petites réparations autorisées par la documentation de votre produit et suivez les instructions fournies en ligne ou par téléphone par l'équipe de maintenance et d'assistance technique. Tout dommage causé par une réparation non autorisée par Dell est exclu de votre garantie. Consultez et respectez les consignes de sécurité fournies avec votre produit.

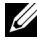

**REMARQUE** : pour dépanner une carte d'extension, voir sa documentation et celle du système d'exploitation.

- 1 Exécutez le test de diagnostic en ligne approprié. Voir [«Utilisation des](#page-192-1)  [Diagnostics Dell» à la page 193](#page-192-1).
- 2 Le cas échéant, retirez le cadre avant. Voir [«Retrait du cadre avant» à la](#page-100-0)  [page 101](#page-100-0).
- 3 Éteignez le système et les périphériques connectés, puis débranchez le système de la prise de courant.
- 4 Ouvrez le système. Voir [«Ouverture du système» à la page 102.](#page-101-0)
- 5 Vérifiez que la carte d'extension est correctement insérée dans son connecteur. Voir [«Installation d'une carte d'extension» à la page 121](#page-120-0).
- 6 Refermez le système. Voir [«Fermeture du système» à la page 103.](#page-102-0)
- 7 Rebranchez le système à la prise secteur et mettez-le sous tension, ainsi que les périphériques qui y sont connectés.
- 8 Si le problème n'est pas résolu, éteignez le système et les périphériques qui y sont connectés, puis débranchez le système de la prise secteur.
- 9 Ouvrez le système. Voir [«Ouverture du système» à la page 102.](#page-101-0)
- 10 Retirez la carte d'extension installée dans le système. Voir [«Carte de](#page-122-0)  [contrôleur de stockage intégrée» à la page 123](#page-122-0).
- 11 Refermez le système. Voir [«Fermeture du système» à la page 103.](#page-102-0)
- 12 Rebranchez le système à la prise secteur et mettez-le sous tension, ainsi que les périphériques qui y sont connectés.
- 13 Exécutez le test de diagnostic en ligne approprié. Voir [«Exécution des](#page-192-0)  [diagnostics du système» à la page 193.](#page-192-0)

Si les tests échouent, voir [«Obtention d'aide» à la page 207.](#page-206-0)

# <span id="page-189-1"></span>Dépannage des processeurs

- $\triangle$  PRÉCAUTION : la plupart des réparations ne peuvent être effectuées que par un technicien de maintenance agréé. N'effectuez que les opérations de dépannage et les petites réparations autorisées par la documentation de votre produit et suivez les instructions fournies en ligne ou par téléphone par l'équipe de maintenance et d'assistance technique. Tout dommage causé par une réparation non autorisée par Dell est exclu de votre garantie. Consultez et respectez les consignes de sécurité fournies avec votre produit.
	- 1 Exécutez le test de diagnostic en ligne approprié. Voir [«Utilisation des](#page-192-1)  [Diagnostics Dell» à la page 193](#page-192-1).
	- 2 Éteignez le système et les périphériques connectés, puis débranchez le système de la prise de courant.
	- 3 Ouvrez le système. Voir [«Ouverture du système» à la page 102.](#page-101-0)
	- 4 Retirez le carénage de la carte système. Voir [«Retrait du carénage de la](#page-128-0)  [carte système» à la page 129.](#page-128-0)
	- 5 Vérifiez que chaque processeur et chaque dissipateur de chaleur est installé correctement. Voir [«Installation d'un processeur» à la page 152.](#page-151-0)
	- 6 Refermez le système. Voir [«Fermeture du système» à la page 103](#page-102-0).
	- 7 Rebranchez le système à la prise secteur et mettez-le sous tension, ainsi que les périphériques qui y sont connectés.
	- 8 Exécutez le test de diagnostic en ligne approprié. Voir [«Exécution des](#page-192-0)  [diagnostics du système» à la page 193.](#page-192-0)

Si le système n'est équipé que d'un processeur et si un problème est toujours signalé, voir [«Obtention d'aide» à la page 207](#page-206-0).

- 9 Pour les systèmes dotés de plusieurs processeurs, mettez le système hors tension ainsi que tous les périphériques qui y sont connectés, et débranchez le système de la prise secteur.
- 10 Ouvrez le système. Voir [«Ouverture du système» à la page 102.](#page-101-0)
- 11 Retirez le carénage de la carte système. Voir [«Retrait du carénage de la](#page-128-0)  [carte système» à la page 129.](#page-128-0)
- 12 Retirez le processeur 2. Voir [«Retrait d'un processeur» à la page 149](#page-148-0).
- <span id="page-189-0"></span>13 Refermez le système. Voir [«Fermeture du système» à la page 103](#page-102-0).
- 14 Rebranchez le système à la prise secteur et mettez-le sous tension, ainsi que les périphériques qui y sont connectés.
- <span id="page-190-0"></span>15 Exécutez le test de diagnostic en ligne approprié. Voir [«Exécution des](#page-192-0)  [diagnostics du système» à la page 193.](#page-192-0)

En cas d'échec du test, le processeur est défectueux. Voir [«Obtention](#page-206-0)  [d'aide» à la page 207](#page-206-0).

- 16 Éteignez le système et les périphériques connectés, puis débranchez le système de la prise de courant.
- 17 Ouvrez le système. Voir [«Ouverture du système» à la page 102.](#page-101-0)
- 18 Remplacez le processeur 1 par le processeur 2. Voir [«Installation d'un](#page-151-0)  [processeur» à la page 152](#page-151-0).
- 19 Recommencez la procédure de l'[étape 13](#page-189-0) à l'[étape 15.](#page-190-0)

Si l'incident persiste alors que vous avez testé les deux processeurs, cela veut dire que la carte système est défectueuse. Voir [«Obtention d'aide» à la](#page-206-0)  [page 207](#page-206-0).

# <span id="page-192-0"></span>Exécution des diagnostics du système

Si vous rencontrez des problèmes lorsque vous utilisez le système, lancez les diagnostics avant de demander une assistance technique. Le but des diagnostics est de tester le matériel du système sans équipement supplémentaire et sans risque de perte de données. Si vous ne réussissez pas à corriger l'incident, l'équipe de maintenance et d'assistance technique peut s'aider des résultats de ces tests.

# <span id="page-192-1"></span>Utilisation des Diagnostics Dell

Pour évaluer un problème du système, utilisez d'abord les diagnostics en ligne. Cette suite de programmes de diagnostic, ou modules de test, permet de tester le châssis et les composants de stockage (disques durs, mémoire physique, ports de communication et d'impression, cartes réseau, CMOS, etc.) et d'établir des diagnostics. Si vous n'arrivez pas à identifier un problème à l'aide des diagnostics en ligne, utilisez les diagnostics du système.

Les fichiers requis pour exécuter les diagnostics en ligne des systèmes d'exploitation Microsoft Windows et Linux sont disponibles sur le site Web support.dell.com, ainsi que sur les supports fournis avec le système. Pour plus d'informations sur l'utilisation des diagnostics, reportez-vous au Guide d'utilisation Dell Online Diagnostics à l'adresse support.dell.com/manuals situé sous le logiciel de gestion des systèmes.

# Fonctionnalités des diagnostics intégrés du système

Les diagnostics du système comportent des menus et des options permettant de tester des groupes de périphériques ou des périphériques particuliers. Les menus et les options des diagnostics du système vous permettent d'effectuer les tâches suivantes :

- Effectuer des tests individuellement ou collectivement
- Contrôler la séquence des tests
- Répéter des tests
- Afficher, imprimer ou enregistrer les résultats des tests
- Interrompre un test momentanément si une erreur est détectée ou mettre fin à un test lorsqu'une limite définie par l'utilisateur a été atteinte
- Afficher les messages d'aide qui décrivent brièvement chaque test ainsi que ses paramètres
- Afficher des messages d'état vous indiquant si les tests ont réussi
- Visualiser les messages d'erreur qui vous informent des problèmes rencontrés au cours des tests

# <span id="page-193-0"></span>Quand utiliser les diagnostics intégrés du système

Le dysfonctionnement d'un composant ou d'un périphérique important du système peut provenir de la défaillance d'un composant. Tant que le processeur et les périphériques d'entrée/de sortie du système fonctionnent, vous pouvez utiliser les diagnostics pour faciliter l'identification du problème.

# Exécution des diagnostics intégrés du système

Le programme de diagnostic intégrés du système s'exécute à partir de l'écran Lifecycle Controller.

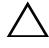

 $\bigwedge$  PRÉCAUTION : utilisez les diagnostics intégrés uniquement pour tester votre système. Leur utilisation sur d'autres systèmes peut entraîner des résultats erronés ou générer des messages d'erreur.

- 1 Au cours du démarrage du système, appuyez sur <F10>.
- 2 Cliquez sur Diagnostics dans le volet de gauche, puis sur Launch Diagnostics (Lancer les diagnostics) dans le volet de droite.

Le menu Diagnostics vous permet d'exécuter tous les tests ou uniquement certains, ou encore de quitter le programme.

# <span id="page-194-0"></span>Options de test des diagnostics du système

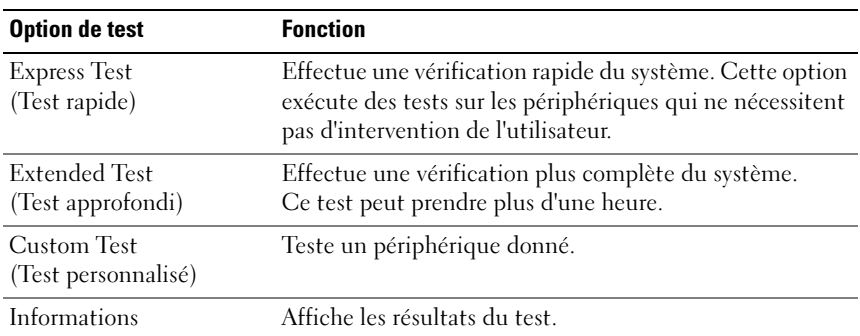

Cliquez sur l'option de test de votre choix dans l'écran Main Menu (Menu principal).

# <span id="page-195-0"></span>Utilisation des options de test personnalisé

Lorsque vous sélectionnez l'option Custom Test (Test personnalisé) dans l'écran Main Menu (Menu principal), la fenêtre Customize (Personnaliser) s'affiche. Elle permet de sélectionner les périphériques à tester, de choisir des options de test spécifiques et de visualiser les résultats obtenus.

#### Sélection de périphériques à tester

La partie gauche de la fenêtre Customize (Personnaliser) répertorie les périphériques qui peuvent être testés. Cliquez sur le signe (+) en regard d'un périphérique ou d'un module pour visualiser ses composants. Cliquez sur le signe (+) en regard d'un composant pour visualiser les tests disponibles. Si vous cliquez sur un périphérique et non sur ses composants, tous les composants de ce périphérique sont sélectionnés pour le test.

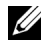

**EMARQUE**: après avoir sélectionné tous les périphériques et composants à tester, sélectionnez All Devices (Tous les périphériques) et cliquez sur Run Tests (Exécuter les tests).

#### Sélection d'options de diagnostics

Dans la zone Diagnostics Options (Options de diagnostic), sélectionnez le ou les tests à appliquer à un périphérique :

- Non-Interactive Tests Only (Tests non interactifs uniquement) : cette option permet d'exécuter uniquement les tests ne nécessitant aucune intervention de la part de l'utilisateur.
- Quick Tests Only (Tests rapides uniquement) : cette option permet d'exécuter uniquement les tests rapides sur le périphérique sélectionné.
- Show Ending Timestamp (Afficher l'heure de fin) : cette option permet d'ajouter un horodatage au journal de test.
- Test Iterations (Itérations du test) : cette option permet de sélectionner le nombre d'exécutions du test.
- Log output file pathname (Chemin du journal de sortie) : cette option permet de définir le lecteur de disquette ou la clé de mémoire USB où le journal de test est enregistré. Ce fichier ne peut pas être enregistré sur le disque dur.

#### Visualisation des informations et des résultats

Les onglets suivants de la fenêtre Customize (Personnaliser) contiennent des informations sur les tests et les résultats.

- Results (Résultats) : affiche le test exécuté et son résultat.
- Errors (Erreurs) : affiche les erreurs qui se sont produites pendant le test.
- Help (Aide) : affiche des informations sur le périphérique, le composant ou le test actuellement sélectionné.
- Configuration : affiche des informations de base relative à la configuration du périphérique actuellement sélectionné.
- Parameters (Paramètres) : affiche les paramètres que vous pouvez définir pour le test à exécuter.

# Cavaliers et connecteurs

Cette section contient des informations spécifiques sur les cavaliers du système. Elle contient également des informations générales sur les cavaliers et les commutateurs et décrit les connecteurs des différentes cartes du système.

# <span id="page-198-1"></span>Cavaliers de la carte système

La [figure 6-1](#page-199-0) présente l'emplacement des cavaliers de configuration sur la carte système. Le [tableau 6-1](#page-198-0) répertorie les paramètres des cavaliers.

| <b>Cavalier</b> | <b>Paramètre</b> | <b>Description</b>                                                                                                    |
|-----------------|------------------|----------------------------------------------------------------------------------------------------|
| PWRD EN         | (par défaut)     | La fonction de mot de passe est activée<br>(broches 2-4)                                                                                                    |
|                 |                  | La fonction de mot de passe est désactivée<br>et l'accès local à la carte iDRAC6 est<br>déverrouillé lors du prochain cycle<br>d'alimentation secteur (broches 4 à 6). |
| NVRAM CLR       | (par défaut)     | Les paramètres de configuration sont<br>conservés au démarrage du système<br>$(broches 3-5)$ .                                                                         |
|                 |                  | Les paramètres de configuration sont<br>effacés au prochain démarrage du système<br>$(broches 1-3)$ .                                                                  |

<span id="page-198-0"></span>Tableau 6-1. Paramètres des cavaliers de la carte système

## <span id="page-199-1"></span>Connecteurs de la carte système

Pour la description et l'emplacement des connecteurs de la carte système, voir la [figure 6-1](#page-199-0) et le [tableau 6-2](#page-200-0).

<span id="page-199-0"></span>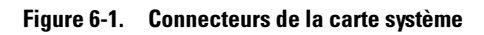

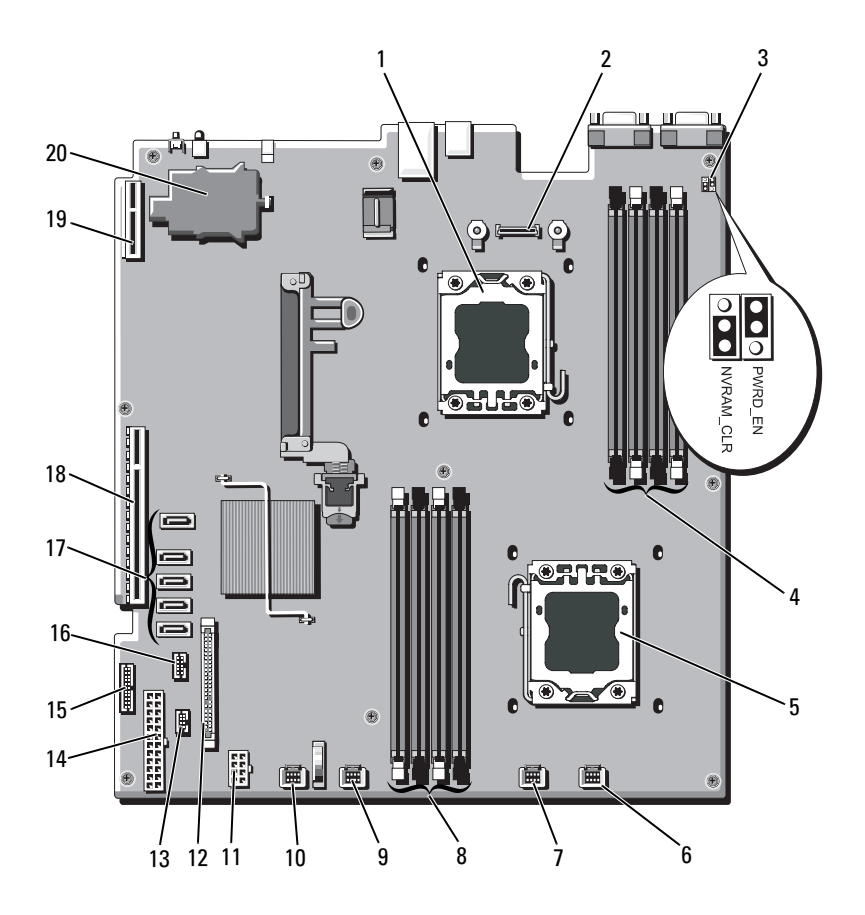

|                         | Élément Connecteur | <b>Description</b>                                              |
|-------------------------|--------------------|-----------------------------------------------------------------|
| 1                       | CPU <sub>2</sub>   | Processeur <sub>2</sub>                                         |
| $\overline{2}$          | iDRAC6 Enterprise  | Connecteur de la carte iDRAC6 Enterprise                        |
| $\overline{\mathbf{3}}$ | PWRD EN            | Cavalier d'activation du mot de passe                           |
|                         | NVRAM CLR          | Cavalier d'effacement NVRAM                                     |
| $\overline{4}$          | B1                 | Logement de barrette de mémoire Bl<br>(levier d'éjection blanc) |
|                         | B <sub>3</sub>     | Logement de barrette de mémoire B3                              |
|                         | B2                 | Logement de barrette de mémoire B2<br>(levier d'éjection blanc) |
|                         | B4                 | Logement de barrette de mémoire B4                              |
| 5                       | CPU1               | Processeur 1                                                    |
| 6                       | <b>FAN1</b>        | Connecteur du ventilateur 1 du système                          |
| 7                       | FAN <sub>2</sub>   | Connecteur du ventilateur 2 du système                          |
| 8                       | A <sup>4</sup>     | Logement de barrette de mémoire A4                              |
|                         | A2                 | Logement de barrette de mémoire A2 (levier<br>d'éjection blanc) |
|                         | A <sup>3</sup>     | Logement de barrette de mémoire A3                              |
|                         | A <sub>1</sub>     | Logement de barrette de mémoire Al<br>(levier d'éjection blanc) |
| 9                       | FAN3               | Connecteur du ventilateur 3 du système                          |
| 10                      | FAN4               | Connecteur du ventilateur 4 du système                          |
| 11                      | 12V                | Connecteur d'alimentation à 8 broches                           |
| 12                      | FP_CONN            | Connecteur du panneau de commande                               |
| 13                      | BP CONN            | Connecteur d'alimentation du fond de panier                     |
| 14                      | PWR CONN           | connecteur d'alimentation à 24 broches                          |
| 15                      | PDB_I2C            | Connecteur de la carte de distribution de<br>l'alimentation     |
| 16                      | FP USB CONN        | Connecteur USB du panneau de commande                           |

<span id="page-200-0"></span>Tableau 6-2. Connecteurs de la carte système

|    | <b>Élément Connecteur</b> | <b>Description</b>                                       |
|----|---------------------------|----------------------------------------------------------|
| 17 | SATA A                    | Connecteur SATA A                                        |
|    | SATA B                    | Connecteur SATA B                                        |
|    | SATA C                    | Connecteur SATA C                                        |
|    | SATA D                    | Connecteur SATA D                                        |
|    | SATA E                    | Connecteur SATA E                                        |
| 18 | <b>RISER</b>              | Connecteur de carte de montage pour carte<br>d'extension |
| 19 | <b>RISER</b>              | Connecteur de carte de montage pour carte<br>d'extension |
| 20 | iDRAC6 Express            | connecteur de la carte iDRAC6 Express                    |
|    |                           |                                                          |

Tableau 6-2. Connecteurs de la carte système (suite)

REMARQUE : pour obtenir le nom complet d'une abréviation ou connaître la signification d'un sigle utilisé dans ce tableau, reportez-vous au *Glossaire* à l'adresse : support.dell.com/manuals.

# Connecteurs de la carte de fond de panier SAS

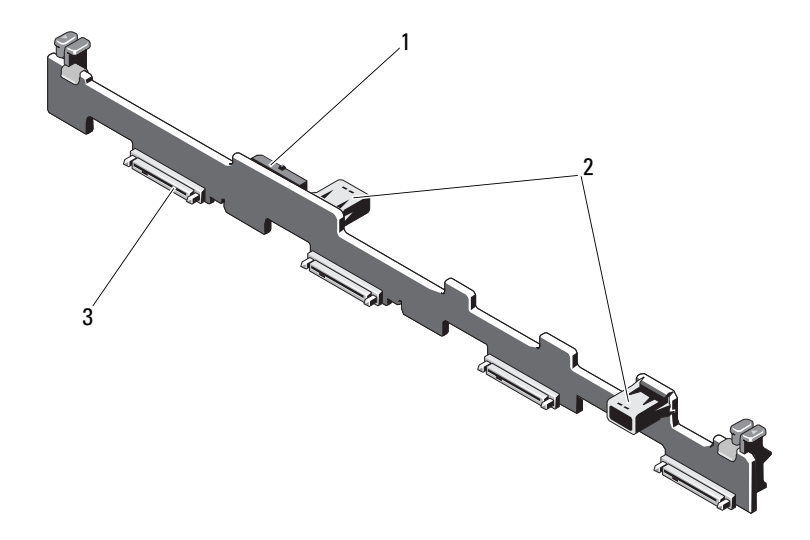

Figure 6-2. Connecteurs de la carte de fond de panier SAS

- 1 connecteur du câble d'alimentation
- 2 connecteur du câble de données (2)
- 3 connecteur du disque dur (4)

### <span id="page-203-0"></span>Composants et bus PCIe des cartes de montage pour cartes d'extension

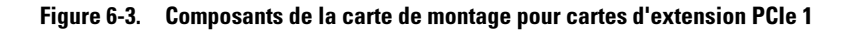

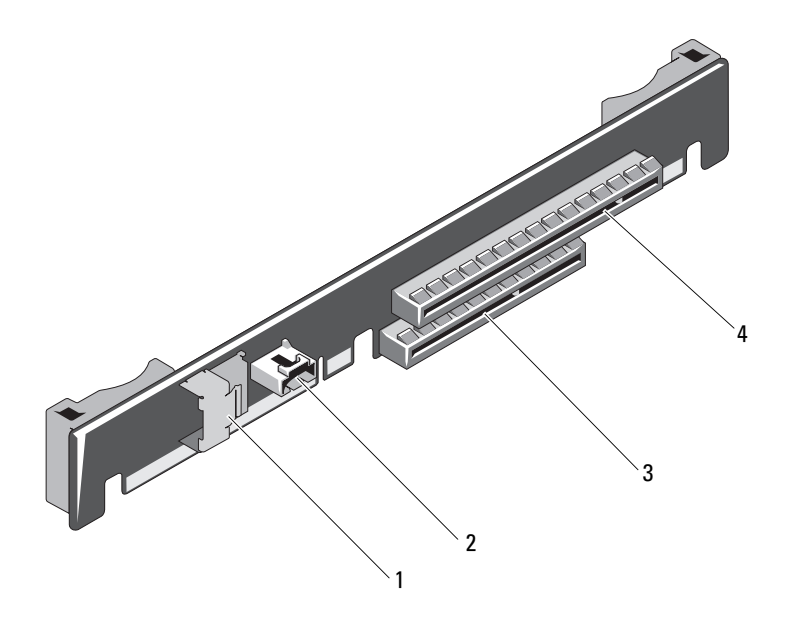

- 1 connecteur du câble de données 2 connecteur du câble
- 3 logement 2 : connecteur de carte du contrôleur de stockage intégré

```
d'alimentation SAS
```
4 logement1 : liaison PCIe - x16 logement d'extension

### Connecteurs de la carte de distribution de l'alimentation

Figure 6-4. Connecteurs de la carte de distribution de l'alimentation

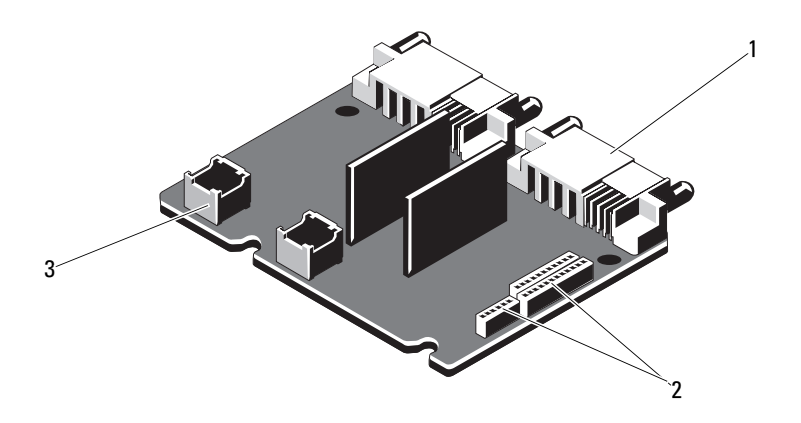

- 1 connecteur du bloc d'alimentation (2) 2 connecteur du câble d'alimentation de la carte
- 3 alimentation du ventilateur connecteur de câble (2)
- <span id="page-204-0"></span>système (3)

# Désactivation d'un mot de passe oublié

Les fonctionnalités logicielles de protection du système comprennent un mot de passe système et un mot de passe de configuration, qui sont décrits à la section [«Utilisation du programme de configuration du système et du](#page-68-0)  [Gestionnaire d'amorçage UEFI» à la page 69](#page-68-0). Le cavalier de mot de passe active ces fonctionnalités ou les désactive, et efface le(s) mot(s) de passe utilisé(s).

#### $\triangle$  PRÉCAUTION : voir la section « Protection contre les décharges électrostatiques » des consignes de sécurité de votre système.

- 1 Mettez le système et les périphériques qui y sont connectés hors tension, puis débranchez le système de la prise secteur.
- 2 Ouvrez le système. Voir [«Ouverture et fermeture du système» à la](#page-101-1)  [page 102.](#page-101-1)
- 3 Placez le cavalier de mot de passe en position « désactivé » pour effacer le mot de passe. Voir [tableau 6-1.](#page-198-0) Pour identifier le cavalier de mot de passe sur la carte système, voir [figure 6-1](#page-199-0).
- 4 Refermez le système.
- 5 Rebranchez le système à la prise secteur et mettez-le sous tension, ainsi que les périphériques qui y sont connectés.

Les mots de passe existants ne sont désactivés (effacés) que lorsque le système démarre avec la fiche de cavalier de mot de passe sur la position « désactivé ». Toutefois, avant d'attribuer un nouveau mot de passe système et/ou de configuration, vous devez placer la fiche de cavalier sur la position d'activation.

- **EXALC** REMARQUE : si vous attribuez un nouveau mot de passe système et/ou de configuration alors que la fiche de cavalier est encore sur la position « désactivé », le système désactivera les nouveaux mots de passe lors de son prochain démarrage.
- 6 Mettez le système et les périphériques qui y sont connectés hors tension, puis débranchez le système de la prise secteur.
- 7 Ouvrez le système. Voir [«Ouverture et fermeture du système» à la](#page-101-1)  [page 102.](#page-101-1)
- 8 Placez le cavalier de mot de passe en position d'activation pour rétablir la fonction de mot de passe. Voir [tableau 6-1](#page-198-0).
- 9 Refermez le système.
- 10 Rebranchez le système à la prise secteur et mettez-le sous tension, ainsi que les périphériques qui y sont connectés.
- 11 Attribuez un nouveau mot de passe système et/ou de configuration. Pour attribuer un nouveau mot de passe à l'aide du programme de configuration du système, voir [«Fonctionnalités de mot de passe du](#page-90-0)  [système et de mot de passe de configuration» à la page 91](#page-90-0).

# <span id="page-206-0"></span>Obtention d'aide

# <span id="page-206-1"></span>Contacter Dell

Aux États-Unis, appelez le 800-WWW-DELL (800-999-3355).

<span id="page-206-2"></span>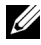

 $\mathbb Z$  **REMARQUE** : si vous ne disposez pas d'une connexion Internet active, vous pouvez utiliser les coordonnées figurant sur votre preuve d'achat, votre bordereau de marchandises, votre facture ou encore sur le catalogue de produits Dell.

Dell propose plusieurs options de maintenance et d'assistance technique en ligne et par téléphone. Leur disponibilité variant d'un pays à l'autre, il est possible que certains services ne soient pas proposés dans votre région. Pour contacter Dell pour des questions ayant trait aux ventes, au support technique ou au service client :

- 1 Rendez-vous sur le site support.dell.com.
- 2 Cliquez sur votre pays/région au bas de la page. Pour la liste complète de pays/régions, cliquez sur All (Tous).
- 3 Cliquez sur All support (Toutes les options de support) dans le menu Support.
- 4 Sélectionnez le lien de service ou de support approprié en fonction de vos besoins.
- 5 Pour contacter Dell, sélectionnez la méthode qui vous convient le mieux.

# Index

#### A

assemblage du panneau de commande [fonctionnalités, 14](#page-13-0) [fonctionnalités de l'écran](#page-16-0)  LCD, 17 [installation, 161](#page-160-0) [retrait, 157](#page-156-0) assistance [contacter Dell, 207](#page-206-1) auto-test de démarrage (POST) [accès aux fonctions](#page-12-0)  du système, 13

#### B

barrettes de mémoire (DIMM) [configuration, 142](#page-141-1) [configurations RDIMM, 145](#page-144-0) [configurations UDIMM, 120](#page-119-0) [installation, 146](#page-145-1) [retrait, 148](#page-147-0) batterie [dépannage de la batterie de la](#page-186-0)  carte RAID, 187 batterie du système [remplacement, 155](#page-154-0) batteries [dépannage, 177](#page-176-0)

blocs d'alimentation [réinstallation,](#page-115-0) 116, [119](#page-118-0) [retrait, 115,](#page-114-0) [117](#page-116-0) [voyants, 27](#page-26-0) BMC [configuration, 96](#page-95-0)

#### C

câblage [lecteur optique, 112](#page-111-0) cache [bloc d'alimentation, 117](#page-116-1) [disque dur, 104](#page-103-0) cache de bloc [d'alimentation, 117](#page-116-1) cache de lecteur [installation, 105](#page-104-1) [retrait, 104](#page-103-0) [cadre, 101](#page-100-1) capot [fermeture, 103](#page-102-1) [ouverture, 102](#page-101-1) carénage de refroidissement [installation, 130,](#page-129-1) [132](#page-131-0) [retrait, 129,](#page-128-1) [131](#page-130-0) carte contrôleur fille RAID SAS [dépannage, 187](#page-186-0)

carte contrôleur fille SAS [dépannage, 187](#page-186-0) carte contrôleur SAS [installation, 124](#page-123-0) [retrait, 123](#page-122-1) carte d'extension [contrôleur SAS, 123](#page-122-1) [dépannage, 189](#page-188-0) carte de fond de panier SAS [installation, 163](#page-162-1) [retrait, 162](#page-161-0) carte iDRAC [installation, 134](#page-133-0) [port système, 24](#page-23-0) carte iDRAC6 [installation, 132](#page-131-1) carte réseau [voyants, 26](#page-25-0) carte SD [dépannage, 182-](#page-181-2)[183](#page-182-2) carte système [cavaliers, 199](#page-198-1) [connecteurs,](#page-199-1) 200, [204](#page-203-0) [installation, 168](#page-167-0) [retrait, 166](#page-165-0) cartes d'extension [installation, 121](#page-120-1) [retrait, 120](#page-119-1) cartes réseau [connecteurs du panneau](#page-23-0)  arrière, 24 [dépannage, 174](#page-173-0)

[cavaliers \(carte système\), 199](#page-198-1) clavier [dépannage, 172](#page-171-0) clé USB [dépannage, 182-](#page-181-2)[183](#page-182-2) connecteurs [carte système, 200,](#page-199-1) [204](#page-203-0) [USB, 14](#page-13-0) [vidéo, 14](#page-13-0) consignes [connexion de périphériques](#page-25-1)  externes, 26 [installation de cartes](#page-118-1)  d'extension, 119 [installation de mémoire, 142](#page-141-1) [contacter Dell, 207](#page-206-2) contrôleur d'accès distant [Voir](#page-23-0) carte iDRAC. [coordonnées téléphoniques, 207](#page-206-2)

#### D

Dell [contacter, 207](#page-206-1) démarrage [accès aux fonctions](#page-12-0)  du système, 13 dépannage [batterie, 177](#page-176-0) [carte contrôleur fille RAID](#page-186-0)  SAS, 187 [carte d'extension, 189](#page-188-0) [carte réseau, 174](#page-173-0)

dépannage (suite) [carte SD, 182-](#page-181-2)[183](#page-182-2) [clavier, 172](#page-171-0) [clé USB interne,](#page-181-2) 182-[183](#page-182-2) [connexions externes, 172](#page-171-1) [disque dur, 186](#page-185-0) [lecteur de bande, 185](#page-184-0) [lecteur de CD, 184](#page-183-2) [mémoire, 180](#page-179-0) [microprocesseurs, 190](#page-189-1) [refroidissement du système, 178](#page-177-0) [système endommagé, 176](#page-175-0) [système mouillé, 175](#page-174-0) [ventilateurs, 179](#page-178-0) [vidéo, 172](#page-171-2) diagnostics [contexte d'utilisation, 194](#page-193-0) [options de test, 195](#page-194-0) [options de tests avancées, 196](#page-195-0) [utilisation des diagnostics](#page-192-1)  en ligne, 193 [utilisation des diagnostics intégrés](#page-192-1)  du système, 193 diagnostics en ligne Dell [utilisation, 193](#page-192-1) diagnostics intégrés du système [utilisation, 193](#page-192-1) DIMM [Voir](#page-141-2) barrettes de mémoire (DIMM). disque dur [dépannage, 186](#page-185-0) [disque dur SAS.](#page-103-1) Voir disque dur. [disque dur SATA.](#page-103-1) Voir disque dur. disques durs (remplaçables à chaud) [installation, 107](#page-106-0) [retrait, 105](#page-104-2) disques durs connectés par câble [installation, 110](#page-109-0) [retrait, 109](#page-108-0) [dissipateur de chaleur, 150](#page-149-0)

#### E

écran LCD [fonctionnalités, 17](#page-16-0) [menus, 19](#page-18-0) écrans du programme de configuration du système [écran principal, 72](#page-71-0)

#### F

[fonctionnalités du panneau](#page-23-0)  arrière, 24 [fonctionnalités du panneau](#page-13-0) 

fonctions du système [accès, 13](#page-12-0)

avant, 14

#### G

[garantie, 67](#page-66-0) [Gestion intégrée du système, 95](#page-94-0) Gestionnaire d'amorçage UEFI [accès, 88](#page-87-0) [écran des paramètres d'amorçage](#page-89-0)  UEFI, 90 [écran des utilitaires système, 90](#page-89-1) [écran principal, 89](#page-88-0)

### I

installation [assemblage du panneau de](#page-160-0)  commande, 161 [barrettes de mémoire, 146](#page-145-1) [cache de bloc d'alimentation, 117](#page-116-2) [cache de disque dur, 105](#page-104-1) [carénage de](#page-129-1)  [refroidissement, 130,](#page-129-1) [132](#page-131-0) [carte d'extension, 121](#page-120-1) [carte de fond de panier SAS, 163](#page-162-1) [carte iDRAC, 132,](#page-131-1) [134](#page-133-0) [contrôleur SAS, 124](#page-123-0) [disque dur \(remplaçable](#page-106-0)  à chaud), 107 [disque dur connecté](#page-109-0)  par câble, 110 [lecteur optique, 112](#page-111-1) [processeur, 152](#page-151-0)

#### L

lecteur de bande [dépannage, 185](#page-184-0) lecteur de CD [dépannage, 184](#page-183-2) lecteur de CD/DVD [Voir](#page-111-1) lecteur optique. lecteur optique [installation, 112](#page-111-1) logements [Voir](#page-118-2) logements d'extension. [logements d'extension, 119](#page-118-1)

#### M

maintenance uniquement [carte système, 166](#page-165-0) mémoire [dépannage, 180](#page-179-0) messages [avertissement, 66](#page-65-0) [écran LCD, 31](#page-30-0) [messages d'erreur, 70](#page-69-0) [système, 50](#page-49-0) [messages d'avertissement, 66](#page-65-0) [messages d'erreur, 70](#page-69-0) [messages système, 50](#page-49-0) microprocesseur [Voir](#page-148-1) processeur. microprocesseurs [dépannage, 190](#page-189-1)

mises à niveau [processeur, 149](#page-148-1) mot de passe [configuration, 94](#page-93-0) [système, 91](#page-90-1) [mot de passe du système, 91](#page-90-1) mots de passe [désactivation, 205](#page-204-0)

#### N

[numéros de téléphone, 207](#page-206-2)

#### P

périphérique USB [connecteurs du panneau](#page-23-0)  arrière, 24 processeur [installation, 152](#page-151-0) [mises à niveau, 149](#page-148-1) [retrait, 149](#page-148-2) programme de configuration du système [affectation des IRQ PCI, 81](#page-80-0) [options de gestion de](#page-83-0)  l'alimentation, 84 [options de gestion de serveur](#page-82-0)  intégrée, 83 [options de sécurité du système, 85](#page-84-0) [options des communications](#page-80-1)  série, 81 [options des périphériques](#page-79-1)  intégrés, 80

programme de configuration du système (suite) [paramètres d'amorçage, 79](#page-78-0) [paramètres de la mémoire, 75](#page-74-1) [paramètres de processeur, 76](#page-75-0) [paramètres SATA, 78](#page-77-0) [touches, 70](#page-69-1)

#### R

refroidissement du système [dépannage, 178](#page-177-0) réinstallation [bloc d'alimentation, 116,](#page-115-0) [119](#page-118-0) remplacement [batterie du système, 155](#page-154-0) [ventilateur, 139](#page-138-0) retrait [assemblage du panneau de](#page-156-0)  commande, 157 [barrettes de mémoire, 148](#page-147-0) [bloc d'alimentation, 115,](#page-114-0) [117](#page-116-0) [cache de bloc d'alimentation, 117](#page-116-1) [cache de disque dur, 104](#page-103-0) [cadre, 101](#page-100-1) [capot, 102](#page-101-1) [carénage de](#page-128-1)  [refroidissement, 129,](#page-128-1) [131](#page-130-0) [carte d'extension, 120](#page-119-1) [carte de fond de panier SAS, 162](#page-161-0) [carte système, 166](#page-165-0) [contrôleur SAS, 123](#page-122-1) [disque dur connecté par](#page-108-0)  [câble, 109](#page-108-0)

retrait (suite) [disques durs \(remplaçables](#page-104-2)  à chaud), 105 [processeur, 149](#page-148-2)

#### S

[sécurité, 171](#page-170-0) [sécurité du système, 85,](#page-84-0) [92](#page-91-0) [sécurité TPM, 85](#page-84-0) système [fermeture, 103](#page-102-1) [ouverture, 102](#page-101-1) système mouillé [dépannage, 175](#page-174-0) systèmes endommagés [dépannage, 176](#page-175-0)

#### V

ventilateur [remplacement, 139](#page-138-0) ventilateurs [dépannage, 179](#page-178-0) vidéo [connecteur du panneau](#page-23-0)  arrière, 24 [connecteurs du panneau](#page-13-0)  avant, 14 [dépannage, 172](#page-171-2) voyants [alimentation, 14,](#page-13-0) [27](#page-26-0) [carte réseau, 26](#page-25-0) [panneau arrière, 24](#page-23-0) [panneau avant, 14](#page-13-0) [voyants d'alimentation, 14,](#page-13-0) [27](#page-26-0)

#### U

[Unified Server Configurator, 95](#page-94-0) USB [connecteurs du panneau](#page-13-0)  avant, 14 [USC, 95](#page-94-0) [Utilitaire de configuration](#page-96-0)  iDRAC6, 97